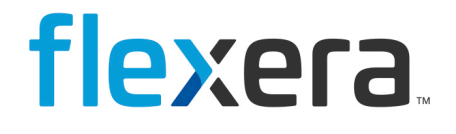

## **IT Asset Management 2023 R2.4**

## Using FlexNet Business Adapters

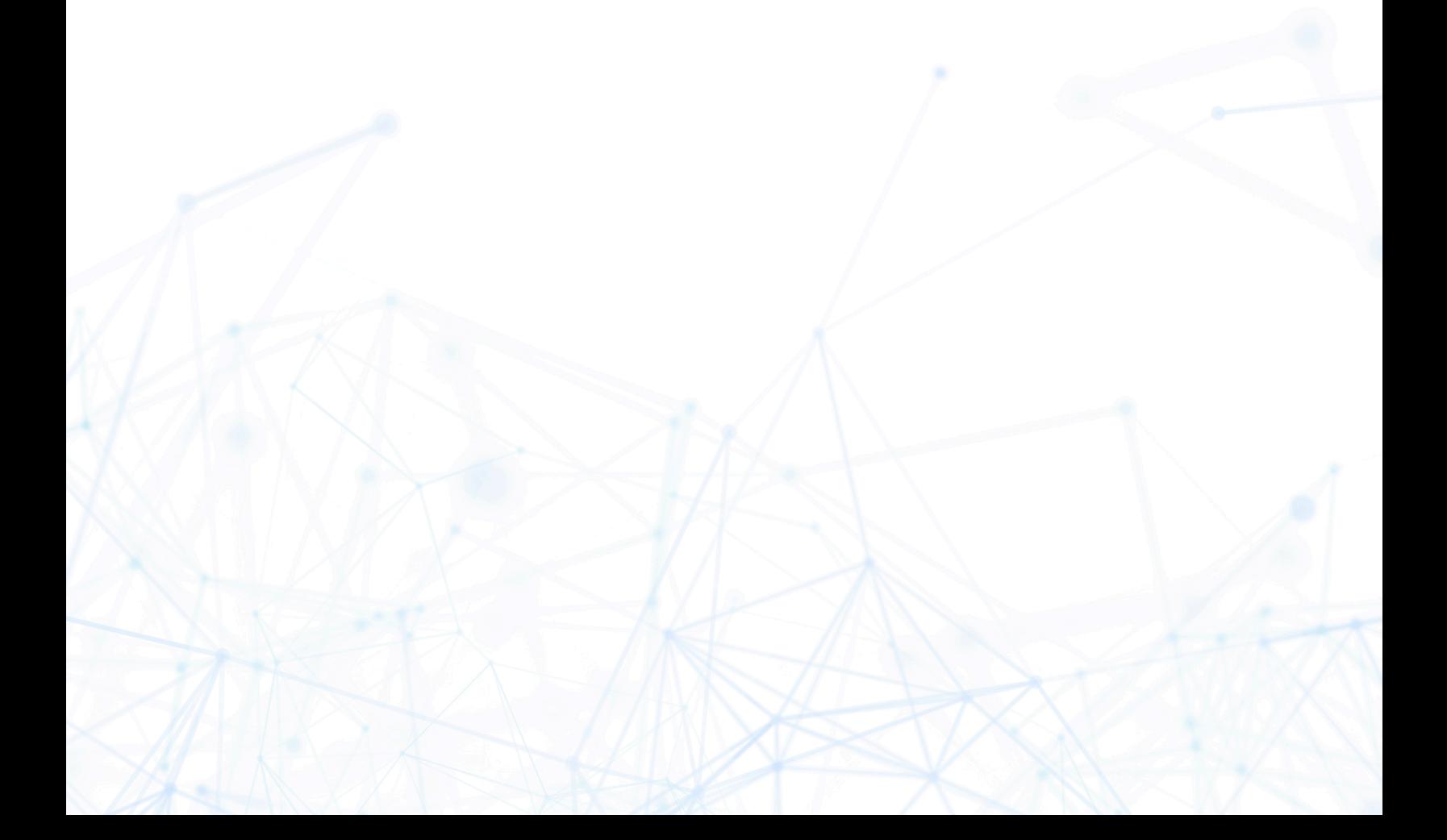

## **Legal Information**

**Document Name:** Using FlexNet Business Adapters version 2023 R2.4 (for cloud-based implementations)

**Part Number:** FMS-21.4.0-BI01

**Product Release Date:** April 24, 2024

#### **Copyright Notice**

Copyright © 2024 Flexera.

This publication contains proprietary and confidential technology, information and creative works owned by Flexera and its licensors, if any. Any use, copying, publication, distribution, display, modification, or transmission of such publication in whole or in part in any form or by any means without the prior express written permission of Flexera is strictly prohibited. Except where expressly provided by Flexera in writing, possession of this publication shall not be construed to confer any license or rights under any Flexera intellectual property rights, whether by estoppel, implication, or otherwise.

All copies of the technology and related information, if allowed by Flexera, must display this notice of copyright and ownership in full.

IT Asset Management incorporates software developed by others and redistributed according to license agreements. Copyright notices and licenses for this externally-developed software are provided in the link below.

#### **Intellectual Property**

For a list of trademarks and patents that are owned by Flexera, see <http://www.flexera.com/intellectual-property>. All other brand and product names mentioned in Flexera products, product documentation, and marketing materials are the trademarks and registered trademarks of their respective owners.

#### **Restricted Rights Legend**

The Software is commercial computer software. If the user or licensee of the Software is an agency, department, or other entity of the United States Government, the use, duplication, reproduction, release, modification, disclosure, or transfer of the Software, or any related documentation of any kind, including technical data and manuals, is restricted by a license agreement or by the terms of this Agreement in accordance with Federal Acquisition Regulation 12.212 for civilian purposes and Defense Federal Acquisition Regulation Supplement 227.7202 for military purposes. The Software was developed fully at private expense. All other use is prohibited.

## **Using FlexNet Business Adapters**

"Business adapters" are ways of connecting to data sources in your enterprise and extracting relevant data for import into IT Asset Management. The name means that:

- **•** They deal with *business* data, and specifically *not* inventory of software and hardware (those kinds of data are handled by *inventory adapters*)
- **•** They *adapt* the business information from the formats where it is normally stored into the formats needed by IT Asset Management.

This document covers two separate aspects of using business adapters:

- **•** Part I covers use of the FlexNet Business Importer, a utility for importing data from common business sources into IT Asset Management. These imports make use of existing business adapters, whether these are ones that you have developed previously, or ones built for you by a consultant. Examples of common business data include:
	- **◦** Purchase records
	- **◦** HR data, including organizational structures
	- **◦** License data
	- **◦** Contract information
	- **◦** Publishers and suppliers.
- **•** Part II, for more advanced readers, covers creation of new business adapters using a tool called the Business Adapter Studio. This tool specifies both the connections to external data sources, and the mapping of external to internal field names. (The FlexNet Business Importer may also be triggered automatically by the Business Adapter Studio for testing adapters as you develop your adapters.)

For brevity throughout this document, the FlexNet Business Importer is simply called the Business Importer. Unless otherwise clarified, all discussion of 'adapters' in this document relate to business adapters (as distinct from inventory adapters).

*Important: Beware of using a business adapter to set properties that are also set by built-in import functionality. If you set these properties through a business adapter, and you use a different value than the one imported by default, the property value toggles back and forth between the two values, depending on which import type ran most recently. Some examples of properties that can be updated in conflicting ways are:*

*• Several properties of assets, when the asset has been linked with an inventory device from which some properties are imported.*

*Tip: For more about links between assets and inventory devices, see [Customizing the Asset-Device Linkage.](#page-116-0)*

*Commonly affected are these properties from the Asset table in the compliance database:*

*◦ Asset.ShortDescription*

- *◦ Asset.ModelNo*
- *◦ Asset.Manufacturer.*
- *• ComplianceUser.UserName, which is imported from Active Directory on Windows devices.*

## **Contents**

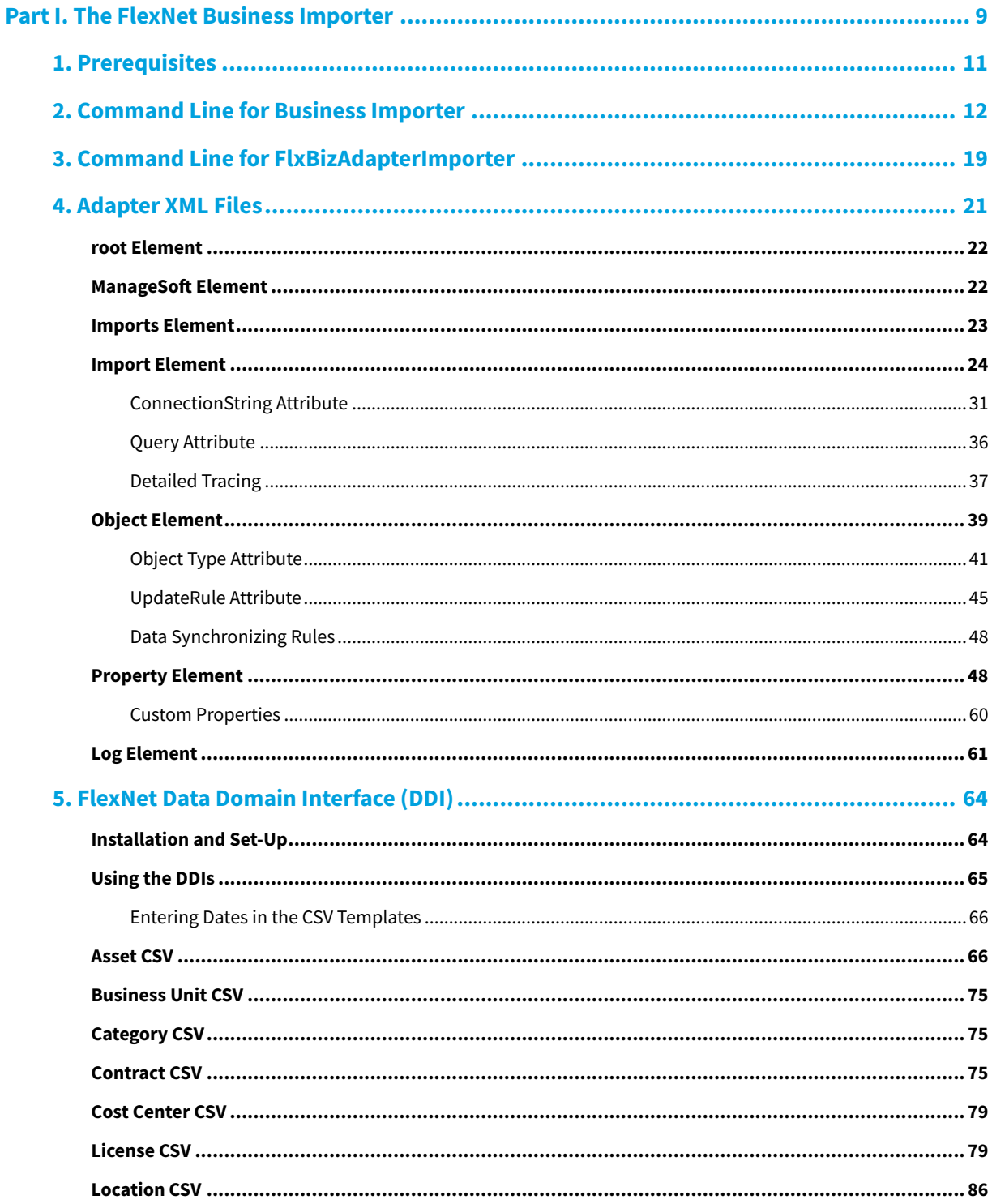

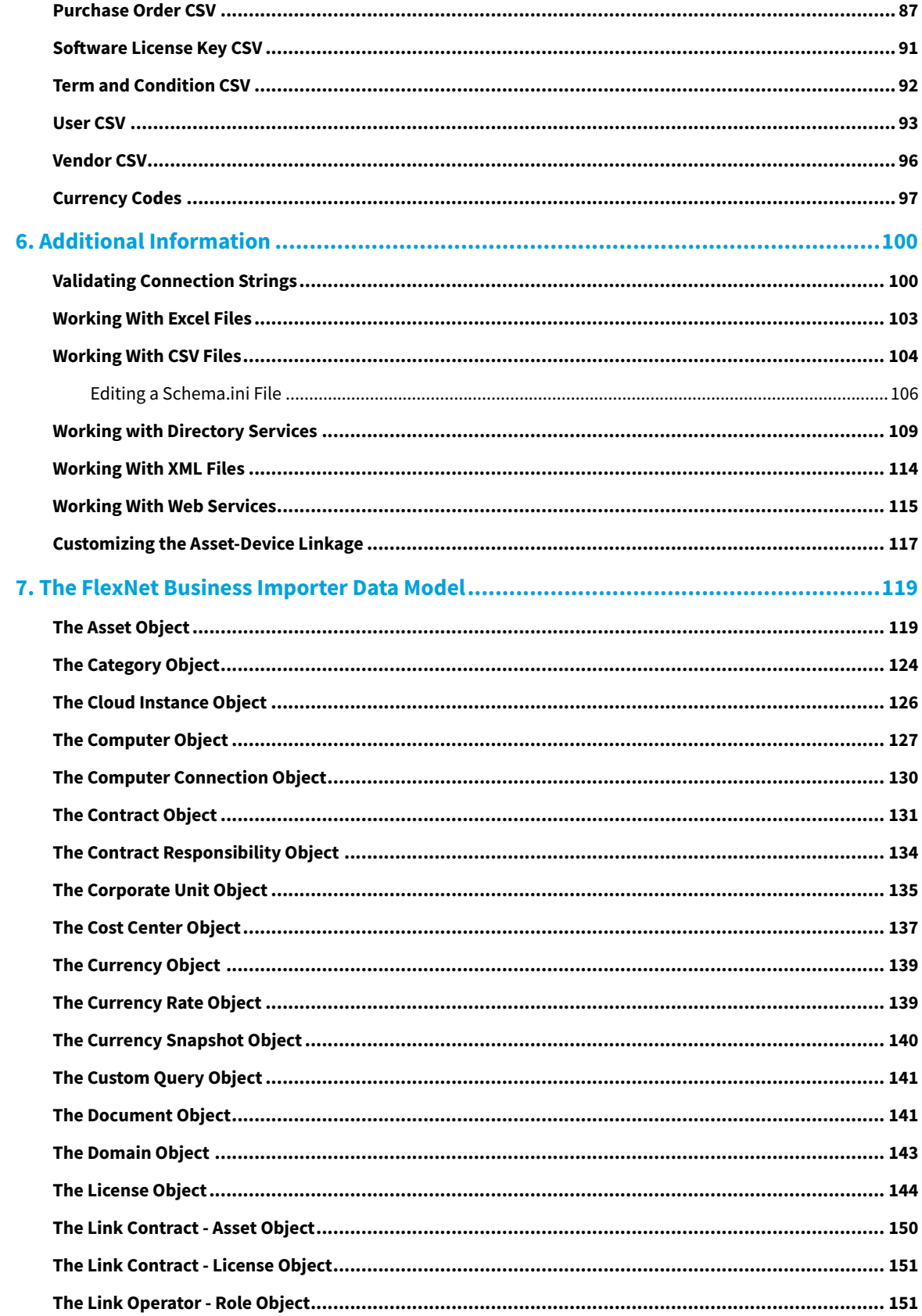

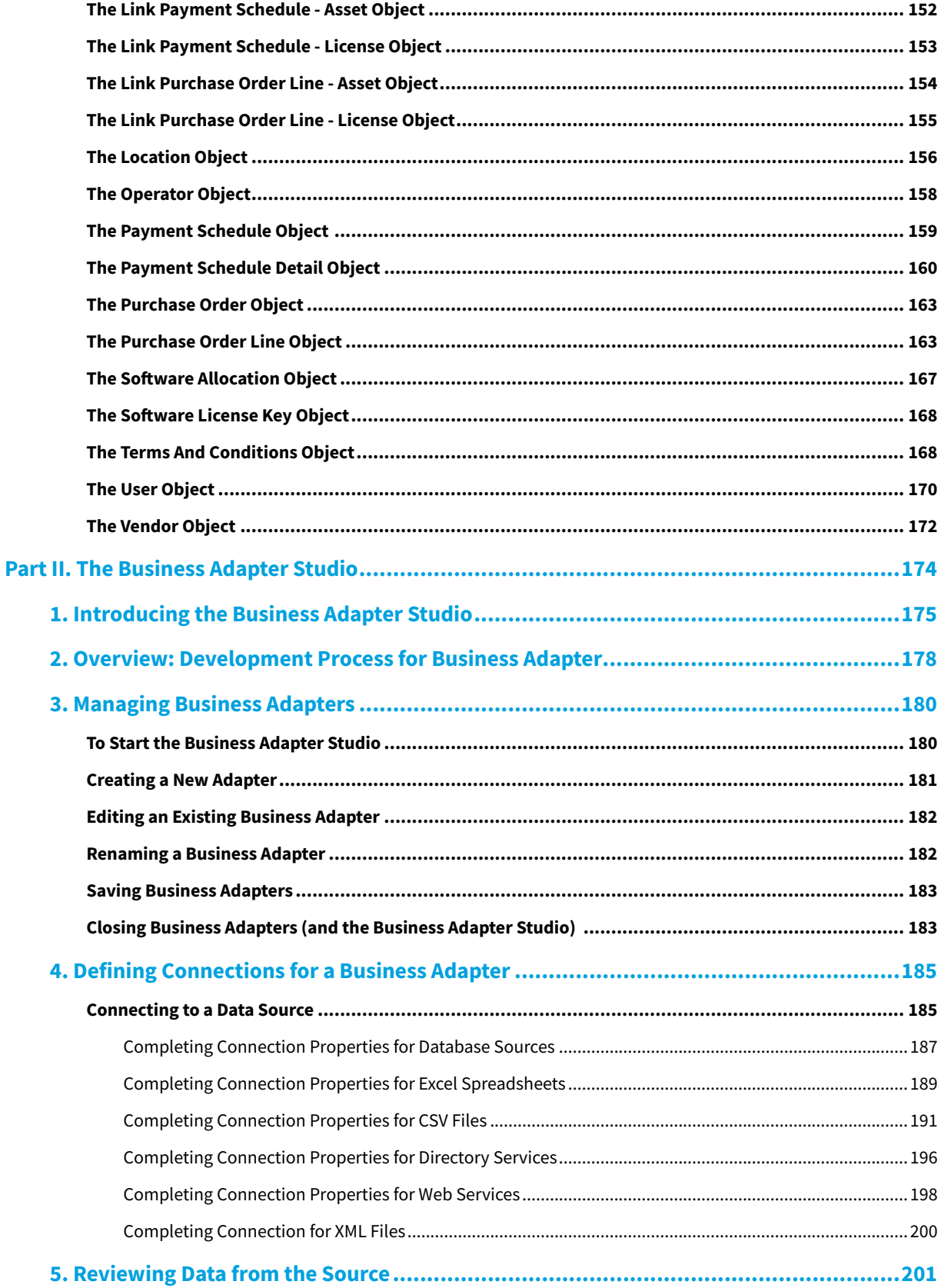

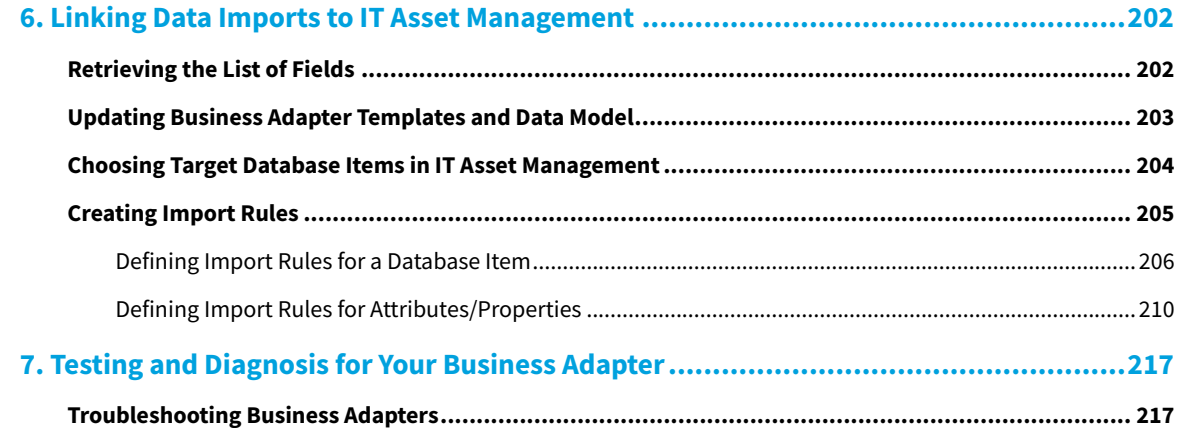

# **I**

## **The FlexNet Business Importer**

<span id="page-8-0"></span>The FlexNet Business Importer is a command-line tool, also executed by the Business Adapter Studio, that imports data from a variety of sources through customizable business adapters into the central operations databases (specifically, the compliance database) of IT Asset Management.

The Business Importer focuses on the import of business-related data, such as purchases, contracts, organizational structures, asset registers, and the like.

Excluded from 'business data' is the software and hardware inventory gathered from the computers within your enterprise. This exclusion means, for example, that inventory Evidence and linked Application objects that result from inventory imports are not accessible through the FlexNet Business Importer.

*Tip: If you are seeking to import inventory details, there are other tools specific to that purposes:*

- *• Built-in inventory adapters that form a standard part of the IT Asset Management*
- *• Custom inventory adapters built through the Inventory Adapter Studio*
- *• Import of inventory spreadsheets, either as a one-time import through the web interface of IT Asset Management, or as scheduled imports through an inventory beacon (see the Importing Inventory Spreadsheets and CSV Files chapter in IT Asset Management System Reference).*

This part covers direct use of the FlexNet Business Importer as a command-line tool.

The chapters in this part cover:

- **•** Prerequisites for using the Business Importer, and its command-line options for running manually or through a scheduled task.
- **•** The format or structure of the XML files that configure each business adapter.
- **•** The content of a series of default CSV templates that, together with matching XML business adapter files, provide a starting point for editing your own business adapters.
- **•** Tips and guidelines for working with different kinds of data sources.
- **•** The data model that is available to the Business Importer (and therefore the Business Adapter Studio), together with its matching entities in the central operations databases for IT Asset Management. This data model permits access to only a subset of the complete database (for all details about the structure of the central database itself, see the companion volume IT Asset Management Schema Reference).

This part of the document is for technically competent people who are possibly hand-editing business adapters (or using business adapters that have already been completed and tested) and are executing the Business Importer directly from the command line. Such expert readers are comfortable with:

- **•** Structured Query Language (SQL)
- **•** Running queries against tables and columns
- **•** Reading schema documentation
- **•** XML mark-up.

*Warning: All imports modify the IT Asset Management database. Incorrect settings for the Business Importer or in business adapters may result in deleting, modifying or overwriting important data. It is mandatory to back up target databases before executing the Business Importer with changed settings or a changed business adapter. This backup enables a rollback of the database to its original state, if the incoming data is corrupted or the Business Importer misconfigured. It is also highly recommended to test any modifications to an existing business adapter, or test a new business adapter, against a preproduction environment before moving it into production.*

## **1**

## **Prerequisites**

#### <span id="page-10-0"></span>**Availability (Without Installation)**

The Business Importer is available as a standard part of product installation. It is installed on each inventory beacon, along with the Business Adapter Studio. The default location on each inventory beacon for the Business Importer executable is C:\Program Files\Flexera Software\Inventory Beacon\DotNet\bin\MGSBI.exe.

Because Business Importer is installed as standard, it does not require additional specific installation tasks.

The complete Business Importer consists of:

- **•** The executable, called MGSBI.exe. (See [Command Line for Business Importer](#page-11-0).)
- **•** A set of template XML files for you to modify as required.

#### **Connections and Drivers**

Connections can be considered in two directions:

- **•** 'Downstream' from the Business Importer to the original data sources
- **•** 'Upstream' from the Business Importer as it uploads the collected data to the central application server for IT Asset Management.

Downstream, it's obvious that the Business Importer requires connections to the source data it is to collect. Depending on the data source used, additional drivers may be required. For instance, if data is read from Oracle databases, the Oracle OLE-DB driver (delivered by Oracle as part of the Oracle client) must be present .

In contrast there are no special requirements needed 'upstream'. Since the Business Importer is running on an inventory beacon and cannot access the central compliance database, no drivers are required. When it is executed by the Business Adapter Studio, the Business Importer writes the collected data to a special staging file on the inventory beacon, where other automated processes upload it to the central application server, and subsequently import it into the compliance database.

## **2**

## <span id="page-11-0"></span>**Command Line for Business Importer**

These options are available when the Business Importer is run from the command line.

#### **Syntax:**

#### **Syntax**

*InstallationPath*\ **MGSBI.exe** / *SwitchName*[ = *Value*] [ / *SwitchName*[ = *Value*] ...]

In normal use, exactly one of the following switches must be specified:

- **•** /Import
- **•** /Query
- **•** /Simulate.

However, the /Test switch may be used alone, without requiring any of the above. The full set of switches is shown below.

#### **Example**

This example shows the Business Importer running on an inventory beacon in disconnected mode. The adapter file under test is in a subdirectory below the executable, and the output is redirected to an intermediate file for review.

```
cd C:\Program Files\Flexera Software\Inventory Beacon\
DotNet\bin\MGSBI.exe
```
/ConfigFile=adapters\productionImports.xml /Import=EnterpGroups /Write="C:\temp\DataReview.xml"

*Note: This output file is not in a format suitable for upload directly to the central server in a cloud implementation. The upload format requires:*

*• An upload manifest*

- *• A copy of the adapter XML file*
- *• This data file.*

*All must be zipped into a single archive for automatic upload, and this is not possible using the Business Importer alone. However, after reviewing the adapter's output with the command-line shown here, you could save the adapter XML file, and schedule its execution through the inventory beacon interface or execute it directly through the FlxBizAdapterImporter command line tool (see [Command Line for](#page-18-0) [FlxBizAdapterImporter\)](#page-18-0). The inventory beacon or the FlxBizAdapterImporter tool automatically provides the additional data and archiving for upload.*

#### **Options**

The supported set of parameters and switches (in alphabetical order) is as follows.

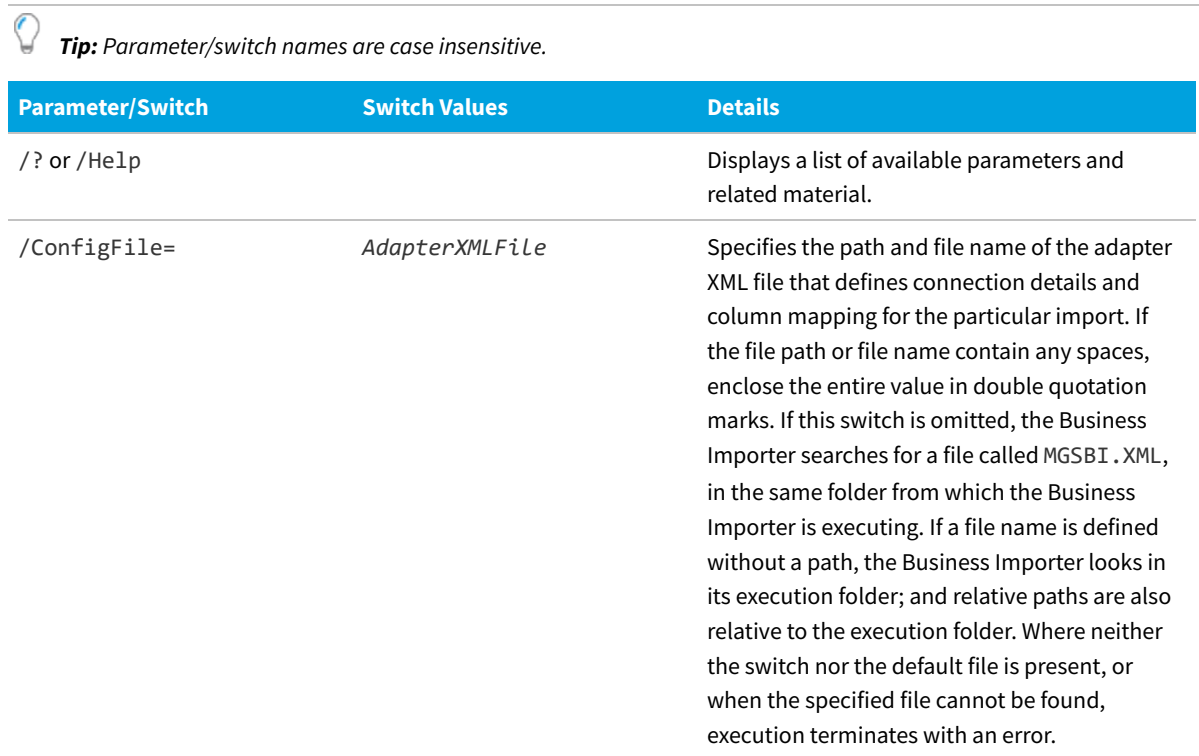

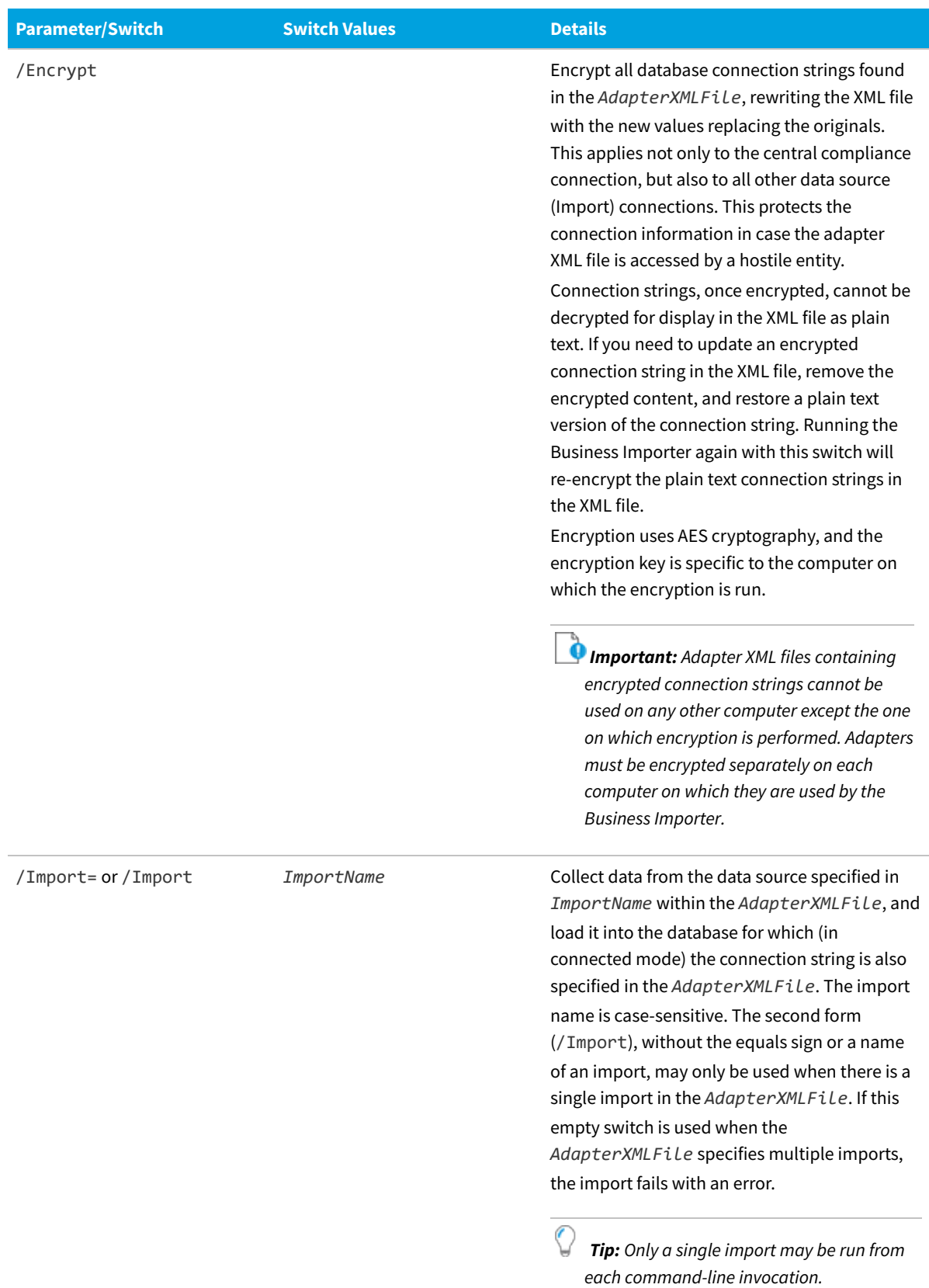

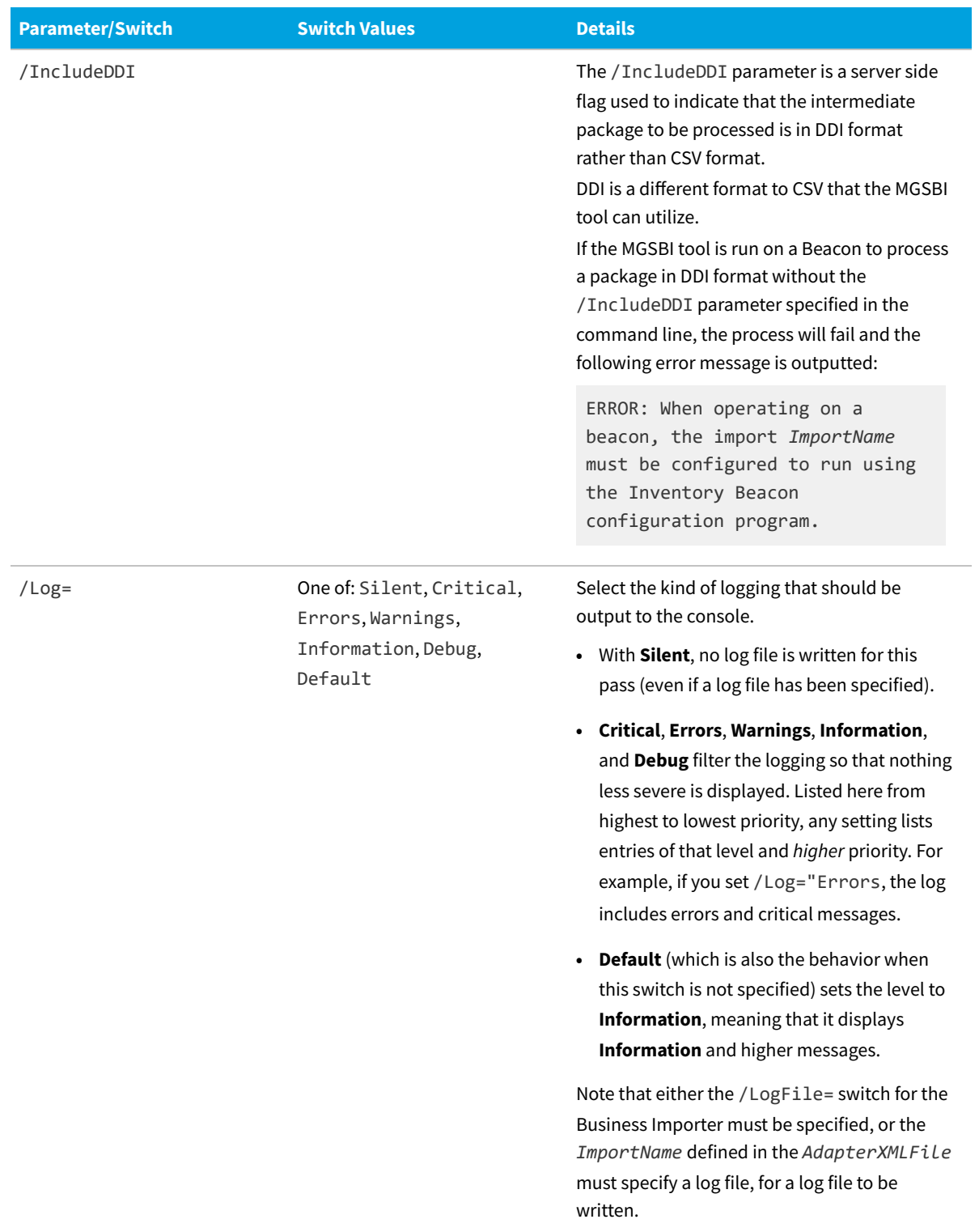

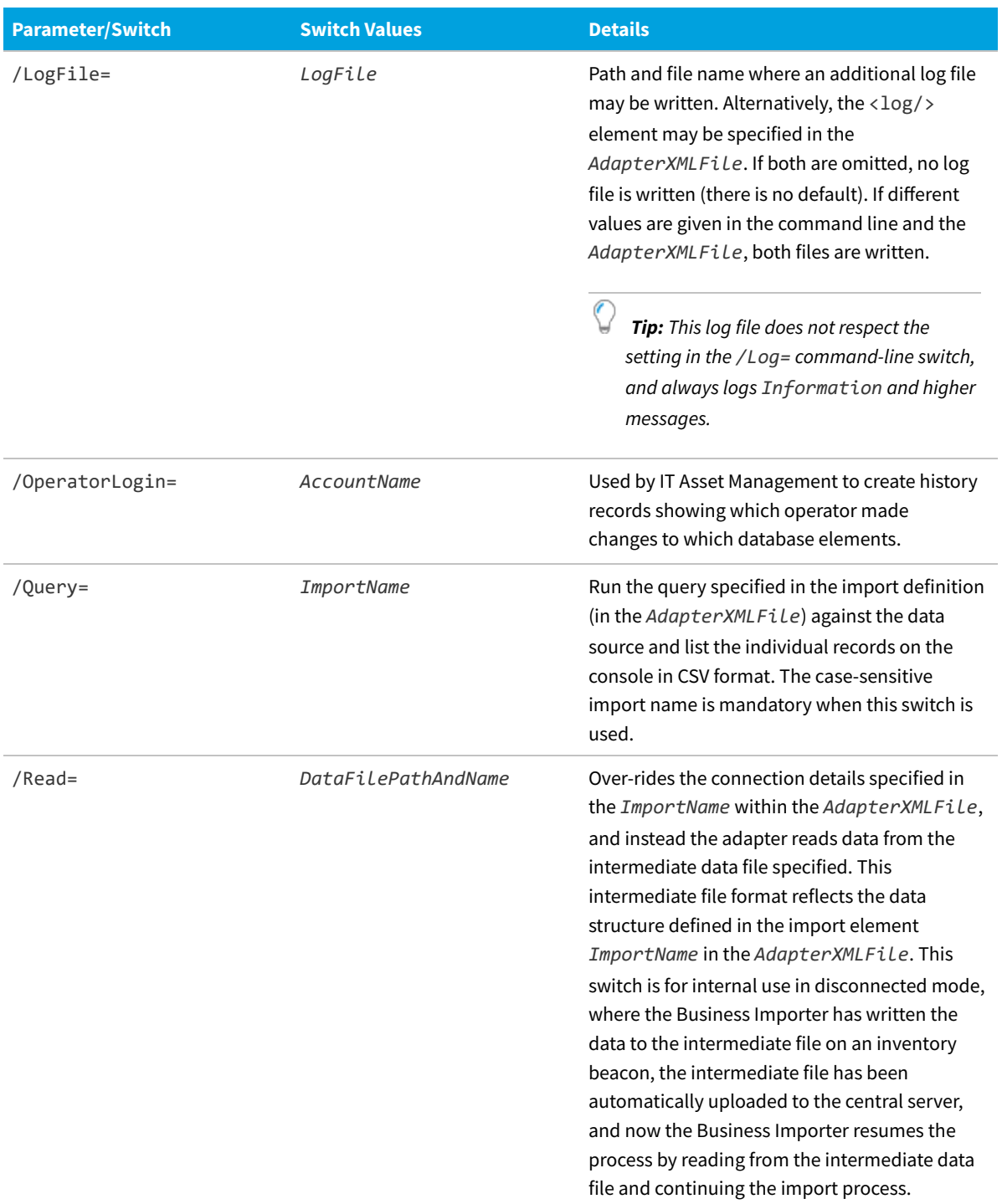

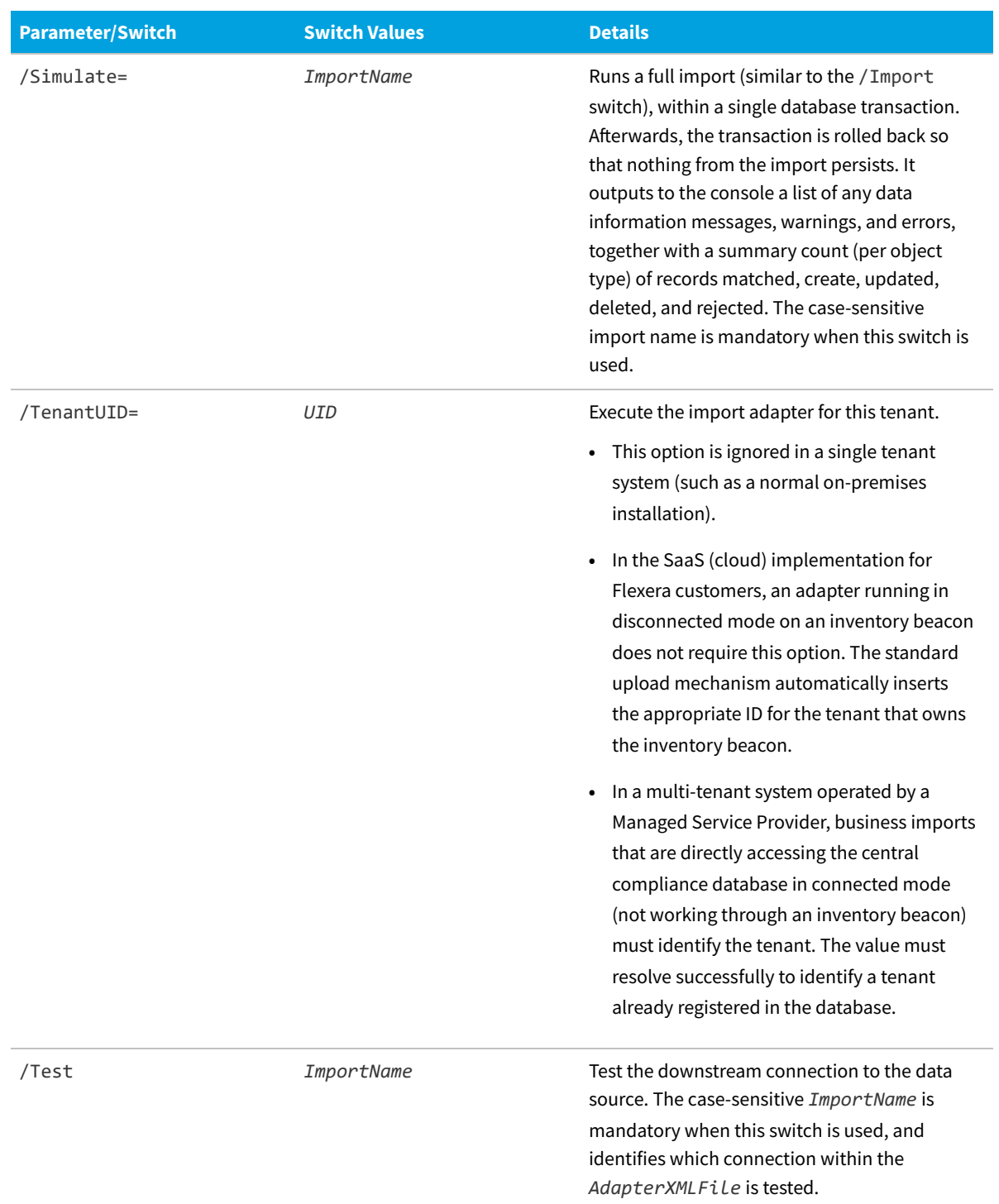

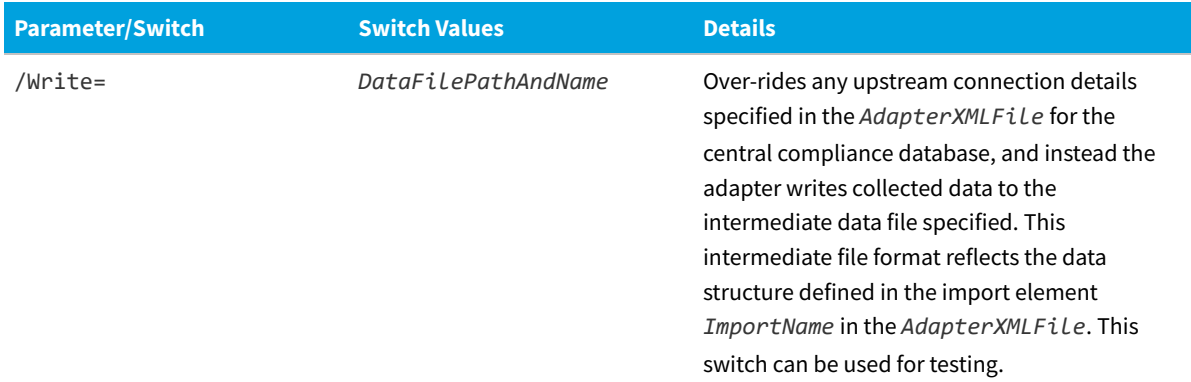

#### **Obsolete switches**

The following switches are now obsolete, and must not be used:

- **•** Turbo=[true|false]
- **•** NewMode=[true|false]
- **•** Boost=[true|false].

These switches were previously used to put legacy versions of the Business Importer into turbo mode. This is the only mode in which the Business Importer now operates, making the switches redundant, and they have been obsoleted. Ensure that, if you are migrating legacy adapters to a current version of the Business Importer, any of these switches are removed from command-line scripts and the like. Attempting to set any of these switches to false now produces an error similar to the following:

ERROR: The legacy import mode (*switchName*=false) is no longer supported

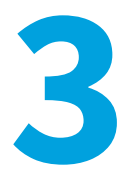

## **Command Line for FlxBizAdapterImporter**

<span id="page-18-0"></span>These options are available when the **FlxBizAdapterImporter** tool is run from the command line.

The default location on each inventory beacon for this tool is C:\Program Files\Flexera Software\Inventory Beacon\DotNet\bin\FlxBizAdapterImporter.exe.

#### **Syntax:**

#### **Syntax**

*InstallationPath*\ **FlxBizAdapterImporter.exe** - *SwitchName* [ *Value*] or

*InstallationPath*\ **FlxBizAdapterImporter.exe** -- *SwitchName* [ *Value*]

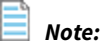

- *• Use the "-" symbol for short switch names.*
- *• Use the "--" symbol for long switch names.*

In normal use, exactly one of the following switches must be specified:

**•** -n

- **•** --name
- **•** --help.

#### **Examples**

FlxBizAdapterImporter.exe --name *Business\_Adapter\_Name*

FlxBizAdapterImporter.exe --name *Business\_Adapter\_Name1*,*Business\_Adapter\_Name2*,*Business\_Adapter\_Name3*

≣ *Note: There should be no space after each comma between adapter names.*

FlxBizAdapterImporter.exe --help

#### **Options**

The supported set of parameters and switches (in alphabetical order) is as follows.

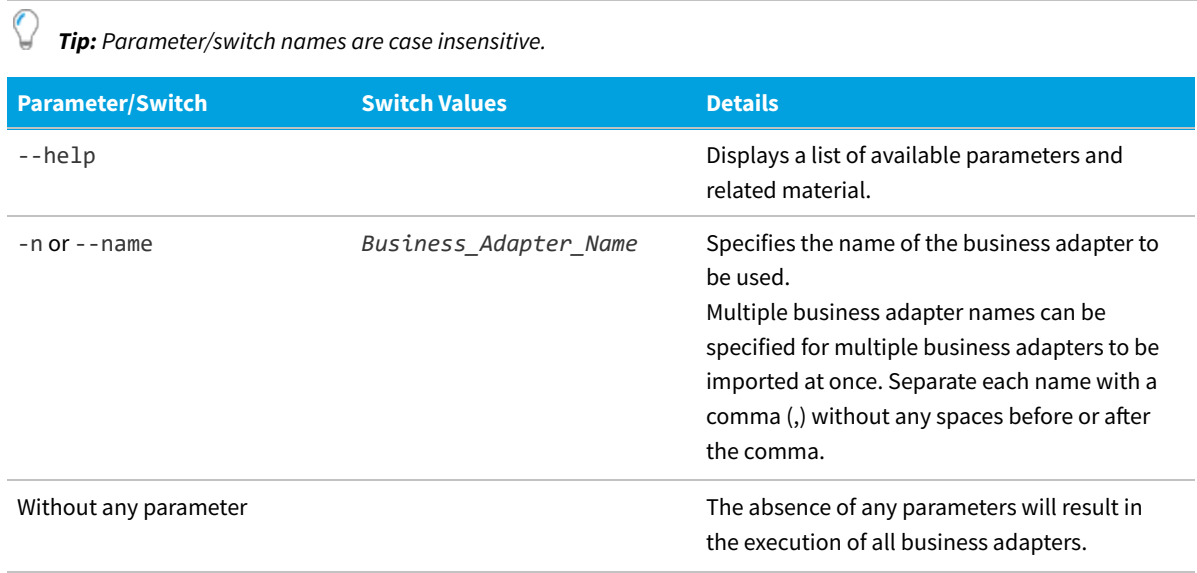

## **4**

## **Adapter XML Files**

<span id="page-20-0"></span>The Business Importer is driven by XML files that adapt the data formats in the source to suit the target database (normally, the central IT Asset Management compliance database). Each of these XML files defines an 'adapter' that includes one or more 'imports', and specifies:

- **•** Connection strings to source data
- **•** Queries required to fetch source data
- **•** Data mapping between source and target.

Sample adapter files are installed by default on each inventory beacon at C:\ProgramData\Flexera Software\ Beacon\DDI.

The format of the XML files is straight-forward, accepting only the following seven XML elements:

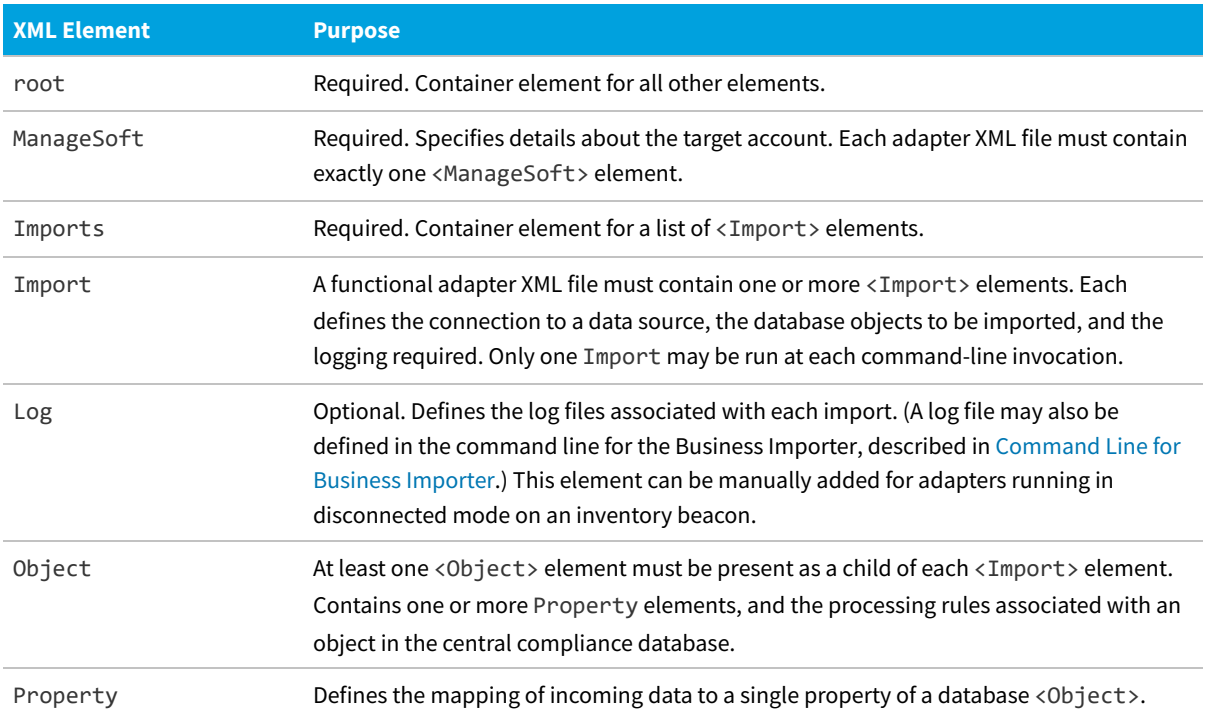

The following sections cover these elements in detail.

## <span id="page-21-0"></span>**root Element**

This is the container for all the operational elements in the adapter XML file.

#### **Example**

```
<root>
    <ManageSoft ... />
    <Imports>
        ...
    </Imports>
</root>
```
#### **Contains**

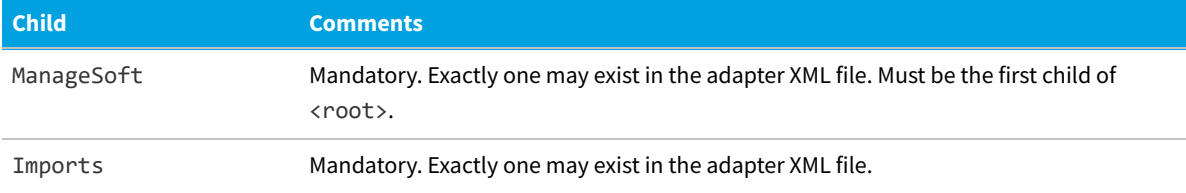

#### **Contained by**

Nothing. This is the root element defining the body of the XML document.

#### **Supported attributes**

None.

### <span id="page-21-1"></span>**ManageSoft Element**

This element contains all the information needed for connection to the central compliance database.

#### **Example**

In disconnected mode, when the adapter is exercised on an inventory beacon with no access to the central compliance database:

<ManageSoft ConnectionType="Default" RunInTransaction="False" />

#### **Contains**

<ManageSoft /> is an empty element, containing no child elements. (See attributes listed below.)

#### **Contained by**

[<root>](#page-21-0) is the parent.

#### **Supported attributes**

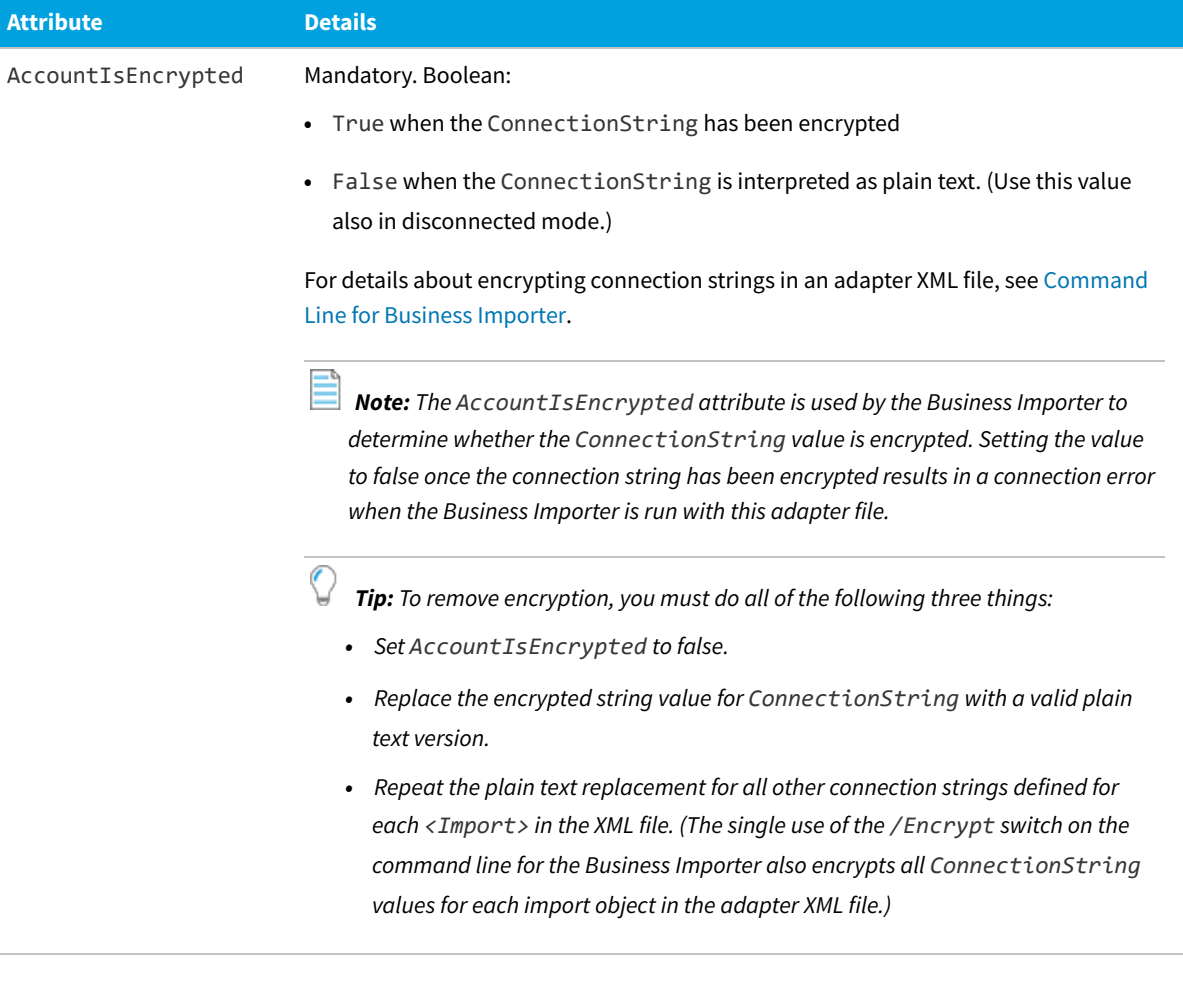

## <span id="page-22-0"></span>**Imports Element**

This is a simple container element for the Import elements within the adapter XML file.

#### **Example**

```
<Imports>
    <Import ... />
</Imports>
```
#### **Contains**

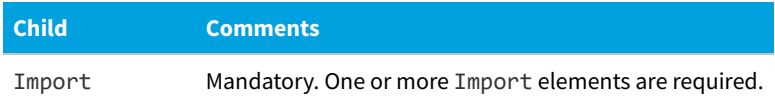

#### **Contained by**

[<root>](#page-21-0).

#### **Supported attributes**

None.

## <span id="page-23-0"></span>**Import Element**

This defines downstream connection details, business rules, and data mapping for a particular data import.

#### **Example**

```
<Import Name="Asset"
       Type="CSV"
        UsePhysicalTables="false"
        TraceField="AssetName"
        TraceAction="Rejected" TraceLifeTime="1 month"
        ConnectionString="Provider=Microsoft.Jet.OLEDB.4.0;Data Source=.\Data;Extended
Properties='text;HDR=Yes;FMT=CSVDelimited'"
       AccountIsEncrypted="False"
        Query="select * from [asset.csv]">
      <Log ... />
      <Object ... >
        ...
      </Object>
</Import>
```
#### **Contains**

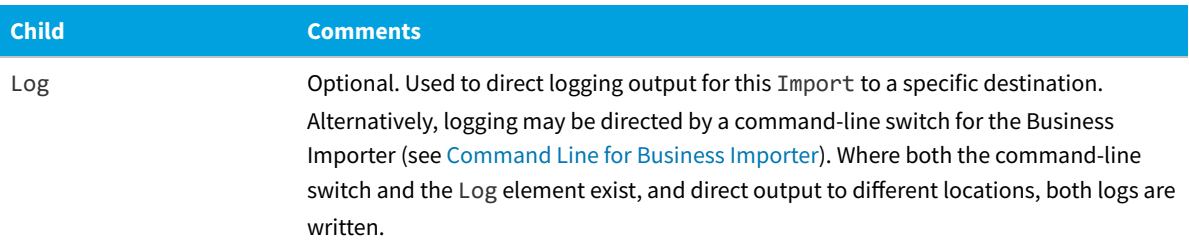

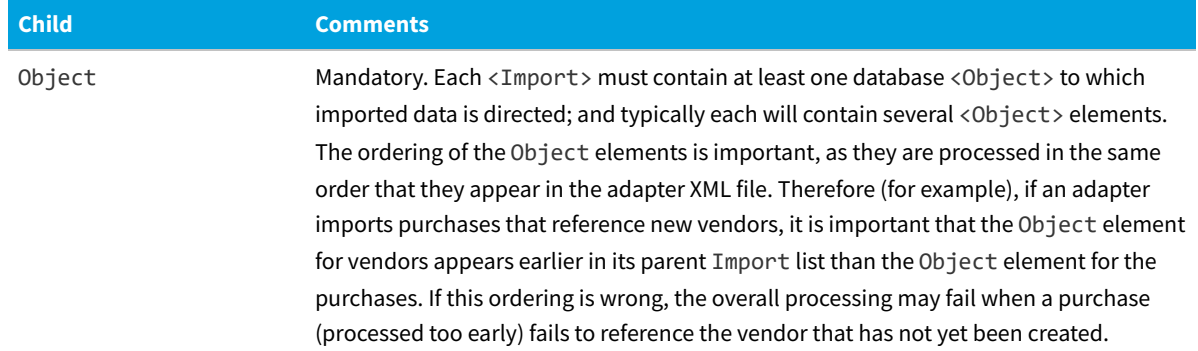

#### **Contained by**

[Imports](#page-22-0).

#### **Supported attributes**

The large number of attributes available on the Import element are divided by their purpose, as follows:

- **•** [General purpose attributes](#page-24-0)
- **•** [ADSI specific attributes](#page-28-0) (Active Directory Service Interfaces are used to gather information from Active Directory)
- **•** [Text file handling](#page-30-1)
- **•** [Web service settings](#page-30-2).

#### <span id="page-24-0"></span>*General purpose attributes*

These attributes apply to all types of imported data.

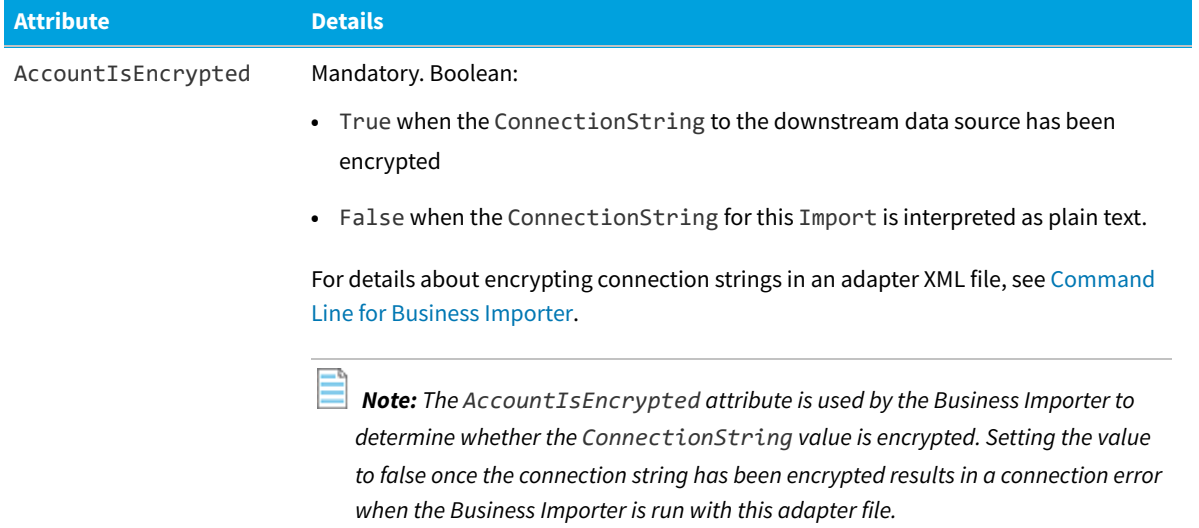

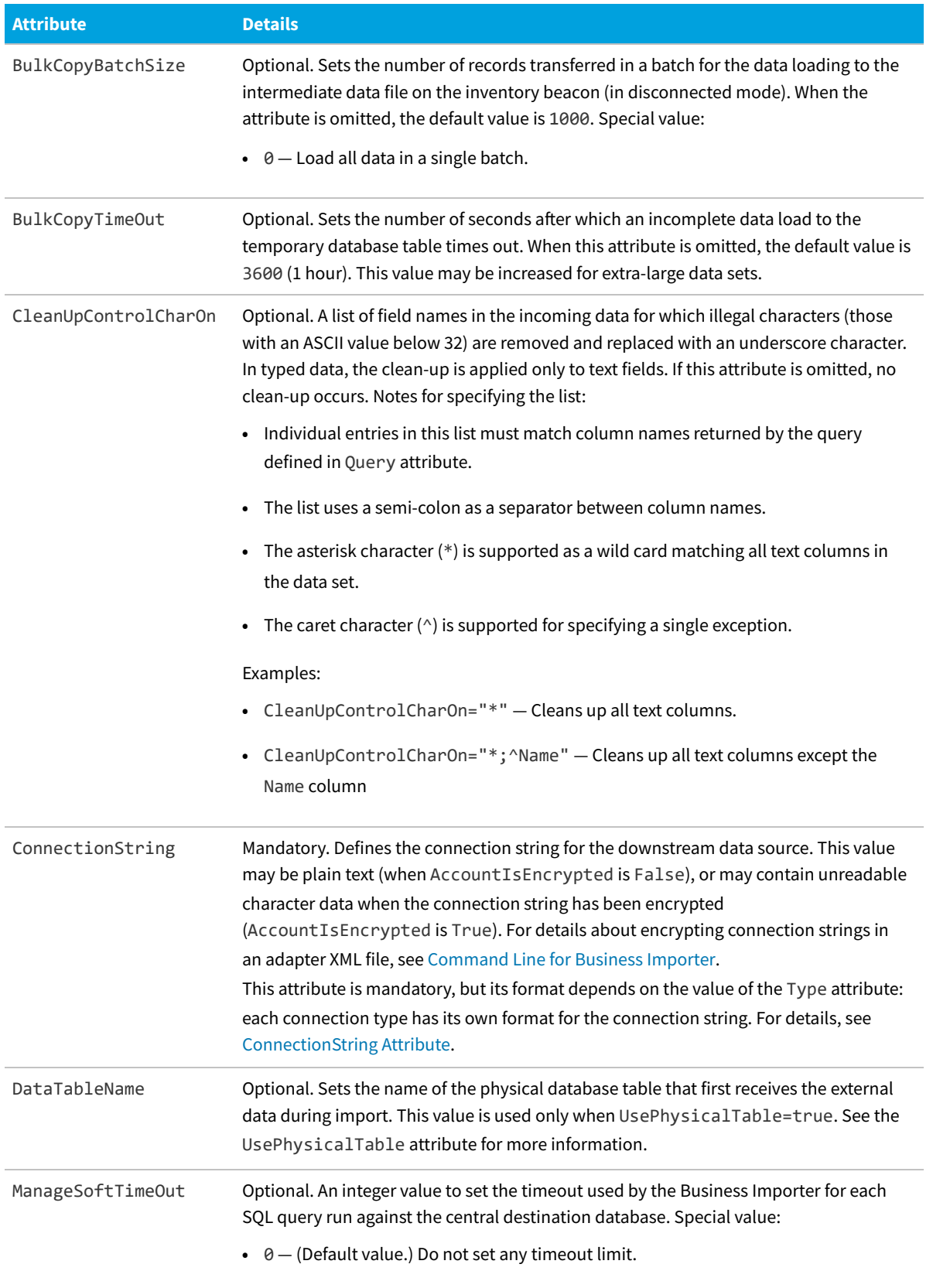

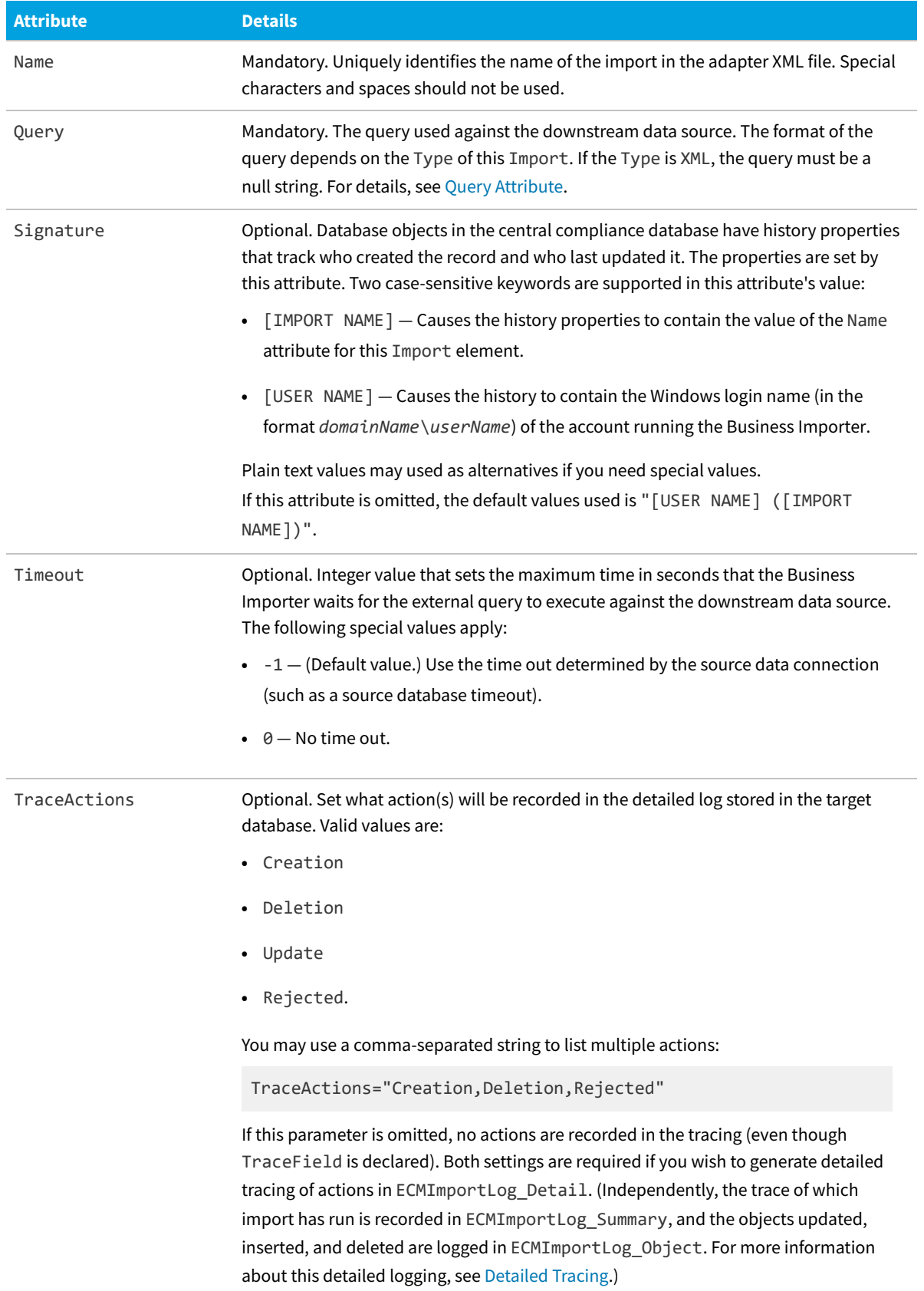

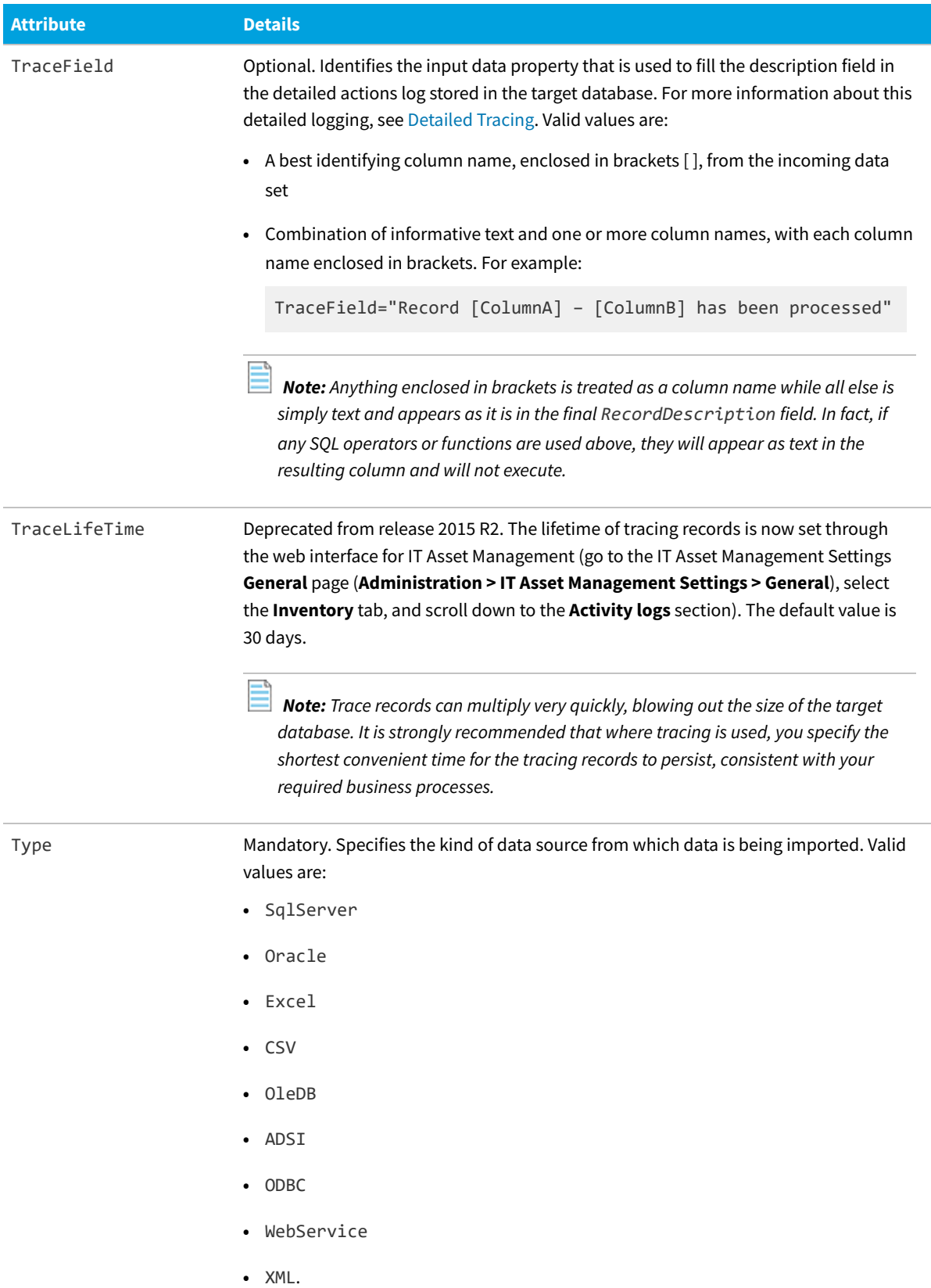

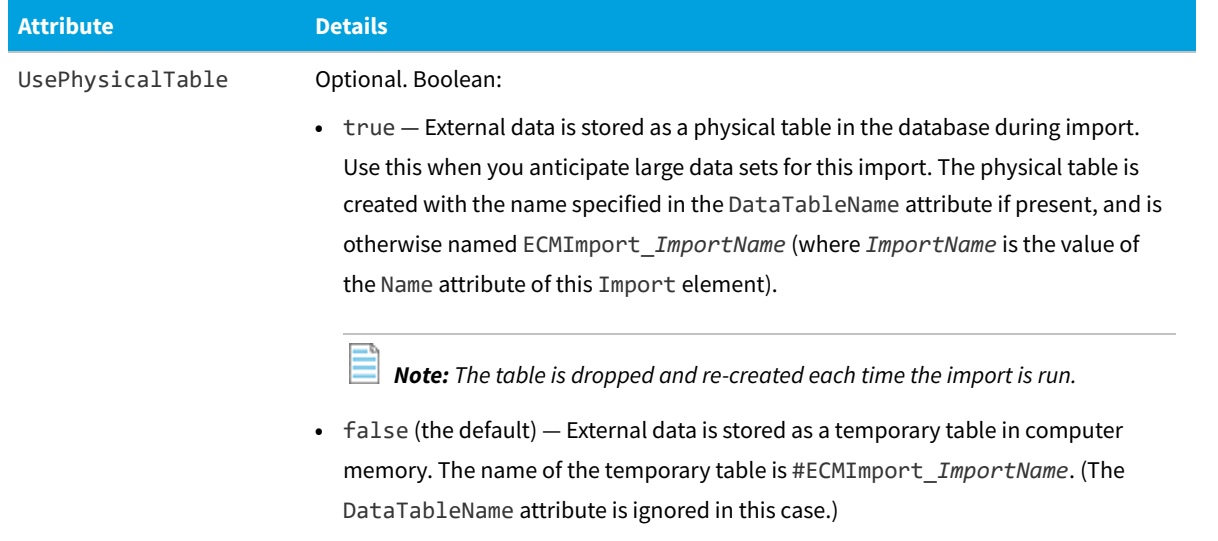

#### <span id="page-28-0"></span>*Attributes governing imports from Active Directory*

Use these attributes to control collection of data using the Active Directory Service Interfaces. Note that where applicable, the same attributes may be used to control data gathering from other services, such as Novell eDirectory.

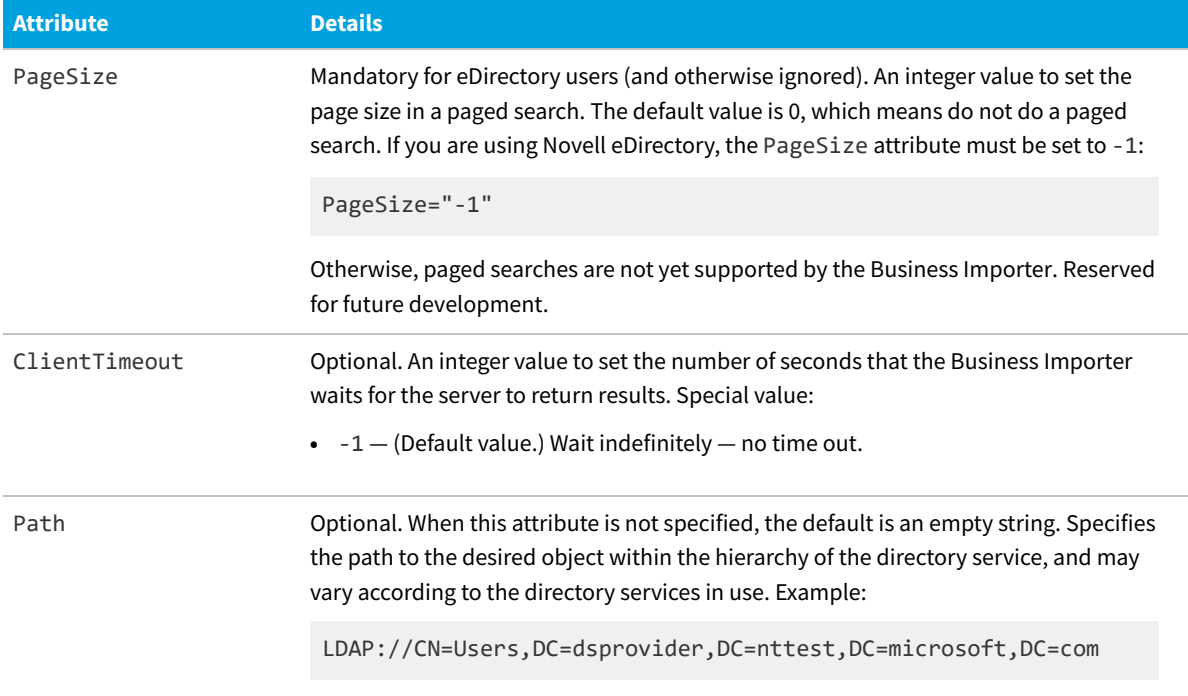

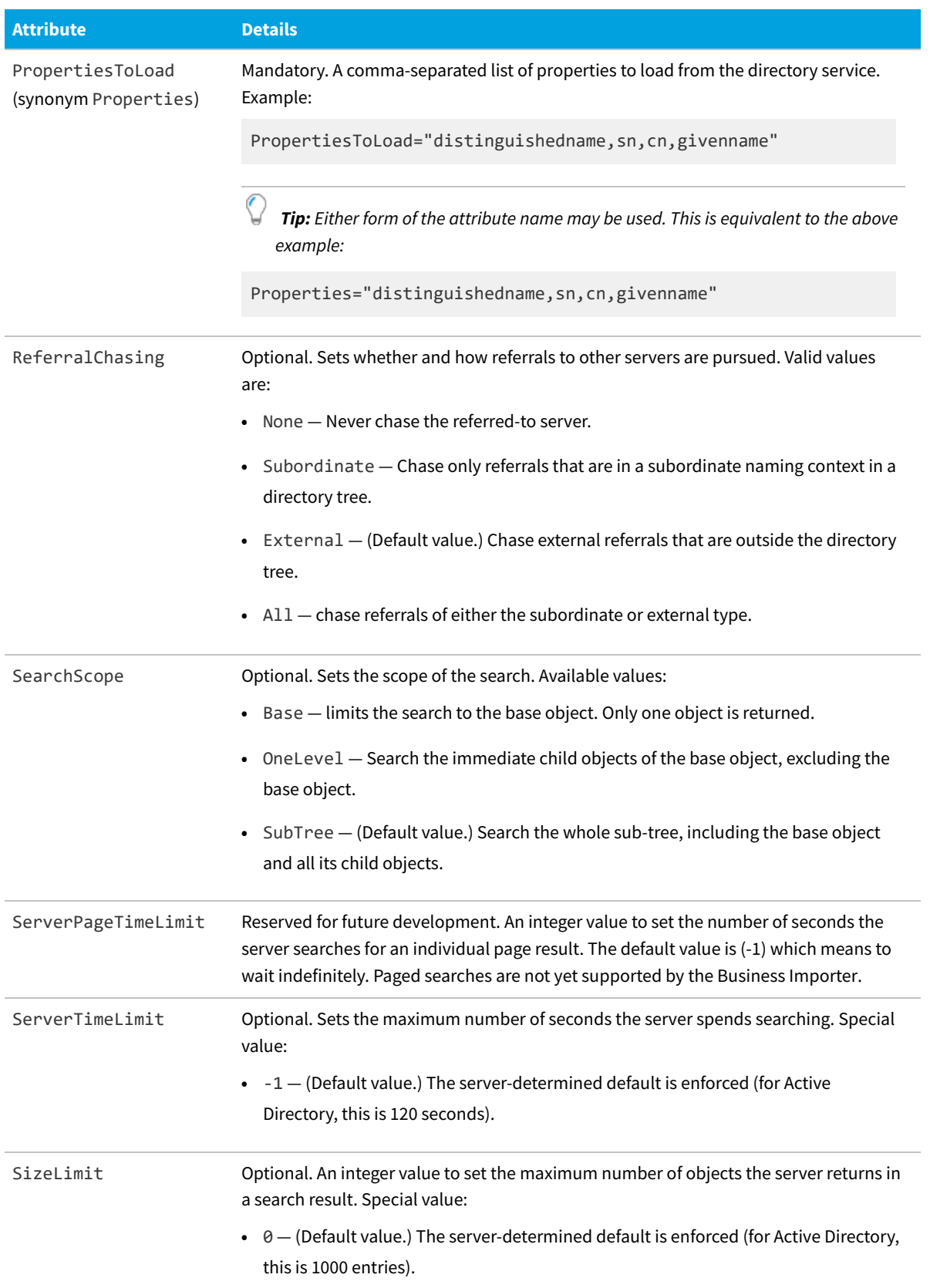

#### <span id="page-30-1"></span>**Attributes for handling text files**

Together, these attributes control how many lines from the start of a text file should be discarded in order to arrive at the data.

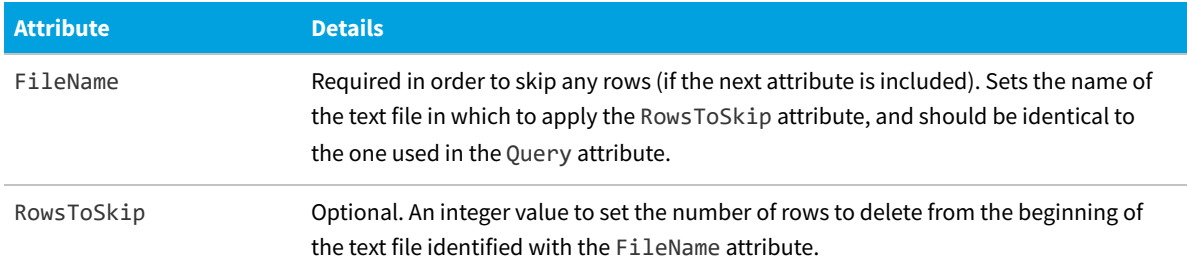

#### <span id="page-30-2"></span>**Attributes for handling web service queries**

Together, these attributes control the handling of SOAP requests.

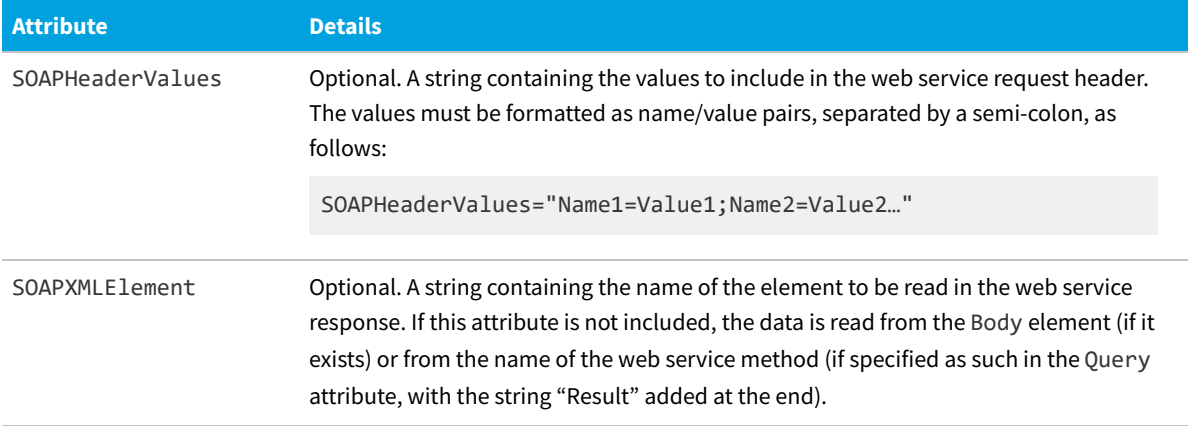

### <span id="page-30-0"></span>**ConnectionString Attribute**

Each Import element has a ConnectionString attribute that defines an OLE-DB connection from the adapter to the external data source. However, the format of the ConnectionString attribute depends on the Type attribute of the Import element, which declares the type of data source to which the adapter connects for this particular import.

*Note: The Business Importer is a 32-bit application, and 32-bit OLE-DB connection strings must be used on 64-bit operating systems.*

*Tip: For guidelines about building and validating a connection string, see [Validating Connection Strings](#page-99-1).*

The following table shows, for each Type of data source that the import may use, the different format and attribute values for the ConnectionString.

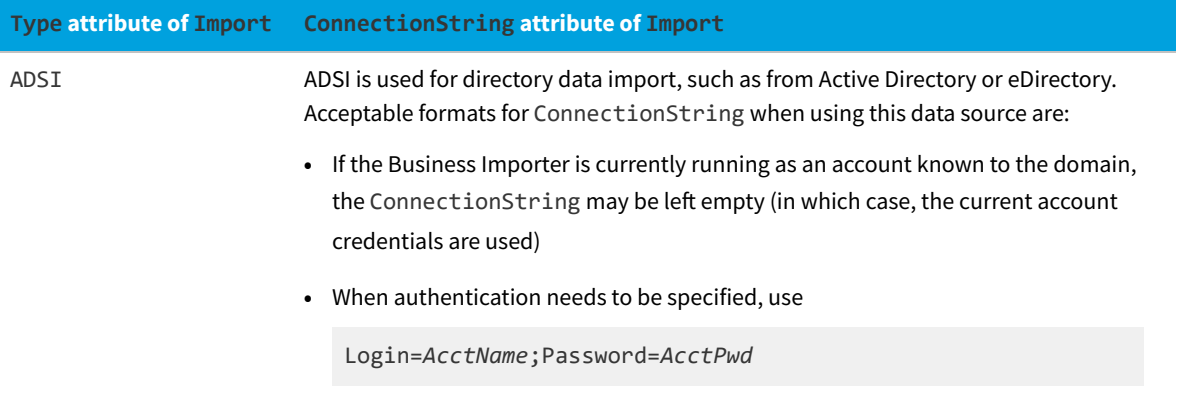

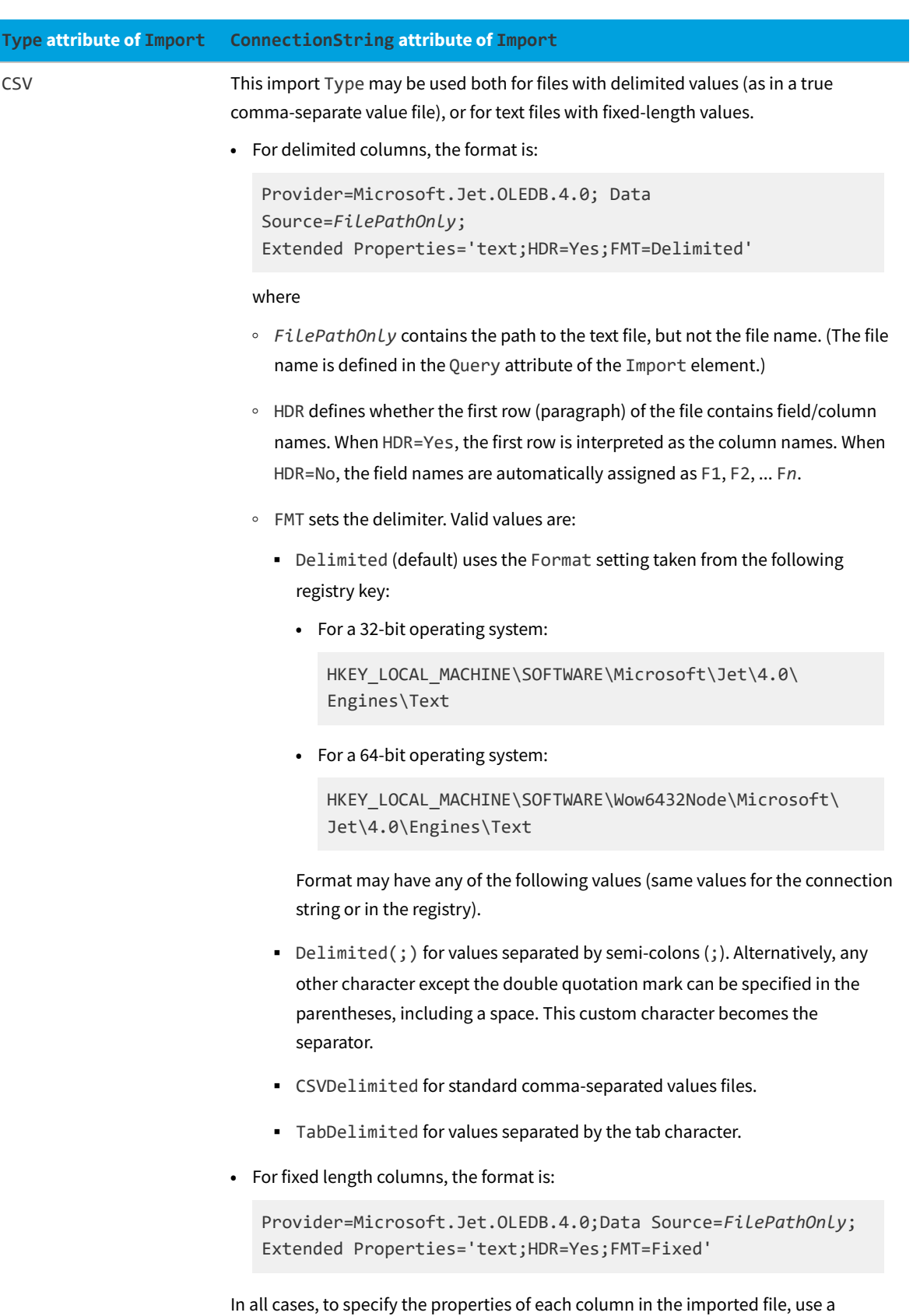

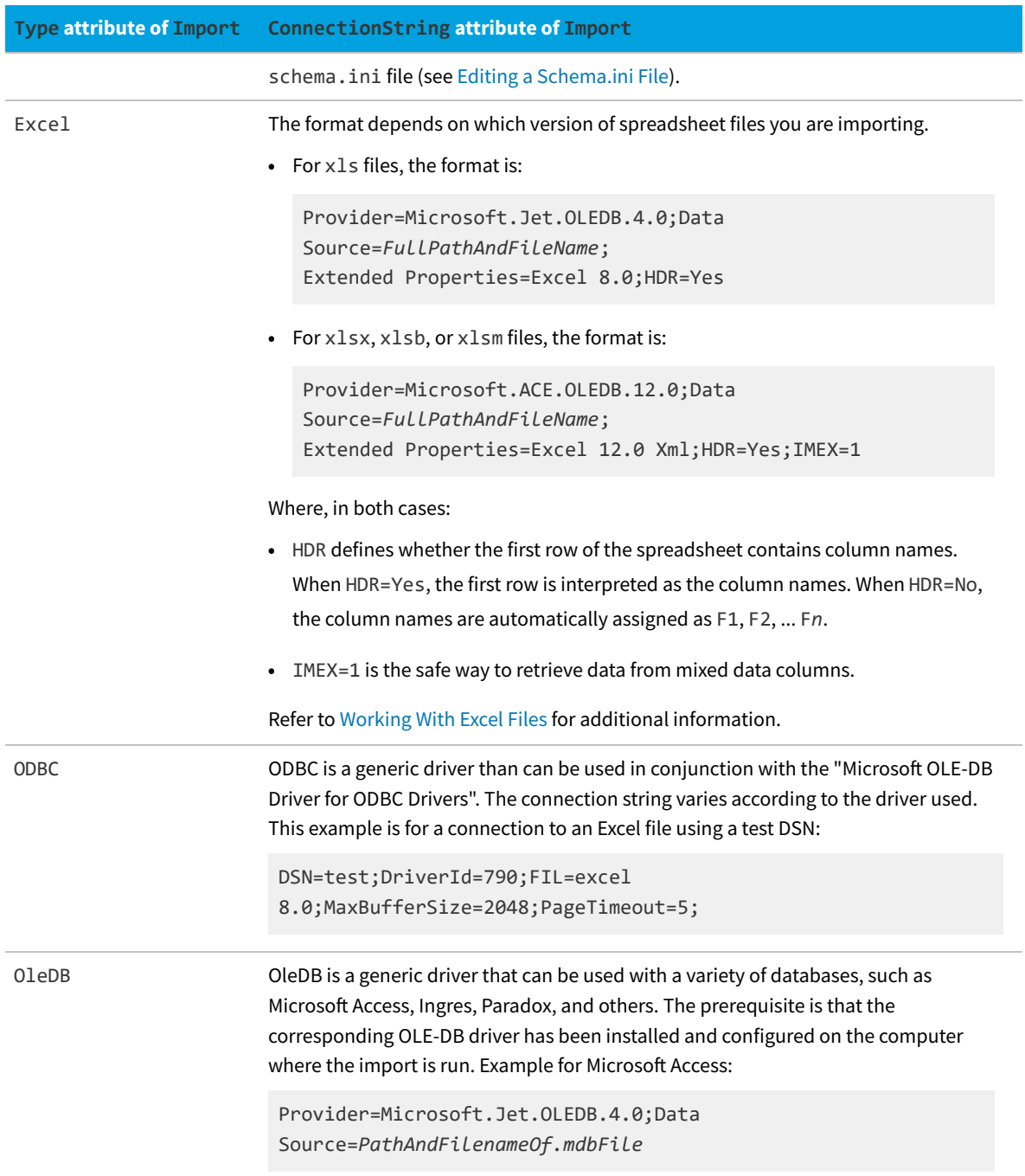

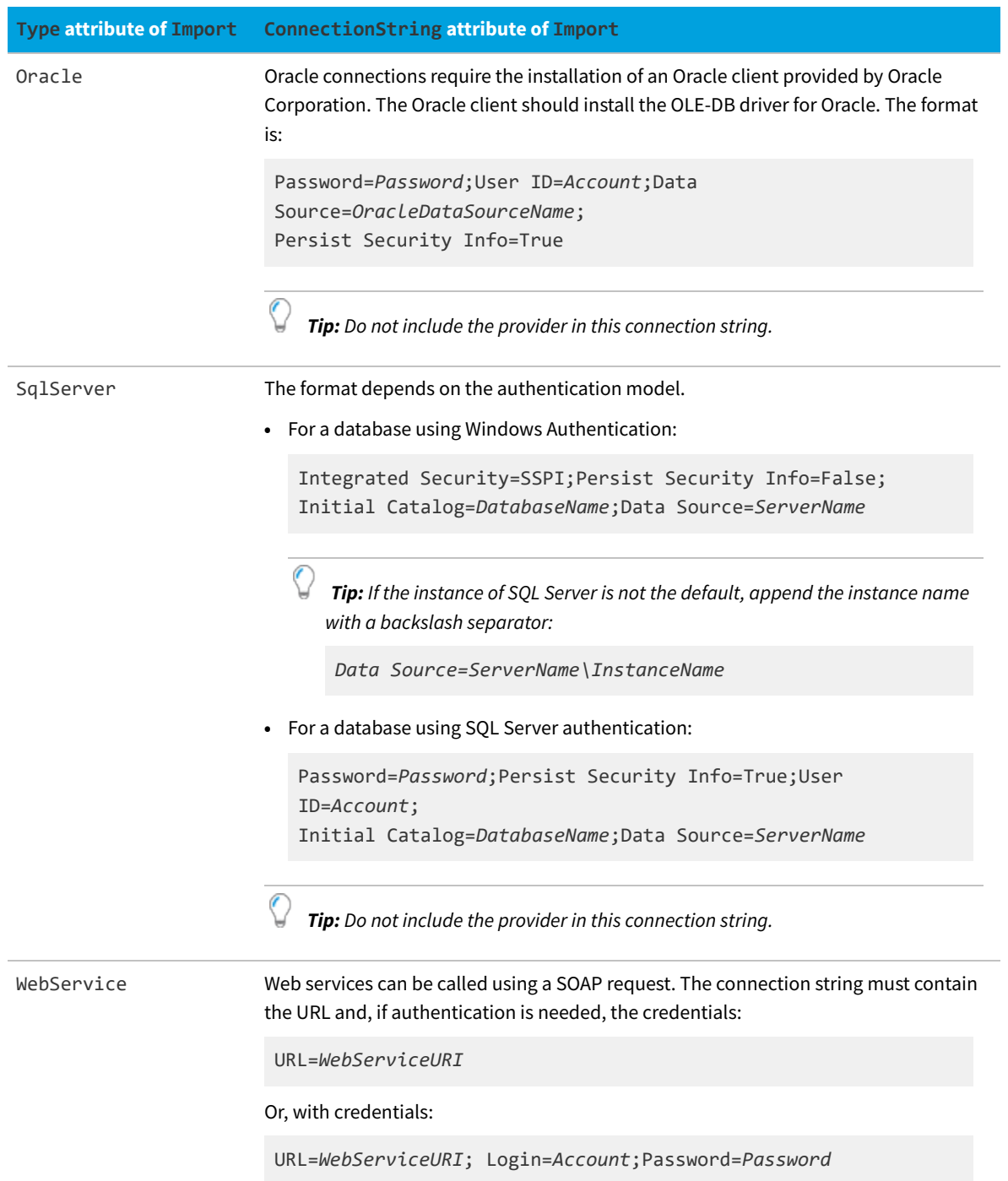

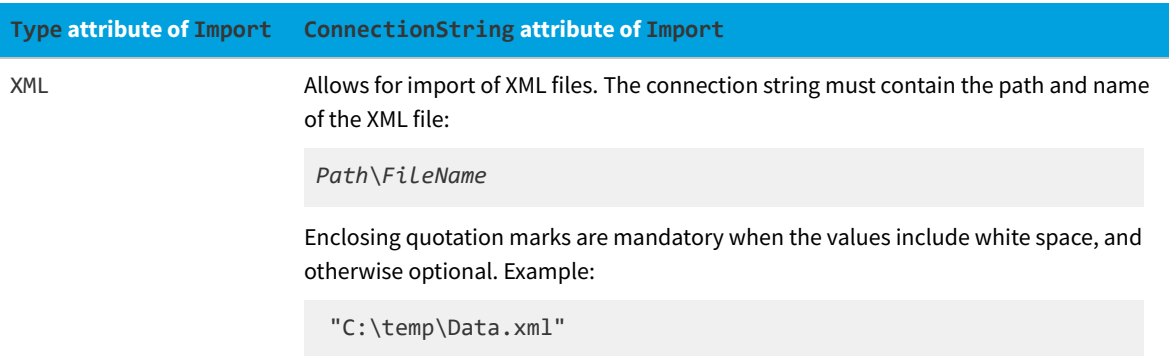

### <span id="page-35-0"></span>**Query Attribute**

Some drivers require special formats for the Query attribute of the Import element.

When the Import element is connecting to a database, the Query attribute must contain a valid SQL statement for the target database.

For other values of the import Type, the drivers may require a specific syntax. These special cases are shown in the table below.

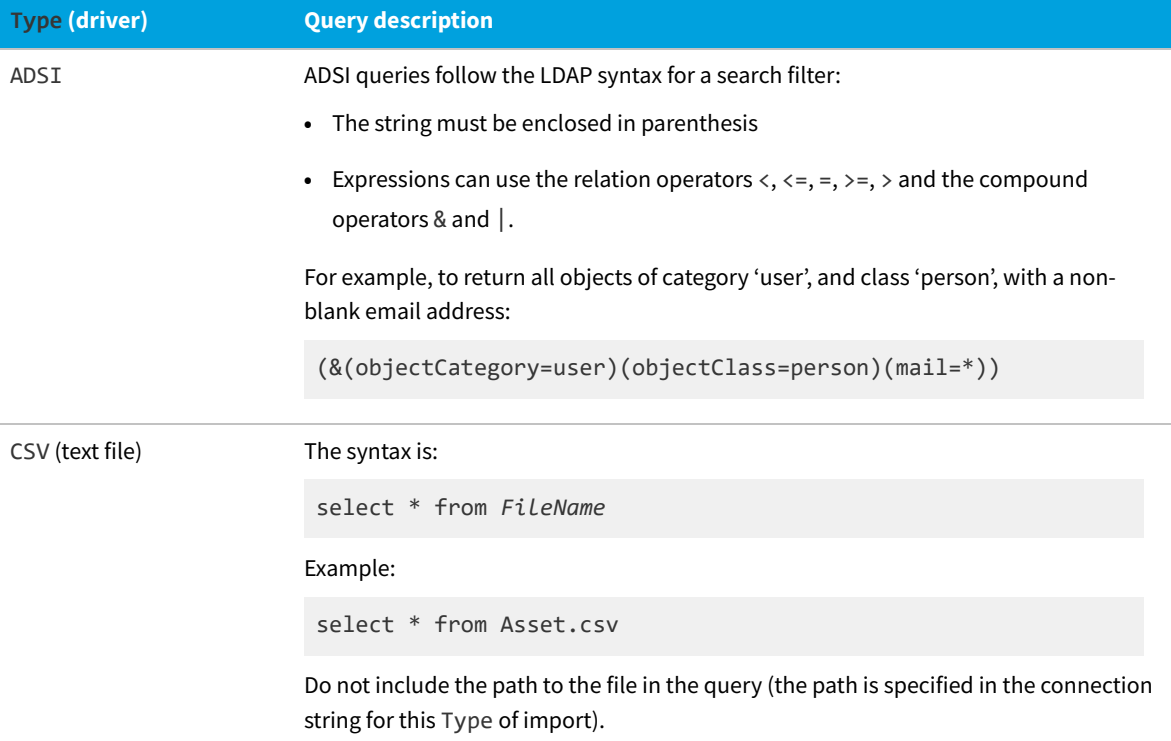
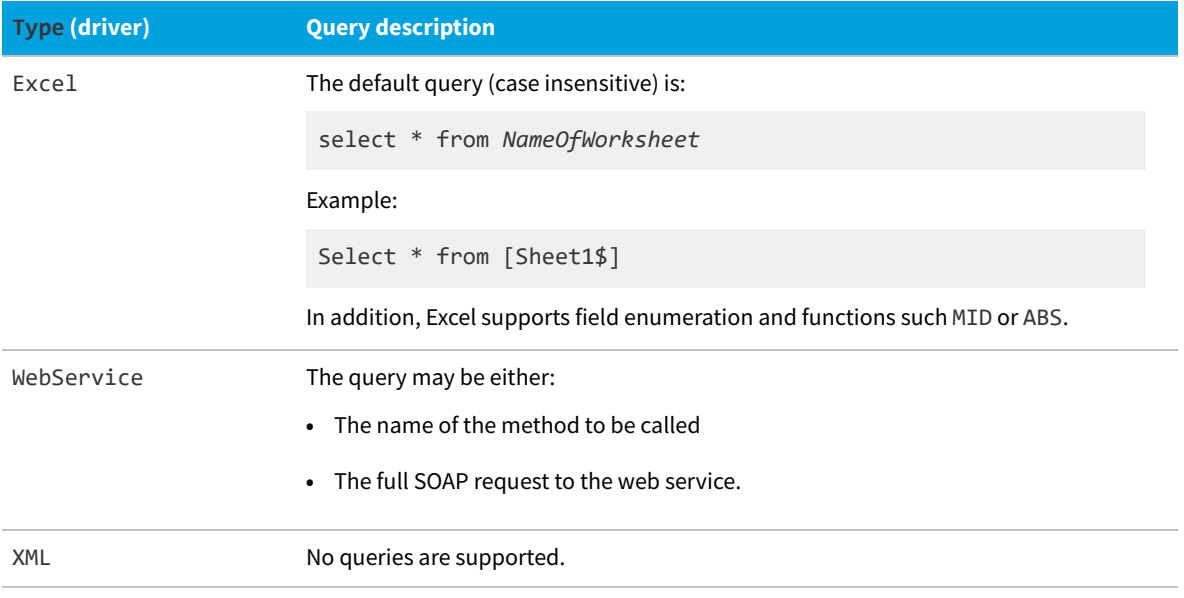

## <span id="page-36-0"></span>**Detailed Tracing**

Highly detailed logging can be written to the database for individual imports. This is especially useful during development and testing.

In addition to the logging controlled by the Log element, you can set up detailed tracing for the operation of each Import element independently. This is done using the TraceActions, TraceField, and TraceLifeTime attributes of the Import element.

Three separate tables are populated in the database:

- **•** To trace each import at a summary level, a record is created in the ECMImportLog\_Summary table each time the Business Importer is started in import or simulation mode.
- **•** To trace the objects included in the import, a record is created in the ECMImportLog\_Object for each object included in the import (except for the Custom object).
- **•** To track individual actions, a record is created in the ECMImportLog\_Detail table for each action of the type(s) identified in the TraceAction attribute of the Import element.

*Tip: Tracing can rapidly increase the number of records stored in the database. Be sure to set the TraceLifeTime attribute of the Import element to the minimum timespan consistent with your debugging needs.*

Details of each of the tracing records are listed in the tables below.

#### **Tracing Imports (Summary)**

A record is created in the ECMImportLog\_Summary table each time the Business Importer is started in import or simulation mode. Each row contains the following information:

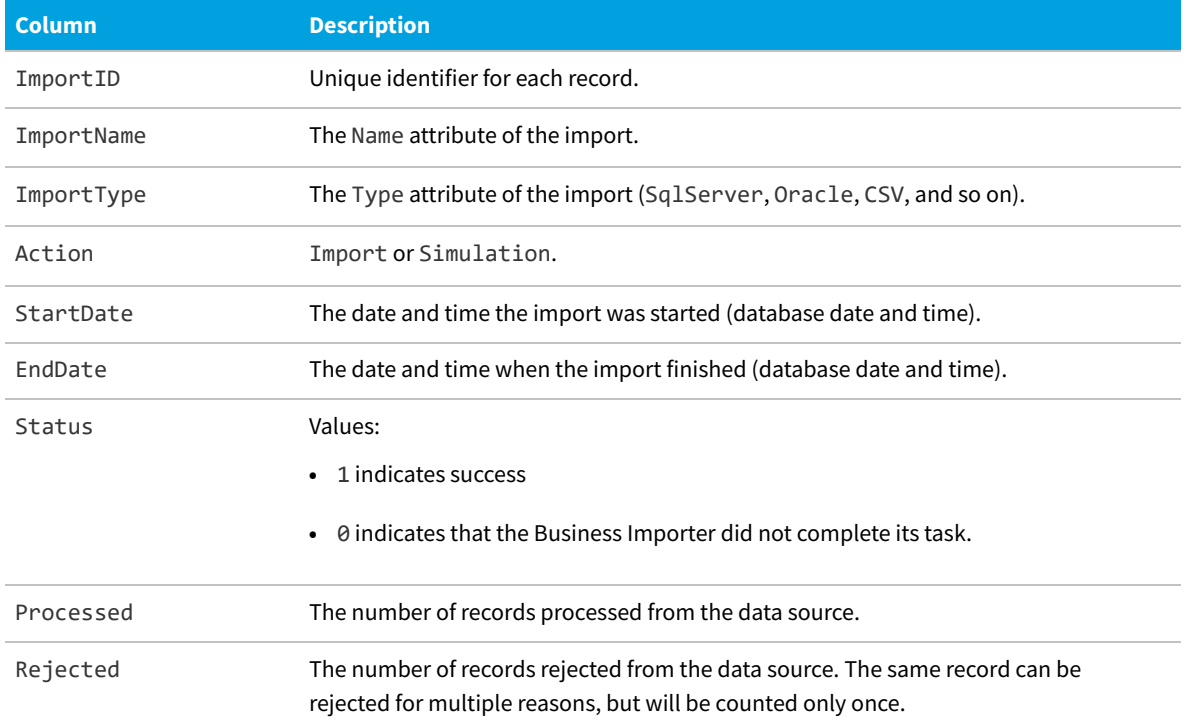

## **Tracing Objects**

A record is created in the ECMImportLog\_Object for each object included in the import (except for the Custom object). Each row contains the following information:

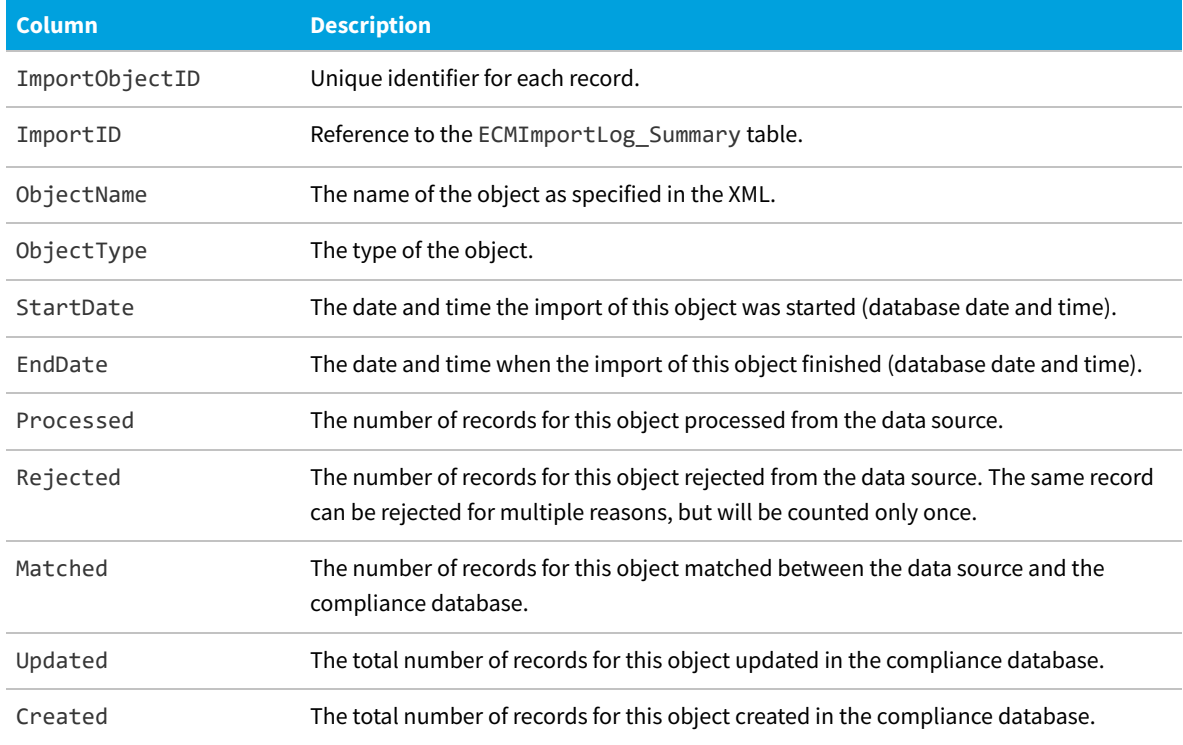

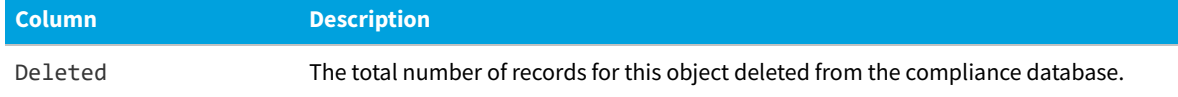

#### **Tracing Records**

A record is created in the ECMImportLog\_Detail table for each action of the type(s) identified in the TraceAction attribute of the Import element. The TraceAction attribute specifies whether the creation, updating, rejection, or deletion of individual records needs to be tracked in the database logging.

*Note: A limited set of database entities are not tracked in the ECMImportLog\_Detail table. There are primarily relationships between objects. For example, the license allocation object cannot be logged in this way.*

Each row contains the following information:

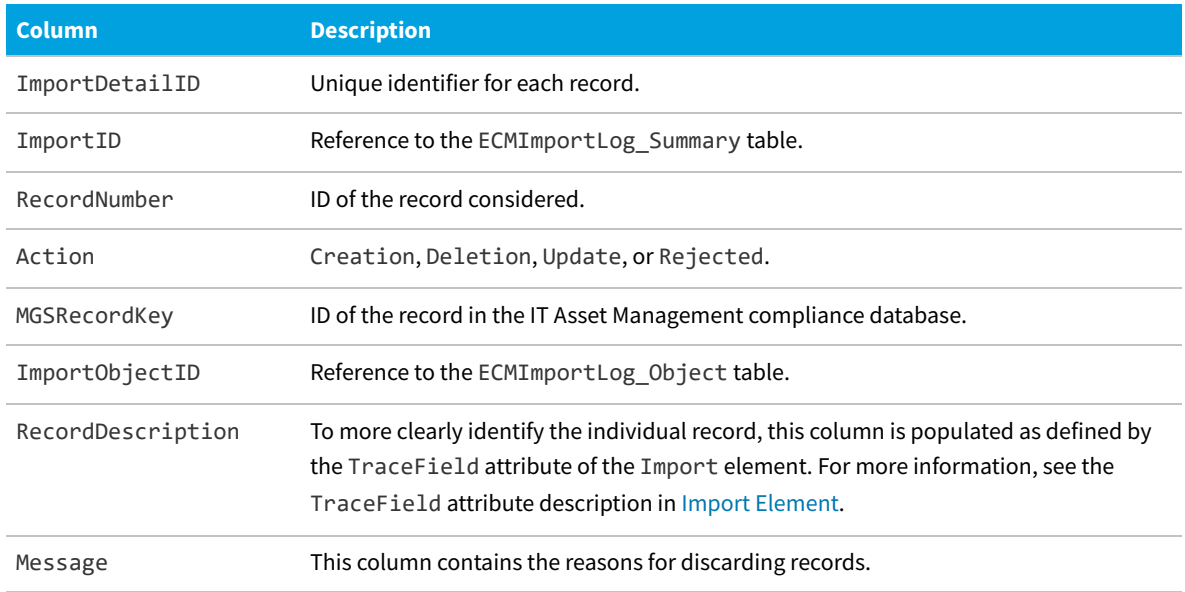

# <span id="page-38-0"></span>**Object Element**

The Object element defines one object in the central compliance database that is created or updated by an Import.

Every Import element contains at least one, and possibly several, Object elements. In turn, an Object element contains many Property elements that map the incoming data values to the properties of the database object within the compliance database of IT Asset Management.

The ordering of the Object elements is important, as they are processed in the same order that they appear in the adapter XML file. Therefore (for example), if an adapter imports purchases that reference new vendors, it is important that the Object element for vendors appears earlier in its parent Import list than the Object element for the purchases. If this ordering is wrong, the overall processing may fail when a purchase (processed too early) fails to reference the vendor that has not yet been created.

With multiple Object elements in an import, it is critical that their Name attributes are unique. Other than the requirement for uniqueness, the Name is an arbitrary value to assist your understanding of the incoming data. The mapping to the destination database objects is done by the mandatory Type attribute.

#### **Example**

```
<Object
   Name="MachineRoomAsset1"
   Type="Asset"
  Output="RefAssetID"
  Create="true"
  Update="true"
  UpdateRule="AddToExistingRecords"
  CustomComputerMatching=""
   <Property...>
     ...
   </Property> ...
</Object>
```
#### **Contains**

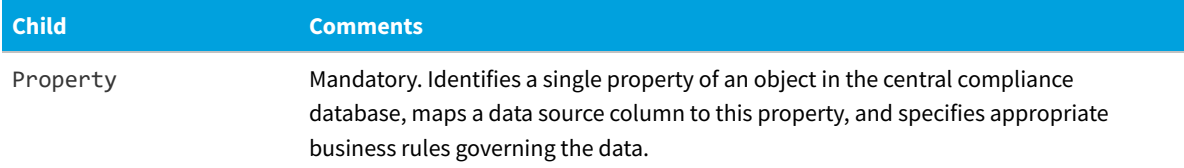

#### **Contained by**

[Import](#page-23-0).

#### **Supported attributes**

Attributes of the Object element are divided into:

- **•** Those applying in general to all objects
- **•** Additional attributes specific to the import of custom objects.

#### *General purpose attributes*

These attributes apply to all Object elements.

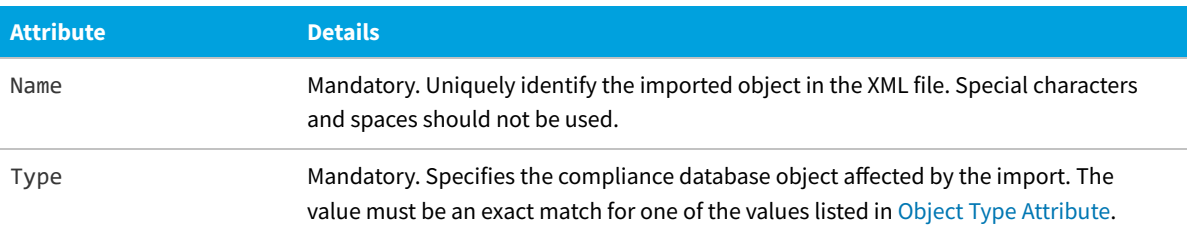

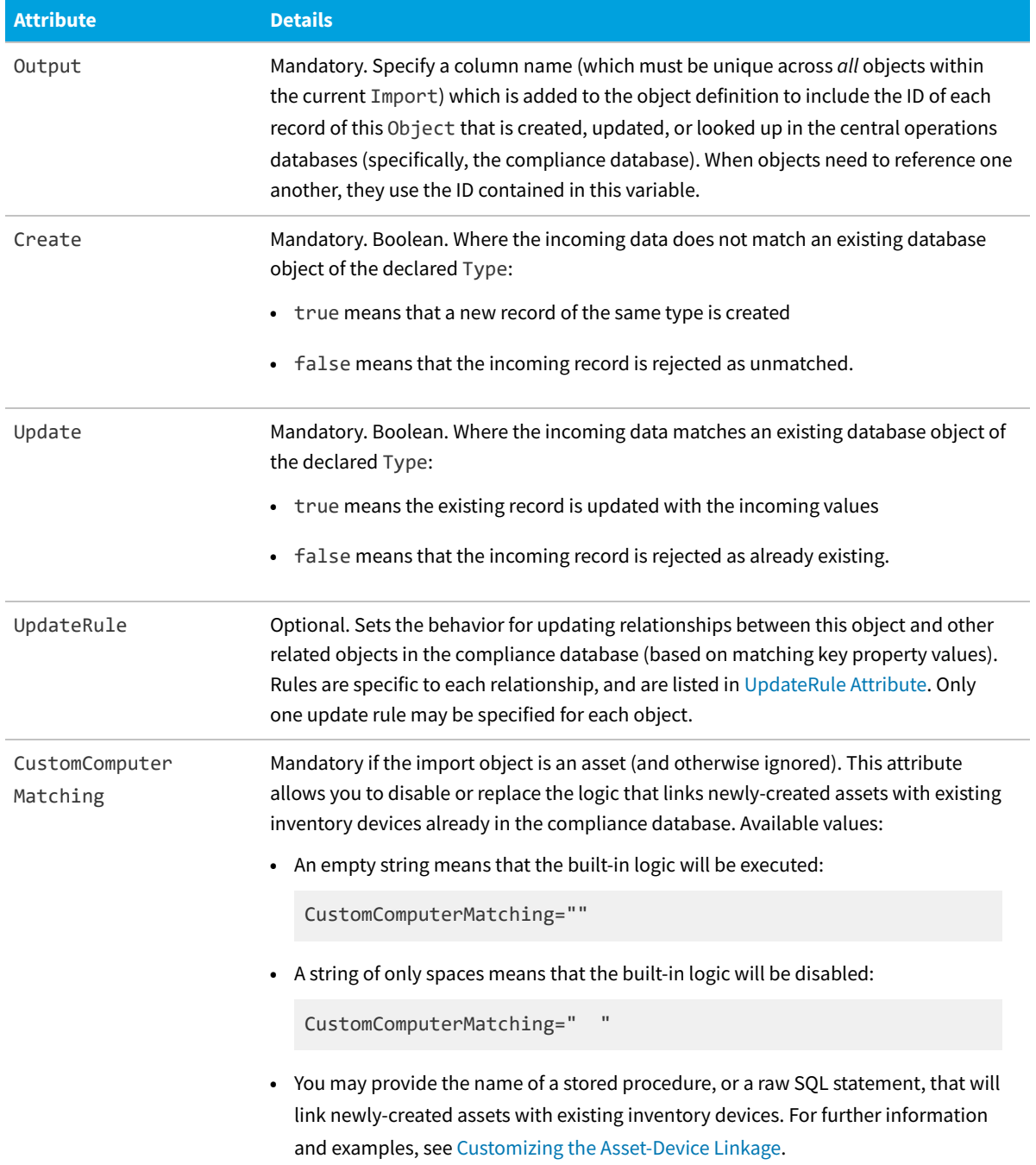

# <span id="page-40-0"></span>**Object Type Attribute**

The database objects accessible through the Business Importer.

Each Import element includes one or more Object elements for import into the central compliance database. Each Object element is related to a database object through its Type attribute.

*Tip: In several cases, an imported Object may insert new values into the related database table (identified through its Type attribute). However, for the Type values below that are marked with an asterisk (\*), inserting new values is only supported for single tenant on-premises implementations; and is not supported for multi-tenant implementations for managed service providers, nor for cloud implementations.*

The Type attribute must exactly match one of the following values:

- **•** AcquisitionMode\*
- **•** Asset
- **•** AssetComplianceStatus\*
- **•** AssetStatus\*
- **•** AssetType\*

*Note: For presentation in the web interface of IT Asset Management (on-premises implementations only), new asset types inherit their XML template screen definitions from the Workstation asset type. They do not require a link to an inventory device (computer); but this requirement can be enforced by setting the managed property to 1.*

- **•** AssetWarrantyType
- **•** Category
- **•** ChargeBackPeriodType\*
- **•** ComplianceComputerConnection
- **•** ComplianceDomain
- **•** ComplianceResponsibility
- **•** Computer
- **•** ComputerChassisType\*
- **•** ComputerInventorySourceType\*
- **•** ComputerRole\*
- **•** ComputerStatus\*
- **•** ComputerType

*Note: No new computer types can be created in the central compliance database using the Business Importer.*

- **•** Contract
- **•** ContractAsset
- **•** ContractLicense
- **•** ContractPeriodType\*
- **•** ContractStatus\*
- **•** ContractType\*

*Note: New contract types (on-premises implementations only) inherit their XML template screen definitions from the General contract type.*

- **•** CorporateUnit
- **•** CostCenter
- **•** Currency
- **•** CurrencyRate
- **•** CurrencyRateSnapshot
- **•** Custom (for details, see Custom Objects)
- **•** DepreciationMethod\*
- **•** Document
- **•** EndOfLifeReason
- **•** LeaseEndReason\*
- **•** LeasePeriodType\*
- **•** License
- **•** LicenseComplianceStatus
- **•** LicenseDuration\*
- **•** LicenseStatus\*
- **•** LicenseType\*

*Note: New software license types (on-premises implementations only) inherit their XML template screen definitions from the Enterprise software license type. By default, new software license types are treated as the Volume license type.*

- **•** LicenseWarrantyType\*
- **•** Location
- **•** PaymentSchedule
- **•** PaymentScheduleAsset
- **•** PaymentScheduleCategory\*
- **•** PaymentScheduleDetail
- **•** PaymentScheduleDetailStatus\*
- **•** PaymentScheduleLicense
- **•** PaymentScheduleTerm\*
- **•** PaymentScheduleType\*
- **•** PeriodType\*
- **•** Publisher
- **•** PuchaseOrderType\*
- **•** PurchaseOrder
- **•** PurchaseOrderDetailType\*
- **•** PurchaseOrderLine
- **•** PurchaseOrderLineAsset
- **•** PurchaseOrderLineLicense
- **•** PurchaseOrderStatus\*
- **•** ResponsabilityType\*
- **•** ShippingMethod\*
- **•** SoftwareLicenseAllocation
- **•** SoftwareLicenseAllocationStatus\*
- **•** SoftwareLicenseKey
- **•** SoftwareLicenseKeyType\*
- **•** TermAndCondition
- **•** TermAndConditionType\*
- **•** User
- **•** UserStatus
- **•** UserSuffix
- **•** UserTitle
- **•** Vendor

## <span id="page-44-0"></span>**UpdateRule Attribute**

The update rule controls how relationships with other objects are managed during the import.

As well as the basic objects in the central compliance database, there are many relationships between them. The Business Importer allows you to manage what happens to the links between database objects, especially when objects referenced by the links are no longer present in the incoming data from the data source. For example, suppose that a user disappears from a regularly-imported list of employees. Should the system check whether that user was linked to any contract records in a particular role, and if so remove the link?

Two settings apply to all object relationships, and the remaining values are variants applying to specific relationships. Use the values appropriate to the object you are importing. For example, suppose your import includes license objects and contract objects, and you wish to remove links (previously imported) when instances of either object are not matched in either the imported data or the existing database records:

- **•** For the license object, set UpdateRule="RemoveExtraContractsFromLicenses"
- **•** On the contract object, set UpdateRule="RemoveExtraLicensesFromContracts".

In the following tables, any value wrapped for documentation should be entered as a single unbroken string.

#### **Common to all relationships**

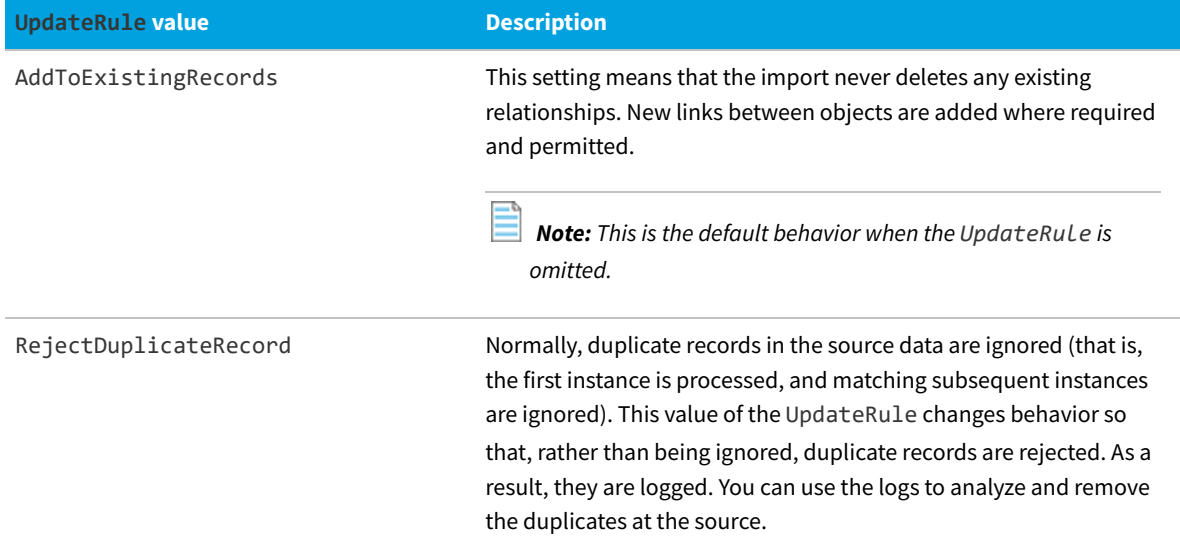

#### **Contract - Asset relationships**

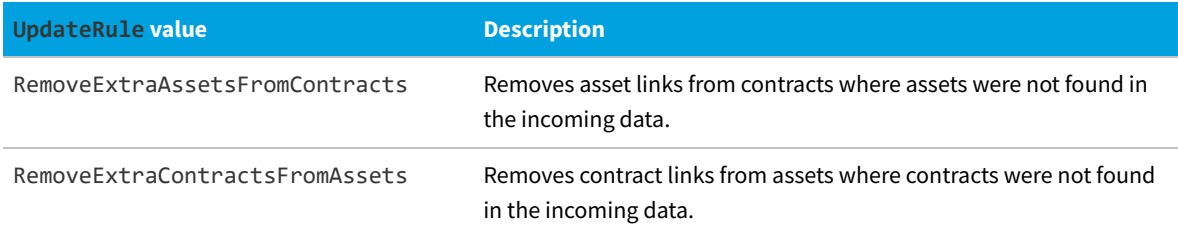

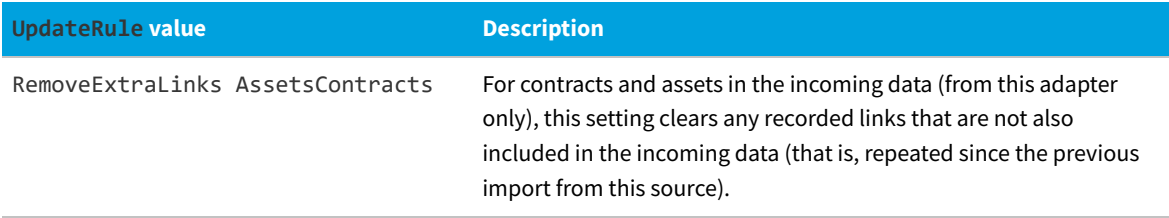

#### **Contract - License relationships**

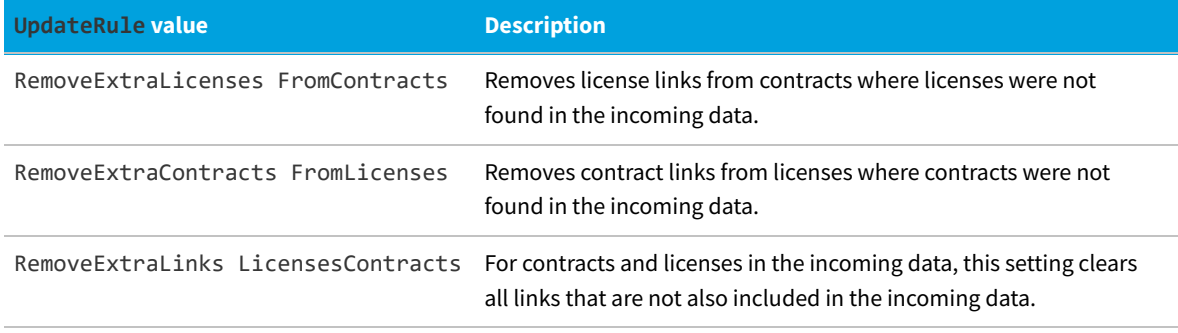

#### **Purchase - License relationships**

While the web interface for IT Asset Management focuses on individual purchase records, the terminology used in the Business Importer tends to focus more on the purchase orders that contain one or more purchases. Here, each individual purchase is often referred to as a 'purchase order line'.

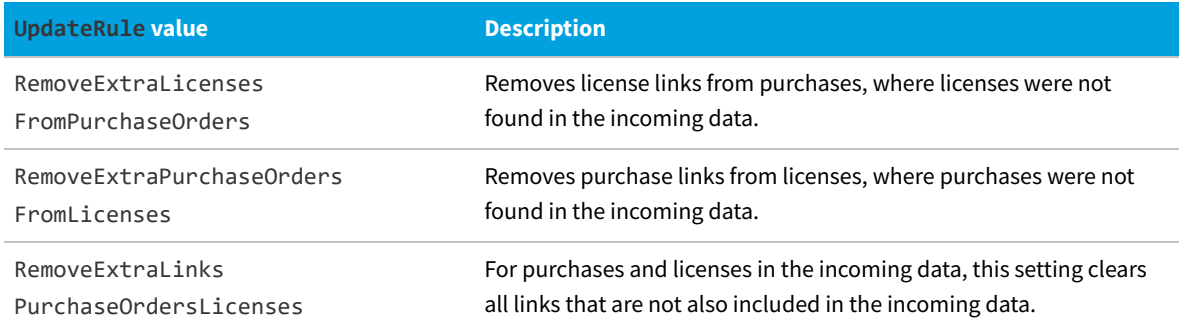

#### **Purchase - Asset relationships**

While the web interface for IT Asset Management focuses on individual purchase records, the terminology used in the Business Importer tends to focus more on the purchase orders that contain one or more purchases. Here, each individual purchase is often referred to as a 'purchase order line'.

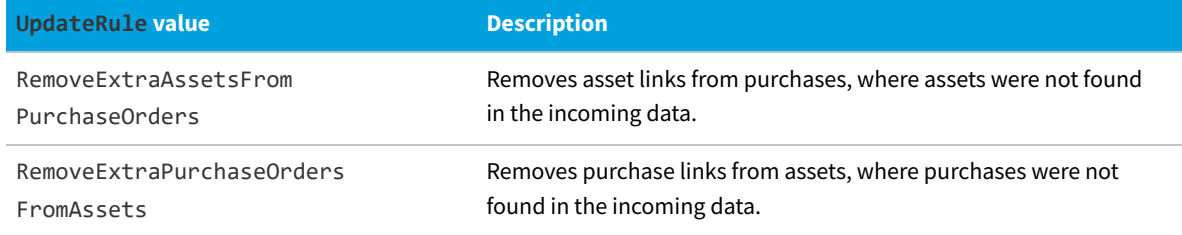

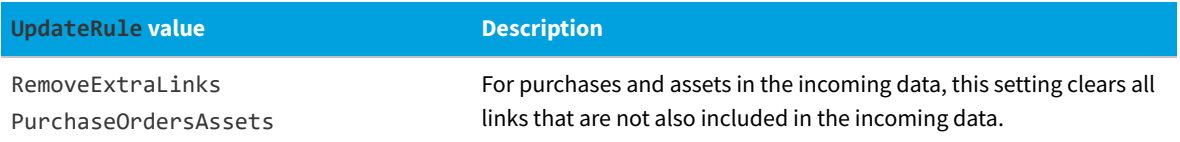

### **Payment schedule - Asset relationships**

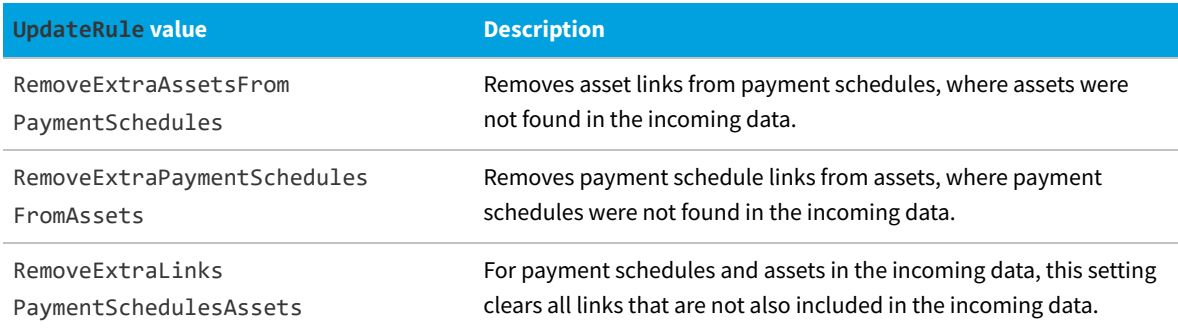

#### **Payment schedule - License relationships**

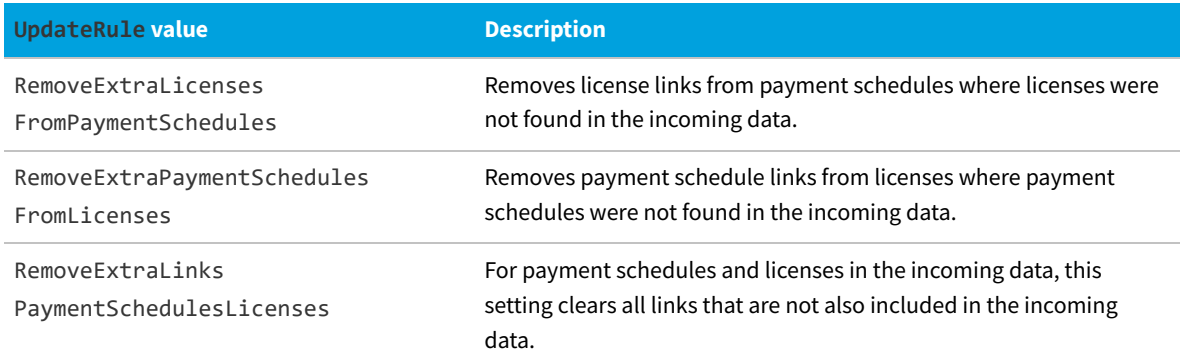

#### **User - Contract relationships**

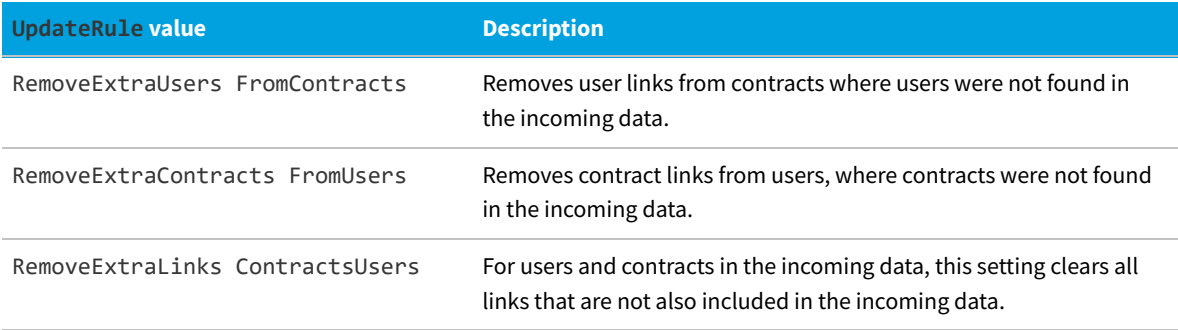

#### **License allocation - Computer relationships**

Individual license entitlements can be allocated to specific inventory devices (computers).

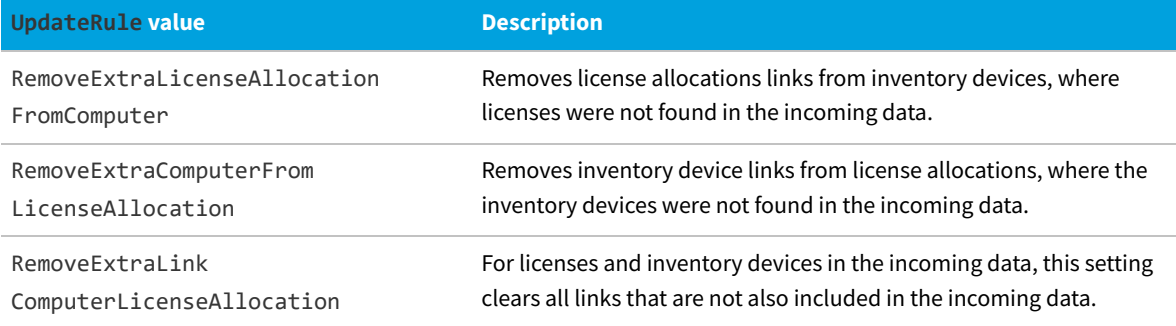

## **Data Synchronizing Rules**

Within IT Asset Management, there are business rules that can be set to manage data updates across related objects. The Business Importer honors the settings of the following rules, as at the time of each import. The business rules are available on various tabs in the **All Applications** page (**Applications & Evidence > Applications > All Applications**) of the web interface for IT Asset Management:

- **•** Synchronize enterprise groups in device and asset properties (**Assets** tab)
- **•** Synchronize enterprise groups in asset and sub asset properties (**Assets** tab)
- **•** Synchronize enterprise groups in user and device properties (**Inventory** tab).

# **Property Element**

For each database object, there are a number of properties; and these elements map the incoming details to the correct destination properties.

Each Property element maps a column of source data to a single property (or column) of an object in the central compliance database for IT Asset Management. Each Property also contains business rules to manage the processing needed to convert from the data source to the destination database.

#### **Example**

```
<Property
        Name="Serial Number"
        Type="serialnumber"
        Update="Always"
        Value="SerialNo"
        ValueType="Field Value"
        UseForMatching="True">
```
#### </Property>

#### **Contains**

No child elements: Property is an empty XML element, using only its attributes.

#### **Contained by**

[Object](#page-38-0).

#### **Supported attributes**

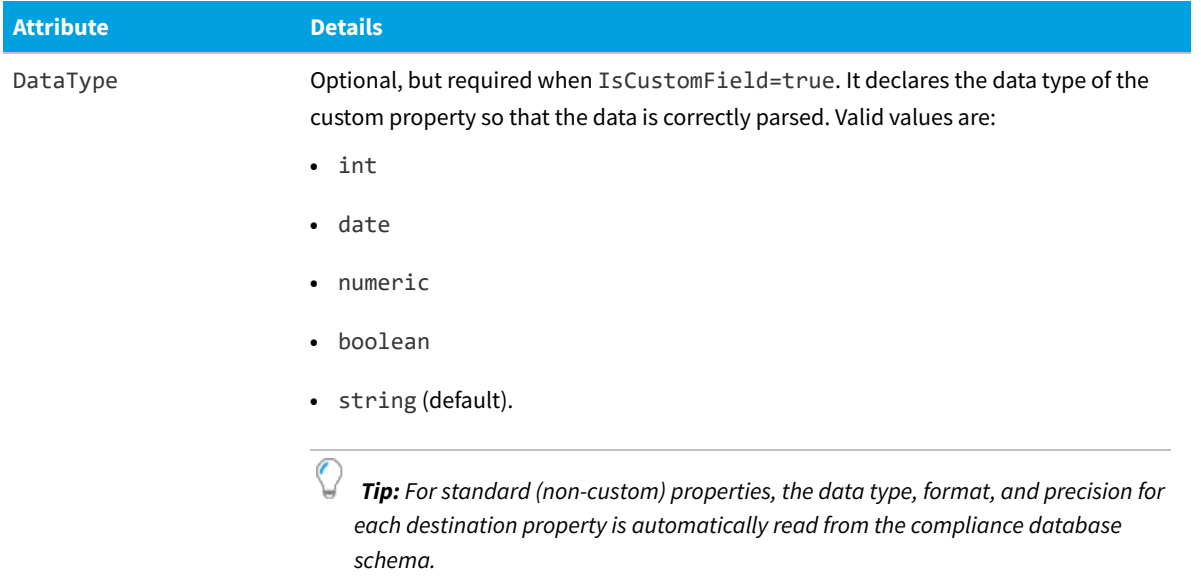

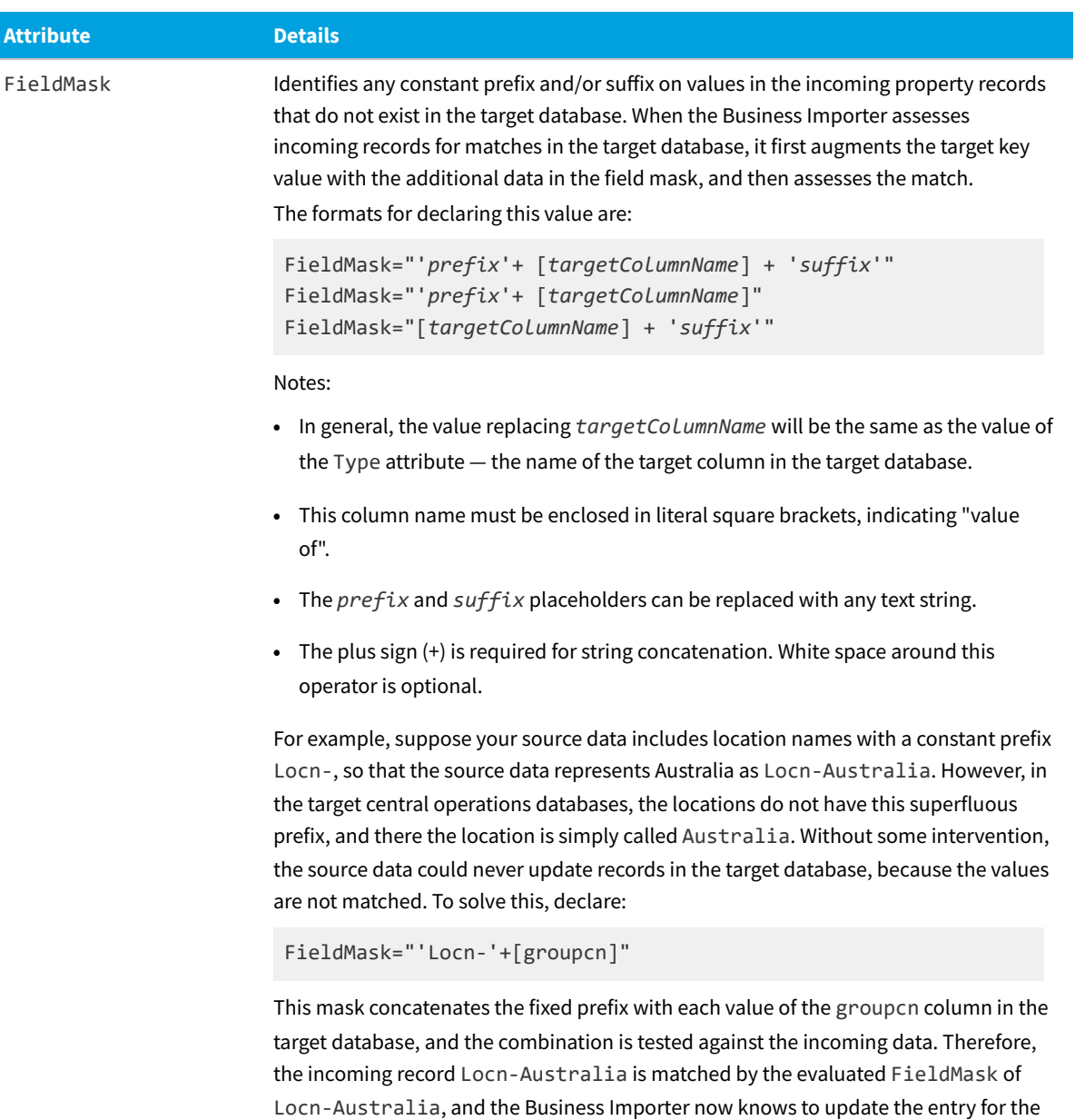

Australia location in the target database.

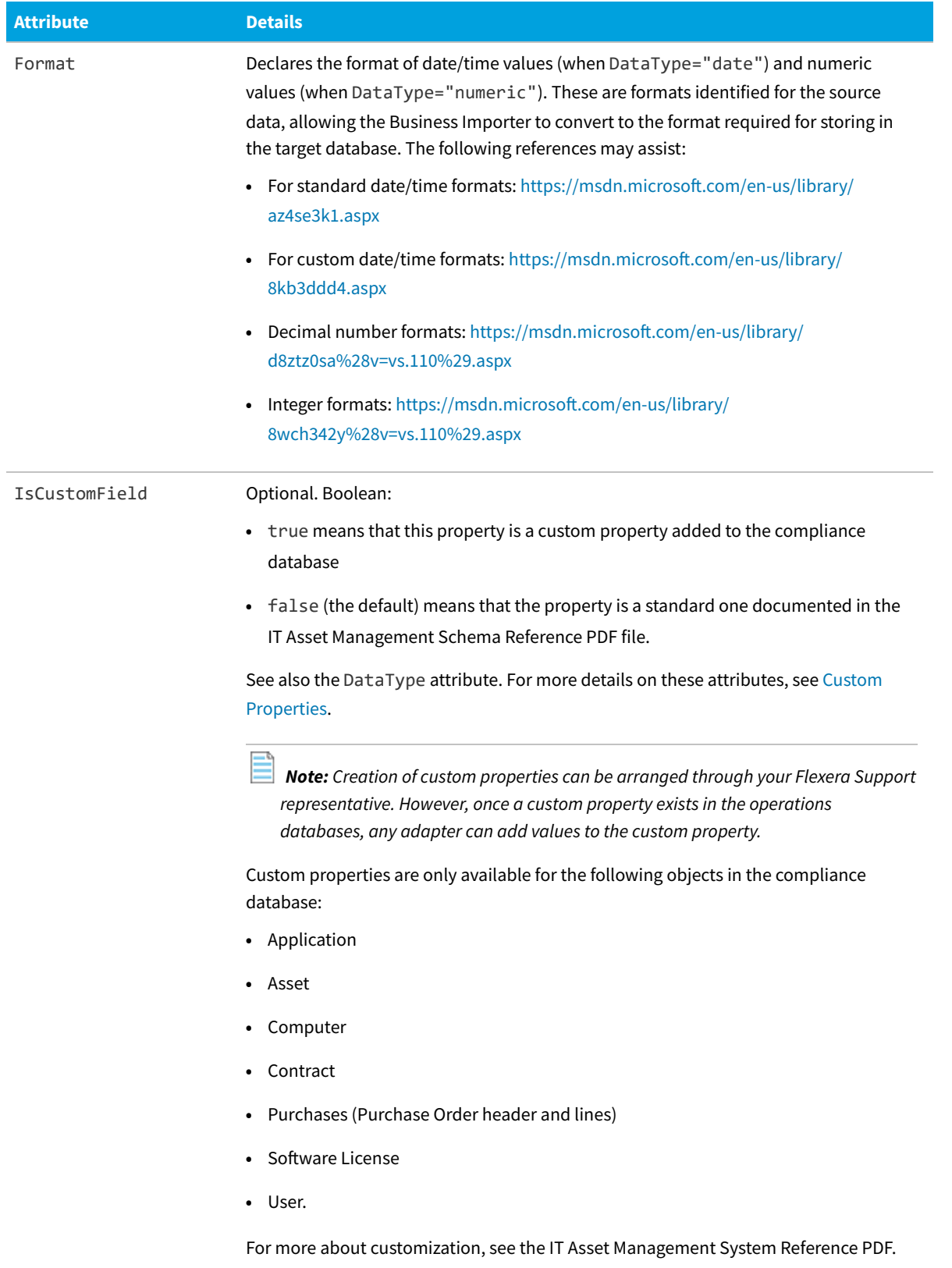

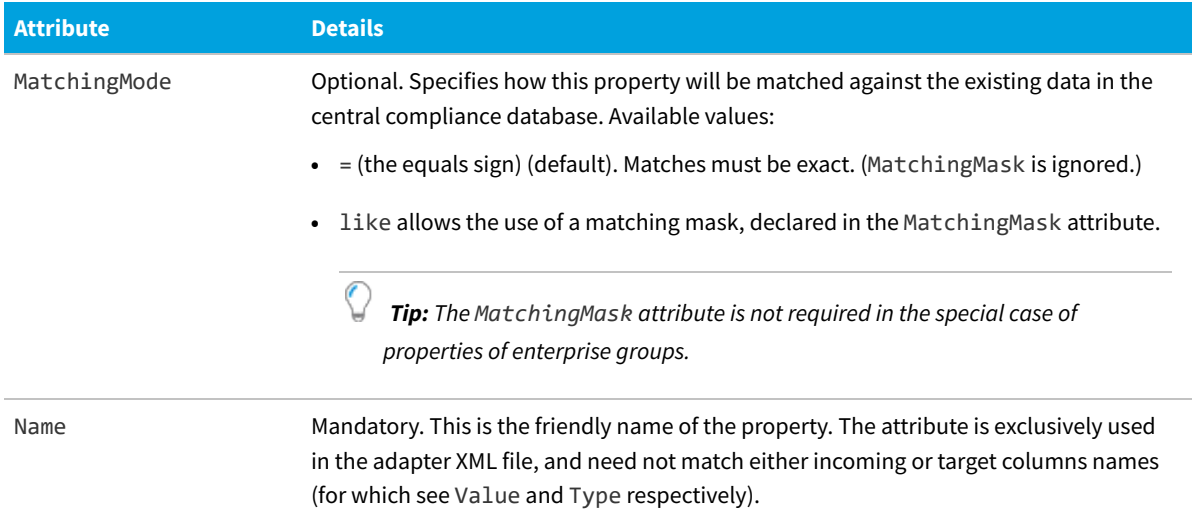

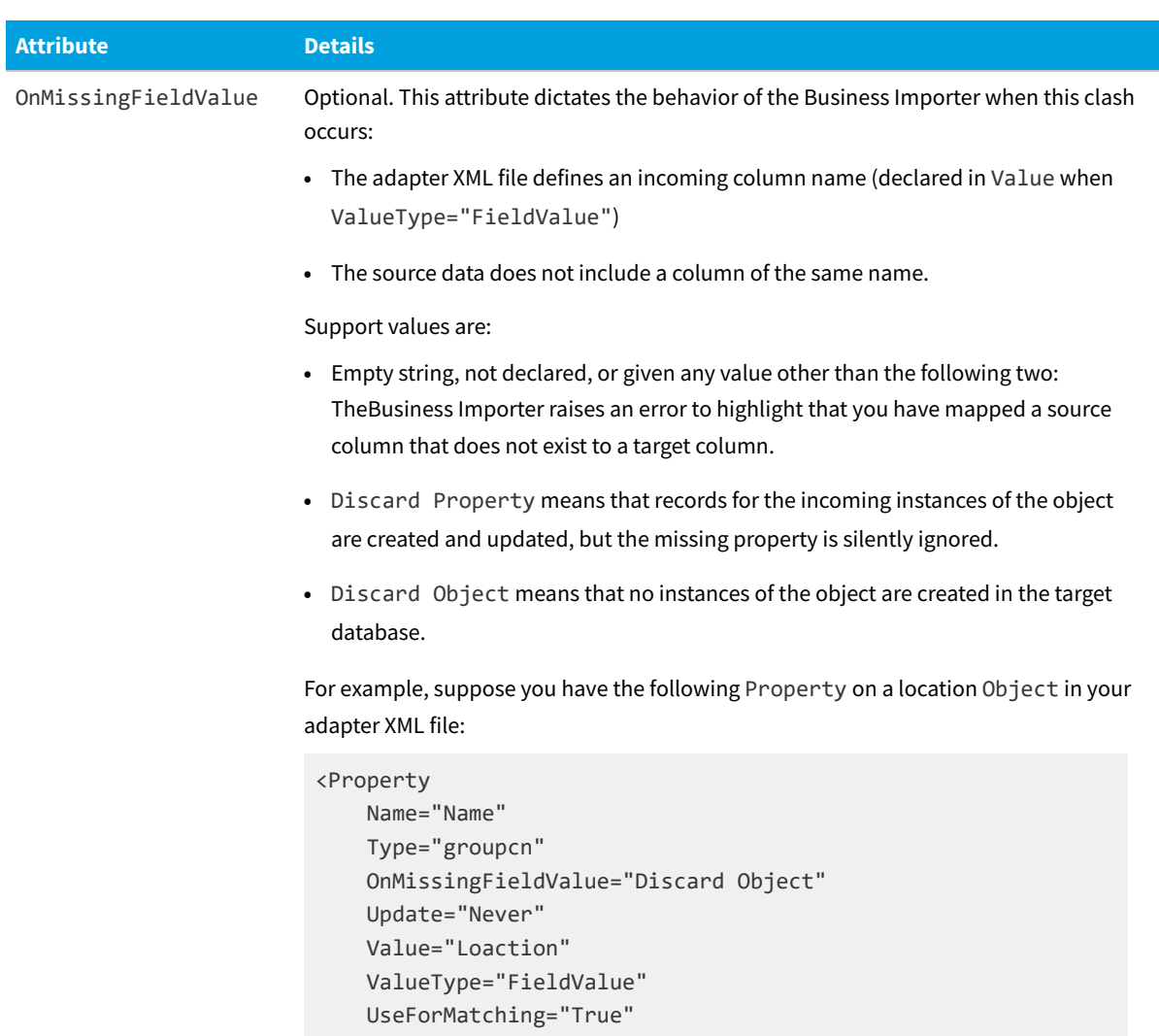

RegExSplit="/" />

The combination of ValueType="FieldValue" and Value="Loaction" tell the Business Importer to map input from the Loaction column into the target database. However, if the source data does not share the same typographical error, and instead has a column called Location, the proposed column name cannot be found. Now OnMissingFieldValue="Discard Object" means that no locations will be imported, because the entire object is discarded based on the failure to find the key field. The fix, of course, is to correct the error in the adpater XML file.

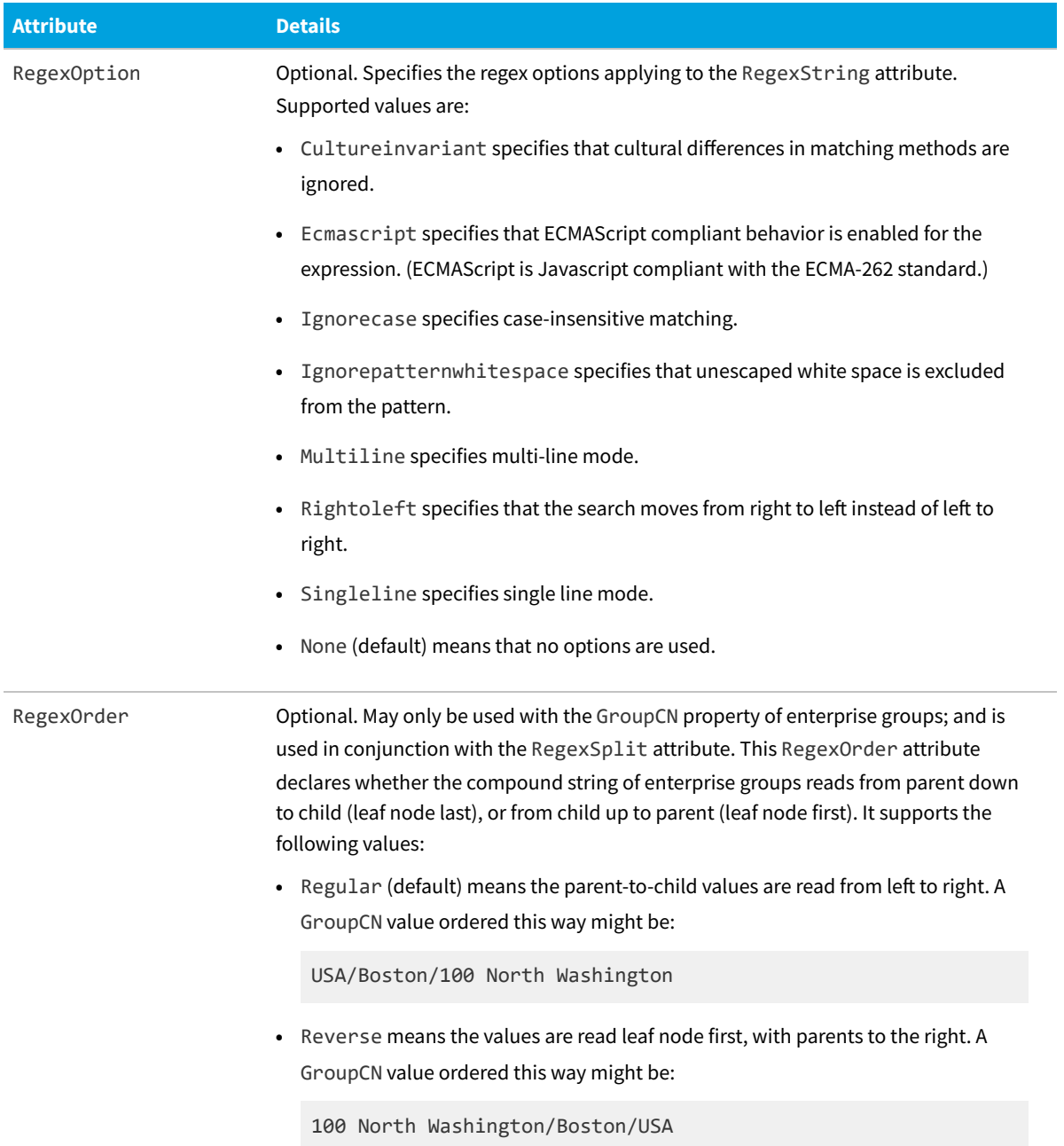

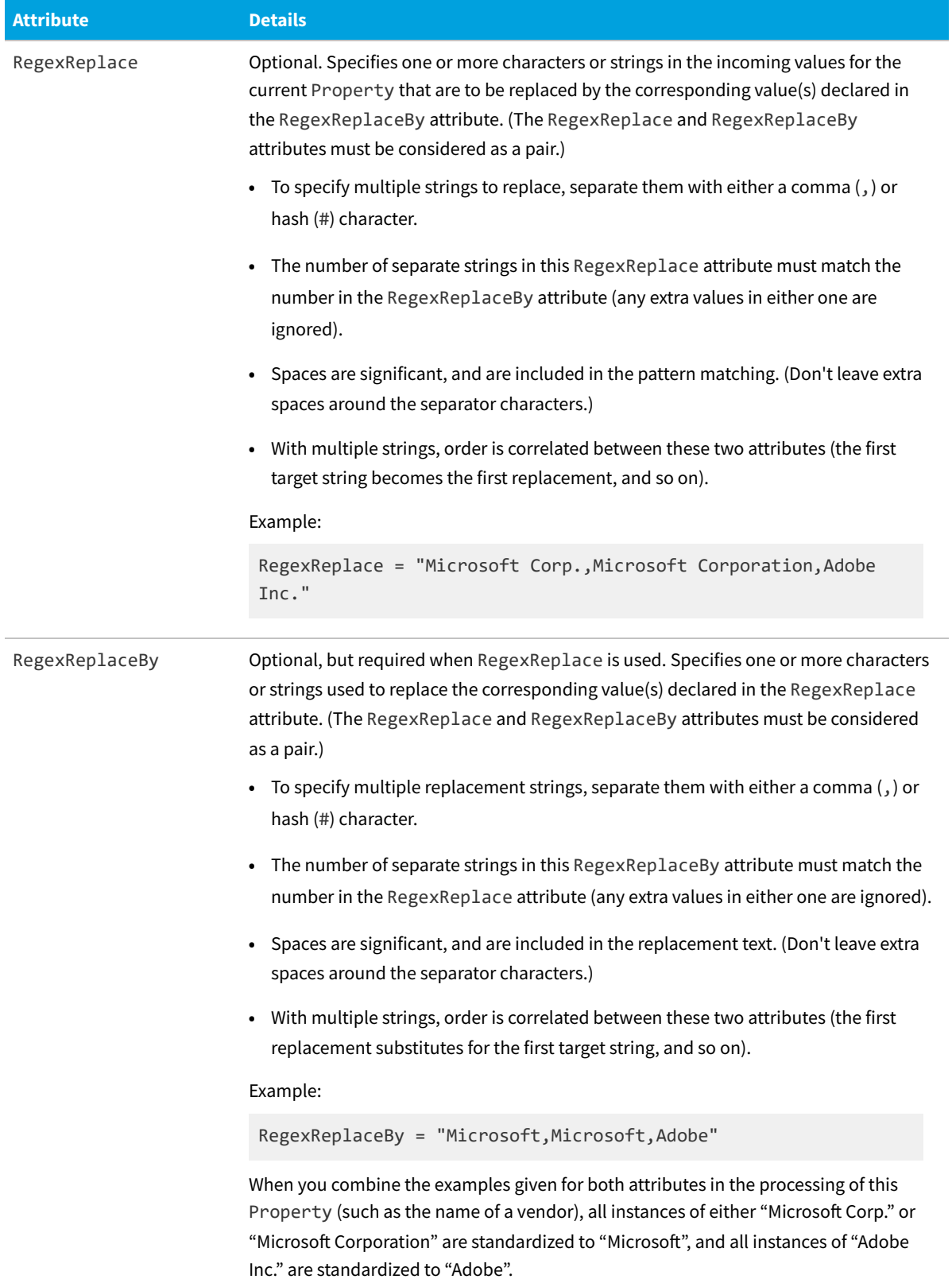

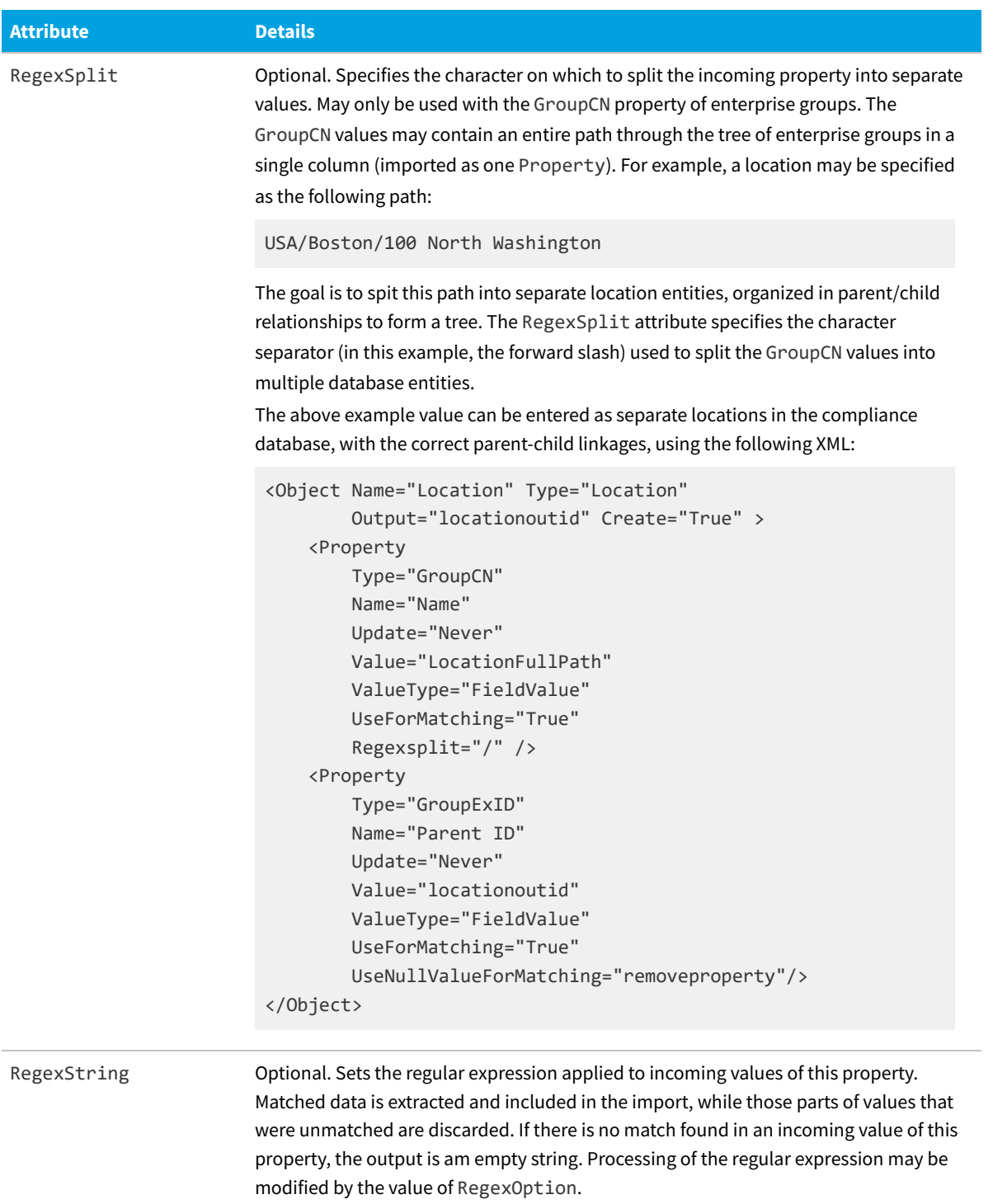

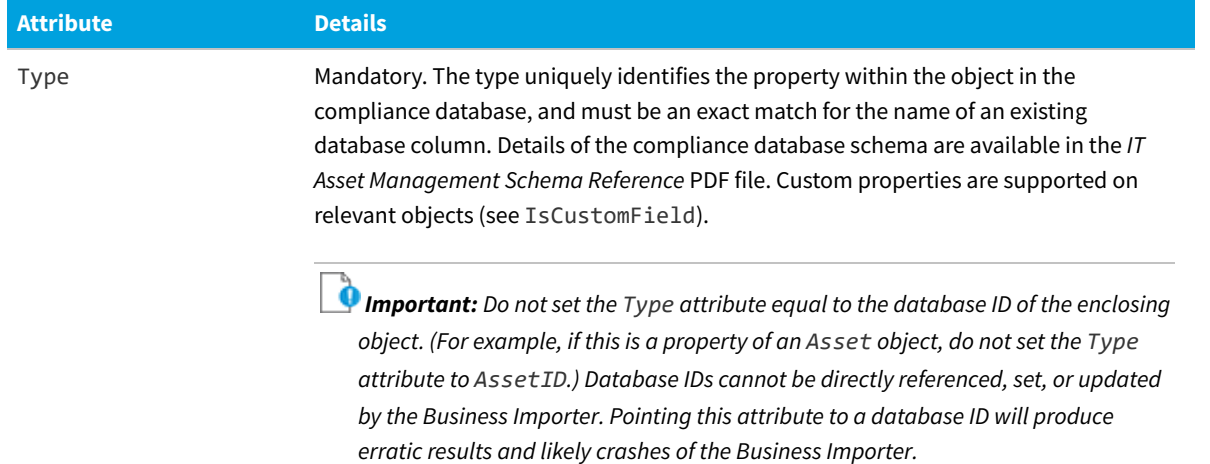

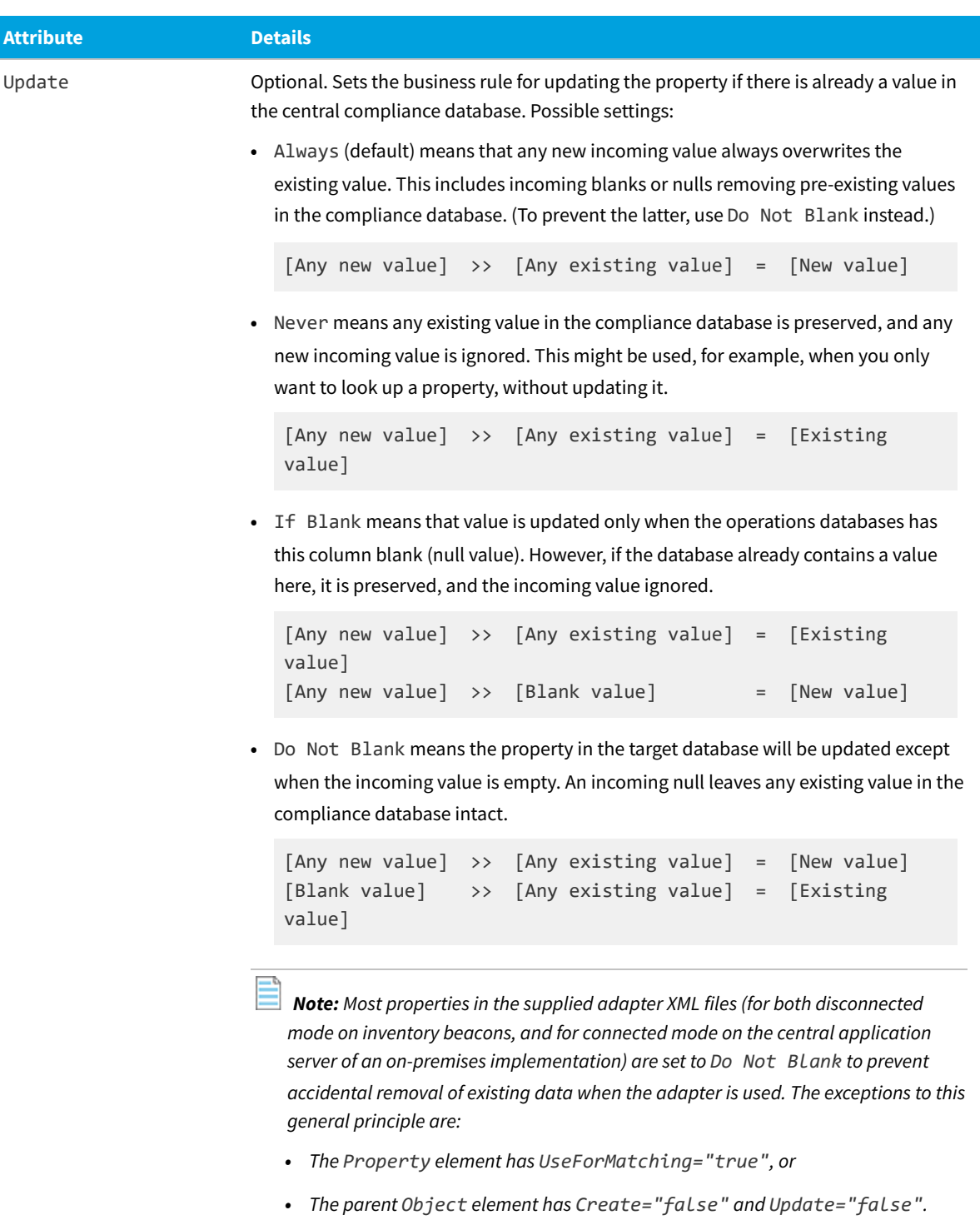

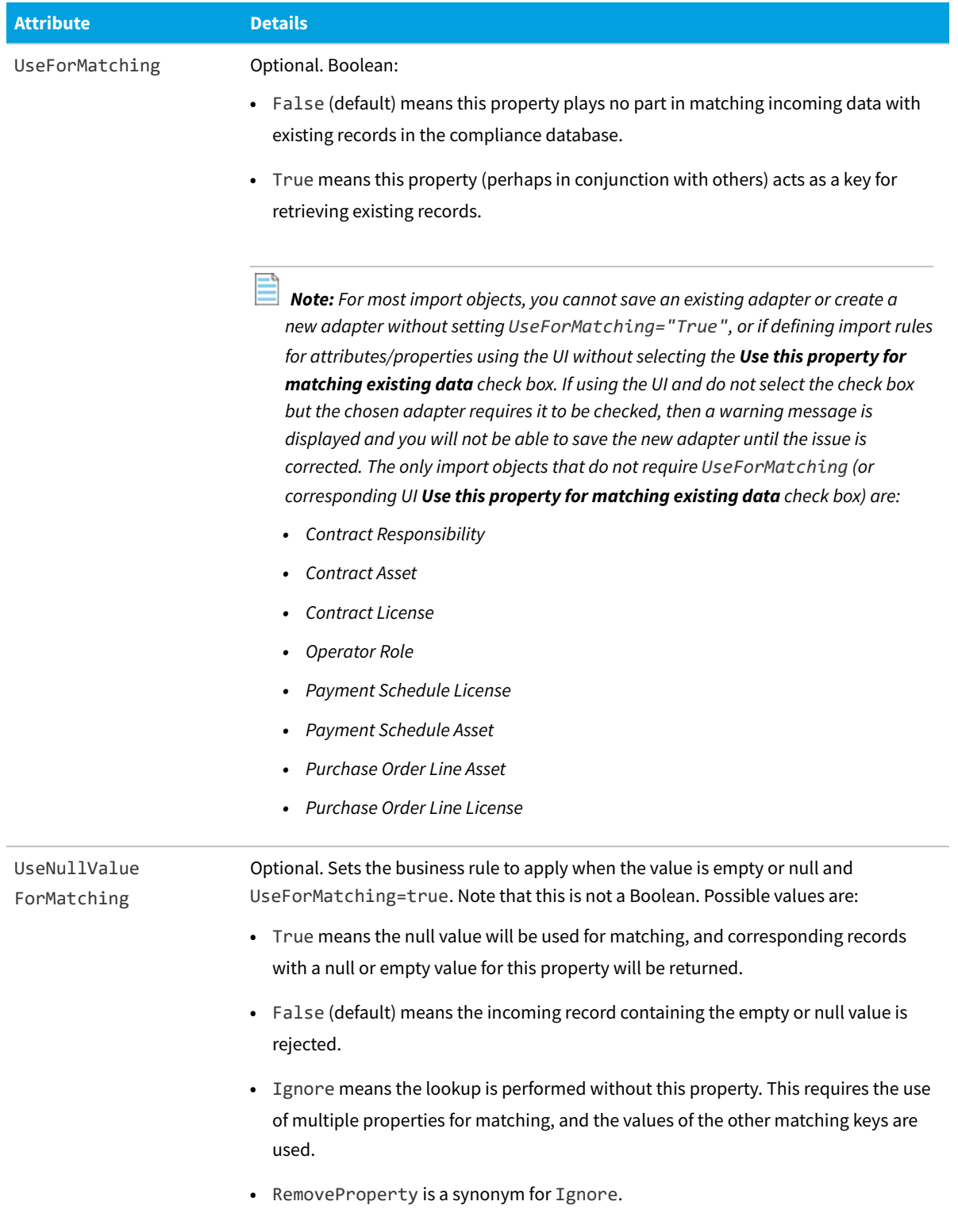

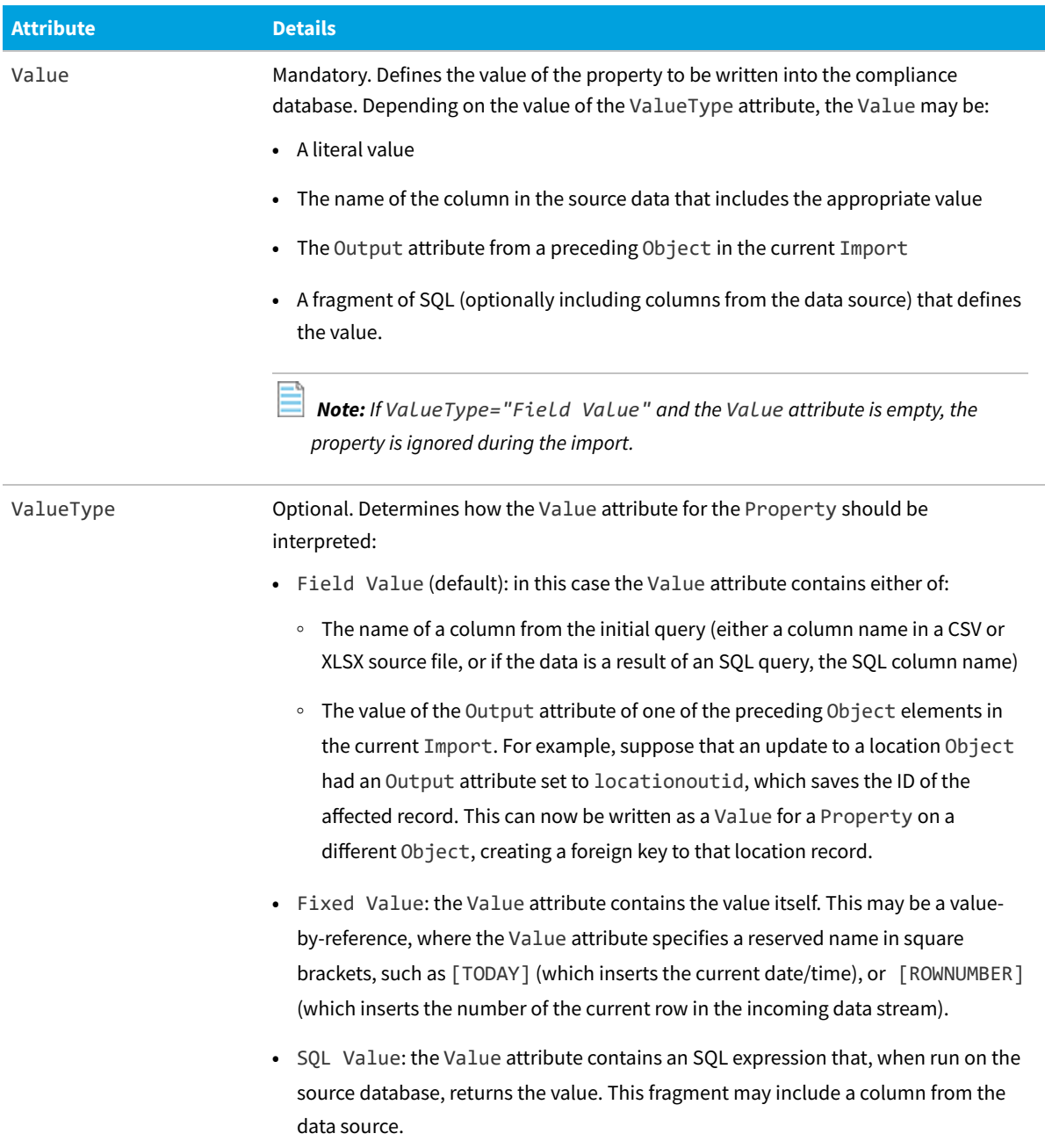

## <span id="page-59-0"></span>**Custom Properties**

Two attributes of Property are critical to the creation and use of custom properties through the Business Importer:

- **•** IsCustomField=true is required.
- **•** The Type attribute contains the name or description of the custom property. When adding new values to a custom property previously defined, the ComplianceCultureType table is searched for a matching value for the Type attribute (a match then identifies the database storage for the custom property). This search is initially conducted

according to the local culture setting on the central application server. If there is no match found in the localized strings for that culture, a search is made using the default culture (en-US). If no match for the Type value is found, the custom property is new, and is automatically created in the compliance database. (Localized values can only be arranged through your Flexera Support representative.)

*Note: An attribute DataType is now deprecated, as custom property values are stored internally as strings in the operations databases.*

Custom properties are only available for the following objects in the compliance database:

- **•** Application
- **•** Asset
- **•** Computer
- **•** Contract
- **•** Purchases (Purchase Order header and lines)
- **•** Software License
- **•** User.

For example, suppose that the incoming data stream includes a WarrantyStartDate column, intended to be a custom property of an Asset object in the compliance database. There, the custom property is to be called AssetStartOfWarrantyDate. Here is an example definition of this property in the XML:

```
<Property
```

```
Name="CustomAssetStartOfWarrantyDate"
IsCustomField="true"
Type="AssetStartOfWarrantyDate"
Update="IfBlank"
Value="WarrantyStartDate"
ValueType="Field Value"
UseForMatching="False" />
```
# **Log Element**

The log element is used to create log files tracing the activity of the Business Importer. This element can be manually added for adapters running in disconnected mode on an inventory beacon. When added in disconnected mode (perhaps using the Business Adapter Studio to specify the logging), the log contains only query-to-query information, and naturally excludes any data about server-side database actions.

#### **Example**

This example creates a log, using the date, time, and import name for the file name:

```
<Log
    Name ="NewLog"
```

```
Output="file"
   Loglevel="warnings"
   filename="[DATE][TIME][IMPORT NAME].log.txt">
</Log>
```
#### **Contains**

No further elements: <Log /> is an empty XML element, relying entirely on its attributes.

#### **Contained by**

[Import](#page-23-0).

#### **Supported attributes**

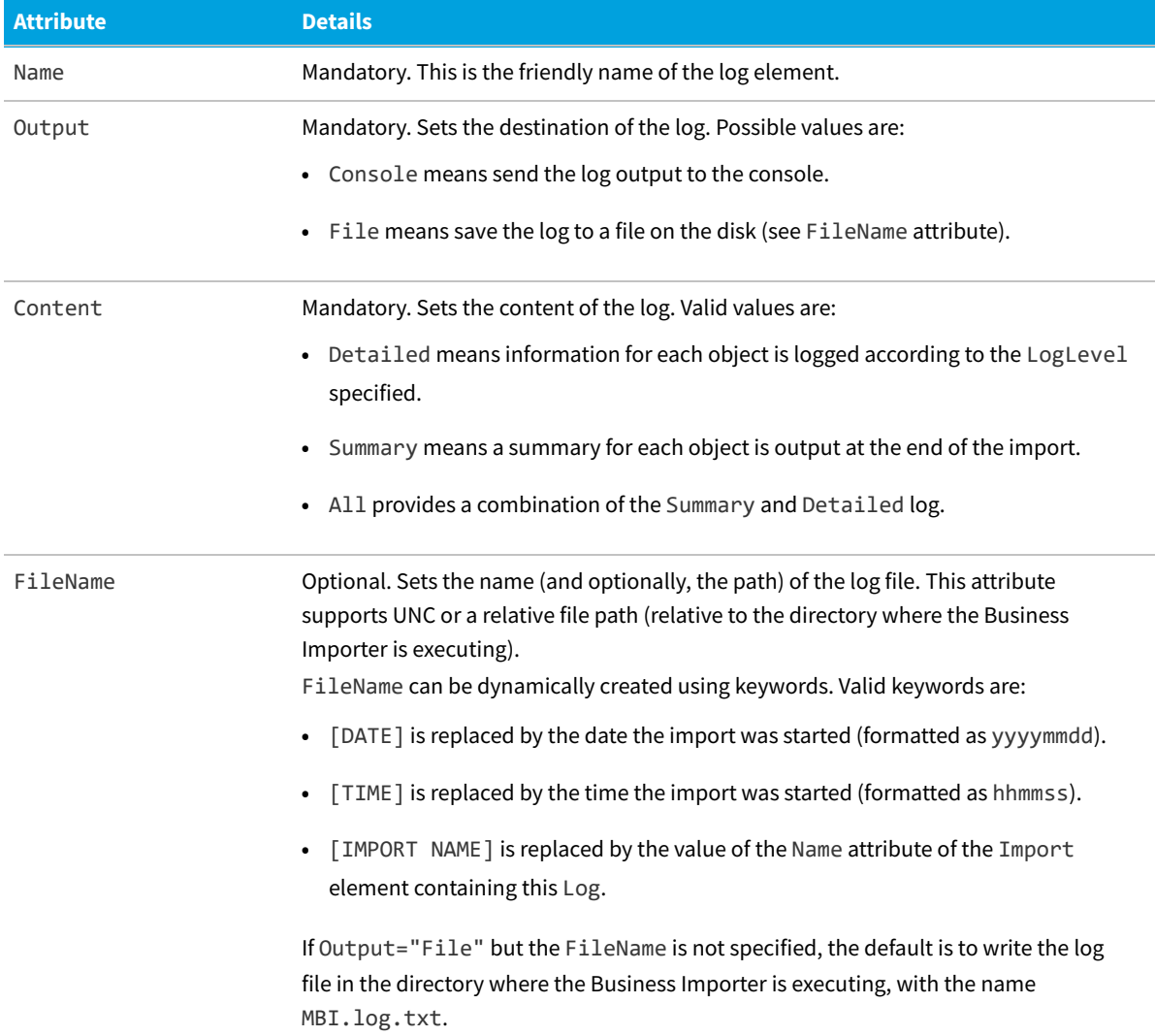

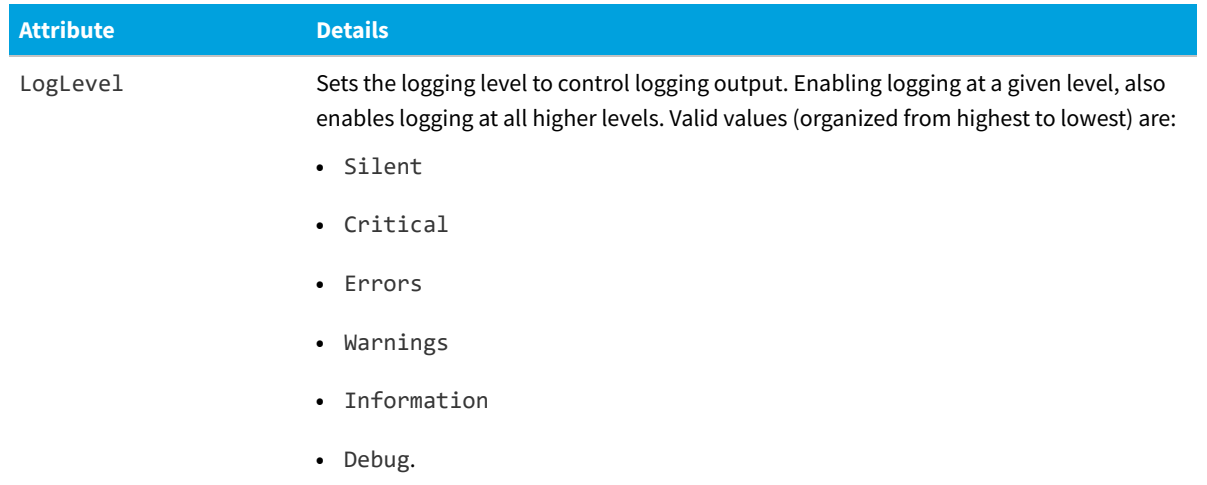

More detailed tracing (written to the database) is also available for each import: see [Detailed Tracing](#page-36-0).

# **5**

# **FlexNet Data Domain Interface (DDI)**

The FlexNet DDI is simply a set of standard and predefined business adapters that can be used to import data into the central compliance database of IT Asset Management. They can also be used as starting points for developing your own custom business adapters. This set of standard adapters is maintained over time by Flexera for compatibility with future releases of IT Asset Management.

Each consists of a sample XML file to configure the adapter, along with a matching CSV file that shows the compatible set of properties for each object.

By populating the sample CSV files with data, you can use these adapters as delivered, or you can customize them to meet specific needs. If you are customizing the adapters, keep copies of the originals and document your changes, since new versions of IT Asset Management may require additional work to migrate your customizations to the latest versions of the adapters released with IT Asset Management.

The DDI described in the chapter is for use on the central application server of an on-premises implementation of IT Asset Management. A similar set (allowing for disconnected operation) is installed automatically on each inventory beacon.

# **Installation and Set-Up**

With your cloud implementation of IT Asset Management, your business adapters are supported in disconnected mode, running on an inventory beacon with no direct access to the central operations databases.

#### **Disconnected mode on an inventory beacon**

No installation or set up is required. The DDIs are installed (along with the Business Importer and the Business Adapter Studio) as a default part of the installation of the FlexNet Beacon software on the inventory beacon. The files are stored in the following directories:

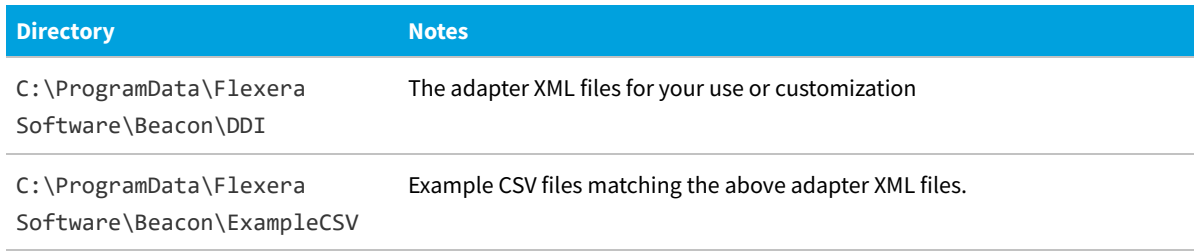

In disconnected mode, you cannot use any SQL statements in your business adapter.

# **Using the DDIs**

The description of the CSV files for each DDI is provided in the following sections. In each listing, the value(s) marked as **Key** are used for matching incoming data against existing records in the compliance database. In this format, the files are for use on the application server of an on-premises implementation.

Each DDI contains a large number of properties, the most commonly used for each database object. Some properties of the corresponding database objects are not represented. The chapter on [The FlexNet Business Importer Data Model](#page-118-0) documents the full data model available to the Business Importer, including the mapping of each property to the objects and properties in the compliance database. You can also find more details about the compliance database tables and properties in the separate *IT Asset Management Schema Reference* PDF file.

Custom properties have not been added to the DDIs.

Each input CSV file must contain, at a minimum, the key properties used for matching objects in the compliance database, and the properties listed as mandatory. All the other properties are optional.

The properties can be set in any order within the input file.

If currencies are used, all amounts in a single CSV import file must be in the same currency, applying the same exchange rate snapshot against the default currency configured in IT Asset Management.

For handling of dates, see [Entering Dates in the CSV Templates](#page-65-0).

Keep in mind that the web interface for IT Asset Management focuses on individual purchases; but the database stores these in purchase order lines, and has separate records for the purchase orders (headers) themselves. If purchase orders are to be imported, the DDIs as supplied assume the standard configuration where IT Asset Management is configured to automatically calculate the PO totals.

Any DDI can be customized. However, keep in mind that each release of IT Asset Management republishes the DDIs, with or without changes to suit the new version. For this reason, your customization process should include saving a separate copy of the original template (so that you can check the latest release against your version to identify any factory-made changes); as well as storing a backup copy of your customized DDI that cannot be over-written during a product upgrade. You may then need to restore your customizations into the new version of the product.

Before running any DDI, check the connection string in the corresponding XML file. By default, the connection string is set to run against database called FNMP on a local SQL Server. If the DDI is run from a remote machine, or if the database name is not the default, edit the XML files and adjust the values to the local configuration.

You can run any DDI once from the command line, or you can use Windows Scheduler to automate the data import at regular intervals. For details of the command line interface, see [Command Line for Business Importer](#page-11-0). In summary, to run any DDI, change into the installation directory where the Business Importer executes, and use a command line like the following:

MGSBI.exe /ConfigFile=*XMLFileName* /Import=*ImportName*

For example, to import a CSV file to update the Location enterprise groups:

MGSBI.exe /ConfigFile=location.xml /Import=Location

## <span id="page-65-0"></span>**Entering Dates in the CSV Templates**

In handling imports of CSV files, FlexNet Business Importer uses the default .NET data parsing algorithm. This uses the current culture setting (Regional Settings) for the account running the Business Importer on the application server doing the import to determine acceptable date/time formats.

This means that you can enter dates in CSV templates using the normal format in which dates are entered in the IT Asset Management web interface.

If in doubt, use what .NET calls the UniversalSortableDateTimePattern:

```
YYYY-MM-DD
YYYY-MM-DD HH:mm:ssZ
```
Examples:

2016-03-28 2017-09-21 11:14:00Z 2018-11-03 23:00:00Z

For information only, other formats in U.S. English that are acceptable for .NET and usable for data entry in IT Asset Management include:

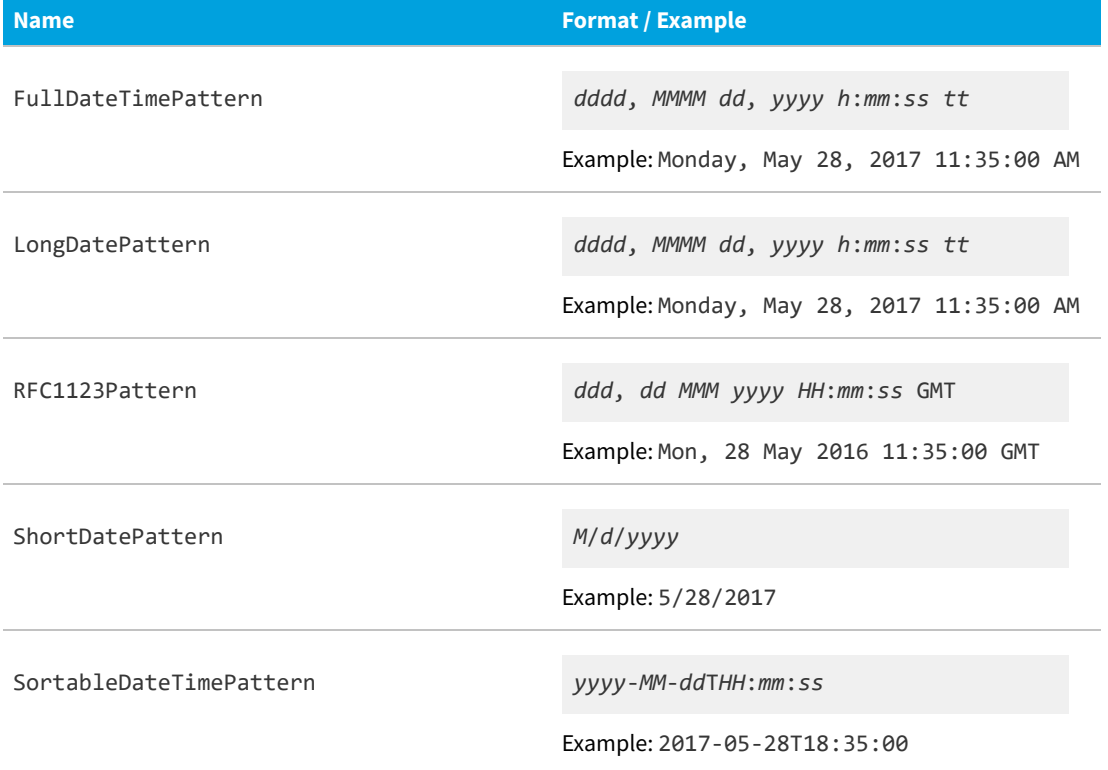

# **Asset CSV**

Asset records correspond to a physical asset register. They are separate from the records of inventory devices, just as an

asset register is separate from the physical devices it lists. The asset records and inventory device records are linked. (In the following table, long attribute names have been wrapped for publication, but in the CSV files each is one unbroken string.)

#### **Table 1:** Spreadsheet columns for Asset DDI

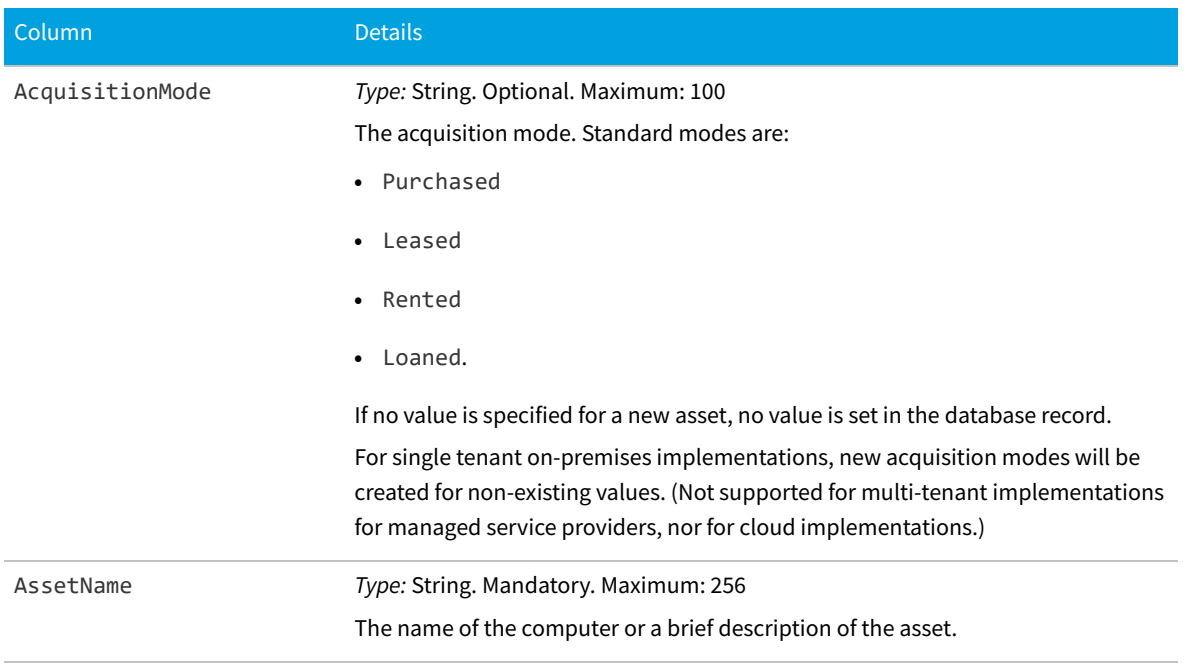

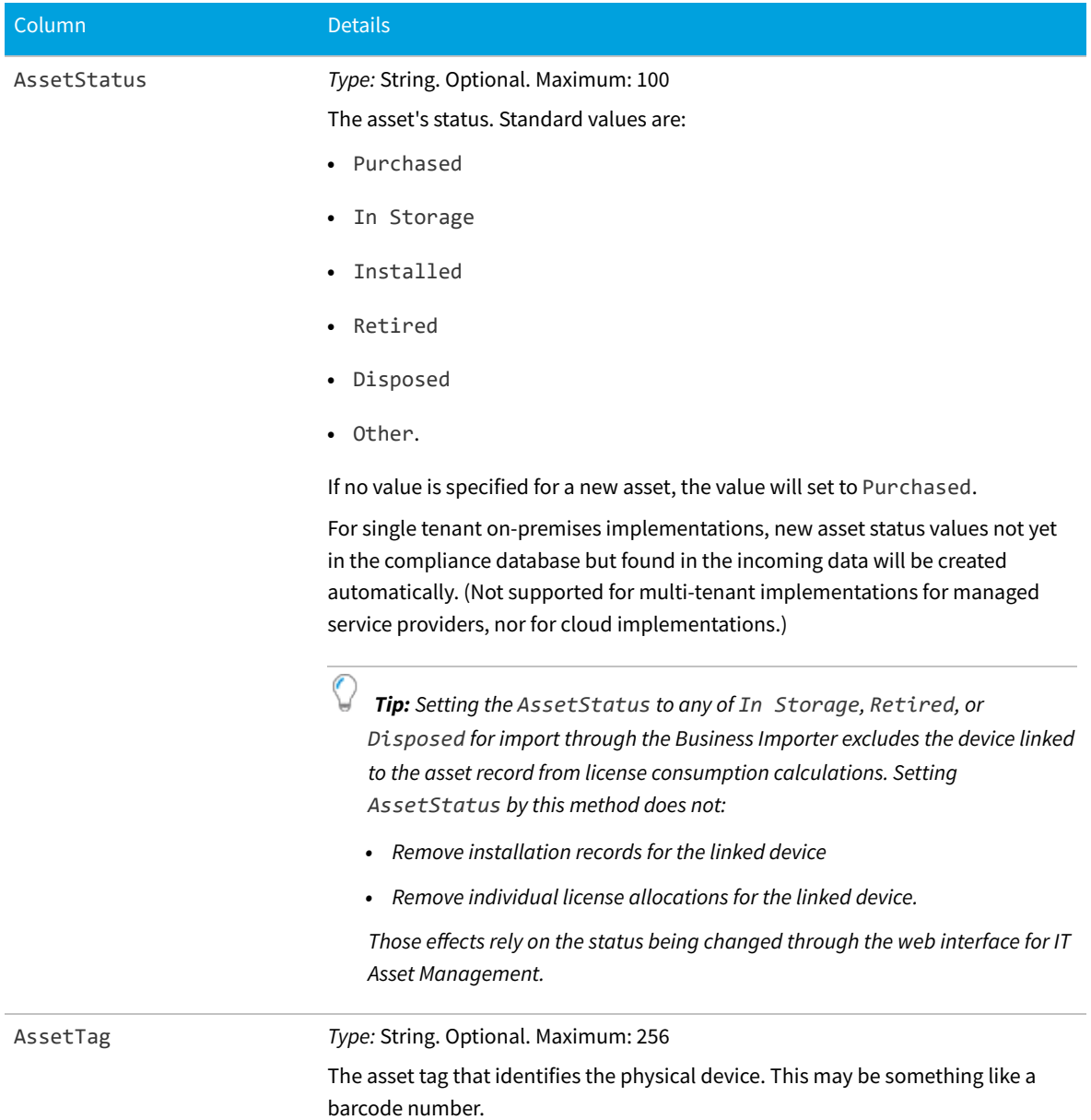

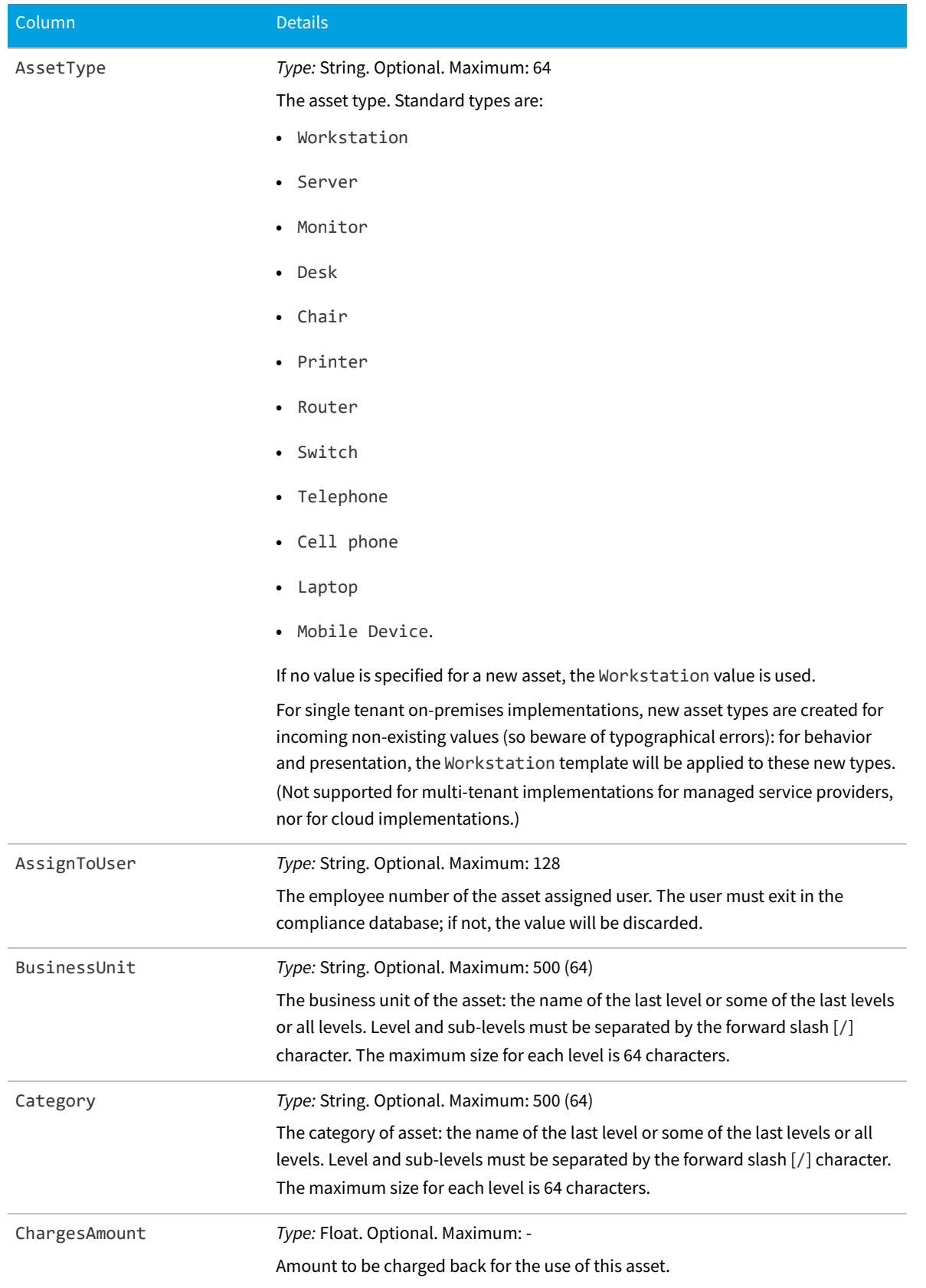

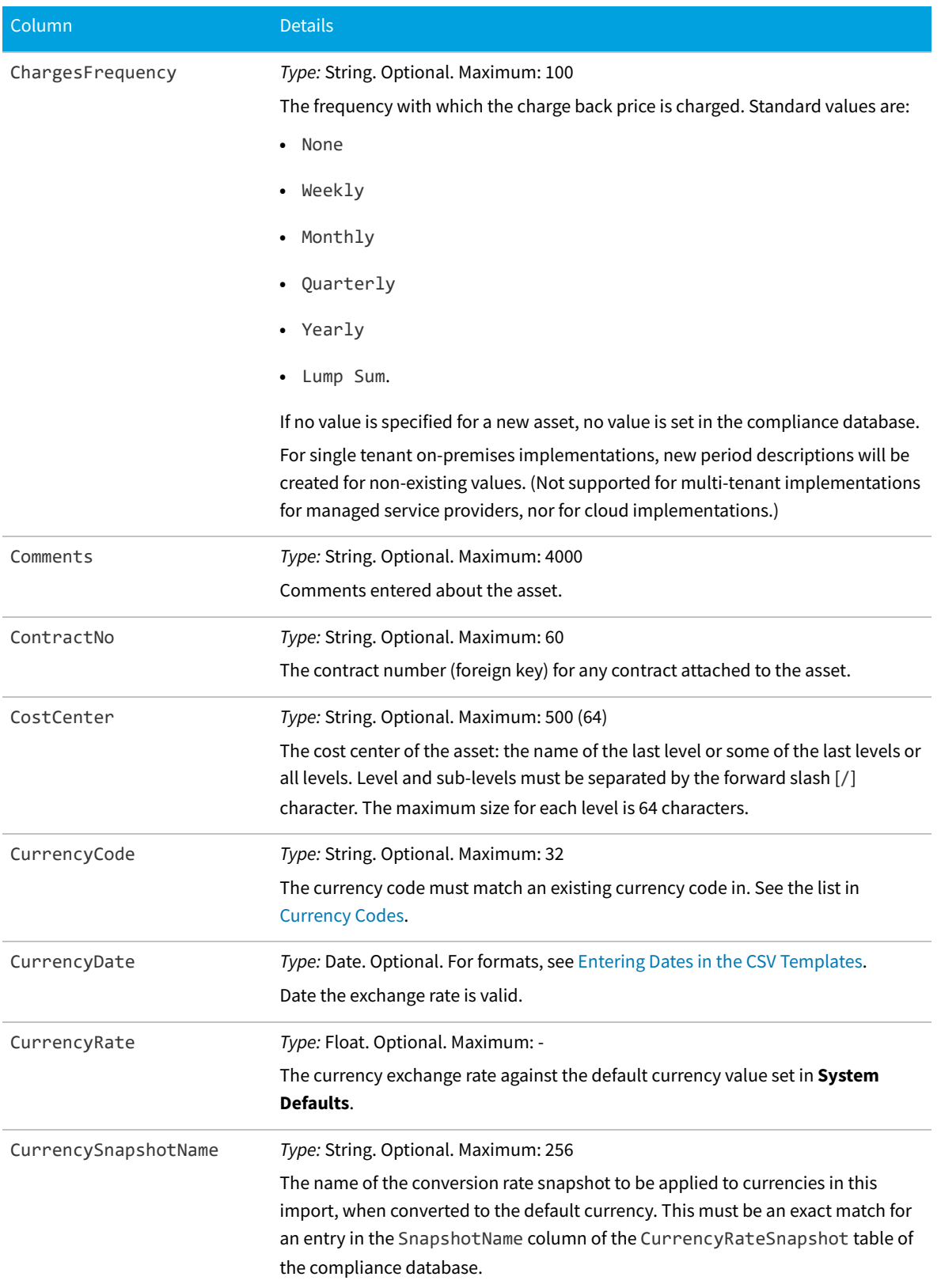

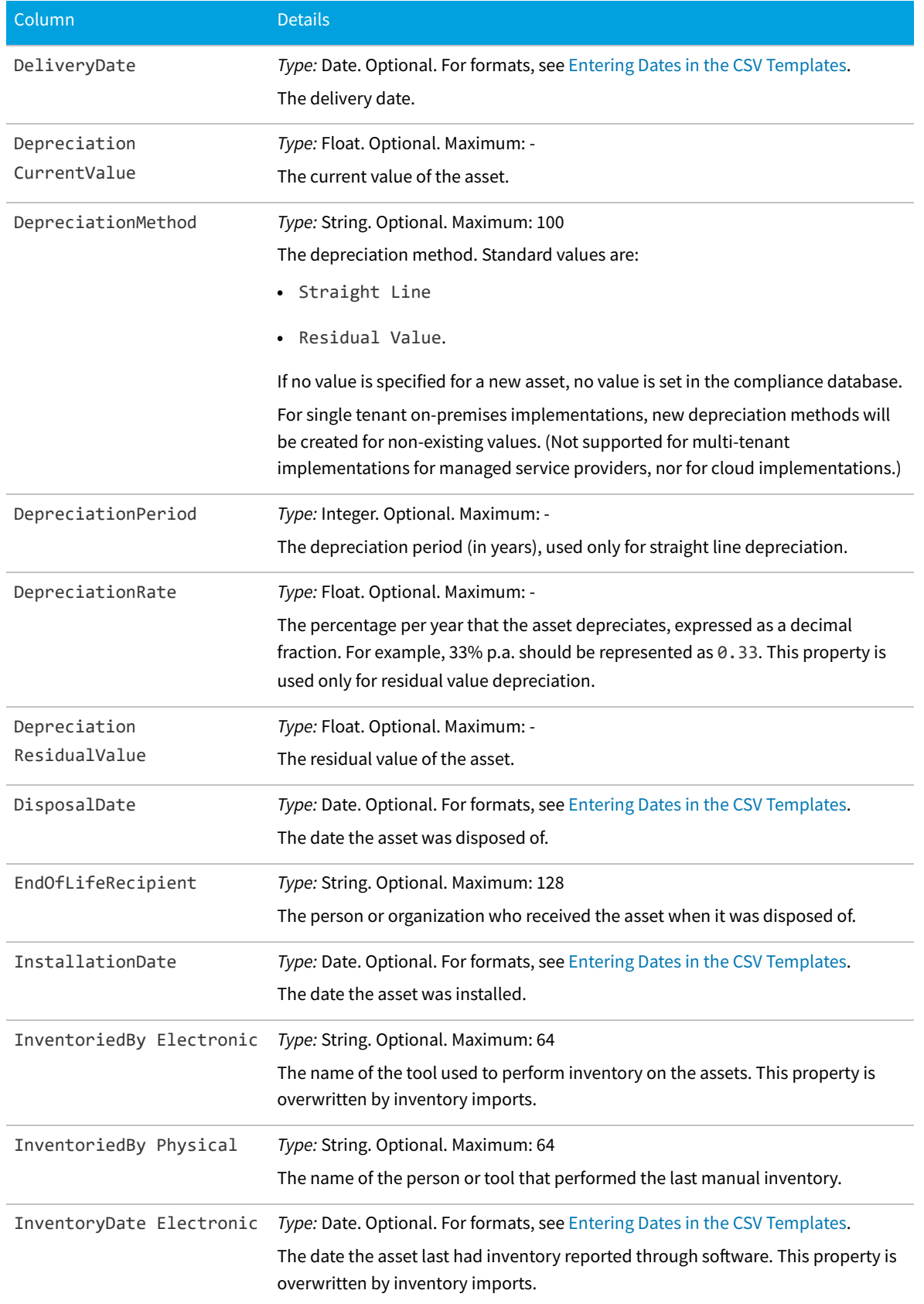

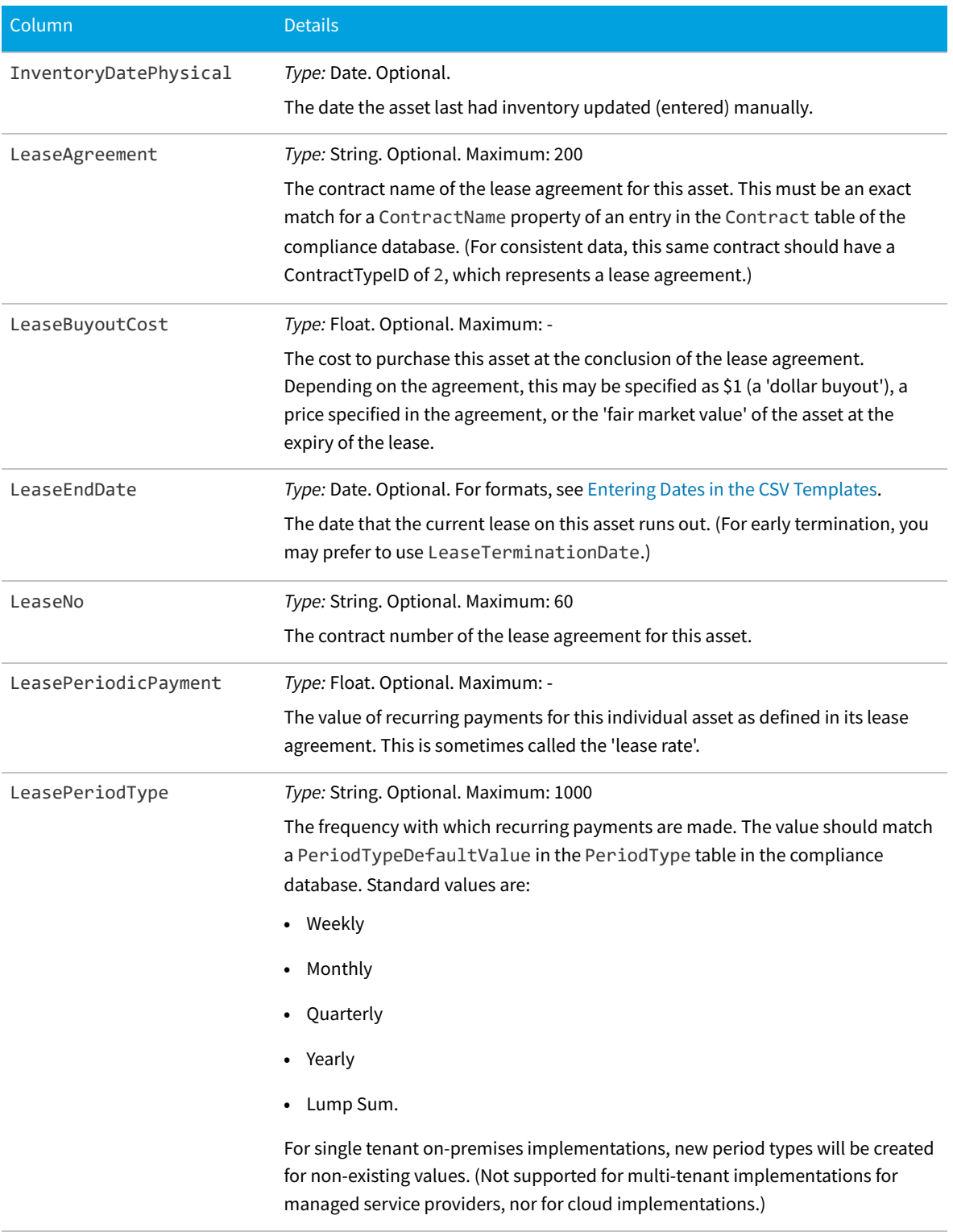
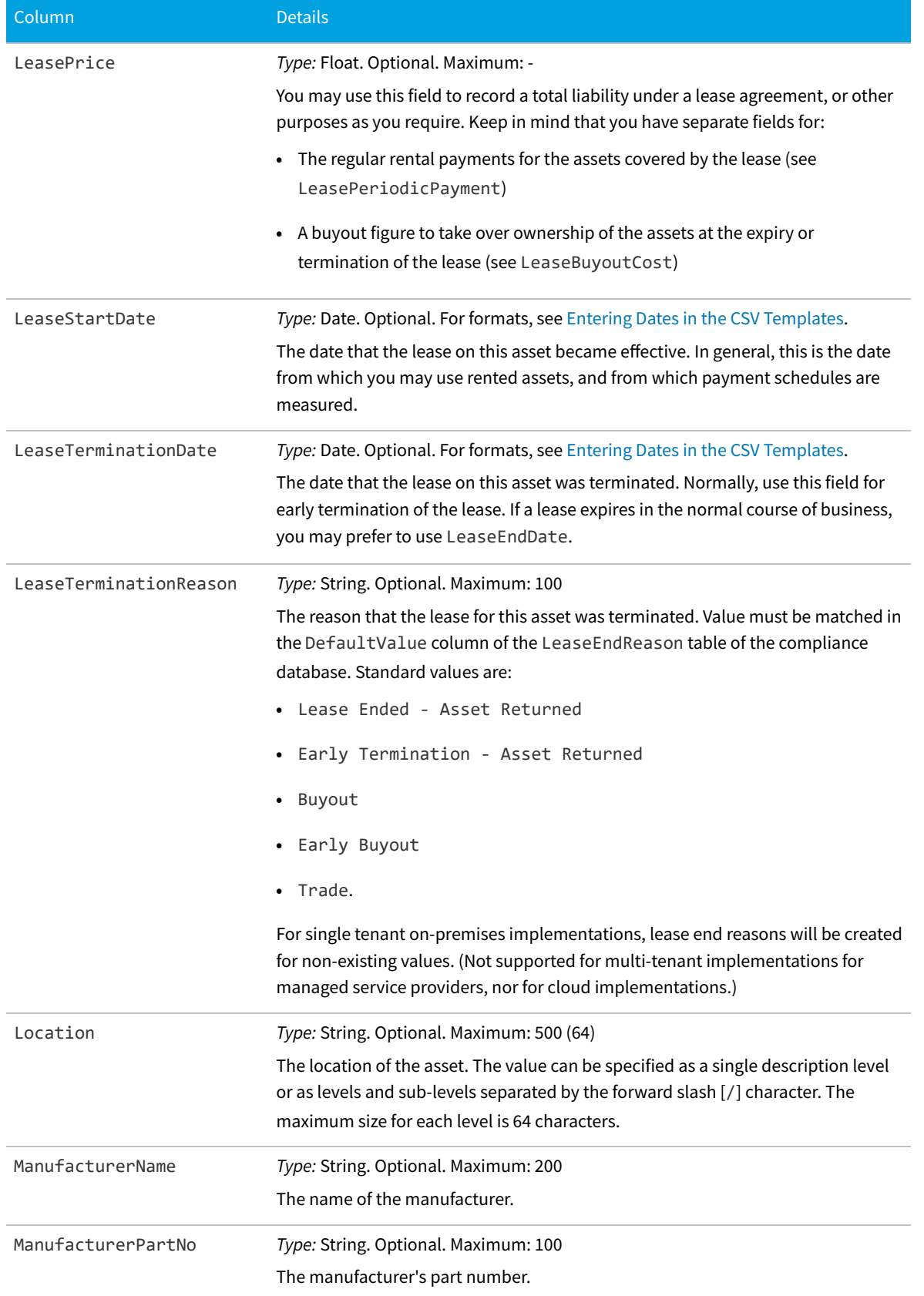

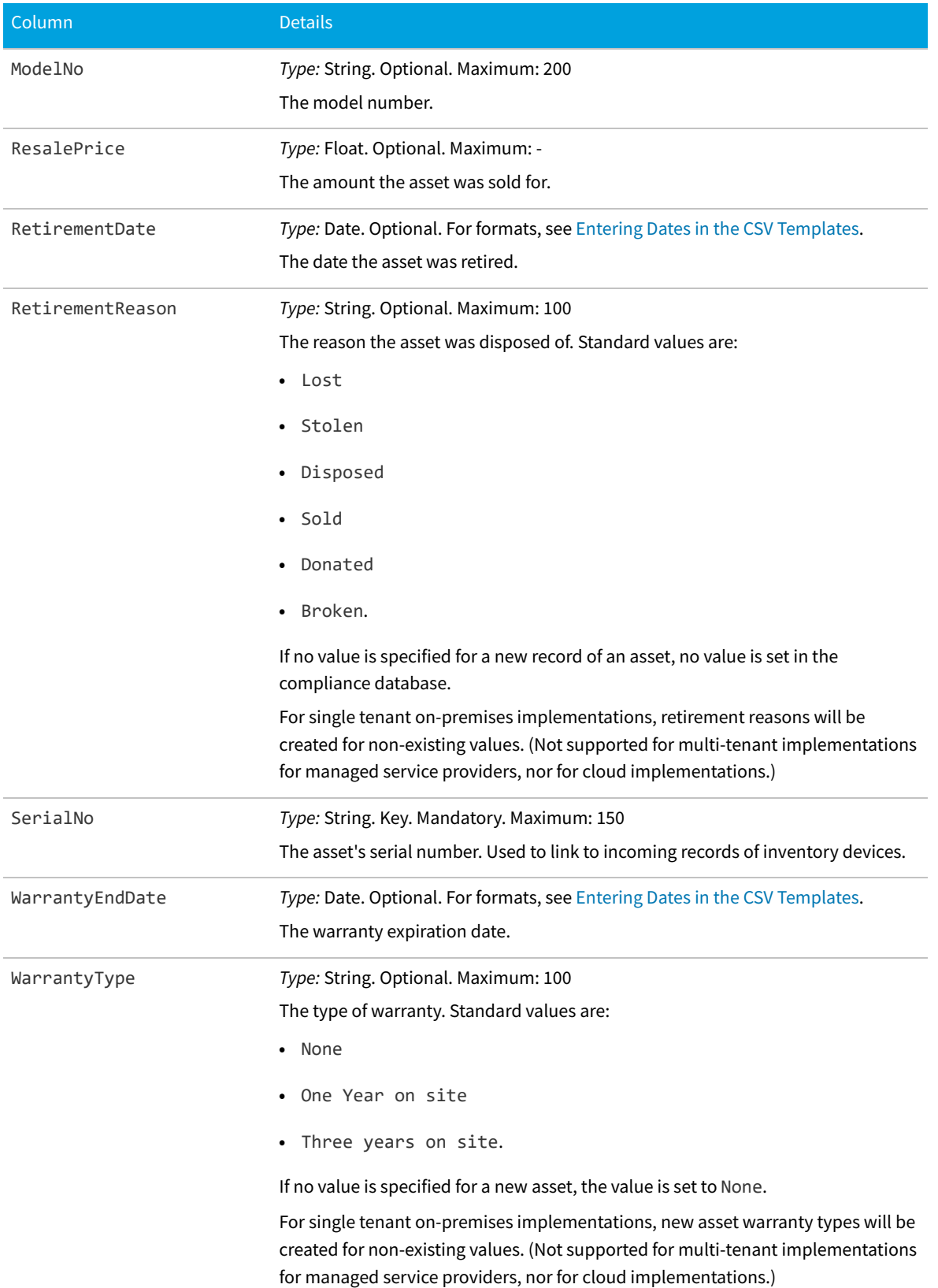

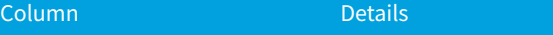

WrittenOffValue *Type:* Float. Optional. Maximum: -

The value of the asset at time of retirement/disposal.

### **Business Unit CSV**

The Business Unit object is one of four types of enterprise groups in IT Asset Management: locations, business units, cost centers and categories. Only the name of an enterprise group is exposed in the web interface, but additional properties exist in the database, and can be used in reports and processes.

**Table 2:** Spreadsheet columns for Business Unit DDI

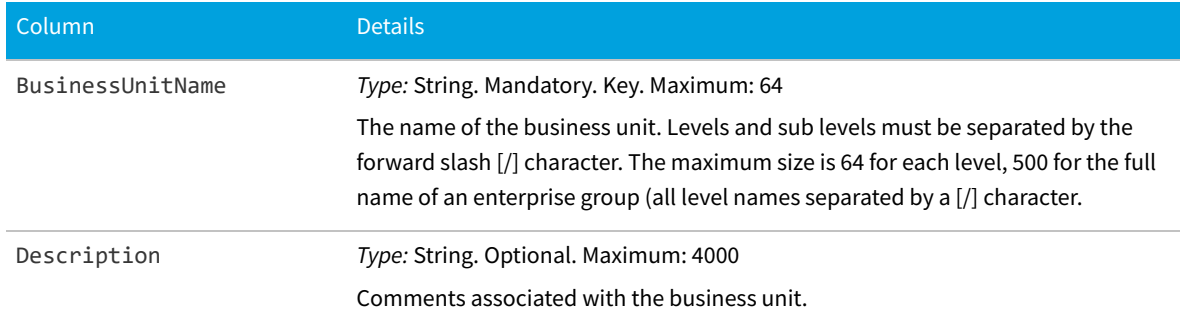

# **Category CSV**

In database terms, the Category object is one of four types of enterprise groups in IT Asset Management: locations, business units, cost centers and categories.

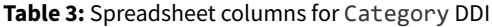

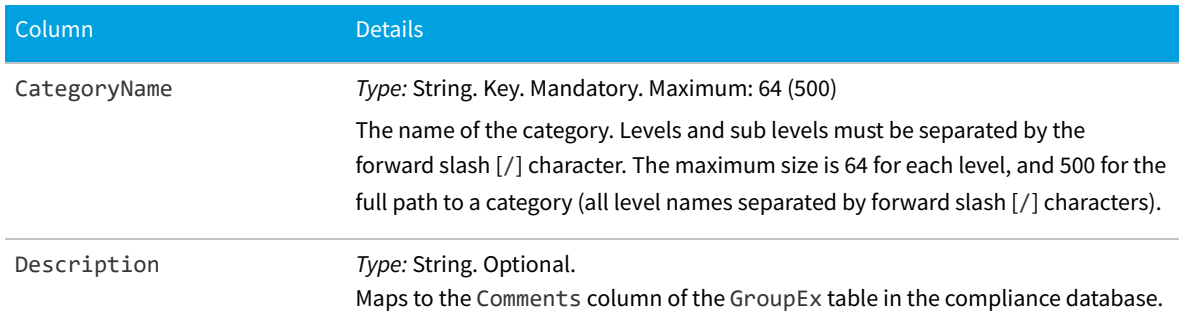

### **Contract CSV**

Contracts may include leases, maintenance agreements, purchase agreements, and the like. Some contracts may

control product use rights on software licenses.

**Table 4:** Spreadsheet columns for Contract DDI

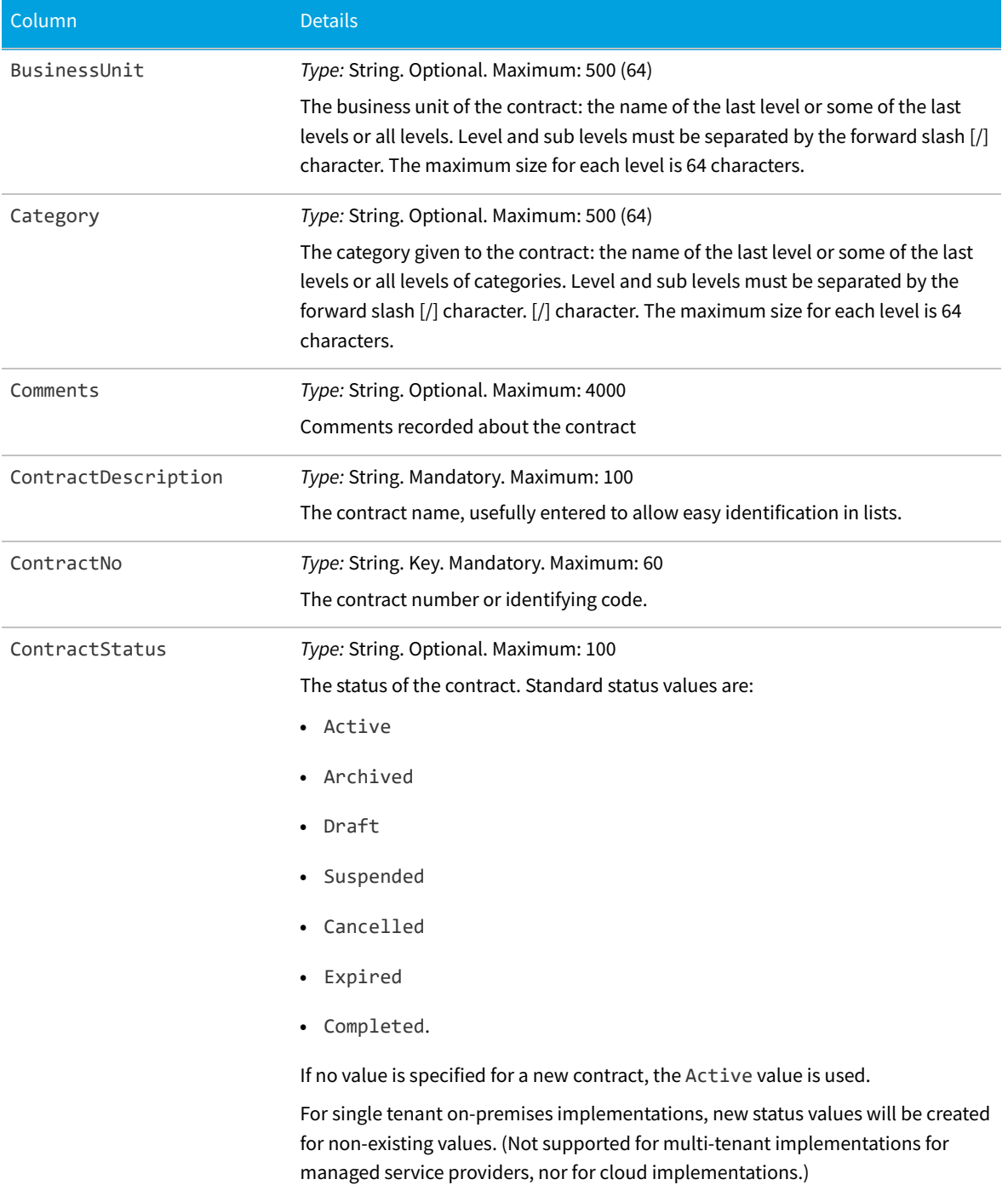

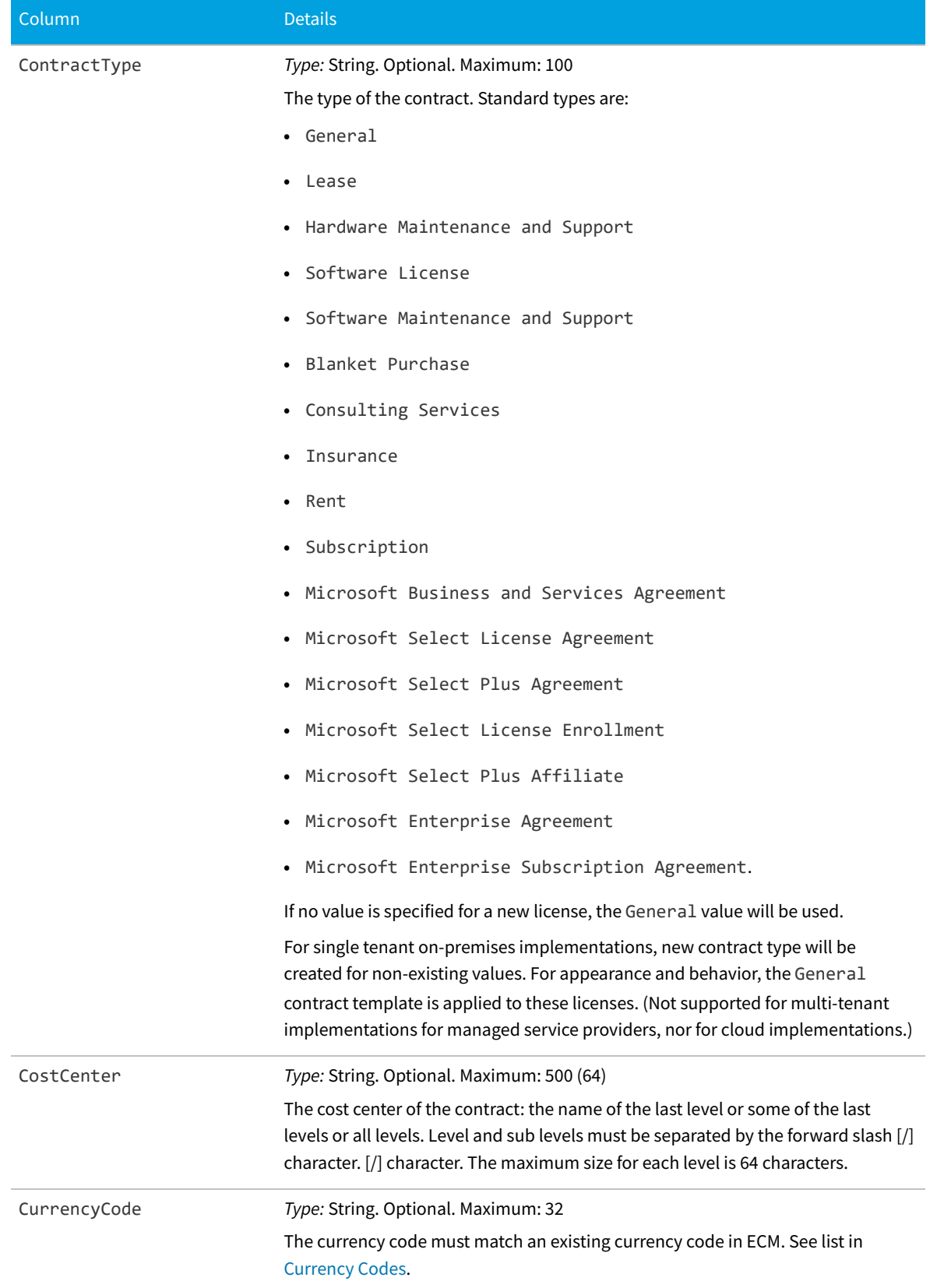

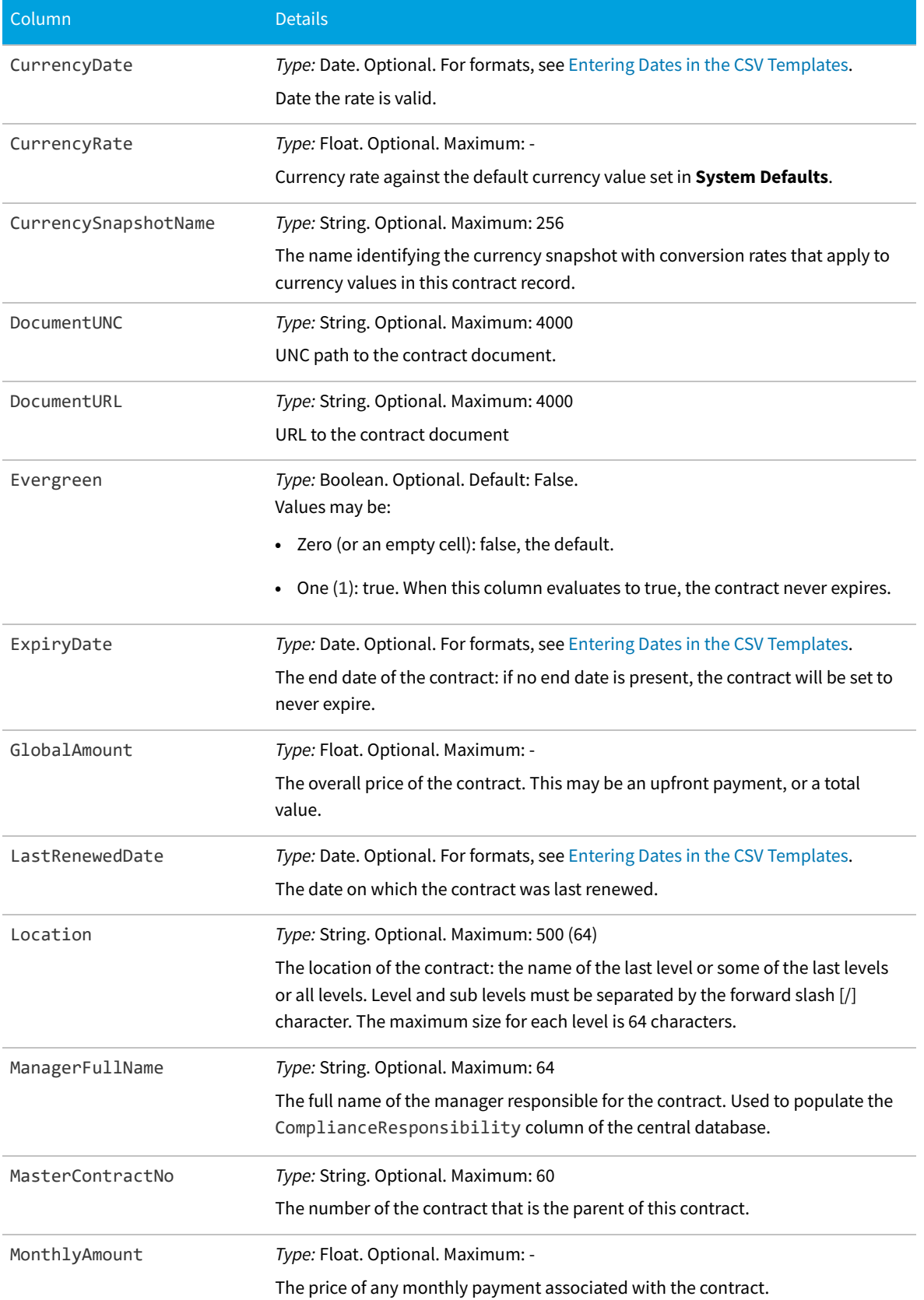

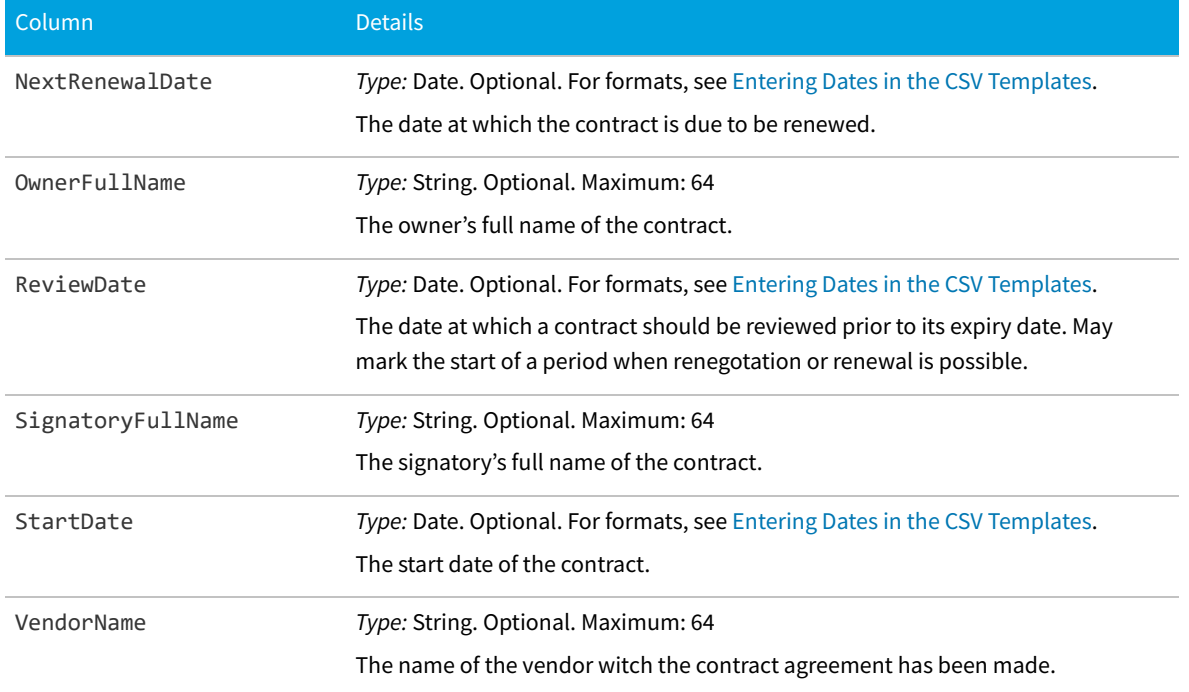

### **Cost Center CSV**

The Cost Center object is one of four types of enterprise groups in IT Asset Management: locations, business units, cost centers and categories. Only the name of an enterprise group is exposed in the web interface, but additional properties exist in the database, and can be used in reports and processes.

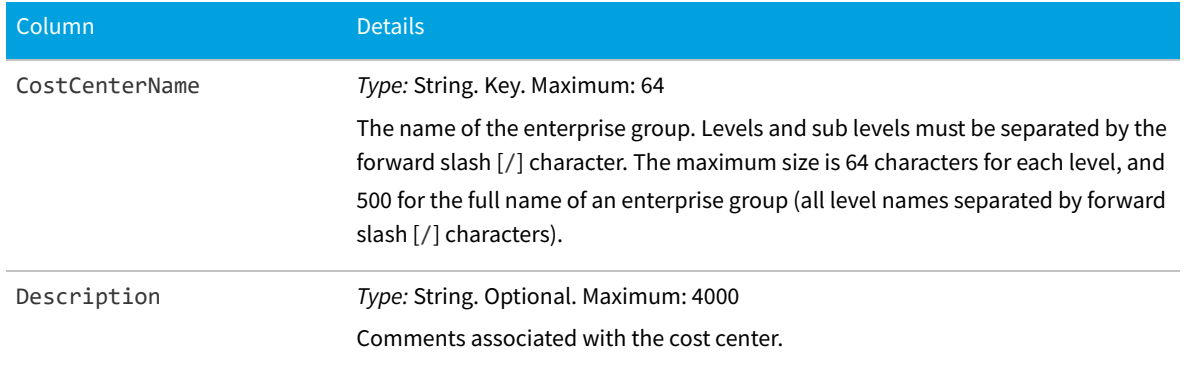

### **Table 5:** Spreadsheet columns for Cost Center DDI

# **License CSV**

The License object is central to software asset management. This is the database object where consumption of entitlements is recorded.

### **Table 6:** Spreadsheet columns for License DDI

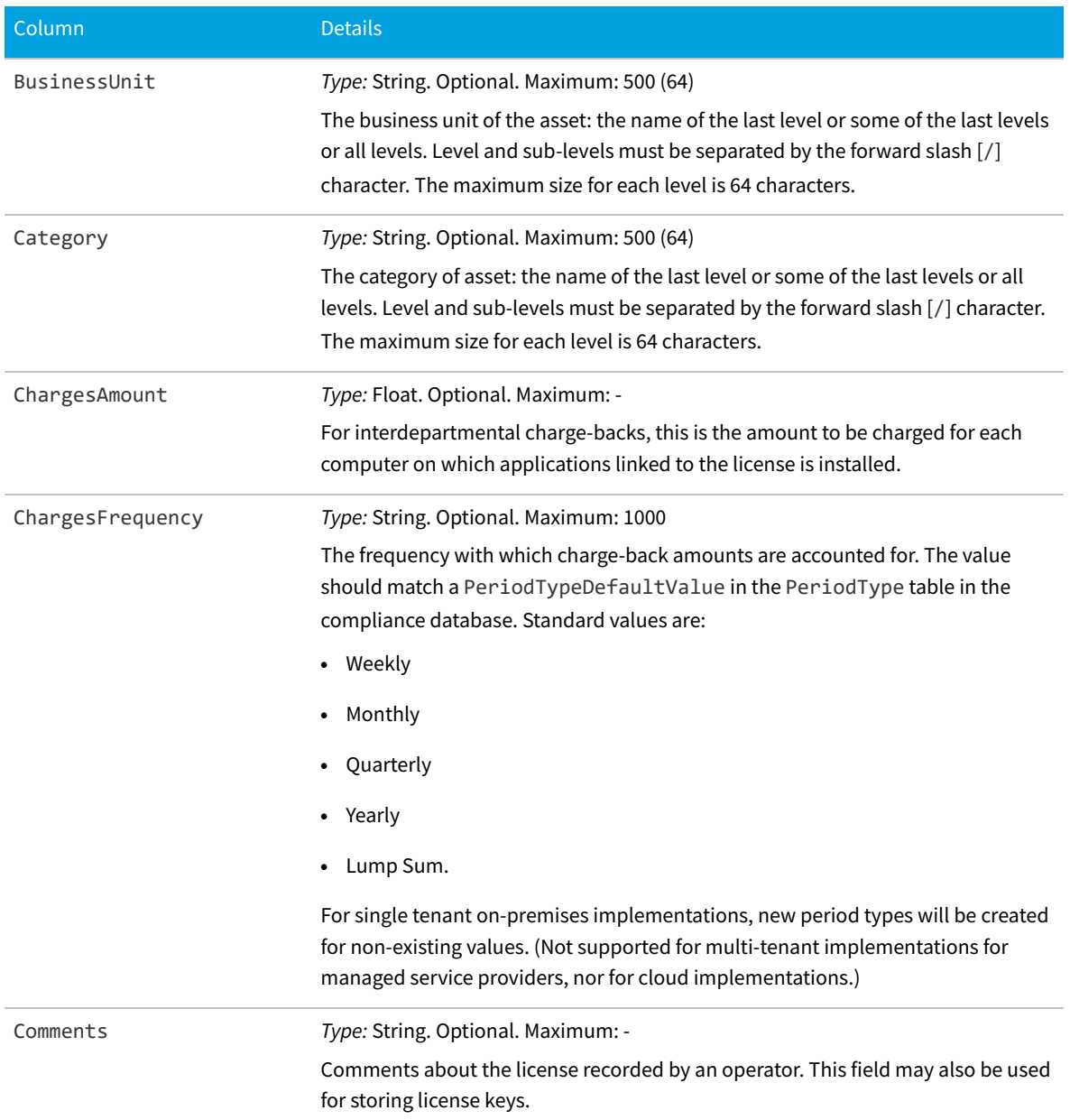

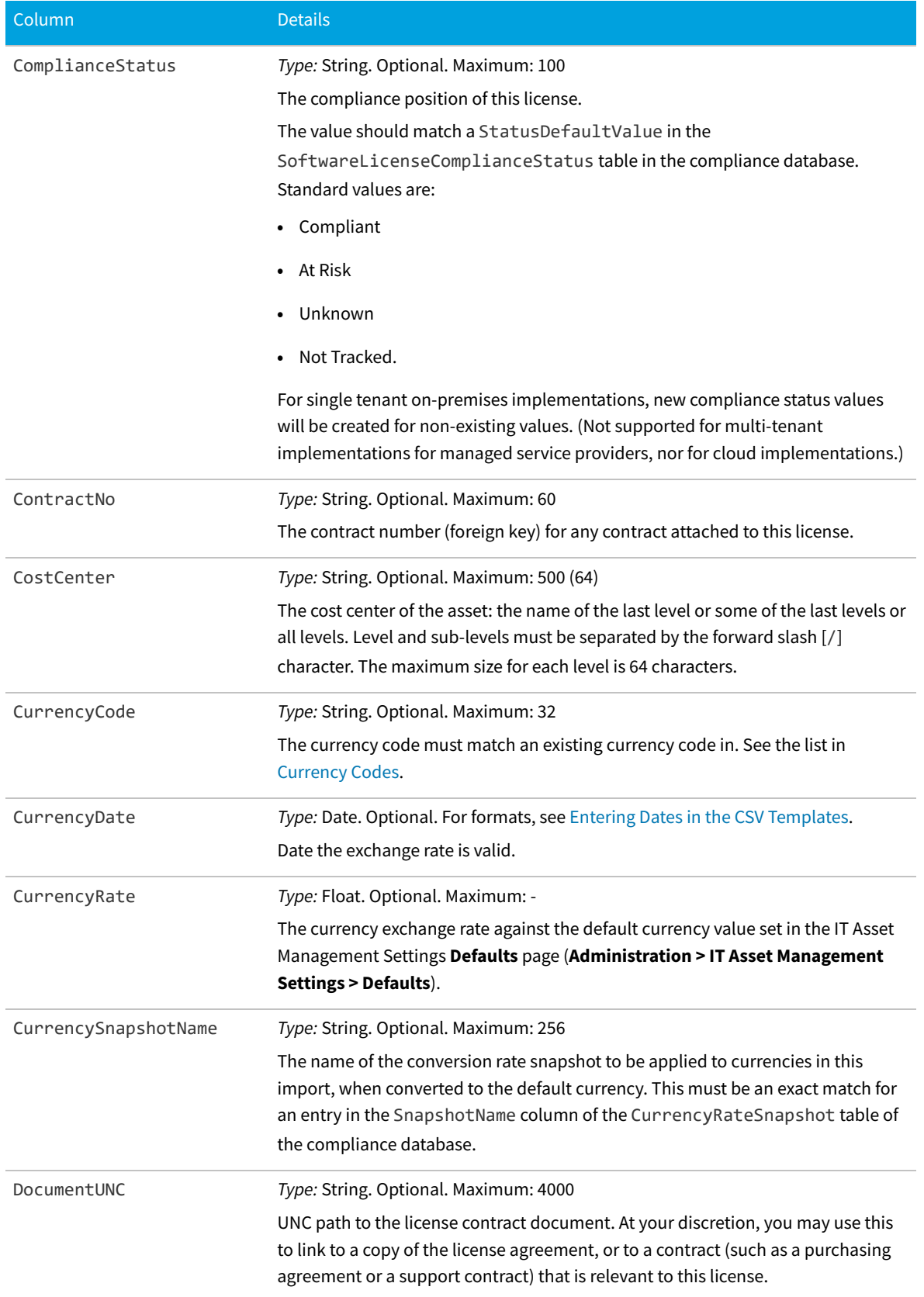

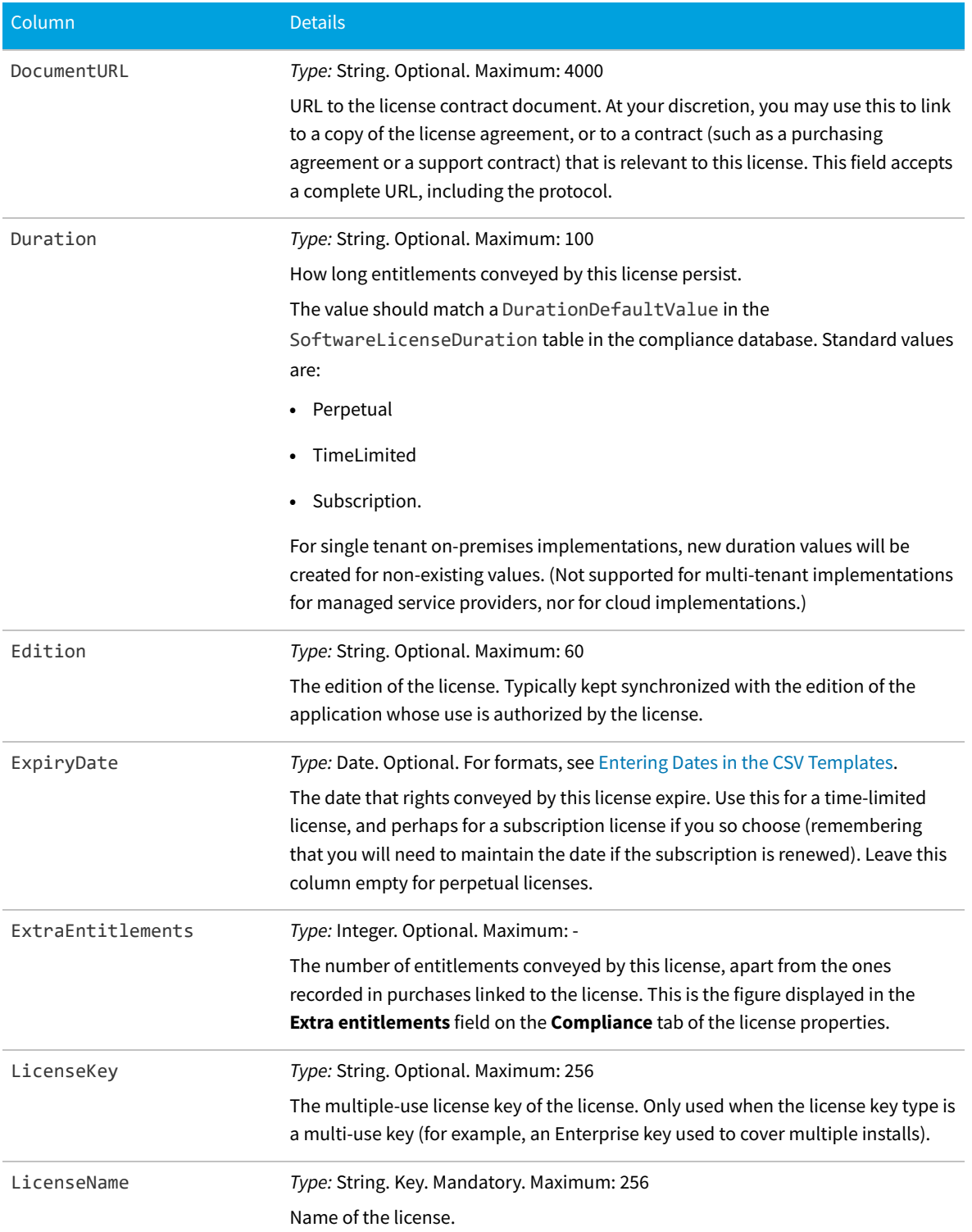

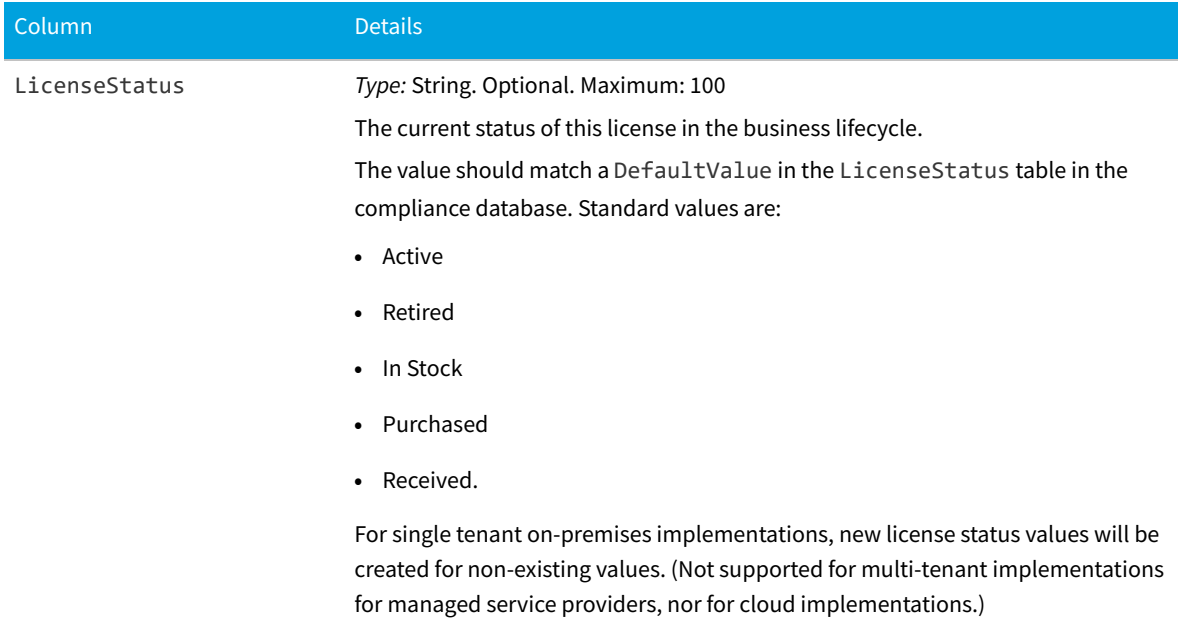

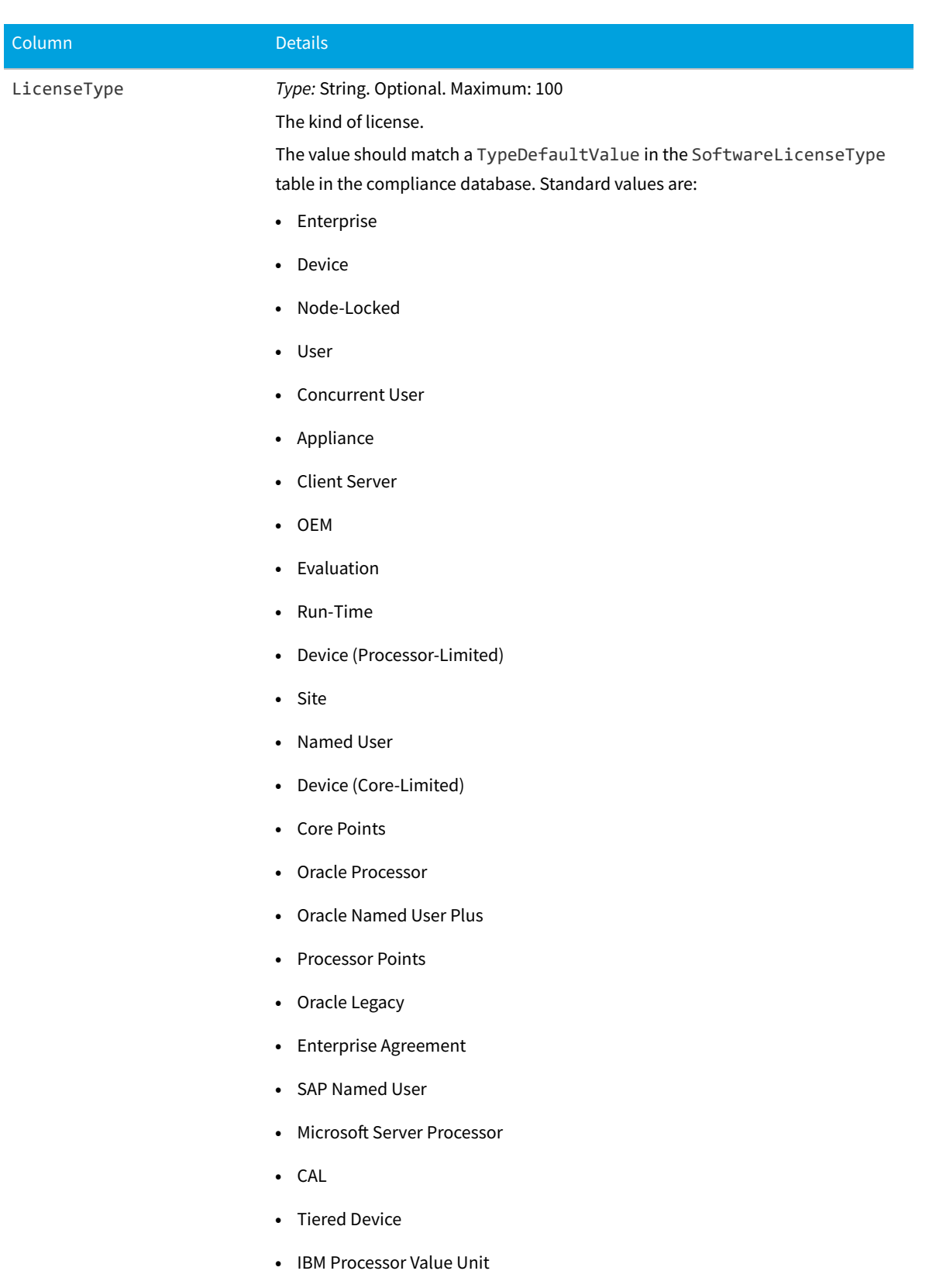

**•** IBM Authorized User

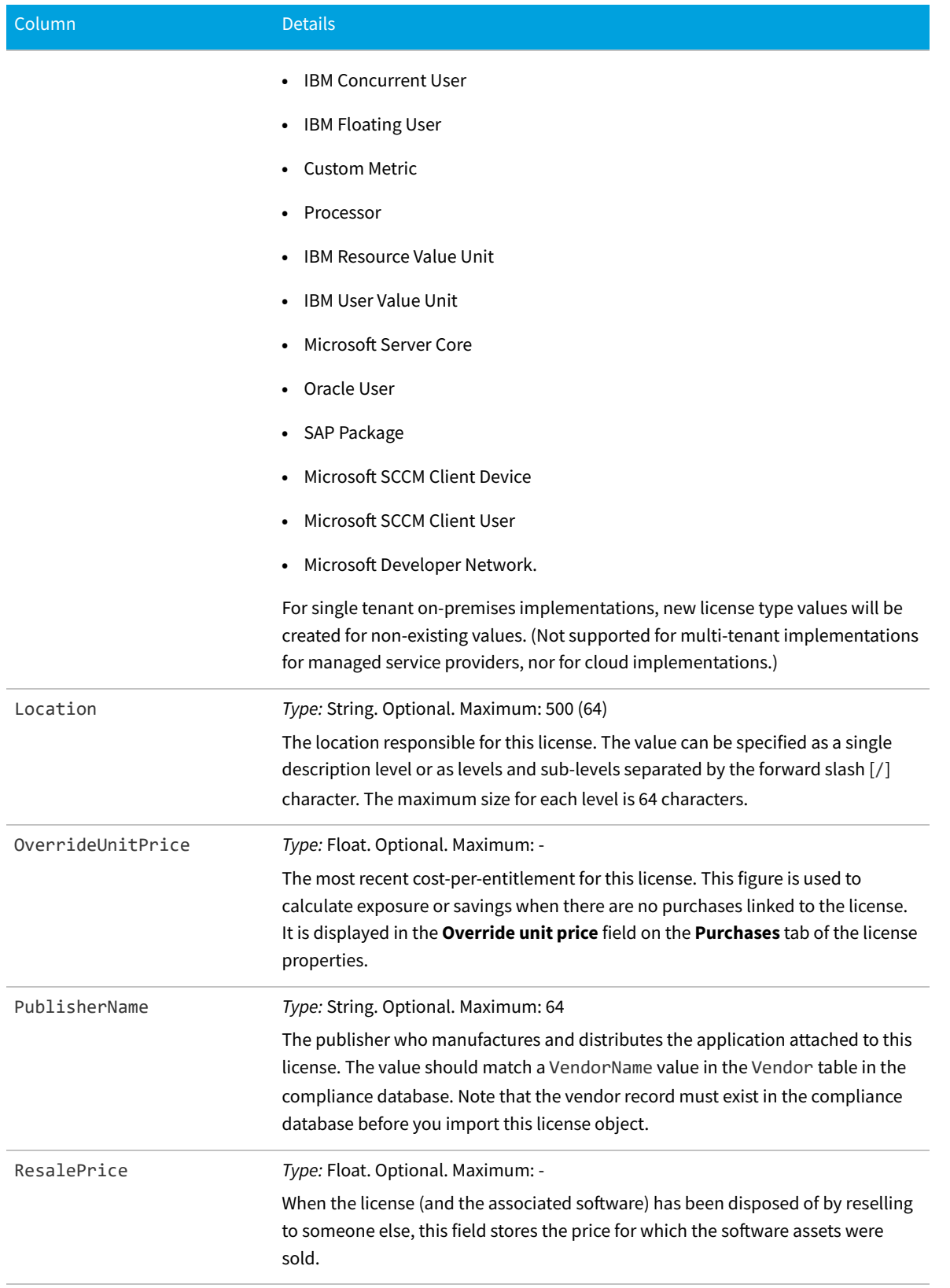

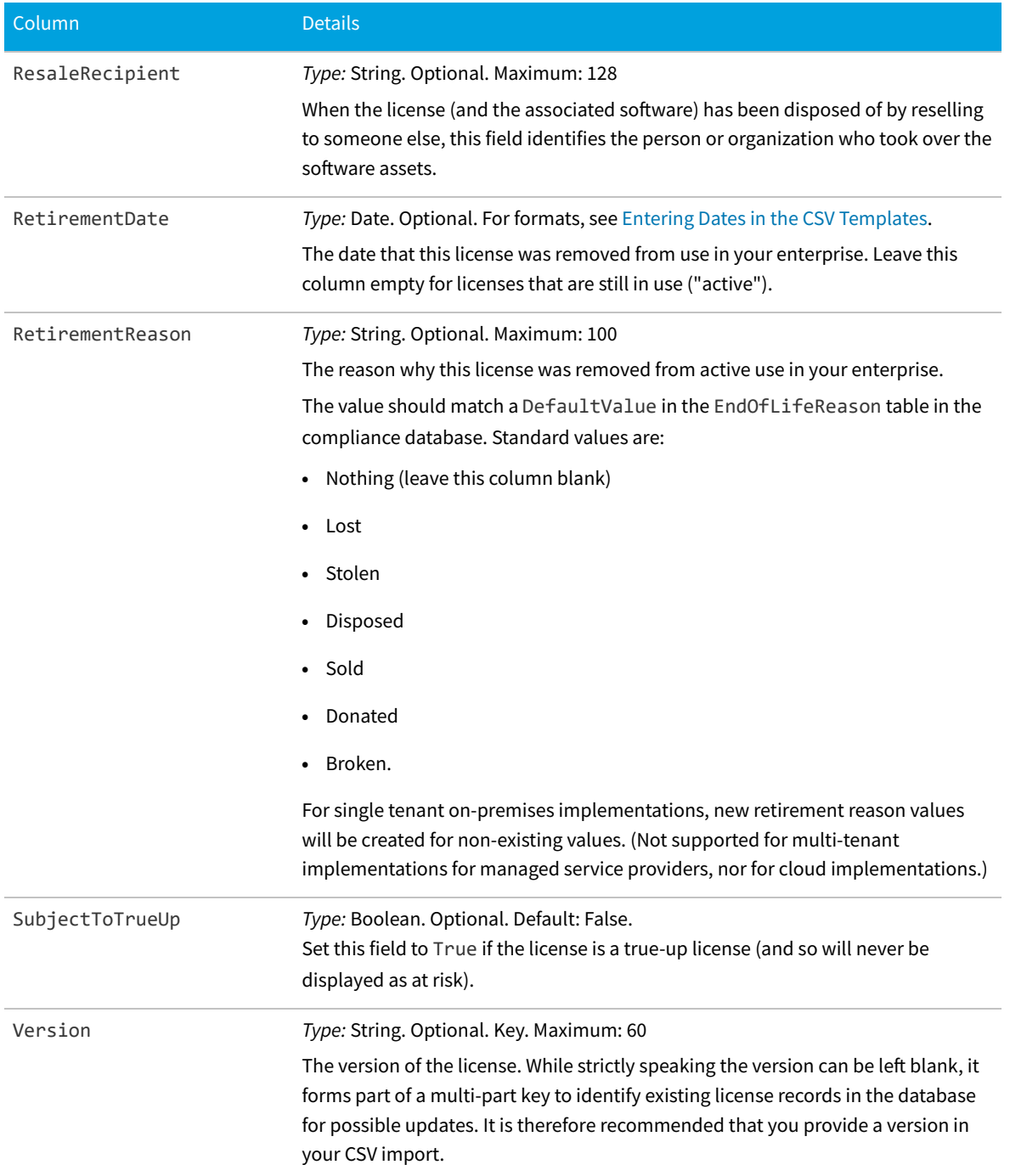

# **Location CSV**

The Location object is one of four types of enterprise groups in IT Asset Management: locations, business units, cost centers and categories. Only the name of an enterprise group is exposed in the web interface, but additional properties exist in the database, and can be used in reports and processes.

#### **Table 7:** Spreadsheet columns for Location DDI

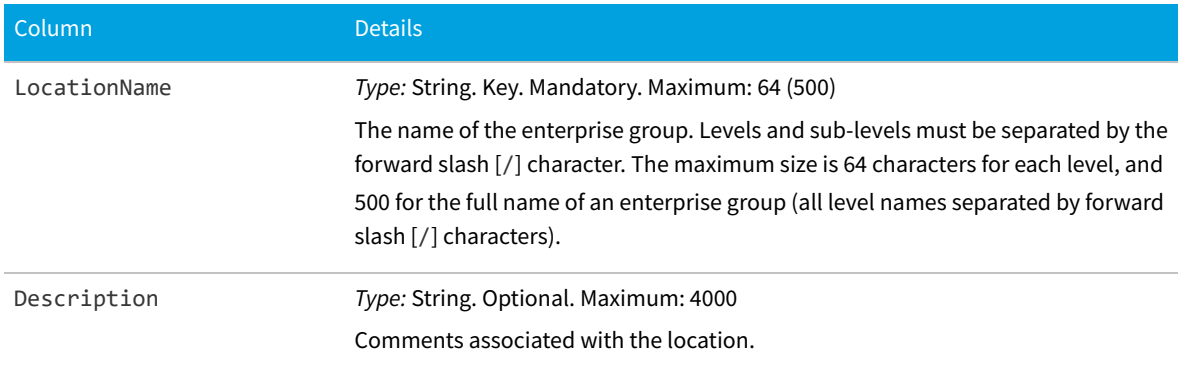

### **Purchase Order CSV**

In the web interface for IT Asset Management, attention is focused on the individual purchase. If multiple purchases were included within a single purchase order, these are related simply by having the same purchase order number. Similarly, this import mainly focuses on the properties of an individual purchase, with just a few of the properties relating to the enclosing purchase order. Purchase order headers, and purchases (purchase order lines), are stored separately in the compliance database: the import process applies the different data items in this DDI to the appropriate tables.

### **Table 8:** Spreadsheet columns for Purchase Order DDI

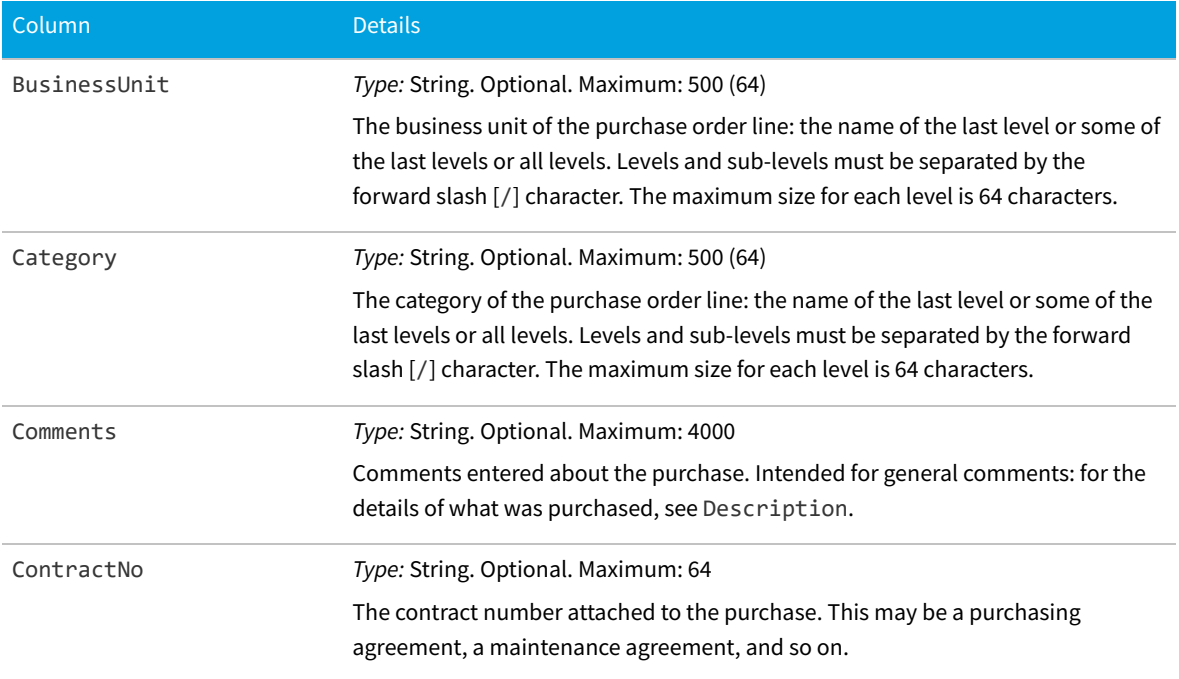

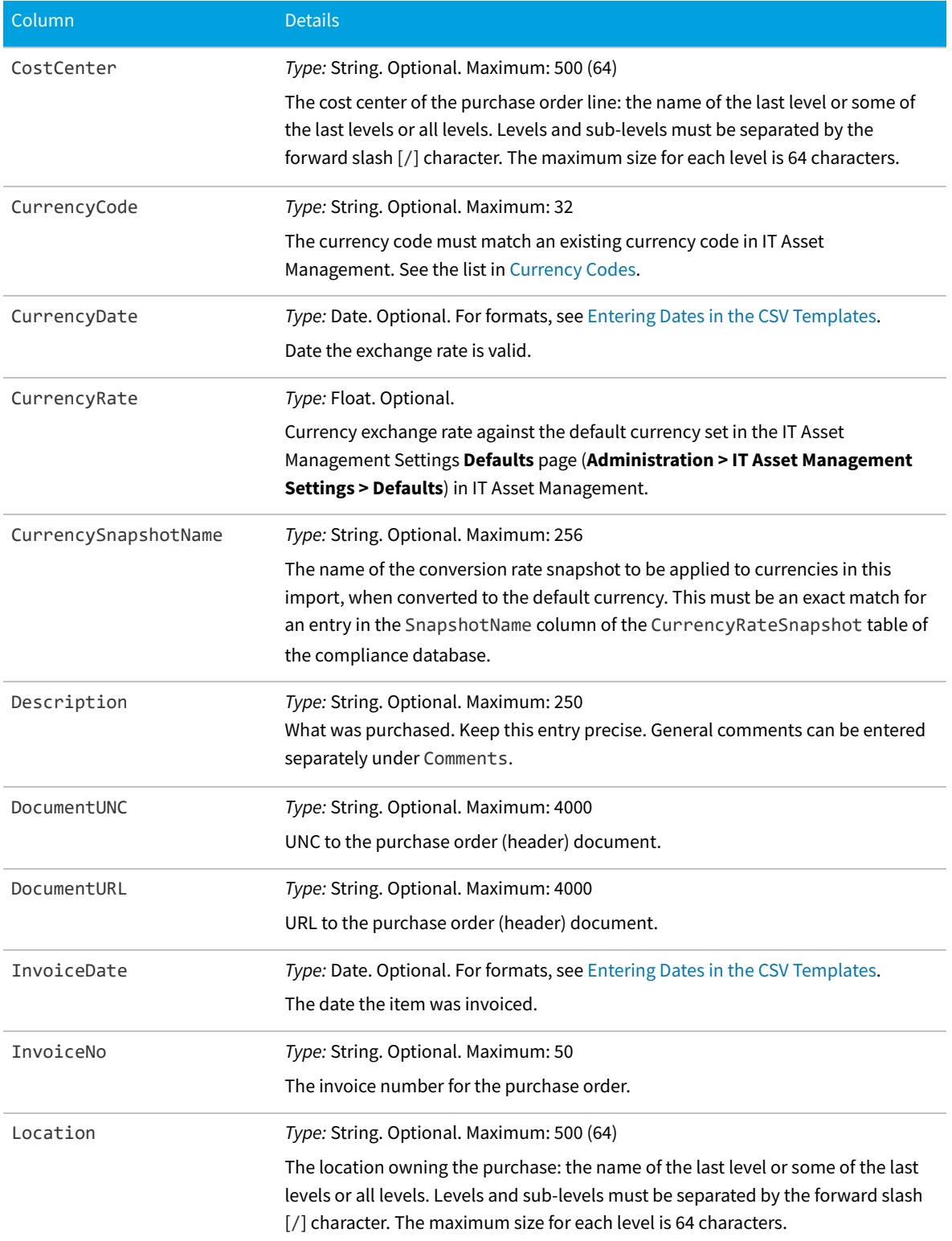

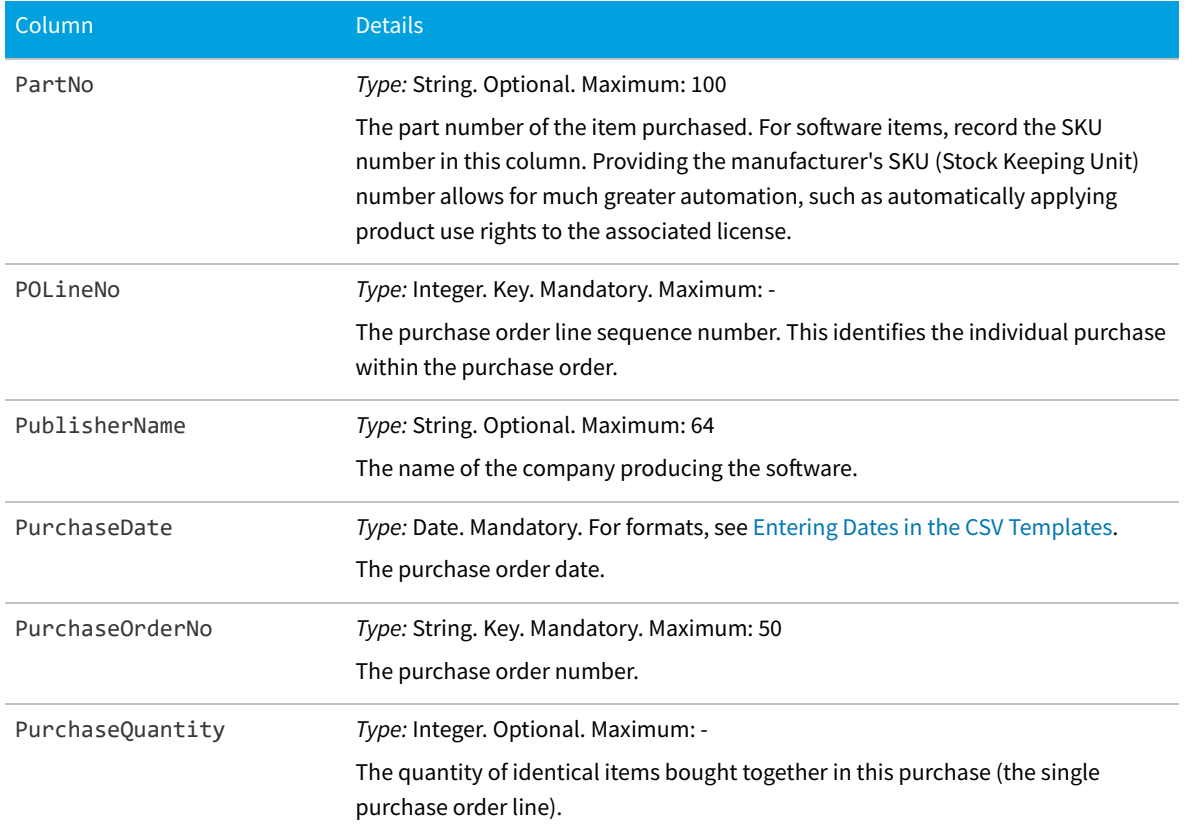

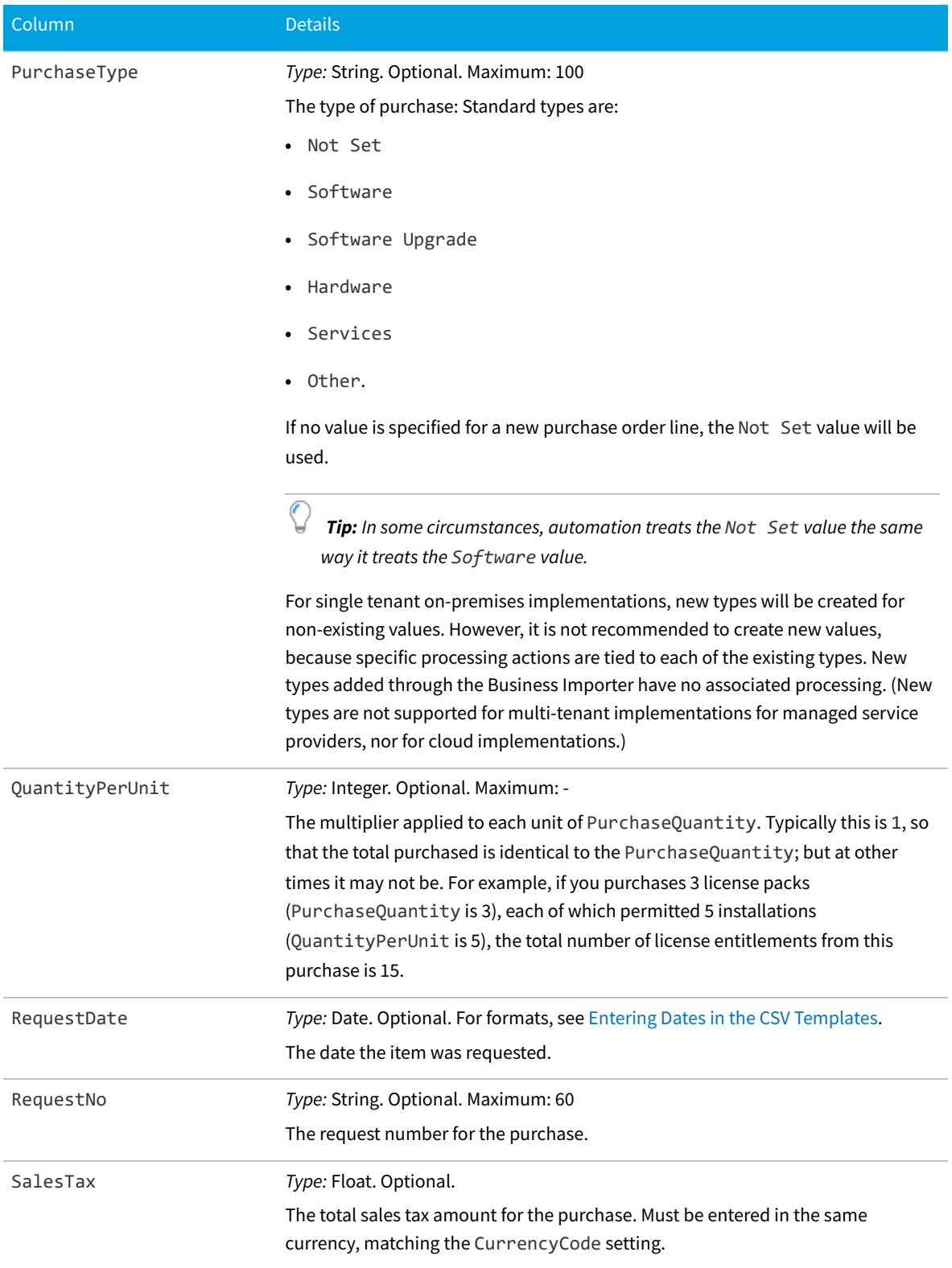

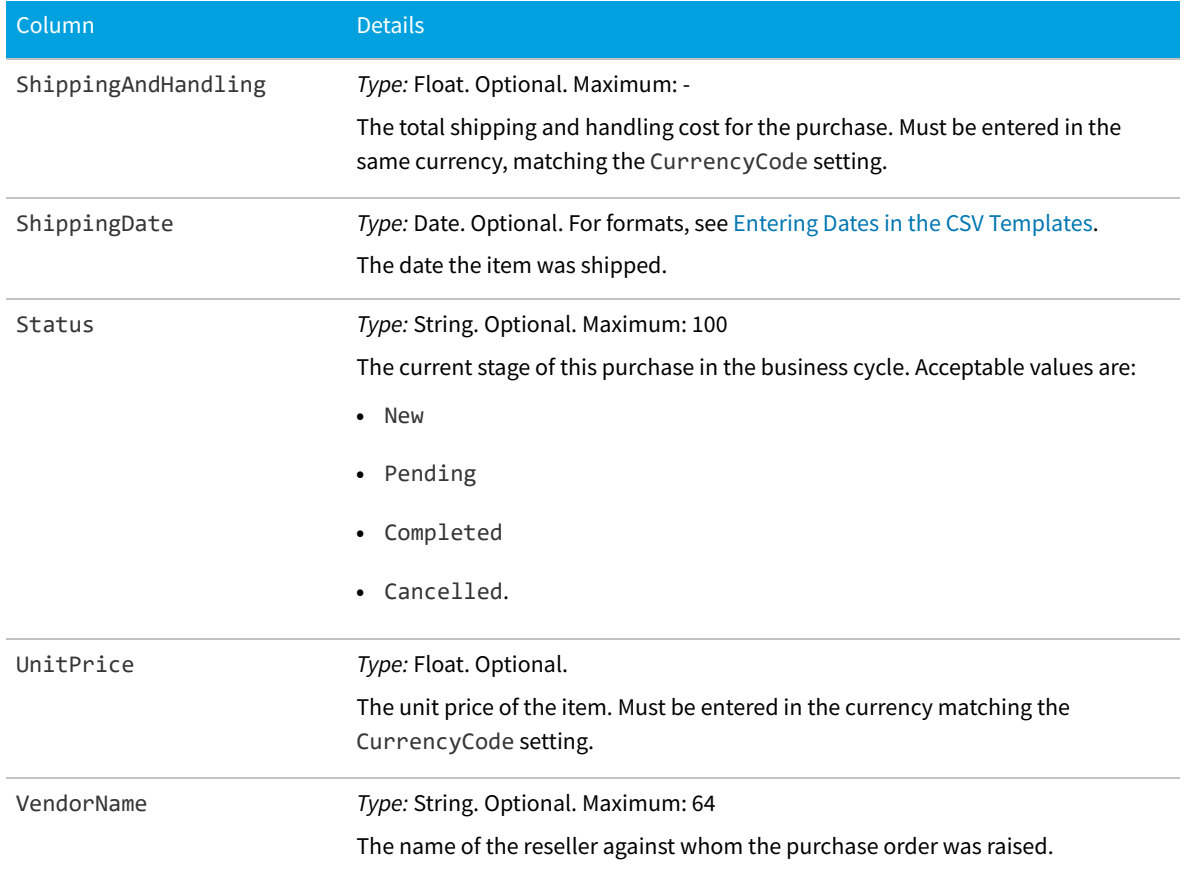

# **Software License Key CSV**

Some licenses require that you track a key or registration number. Key fields are used for matching the key to the license.

**Table 9:** Spreadsheet columns for Software License Key DDI

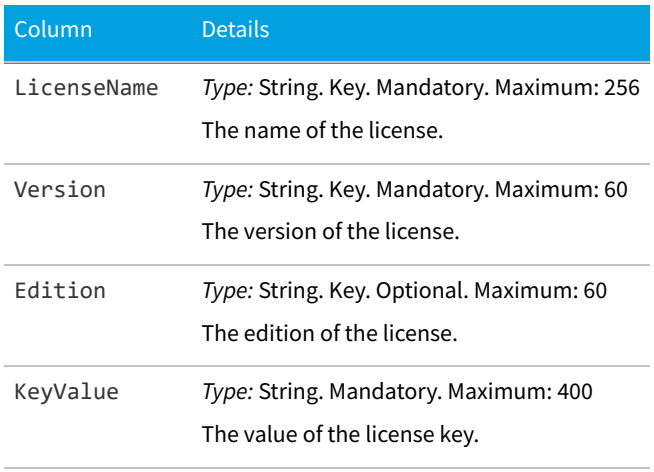

# **Term and Condition CSV**

Terms and conditions are recorded separately in IT Asset Management, and linked to the contract(s) to which they apply.

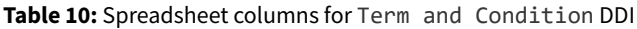

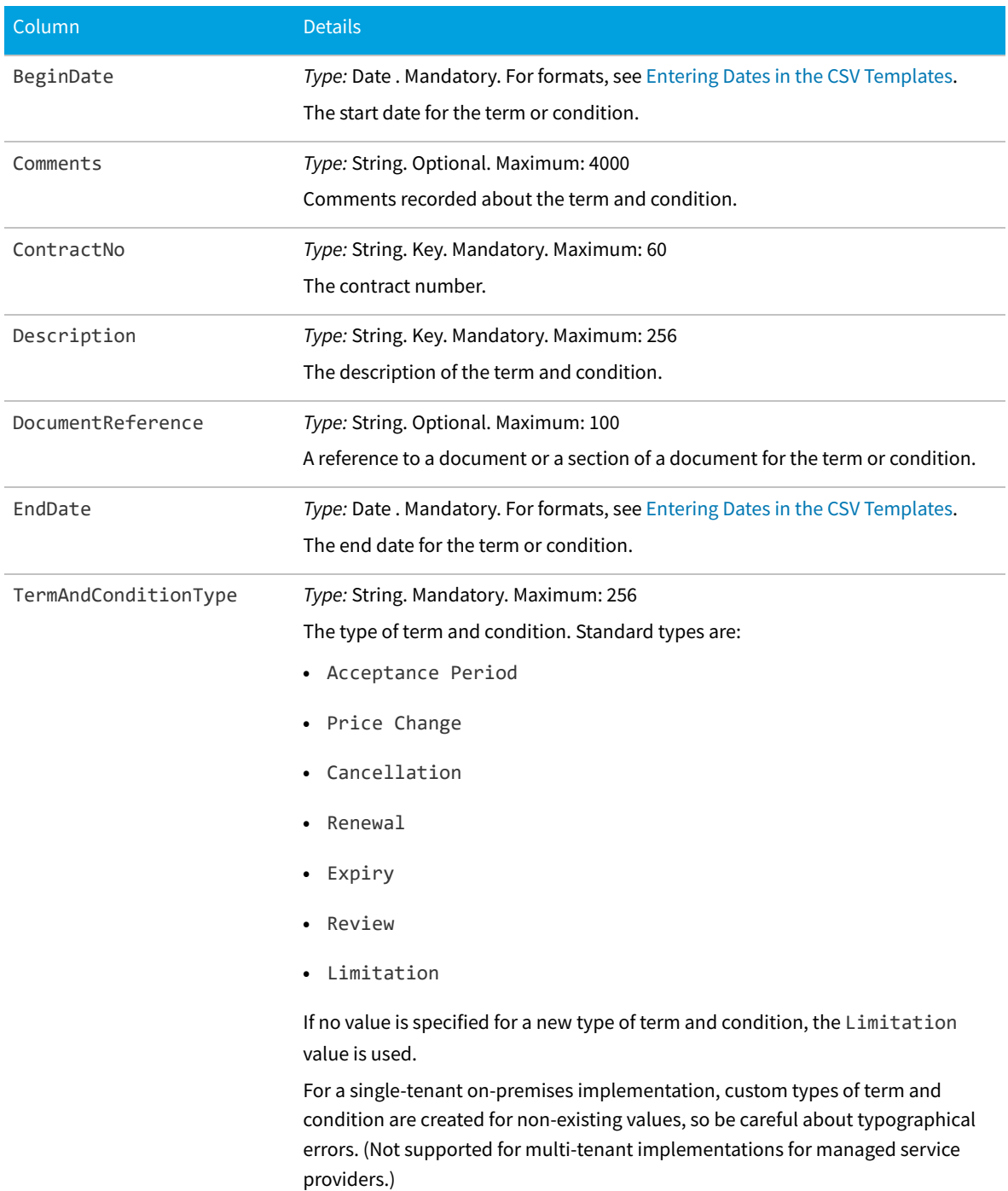

### **User CSV**

A user is a person linked to a computer who uses the software installed on it. Do not confuse a user with an operator, who is a person registered to use IT Asset Management interactively.

#### **Table 11:** Spreadsheet columns for User DDI

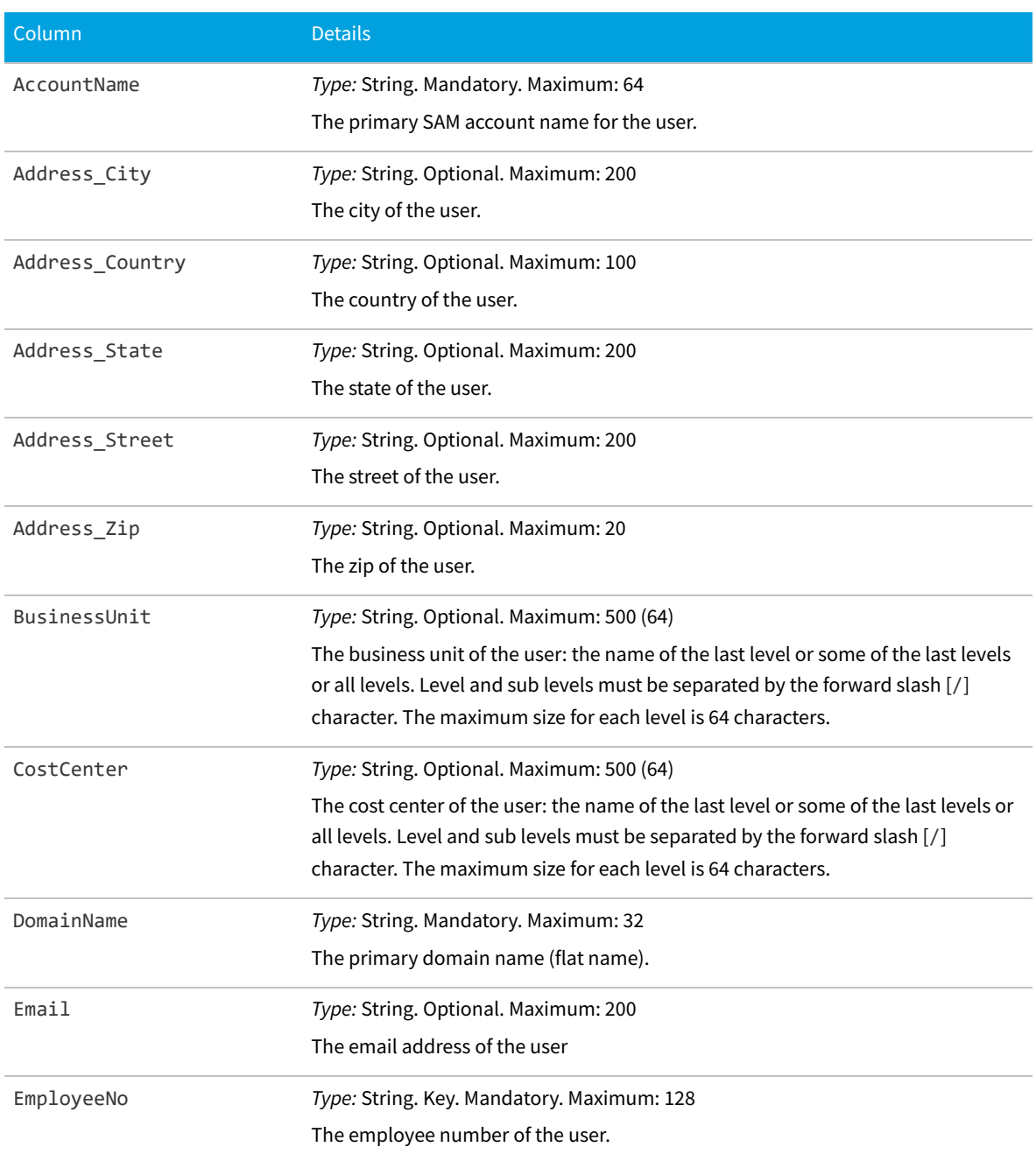

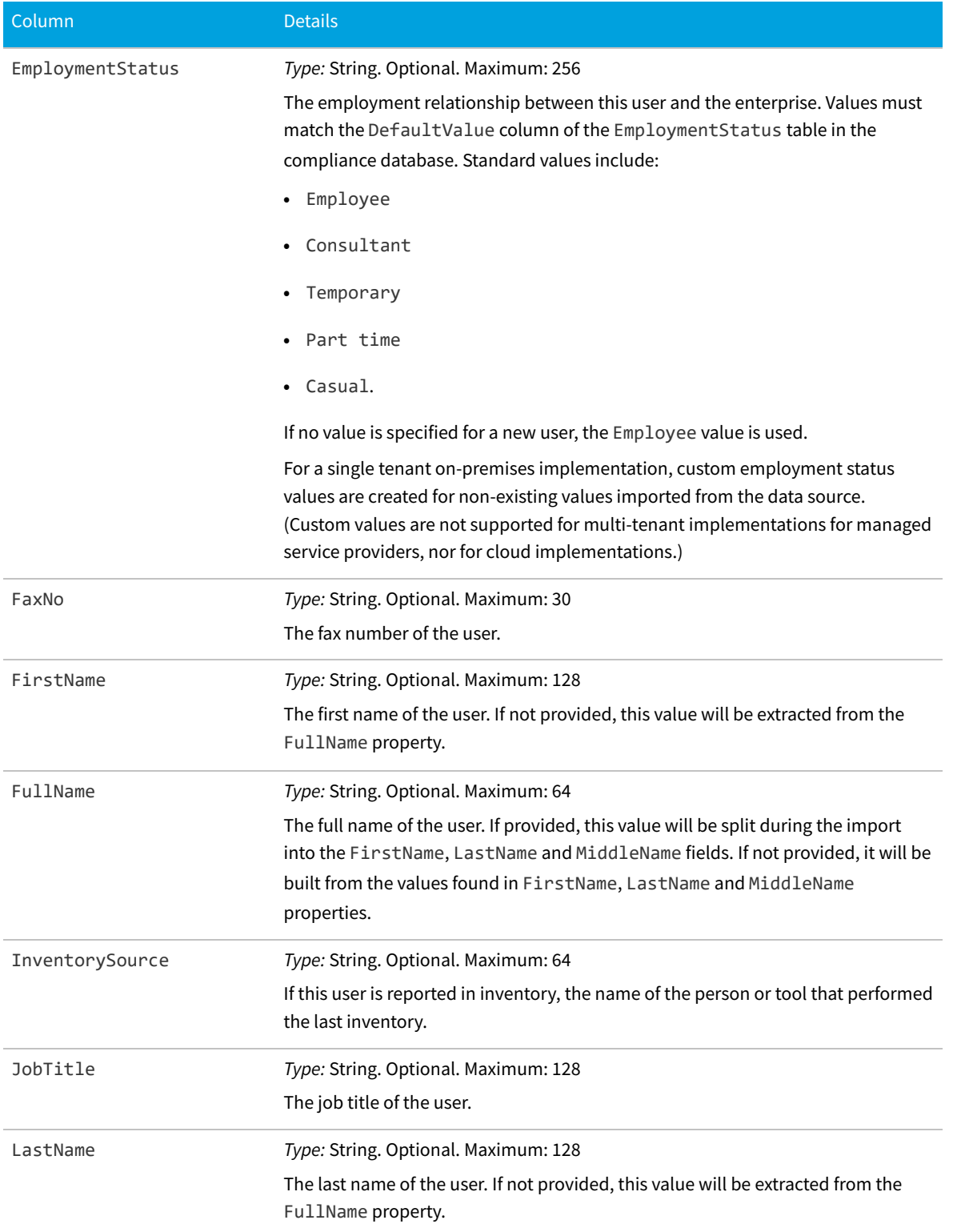

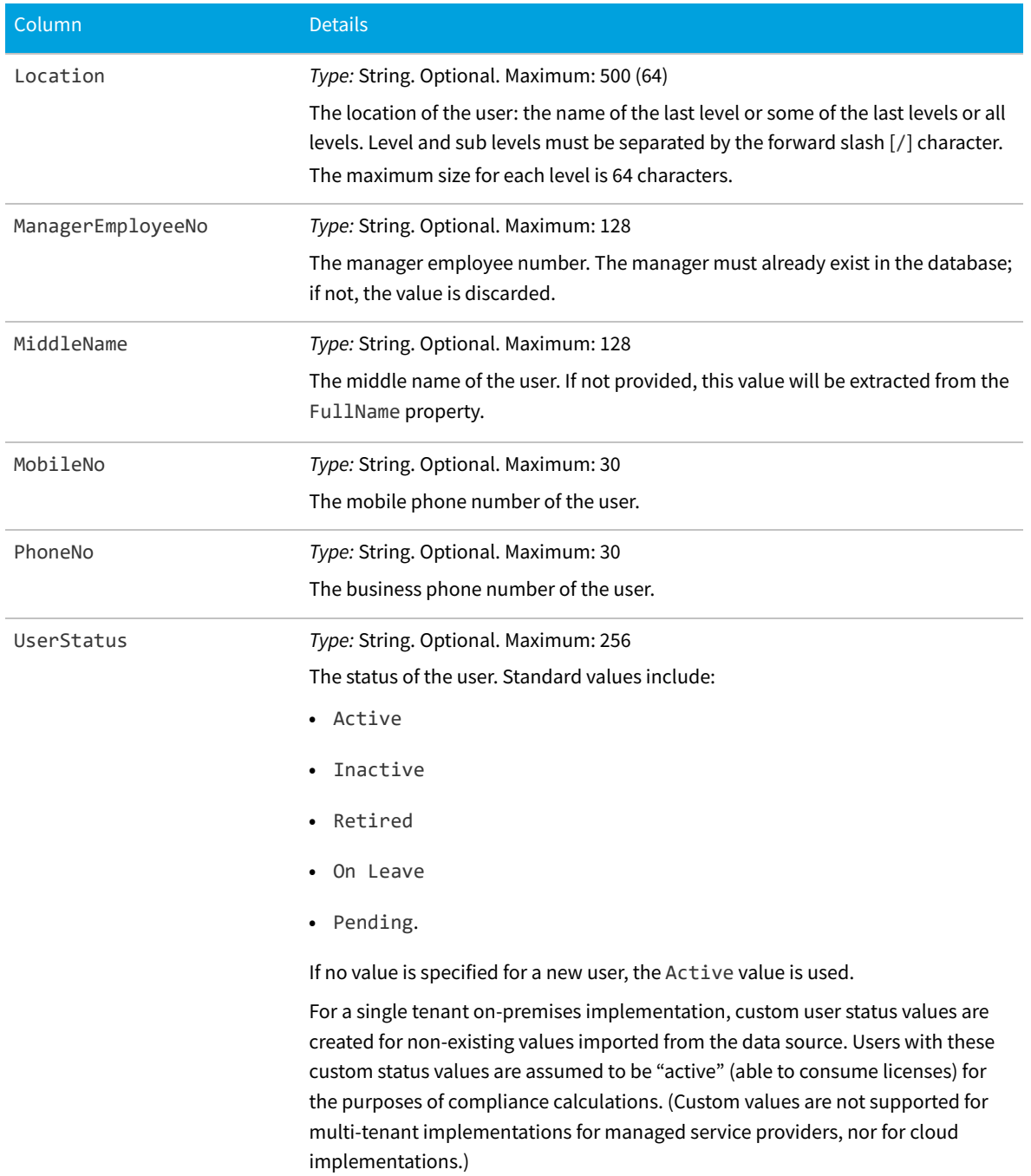

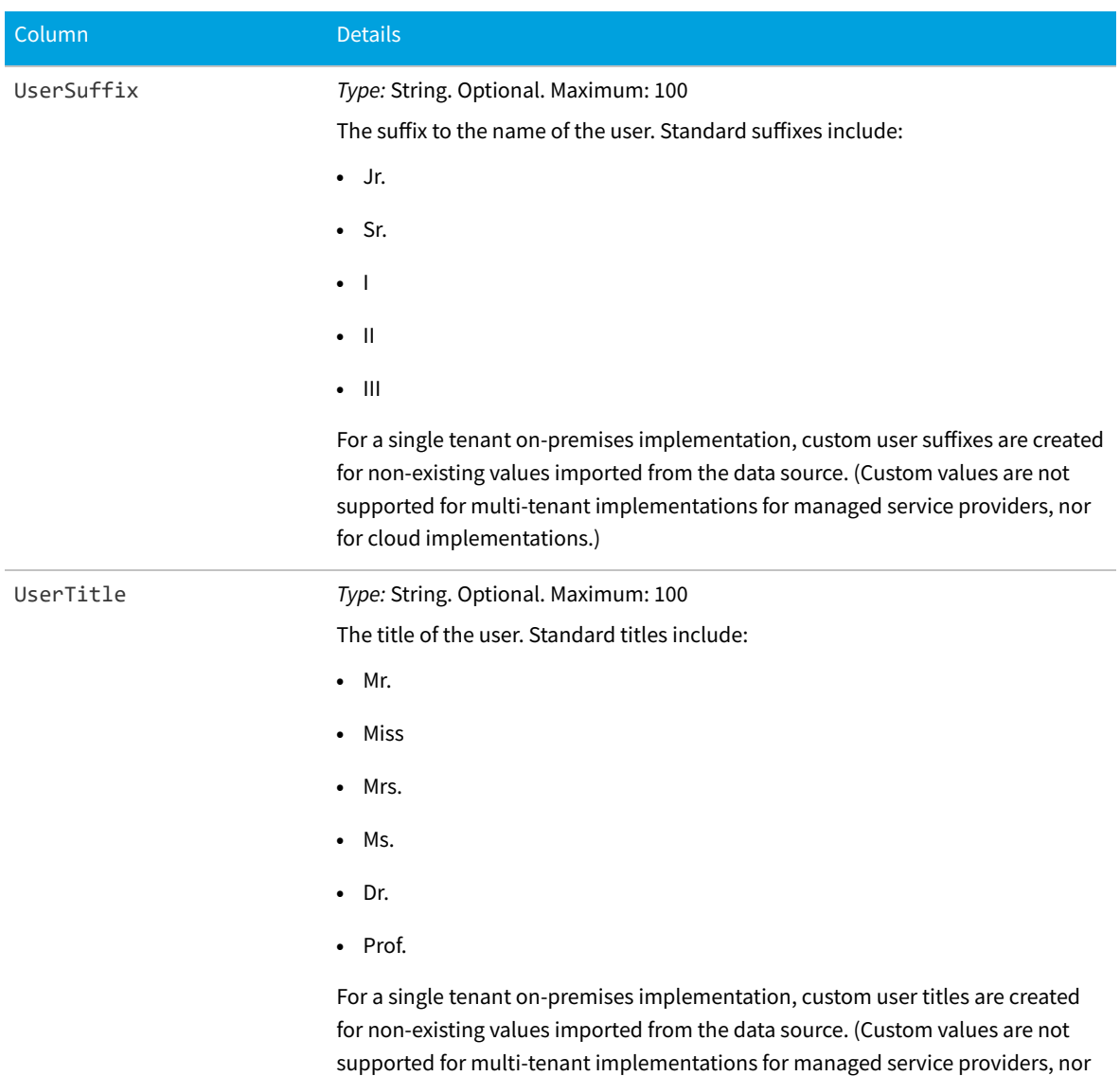

# **Vendor CSV**

The Vendor table is used to store both the publishers of software and the resellers. You may use the same sample CSV file in both cases. Limited information about vendors is available in the web interface for IT Asset Management, but additional columns are available in the database, and are available for reports and other purposes.

for cloud implementations.)

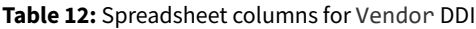

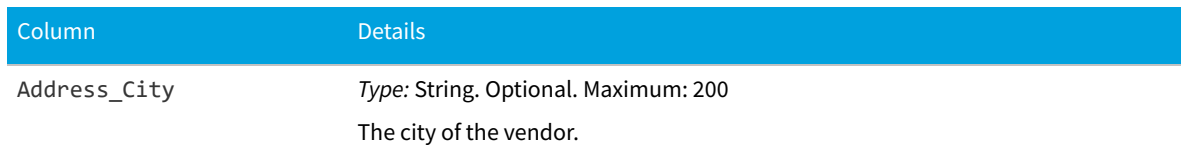

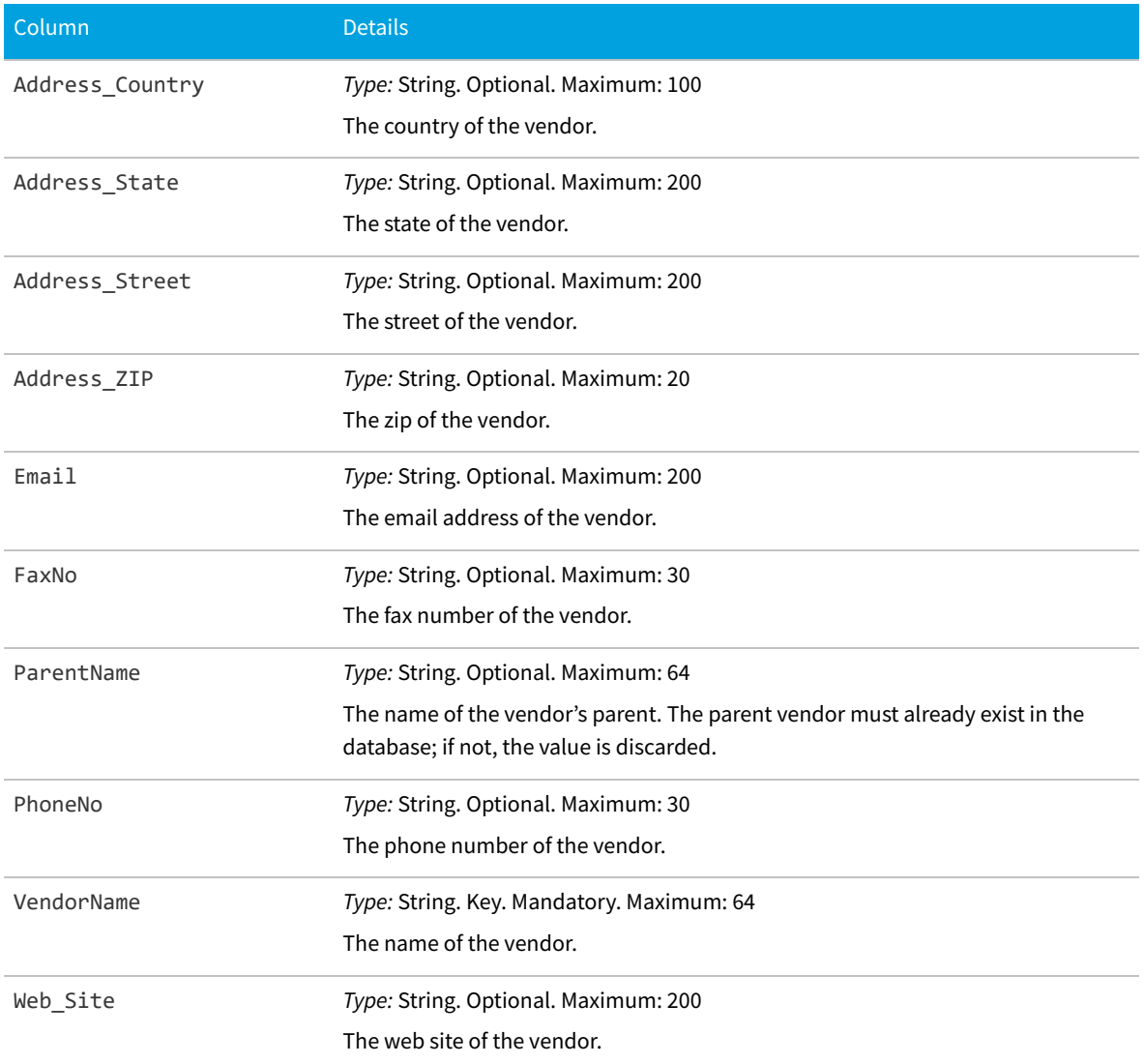

# <span id="page-96-0"></span>**Currency Codes**

All monetary amounts within a single import must be entered in the same currency. (They must also be at the same exchange rate between that chosen currency and the base currency, as set within IT Asset Management.) The chosen currency is identified by one of the following supported currency codes.

### **Table 13:** Supported currency codes

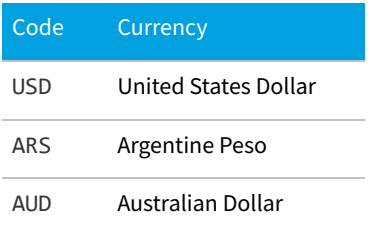

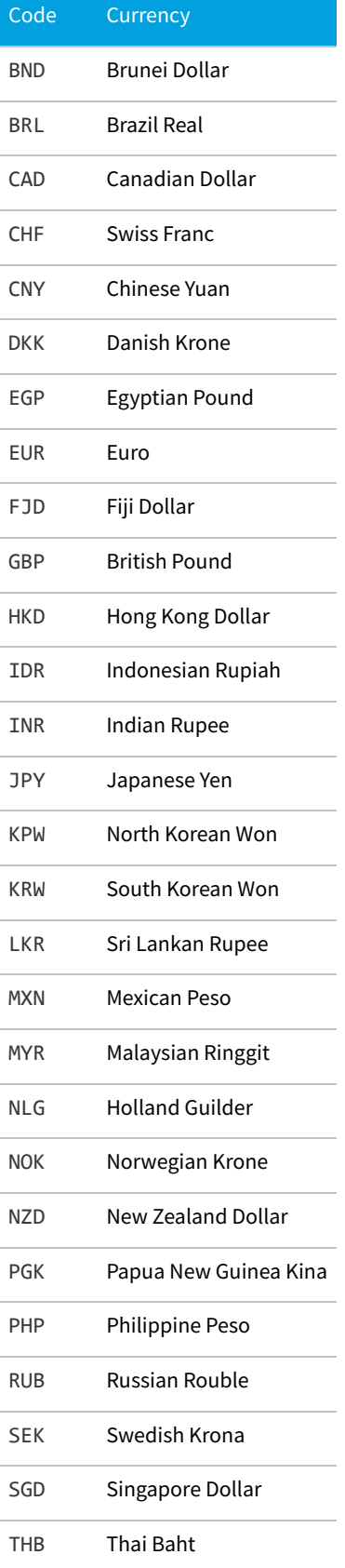

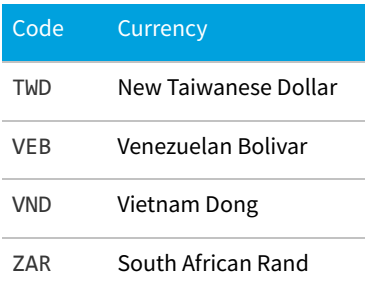

# **6**

# **Additional Information**

This chapter provides additional information about connection strings and working with a variety of file types.

# **Validating Connection Strings**

There are many ways to build and validate connection strings, but here is one of the most popular.

Other than for reading data from directory services, the Business Importer uses OLE-DB connections to read data from external data sources. You can use the following procedure to build and validate an OLE-DB connection string.

#### *To validate a connection string:*

- 1. In your preferred flat text editor, create a new text file (for example, test.txt in the temp directory).
- **2.** Make sure Windows Explorer does not hide the extension of the file (**Tools > Folder Options > Views**), and rename the text file by changing the .txt extension to .udl (for example, test.udl).
- **3.** Depending on the architecture of your computer:
	- **•** On a Windows 32-bit machine, double-click on the file.
	- **•** On a 64-bit machine, open a Command Window and use the following command line (wrapped for publishing: enter all on one line):

```
C:\Windows\syswow64\rundll32.exe
     "C:\Program Files (x86)\Common Files\System\Ole DB\oledb32.dll",
     OpenDSLFile FilePathAndUDLFileName
```
#### For example:

```
C:\Windows\syswow64\rundll32.exe
     "C:\Program Files (x86)\Common Files\System\Ole DB\oledb32.dll",
     OpenDSLFile C:\temp\test.udl
```
#### The **Data Link Properties** dialog is displayed.

**4.** Ensure the **Provider** tab is selected, and choose the appropriate OLE-DB provider for this connection.

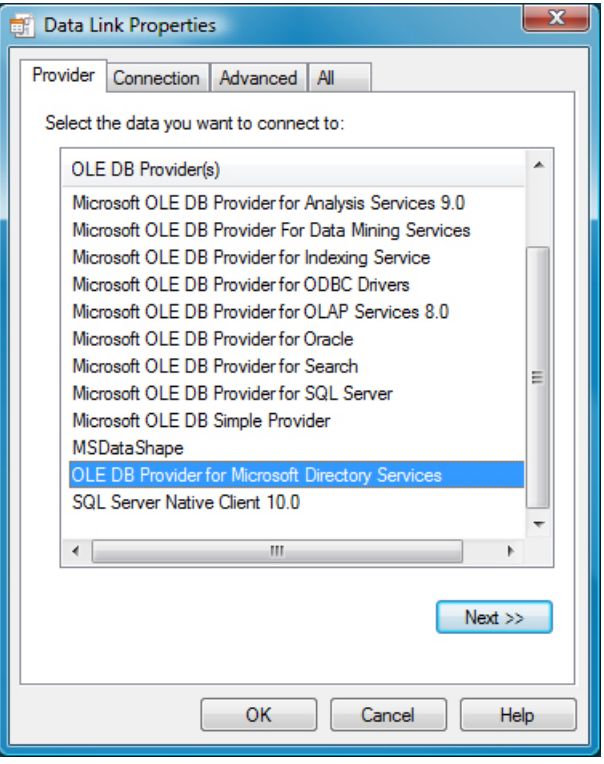

*Tip: There may be several available OLE-DB drivers to connect to an external data source, depending on which providers are installed on your computer. For instance, connection to SQL Server can be accomplished using any of the following drivers:*

- *• Microsoft OLE DB Provider for SQL Server*
- *• SQL Server Native Client 10.0*

 $\bigcirc$ 

*• Microsoft OLE DB Provider for ODBC Drivers.*

*Notice that in the XML file that configures this connection, the Type attribute of the Import element must be set to match the provider used. In this instance:*

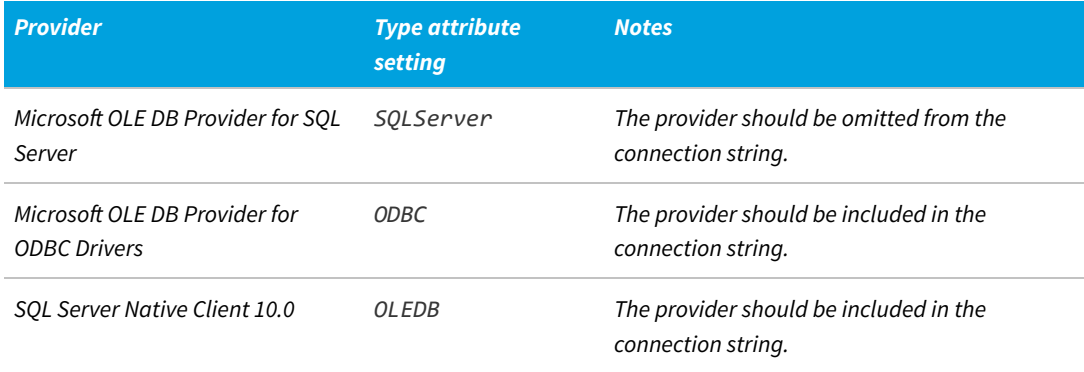

*For more about connection strings and the Type attribute of the Import element, see [ConnectionString](#page-30-0) [Attribute](#page-30-0).*

**5.** Select the **Connection** tab, and enter the details for your connection.

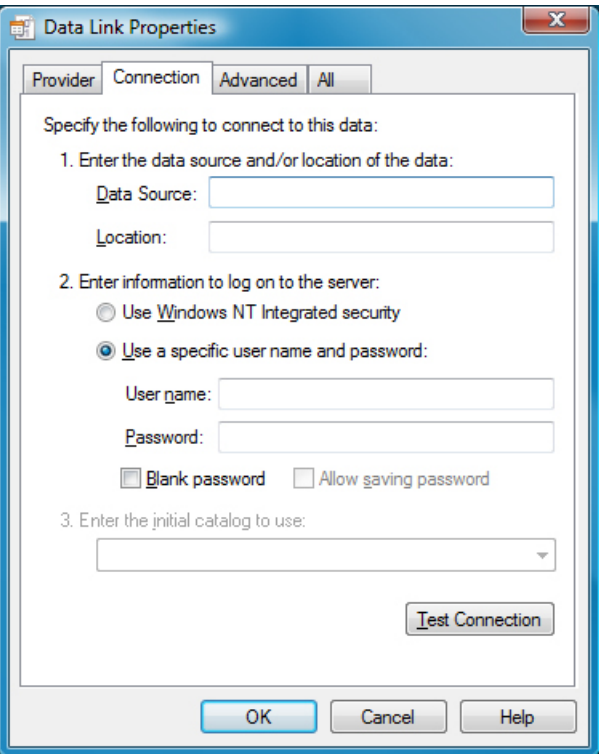

- **6.** When satisfied, test for completeness and accuracy by clicking **Test Connection**.
- **7.** When the connection is validated, click **OK** to save the details into your text file.
- **8.** Open the UDL file in your text editor.

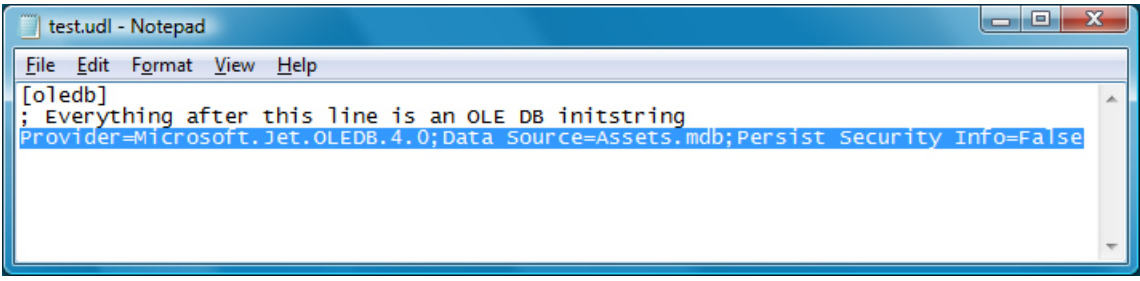

- **9.** For Oracle or c/ values of the Import element's Type attribute, remove the provider value.
- **10.** Copy the [remaining] connection string from the text file, and paste it into the XML adapter file for the Business Importer.

 $\mathbb{Q}$ *Tip: This method does not expose all the attributes required for every kind of OLE-DB connector. For instance, extended properties for Excel or CSV files are only available in the Advanced tab of the Data Link Properties dialog. See [ConnectionString Attribute](#page-30-0) for more details on the required values for each connection type.*

# **Working With Excel Files**

### **Connection strings**

For details of connection strings to use with different versions of Excel, see [ConnectionString Attribute](#page-30-0).

### **Detecting data types**

For best results when importing Excel files, you may need to adjust some registry settings on the computer where the Business Importer is executing. This may be necessary because the OLE-DB driver for Excel automatically assigns the format for each column based on a sampling of the first eight rows of the spreadsheet. This may cause problems in scenarios like the following:

- **•** In a particular column, the first eight rows contain numeric values.
- **•** Therefore the OLE-DB driver sets the column type to numeric.
- **•** Further down the column, there are string (text) values in other rows.
- **•** When it encounters these, the driver may either discard the string values, or throw a fatal error.

One possible way to solve the problem is to change the number of rows considered by Excel. Of course, this is only reliable if all rows in the spreadsheet are examined; but on very large spreadsheets, this may have performance impacts.

If you wish to modify the number of rows Excel examines to determine the data type, use regedit to locate the following registry key:

**•** For a 32-bit operating system:

HKEY\_LOCAL\_MACHINE\SOFTWARE\Microsoft\Jet\4.0\Engines\Excel

**•** For a 64-bit operating system:

HKEY\_LOCAL\_MACHINE\SOFTWARE\Wow6432Node\Microsoft\Jet\4.0\Engines\Excel

In this key, the value for TypeGuessRow defines the number of rows that Excel reads to determine the format of a column. A value of zero causes Excel to read the full worksheet to evaluate column types.

### **Working with mixed data types**

Depending on the quality of the data and different scenarios that can occur, a spreadsheet column can sometimes contain mixed data types (for example, numeric and string). In this case, data should always be considered as string (with numeric values being numbers that are represented as strings). You can control the behavior of the OLE-DB driver in this case by setting the ImportMixedType value (in the same registry key listed above) to Text.

If you force this behavior, also ensure that, within the connection string defined in the XML adapter file, the extended properties set the value of IMEX to 1:

```
Provider=Microsoft.ACE.OLEDB.12.0;Data Source=FullPathAndFileName;
Extended Properties=Excel 12.0 Xml;HDR=Yes;IMEX=1
```
### **One further control**

For date/time columns in your source spreadsheet, you can use the Format attribute of the Property element to clarify the data type. This identifies the format of the data column in the source data, improving conversion for storage in the target database.

### **The last resort**

Even with all these parameters and setting and the additional use of the Format attribute of the Property element, there are still few cases that cannot be handled by the OLE-DB Excel driver. These cases display as either fatal errors, or as data loss of data corruption. In these instances, the use of the text driver is recommended.

# **Working With CSV Files**

### **Connection strings**

For details of connection strings to use with different versions of Excel, see [ConnectionString Attribute](#page-30-0).

### **Detecting data types**

Any data surrounded by the text delimiter (double quotation marks ["], is interpreted as text. For example, "42" is a text string, and not a number.

The OLE-DB driver for Text automatically assigns the data type of each column based on a sampling of 25 rows. This may generate issues in some cases. For example, if the 25 first rows of particular column include only numeric values, the column is now typed as numeric. If string values exist in the 26th row or beyond, either a fatal error will be generated or values will be discarded.

One possible way to solve the problem is to change the number of rows considered by the driver. Of course, this is only reliable if all rows in the CSV file are examined; but on very large files, this may have performance impacts.

To modify the number of rows Excel examines to determine the data type, use regedit to locate the following registry key:

**•** For a 32-bit operating system:

```
HKEY_LOCAL_MACHINE\SOFTWARE\Microsoft\Jet\4.0\Engines\Text
```
**•** For a 64-bit operating system:

HKEY\_LOCAL\_MACHINE\SOFTWARE\Wow6432Node\Microsoft\Jet\4.0\Engines\Text

In this key, the value for MaxScanRows defines the number of rows that the driver reads to determine the data type of a column. A value of zero causes the driver to read the full worksheet to evaluate column types.

### **Using Schema.ini**

Columns names, data types, character set, and data conversions are specified for the Text OLE-DB driver by using a schema.ini file. This file contains the definition of the columns for any text file in the current directory and overwrites all other settings.

Microsoft Windows offers an easy way to generate a default schema.ini file based on the existing text files in a directory. For details, see [Editing a Schema.ini File](#page-105-0).

### **A CSV example**

Assume that an asset.csv file, located in the temp directory, contains the following values:

```
Assetname, AssetSerialNumber, AssetPrice
"First Computer", "SerialNumber1", 1000
"Second Computer", "SerialNumber2", 2000
"Third Computer", "SerialNumber3", 3000
```
The corresponding XML adapter file used to load the assets into the compliance database is as follows:

```
<Import Name="ASSET"
       Type="CSV"
        ConnectionString="Provider=Microsoft.Jet.OLEDB.4.0;
            Data Source=c:\temp;
            Extended Properties='text;HDR=Yes;FMT=CSVDelimited'"
        Query="select * from [asset.csv]">
    <Log Name="NewLog"
        Output="file"
        Loglevel="debug"
        filename="IMPORT_NAME.log.txt"
    </Log>
    <Object Name="asset"
        Type="asset"
        Output="assetoutid"
        Update="True"
        Create="True">
        <Property
            Type="shortdescription"
            Name="Description"
            Value="AssetName"
            ValueType="FieldValue"
            UseForMatching="false">
        </Property>
        <Property
            Type="serialnumber"
            Name="Serial Number"
            Value="AssetSerialNumber"
            ValueType="FieldValue"
            UseForMatching="true">
        </Property>
        <Property
            Type="purchaseprice"
            Name="Purchase Price"
            Value="AssetPrice"
            ValueType="FixedValue"
```

```
UseForMatching="false">
        </Property>
   </Object>
</Import>
```
### <span id="page-105-0"></span>**Editing a Schema.ini File**

A schema. ini file defines the columns for a text file, overwriting all other settings.

The OLE-DB driver for a text file looks for a schema. ini file in the same directory as the text file to be imported. This can define all aspects of the processing of the text file:

- **•** Column names
- **•** Data types for all columns
- **•** The character set
- **•** Data conversions.

窪

The easiest way to work with a schema.ini file is to use the Microsoft Windows facilities to create it, and then edit the file to suit your requirements.

*To edit a schema.ini file:*

- **1.** Depending on your machine architecture:
	- **•** On a 32-bit operating system, open the Control Panel and start ODBC.
	- **•** On a 64-bit operating system, open a Command Window and run:

C:\Windows\SysWOW64\Odbcad32.exe

The **ODBC Data Source Administrator** dialog appears.

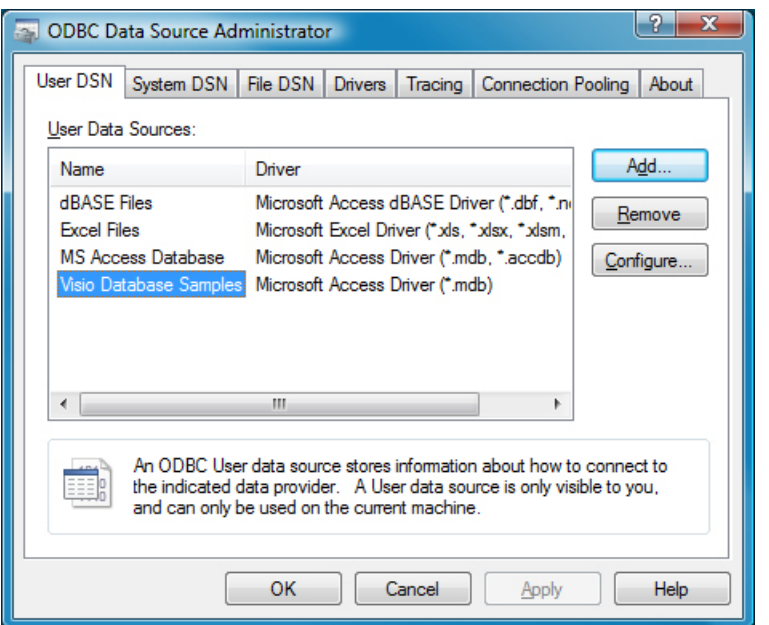

**2.** Click **Add...**.

The **Create New Data Source** dialog appears.

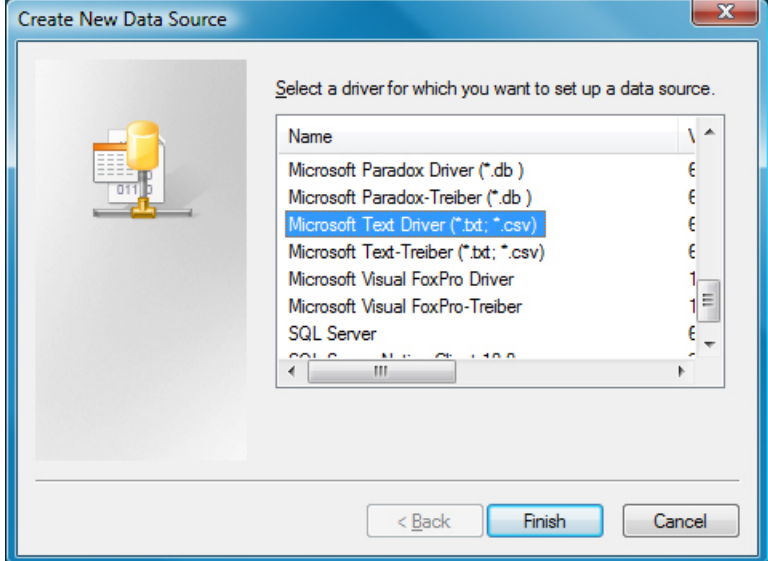

**3.** Select Microsoft Text Driver (\*.txt; \*.csv), and click **Finish**.

The **ODBC Text Setup** dialog appears.

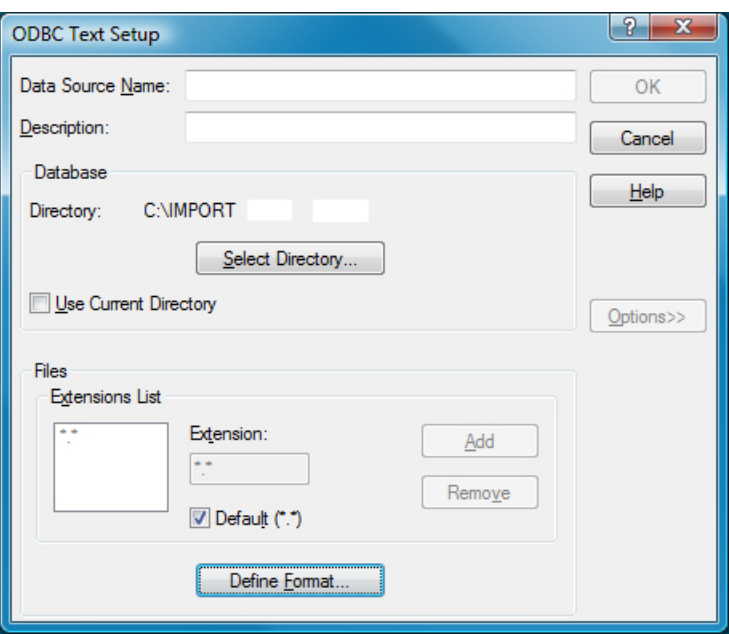

- **4.** Click on the **Select Directory...** button, and select the directory where the text file is stored.
- **5.** Still in the **ODBC Text Setup** dialog, click **Define Format...**.

#### The **Define Text Format** dialog appears.

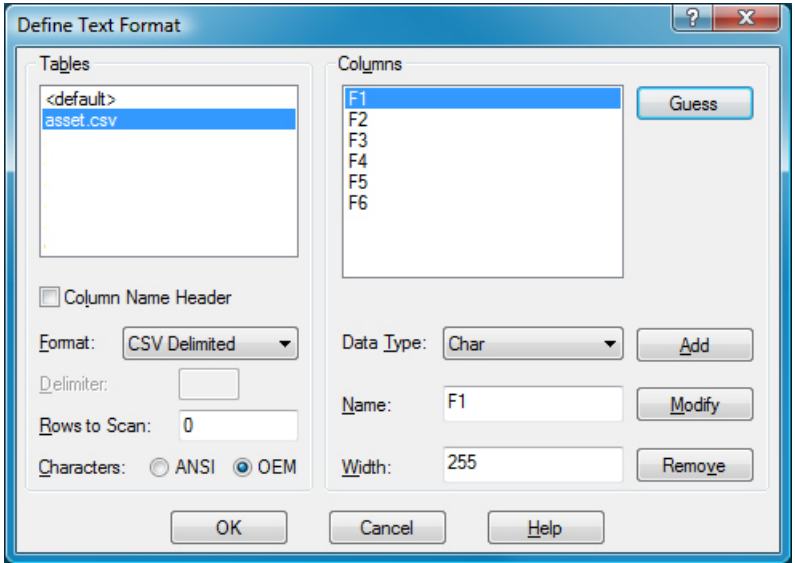

**6.** If your text file has a column headers in the first line/row, click **Guess**, and the column names appear in the **Columns** list.

If required, you can modify column names and formats can be performed in this dialog. Select a column name from the list, and edit the attributes below.

- **7.** When satisfied with your column details, click **OK** in the **Define Text Format** dialog.
- **8.** In the last dialog, click **Cancel** to avoid setting up a new data source.
- **9.** In Windows Explorer, check the directory where the text file resides, and you will find a new schema.ini file
there.

10. Edit and modify the schema.ini file using a flat text editor such as Notepad or WordPad.

For more information about configuring a schema.ini file, see [http://msdn.microsoft.com/en-us/library/](http://msdn.microsoft.com/en-us/library/ms709353(VS.85).aspx) [ms709353\(VS.85\).aspx](http://msdn.microsoft.com/en-us/library/ms709353(VS.85).aspx)

### **Working with Directory Services**

The Business Importer can import data from directory services, such as Microsoft Active Directory, or Novell eDirectory. However, configuration and settings are quite unlike other drivers.

#### **Credentials**

Usually no login and password are needed as the Business Importer runs under an account that has read access to the directory from which data is to be collected. However, if necessary, login, password, and authentication type can be provided within the ConnectionString attribute using the following format:

Login=*value*;Password=*value*;AuthenticationType=*value*

The values for AuthenticationType are listed in the following table. Because not all values are supported by all directory services, please check the documentation for your directory service (for example, see [https://msdn.microsoft.com/en-us/library/system.directoryservices.authenticationtypes%28v=vs.110%29.aspx\)](https://msdn.microsoft.com/en-us/library/system.directoryservices.authenticationtypes%28v=vs.110%29.aspx).

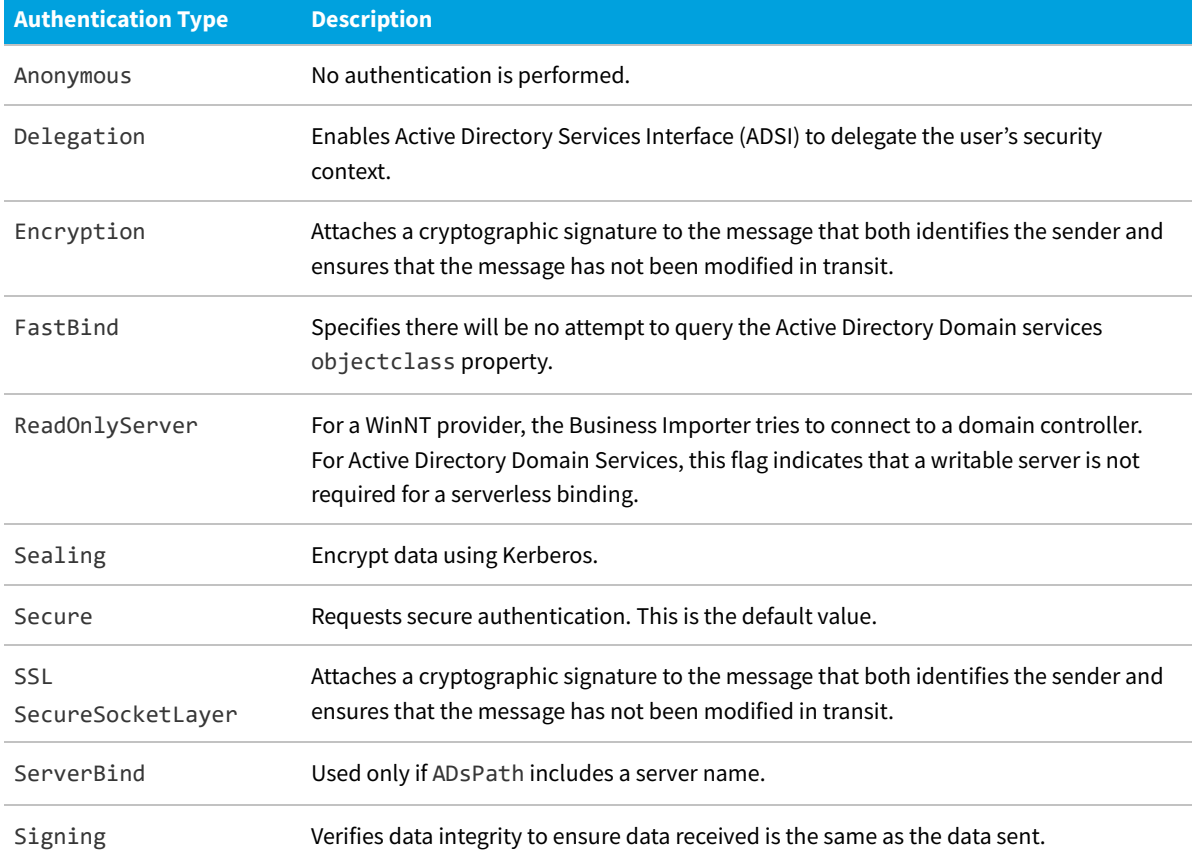

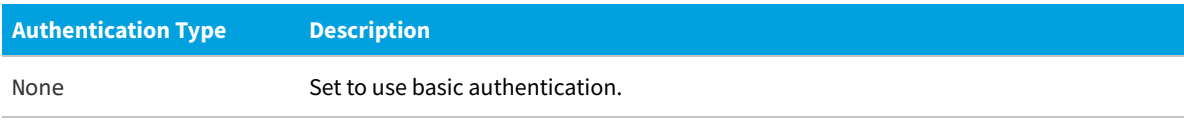

#### **Query structure**

Each query to a directory service is made up of two parts:

- **•** A filter, defined in the Query attribute of the Import element (see [Query Attribute](#page-35-0)).
- **•** A comma-separated list of properties to read, defined in the PropertiesToLoad attribute of the Import element (see [Import Element.](#page-23-0))

In defining the filter in the Query attribute, each element must be enclosed in parentheses. Expressions can use the relation operators  $\langle, \langle =, =, \rangle =, \rangle$ . Examples:

```
(objectClass=user)
(lastName>=Davis)
```
Compound expressions are formed with the prefix operators & and | (logical-AND and logical-OR). Examples:

```
(&(objectClass=user)(lastName= Davis))
(&(objectClass=printer)(|(building=42)(building=43)))
```
#### **Additional parameters**

The driver supports numerous additional parameters (server timeout, searchscope, sizelimit, and so on). Usually, there is no need to modify the default values set by the connector.

*Important: When using eDirectory, the pagesize attribute must be set to -1.*

#### **ADSI example**

In this example XML adapter file, users and their associated domains and locations are retrieved from Active Directory:

```
<Import
       Name="ADUser"
       Type="ADSI"
       ConnectionString=""
       Query = "(&(objectCategory=user)(objectClass=person)(mail=*))"
       Properties="distinguishedname,sn,cn,givenname,c,company,
                department,division,displayName,employeeID,EmployeeNumber,
                mail,manager,middleName,mobile,title,telephoneNumber,
               SAMAccountName">
        <Log Name="NewLog"
               Output="file"
                Loglevel="warning"
               filename="[DATE][TIME][IMPORT NAME].log.txt">
       </Log>
```

```
<Object Name="Location"
        Type="Location"
        Output="locationid1"
        Update="false"
        Create="True">
        <Property Type="groupCN"
                Name="Name"
                Update="No Update"
                Value="distinguishedname"
                ValueType="FieldValue"
                UseForMatching="True"
                Regex="(?<=OU=).*?(?=,)"
                RegexOrder ="reverse">
        </Property>
        <Property Type="groupexid"
                Name="ID"
                Update="No Update"
                Value="locationid1"
                ValueType="FieldValue"
                UseForMatching="true"
                MatchingMask="[value]%."
                MatchingMode ="like"
                UseNullValueForMatching="removeproperty">
        </Property>
</Object>
<Object Name="Compliance Domain"
        Type="compliancedomain"
        Output="compliancedomainoutid"
        Update="False"
        Create="True">
        <Property Name="Qualified Name"
                Type="QualifiedName"
                Update="Never"
                Value="distinguishedname"
                ValueType="Field Value"
                UseForMatching="false"
                Regex="(?<=DC=).*"
                RegexReplace=",DC="
                RegexReplaceBy= ".">
        </Property>
        <Property
                Name="Flat Name"
                Type="flatname"
                Update="Never"
                Value="distinguishedname"
                ValueType="Field Value"
                UseForMatching="true"
```

```
Regex="(?<=DC=.*DC=).*?(?=,DC=)">
        </Property>
</Object>
<Object
        Name="User"
        Type="user"
        Output="useroutid"
        Update="true"
        Create="True">
        <Property Name="User Name"
                Type="username"
                Update="Always"
                Value="cn"
                ValueType="Field Value"
                UseForMatching="False">
        </Property>
        <Property Name="EmployeeNumber"
                Type="employeenumber"
                Update="Always"
                Value="EmployeeNumber"
                ValueType="Field Value"
                UseForMatching="False">
        </Property>
        <Property Name="FirstName"
                Type="firstname"
                Update="Always"
                Value="givenname"
                ValueType="Field Value"
                UseForMatching="False">
        </Property>
        <Property Name="MiddleName"
                Type="middlename"
                Update="Always"
                Value="middleName"
                ValueType="Field Value"
                UseForMatching="False">
        </Property>
        <Property Name="LastName"
                Type="lastname"
                Update="Always"
                Value="sn"
                ValueType="Field Value"
                UseForMatching="False">
        </Property>
        <Property Name="JobTitle"
                Type="jobtitle"
                Update="Always"
```

```
Value="title"
                        ValueType="Field Value"
                        UseForMatching="False">
                </Property>
                <Property Name="BusinessPhoneNumber"
                        Type="BusinessPhoneNumber"
                        Update="Always"
                        Value="telephoneNumber"
                        ValueType="Field Value"
                        UseForMatching="False">
                </Property>
                <Property Name="MobilePhoneNumber"
                        Type="MobilePhoneNumber"
                        Update="Always"
                        Value="mobile"
                        ValueType="Field Value"
                        UseForMatching="False">
                </Property>
                <Property Name="Locationid"
                        Type="locationid"
                        Update="Always"
                        Value="locationid1"
                        ValueType="Field Value"
                        UseForMatching="False">
                </Property>
                <Property Name="Email"
                        Type="Email"
                        Update="Always"
                        Value="mail"
                        ValueType="Field Value"
                        UseForMatching="False">
                </Property>
                <Property Name="SAMAccountName"
                        Type="SAMAccountName"
                        Update="Always"
                        Value="SAMAccountName"
                        ValueType="Field Value"
                        UseForMatching="True">
                </Property>
                <Property Name="ComplianceDomainID"
                        Type="ComplianceDomainID"
                        Update="Always"
                        Value="ComplianceDomainoutID"
                        ValueType="Field Value"
                        UseForMatching="False">
                </Property>
        </Object>
</Import>
```
# **Working With XML Files**

Business Importer can import data from XML files that meet the following requirements:

- **•** The XML file must have a single root element (of any name) that contains all the other elements that will be imported.
- **•** All the child elements of the root node must be identical element types.

Here is a simple example:

```
<AssetsToImport>
   <Asset AssetLocation="Boston"
           AssetName="WKS-00312"
           AssetDeliveryDate="12/05/2007" />
   <Asset AssetLocation="Los Angelse"
           AssetName="LTP-02321"
           AssetDeliveryDate="04/08/2009" />
</AssetsToImport>
```
#### **Connection to XML files**

To specify the connection in the XML adapter file, the only parameters to set are:

- **•** The data source Type="XML"
- **•** The connection string, which must contain both the path to and name of the source XML file (see example below).

#### **Example XML adapter file for importing from an XML source**

In the XML adapter file, the mapping to compliance database properties uses the names of the XML tags in the source file. For example, using the XML source file example shown above, the XML adapter file contains:

```
<Import Name="Asset"
      Type="XML"
      ConnectionString="C:\Assets.xml">
        <Object Name="Asset"
                Type="asset"
                Output="assetoutid"
                Update="true"
                Create="true">
                <Property Name="Short Description"
                        Type="shortdescription"
                        Update="Never"
                        Value="AssetName"
                        ValueType="Field Value"
                        UseForMatching="true"/>
                <Property Name="Location"
                        Type="location"
                        Update="Always"
```
Value="AssetLocation" ValueType="Field Value" UseForMatching="False"/> <Property Name="Delivery Date "Type="deliverydate" Update="Always" Value="AssetDeliveryDate" ValueType="Field Value" UseForMatching="False"/>

```
</Object>
</Import>
```
### **Working With Web Services**

For the Business Importer to collect data from web services, the following items are required:

- **•** The URL of the web service
- **•** The authentication (if any) required to connect to the web service
- **•** The function of the web service to be called or alternatively the SOAP request
- **•** Whether or not header information is required to call the web service
- **•** The name of the XML element within the response that contains the data.

#### **URL and authentication**

With the XML adapter file, the URL and authentication are specified in the ConnectionString attribute of the Import element. The structure is:

ConnectionString="Login=*MyLogin*;Password=*MyPassword*;URL=http://MyServer/WebService/ MyWebService.asmx"

#### **The function call**

The function call within the web service is specified in the Query attribute of the Import element. It can be specified in two ways:

- **•** You can provide the name of the function
- **•** You can provide the full SOAP message.

If just the name of the function is defined, a standard SOAP request is built and forwarded to the web service. For example, if the following function name is specified:

```
Query="GetAllPurchaseOrders"
```
the following SOAP request is built and transmitted:

```
<?xmlversion="1.0"encoding="utf-8"?>
```

```
<soap:Envelope
       xmlns:xsi="http://www.w3.org/2001/XMLSchema-instance"
       xmlns:xsd="http://www.w3.org/2001/XMLSchema"
       xmlns:soap="http://schemas.xmlsoap.org/soap/envelope/">
        <soap:Body>
                <GetAllPurchaseOrdersxmlns=\"http://tempuri.org/" />
        </soap:Body>
</soap:Envelope>
```
Alternatively, if the soap request requires different syntax or parameters, the full SOAP request can be specified in the Query attribute of the Import element. The above SOAP request could be represented in the following way. Note the need to escape various characters in the mark-up as XML entities. This value has been wrapped to show similarity with the example above:

```
Ouery="<?xml version=&quot;1.0&quot;
       encoding="utf-8"?>
       < soap12: Envelope
              xmlns:xsi="http://www.w3.org/2001/XMLSchema-instance"
              xmlns:xsd="http://www.w3.org/2001/XMLSchema"
              xmlns:soap12="http://www.w3.org/2003/05/soap-envelope">
              <soap12:Body&gt;
                     <G:GetAllPurchaseOrders xmlns=<Gquot;http://tempuri.org/<Gquot;
/>
              </soap12:Body&gt;
```
</soap12:Envelope&gt;"

#### **Supplying header information**

If header information is required by the web service, use the SOAPHeaderValues attribute of the Import element to specify the header information. For example:

```
SOAPHeaderValues="SOAPAction=http://MyServer/WebService/GetAllPurchaseOrders"
```
#### **Decoding the reply**

When a response is received from the web service, it includes the full SOAP message made up of multiple XML elements. The Business Importer does not know which of these many elements contains the required data. There are three approaches to solving this dilemma:

- **•** The SOAPElement attribute of the Import element lets you specify the name of the element containing the required data.
- **•** If SOAPElement is not specified, the Business Importer looks for an element with a name concatenating the function name with the string Result (in the example above, this produces GetAllPurchaseOrderResult).

*Tip: This relies on the Query attribute being used for just the function name rather than the full SOAP request.*

**•** If these approaches are unsuccessful, the Business Importer falls back to using the content of the Body XML element of the response.

If you would like to specify the SOAPElement containing the returned data but do not know its name, the Business Importer with the following command line switches:

/testdb=*ImportName* /log=debug

These options write the full SOAP answer to the log, where you can analyze it and identify the load-bearing element, plugging its name back into your XM adapter before the next run.

### **Customizing the Asset-Device Linkage**

Within IT Asset Management, certain asset types (such as workstations, servers, and other kinds of computer) are normally linked to records of inventory devices (computers). This link brings together software and hardware inventory and the details you record for your asset register.

To support this practice, the normal behavior of the Business Importer when creating new asset records of the appropriate type is to perform a search for existing inventory devices that are available (in this case, 'available' means that the records have not been marked as ignored, and the records are not already attached to another asset). The search compares the asset's serial number against the serial numbers recorded for inventory devices. If the serial number of the new asset record matches the serial number of an available inventory device, the link between them is automatically created. (This check is also performed by IT Asset Management when new inventory device records are created. This means you can create new asset records as the machines are procured, and once inventory is received from a device with a matching serial number, the link is again created automatically. However, this topic is concerned with behavior when adding an asset record while the inventory device record already exists.)

There may be some circumstances where you want to disable this behavior, or replace it with different behavior. (For example, you may wish to resolve potential conflicts between properties imported with your business adapter, and the same properties that are updated on the asset automatically by IT Asset Management, using data from a matching inventory device record.) You can achieve this customization using the CustomComputerMatching attribute of the Object element in the XML adapter file.

CustomComputerMatching supports the following values:

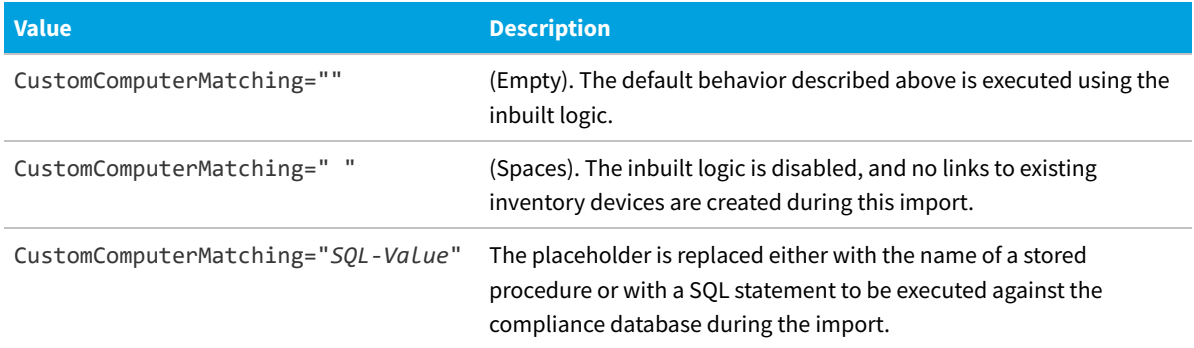

If you are using the third option, the following literal keywords can be included in your SQL, and are replaced by the values shown during the import:

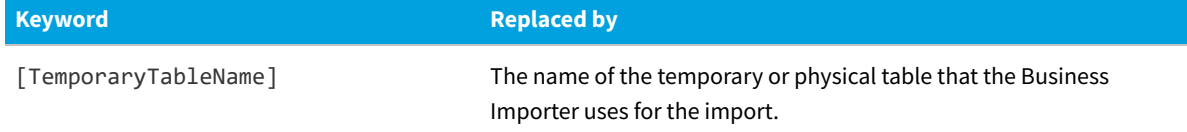

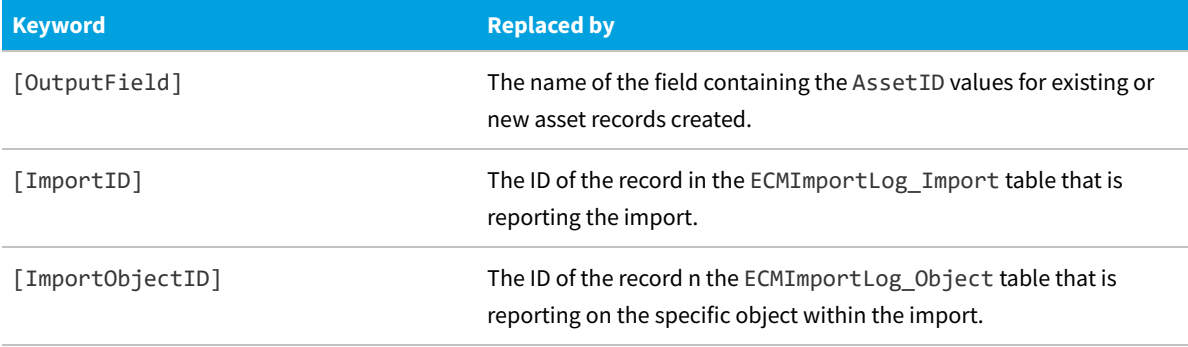

When you are creating specific SQL logic, you can retrieve the list of newly created AssetID values with the following query:

```
Select [OutputField] from [TemporaryTableName] where created =1;
```
It is also possible for the SQL statement or procedure to return the number of inventory devices affected by the import. This number is then logged in the ECMImportLog\_Object table.

Here is a sample extract of an XML adapter file calling a stored procedure:

```
<Import Name="Asset"
       Type="CSV"
        ConnectionString="Provider=Microsoft.Jet.OLEDB.4.0;
                Data Source=c:\temp;
                Extended Properties='text;HDR=Yes;FMT=CSVDelimited'"
        AccountIsEncrypted="False"
        Query="select * from [asset.csv]">
        <Object Name="Asset"
                Type="asset"
                Output="assetoutid"
                Update="true"
                Create="true"
                CustomComputerMatching="exec MyProcedure [TemporaryTableName],
[OutputField]">
                …
                …
        </Object>
</Import>
```
# **7**

# **The FlexNet Business Importer Data Model**

This chapter documents the data model supported by the Business Importer (and therefore the Business Adapter Studio).

The data model is embodied in an XML file called FNMPDataModel.ini, which is automatically synchronized between the central application server and all inventory beacons. The one .ini file covers the data model for several different releases of IT Asset Management. The version documented in this chapter is always the most recent version. To validate the behaviors and settings for earlier supported versions, please compare this chapter with the appropriate model from the FNMPDataModel.ini file.

# **The Asset Object**

This item maps to the Asset object in the IT Asset Management compliance database. It supports the addition of custom properties through the Business Importer.

#### **Properties**

The Asset object exposes the following properties in the data model for the Business Importer and the Business Adapter Studio.

**Table 14:** Data model properties for Asset object (alphabetical listing)

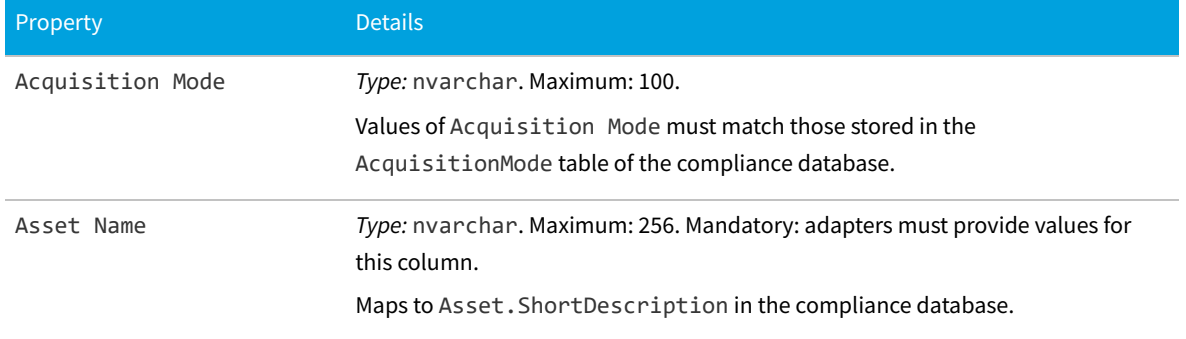

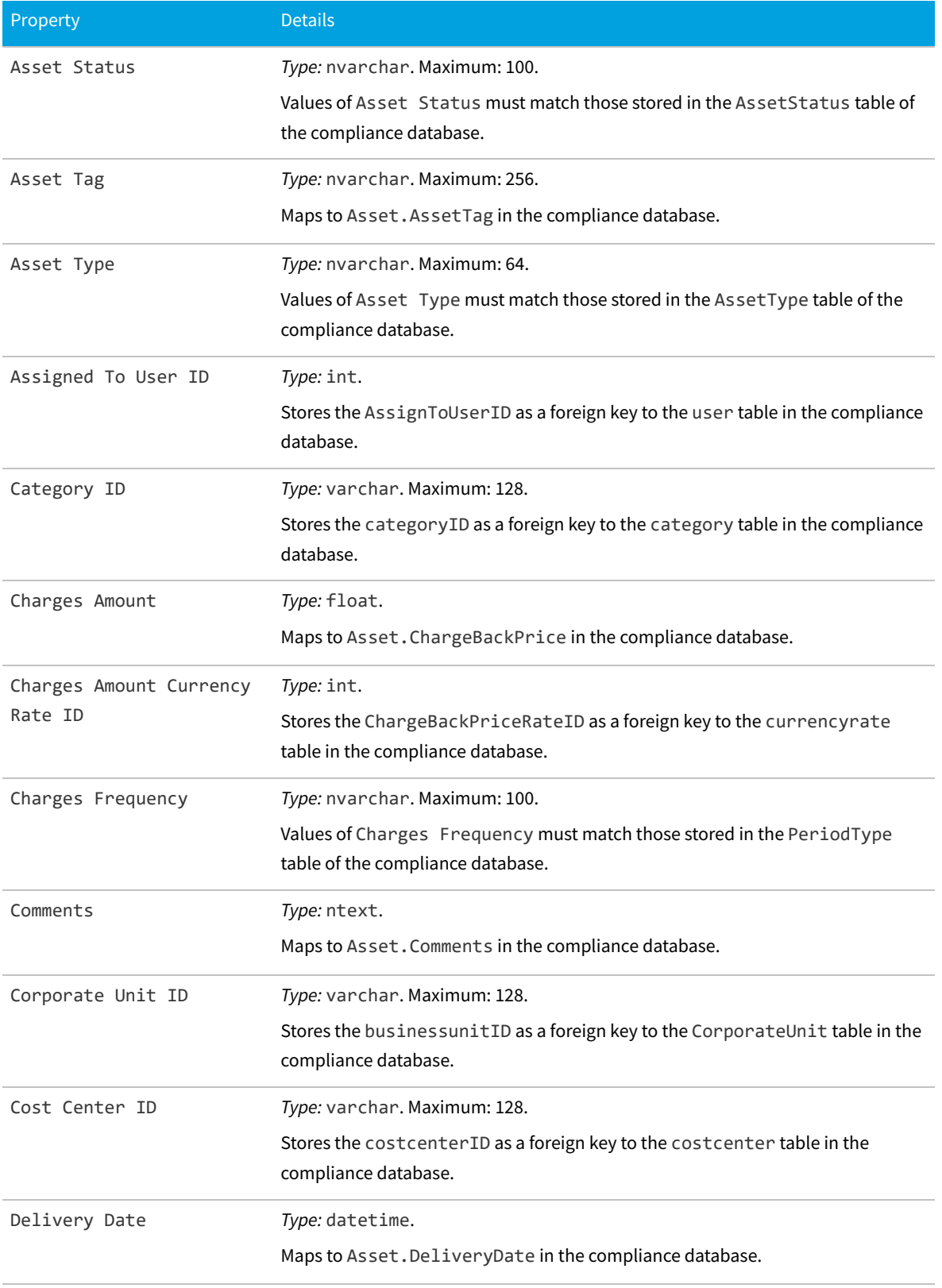

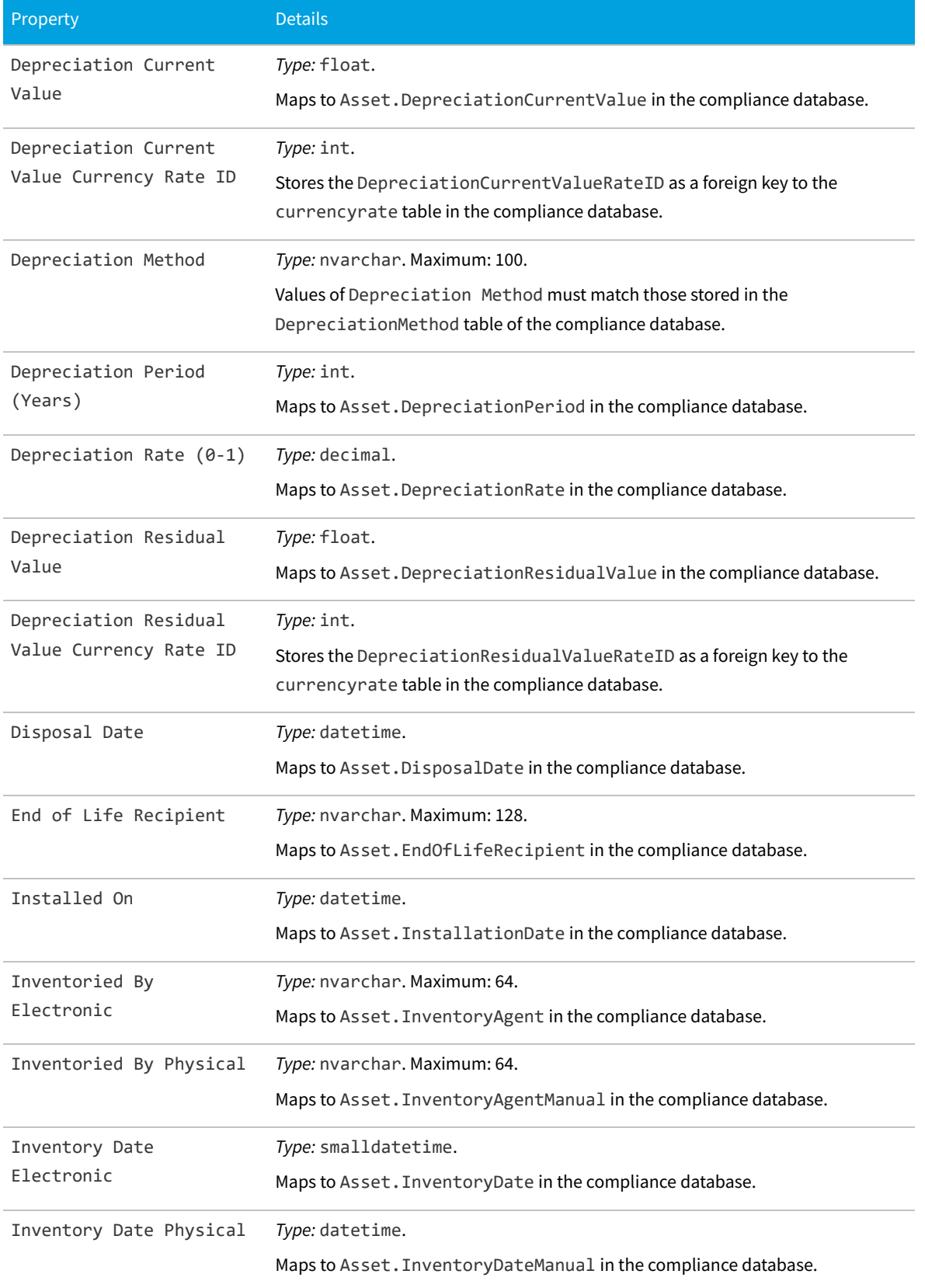

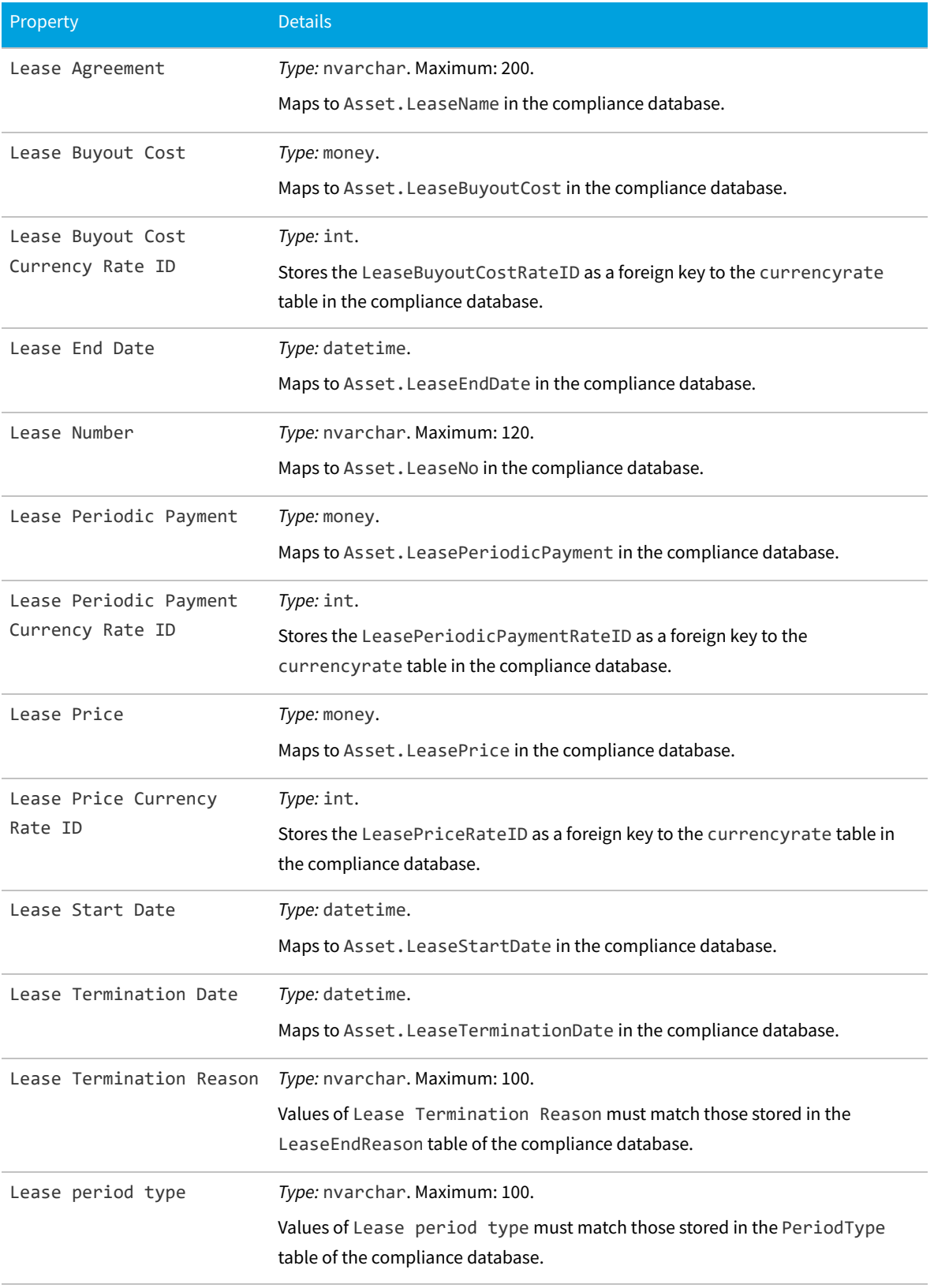

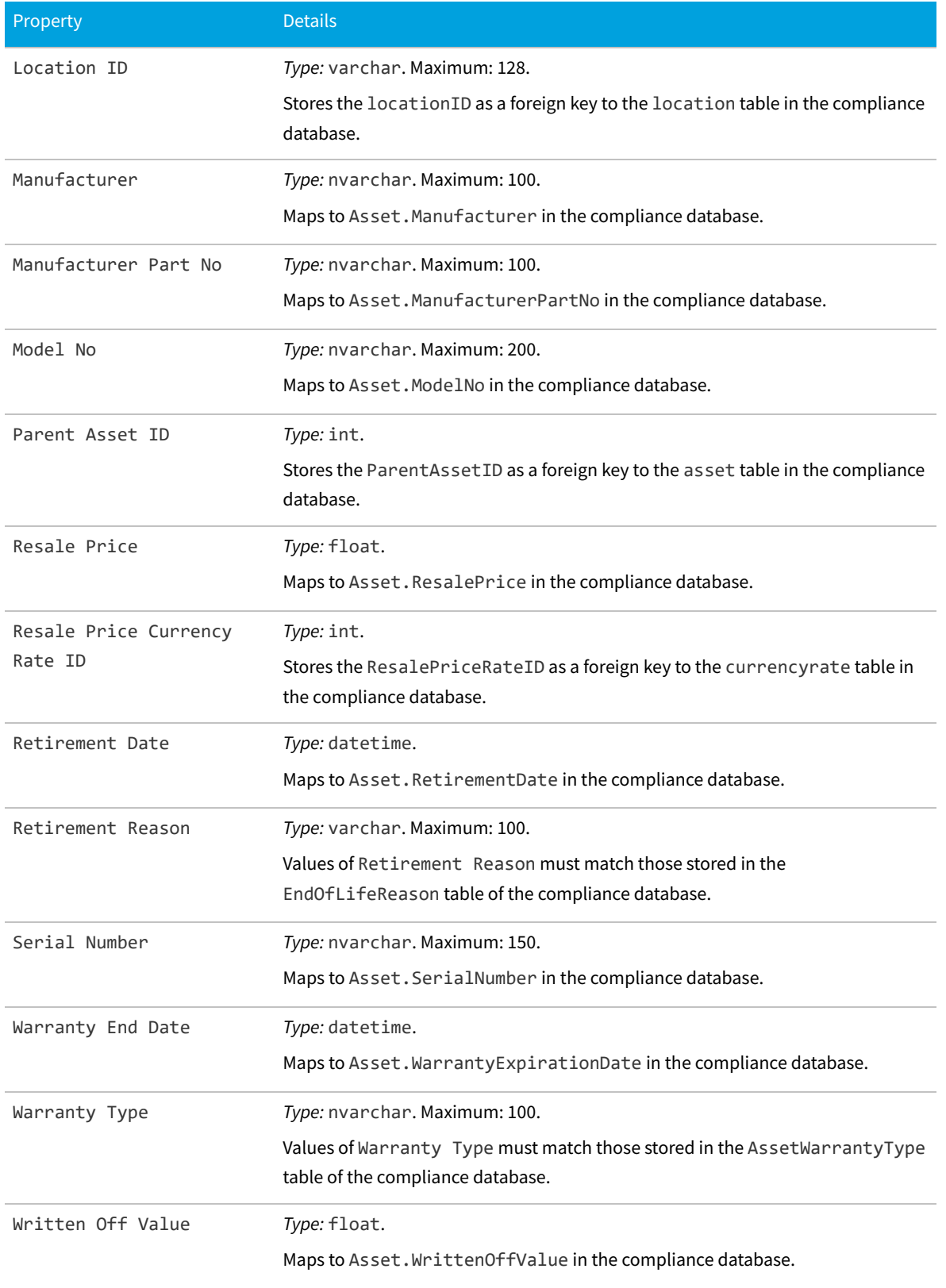

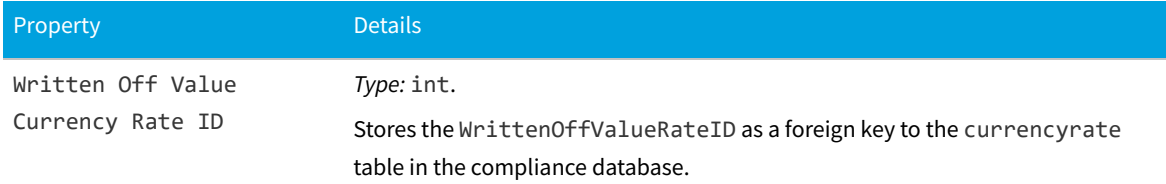

# **The Category Object**

This item maps to the Category object in the IT Asset Management compliance database.

#### **Database interaction**

If an incoming Category is not matched by an existing record in the compliance database, a new record is created there.

If an incoming Category matches an existing record in the compliance database, details are updated (as allowed for individual properties described below).

#### **Behavior in the Business Adapter Studio**

When you create new objects in the Business Adapter Studio, the Category appears in the Enterprise Groups group in the right-click context menu.

Within the Business Adapter Studio, the default name suggested for the Output attribute of this Category object is Category\_ID.

#### **Properties**

The Category object exposes the following properties in the data model for the Business Importer and the Business Adapter Studio.

**Table 15:** Data model properties for Category object (alphabetical listing)

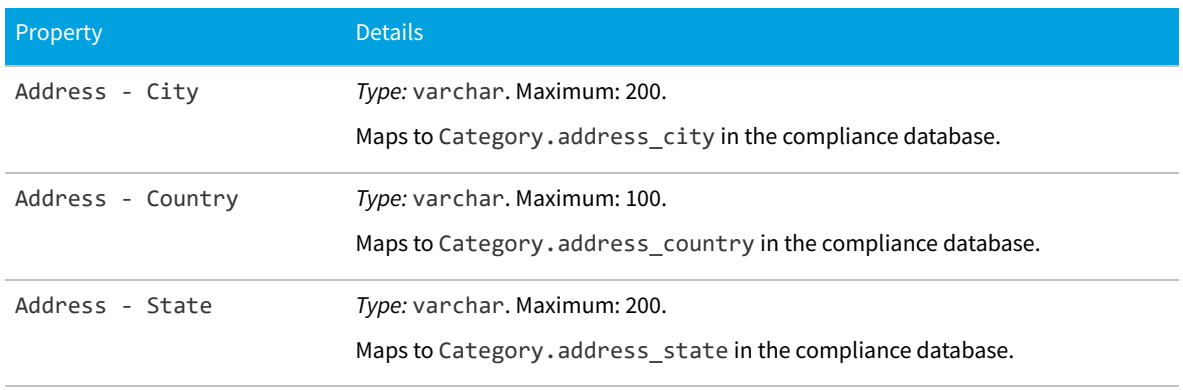

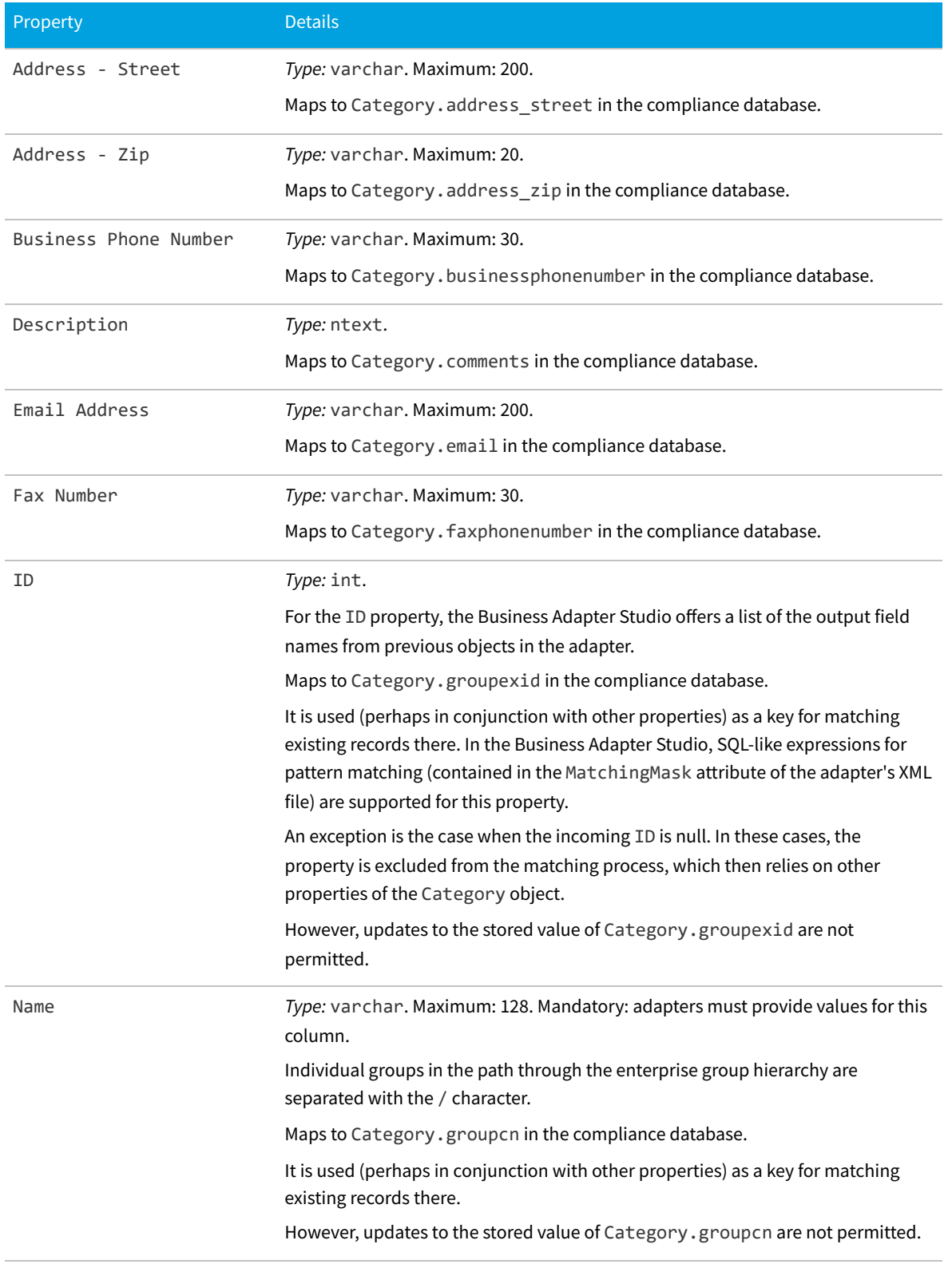

# **The Cloud Instance Object**

This item maps to the CloudServiceInstance object in the IT Asset Management compliance database.

#### **Behavior in the Business Adapter Studio**

When you create new objects in the Business Adapter Studio, the Cloud Instance appears in the Computer group in the right-click context menu.

#### **Properties**

The Cloud Instance object exposes the following properties in the data model for the Business Importer and the Business Adapter Studio.

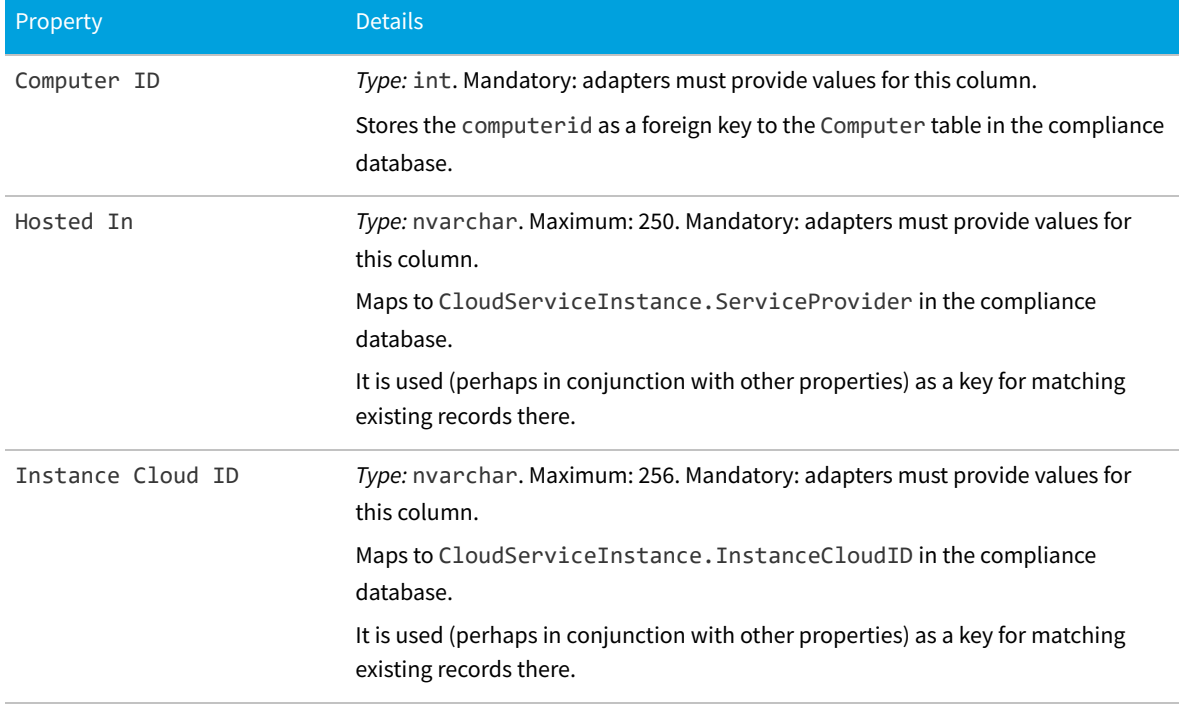

**Table 16:** Data model properties for Cloud Instance object (alphabetical listing)

# **The Computer Object**

This item maps to the computer object in the IT Asset Management compliance database. It supports the addition of custom properties through the Business Importer.

#### **Behavior in the Business Adapter Studio**

When you create new objects in the Business Adapter Studio, the Computer appears in the Computer group in the right-click context menu.

#### **Properties**

The Computer object exposes the following properties in the data model for the Business Importer and the Business Adapter Studio.

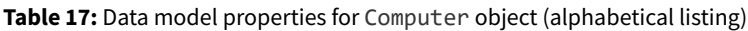

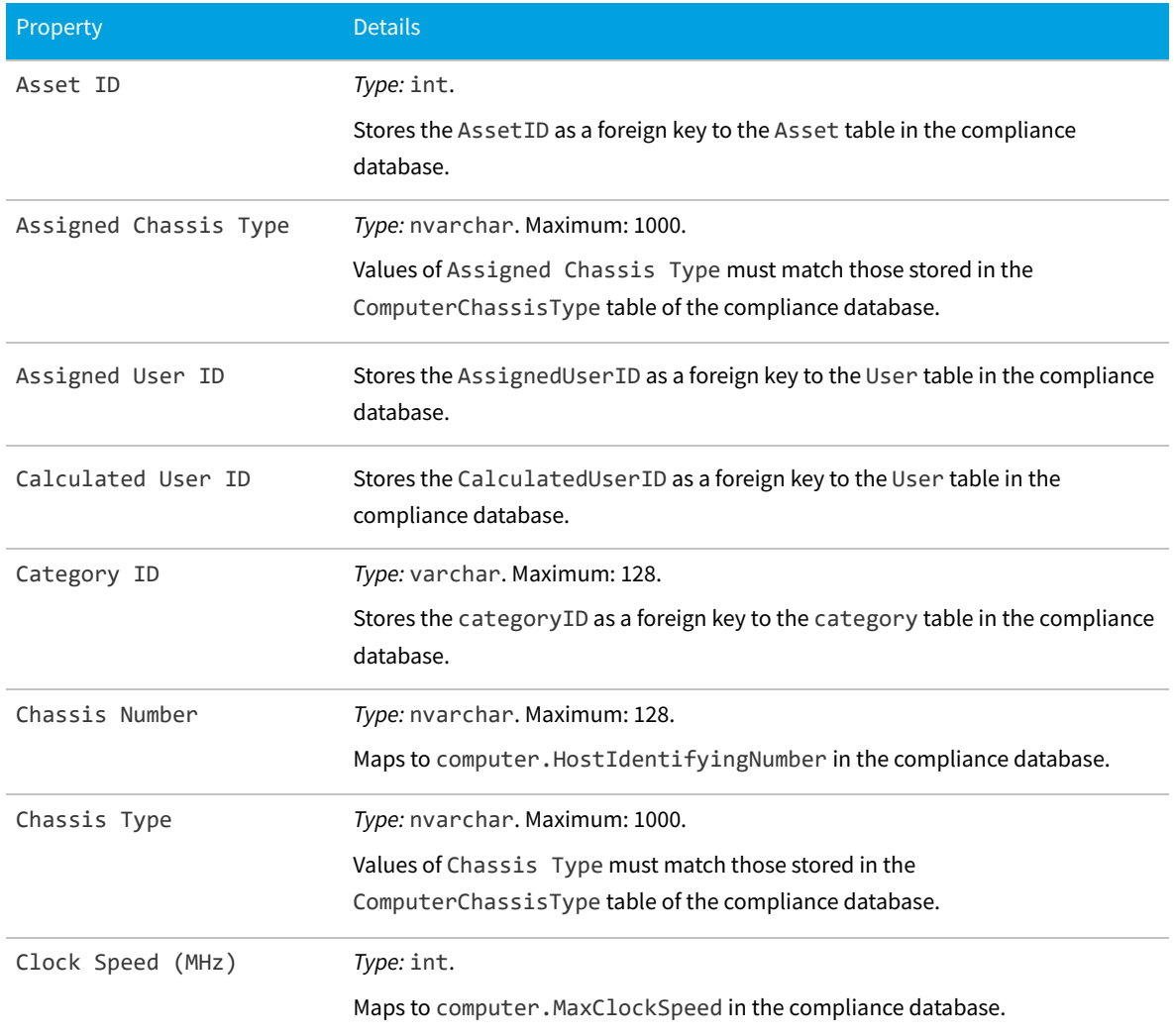

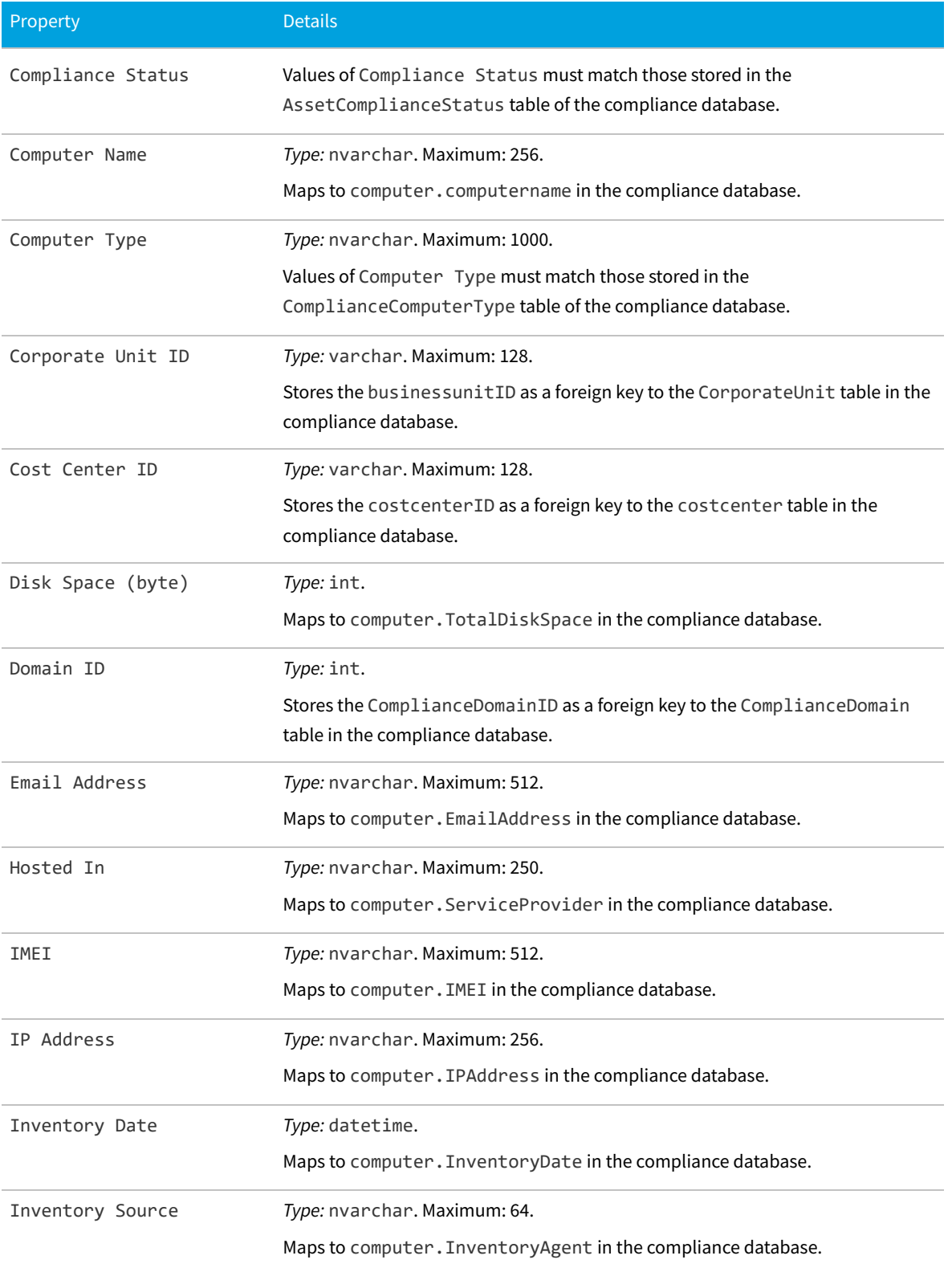

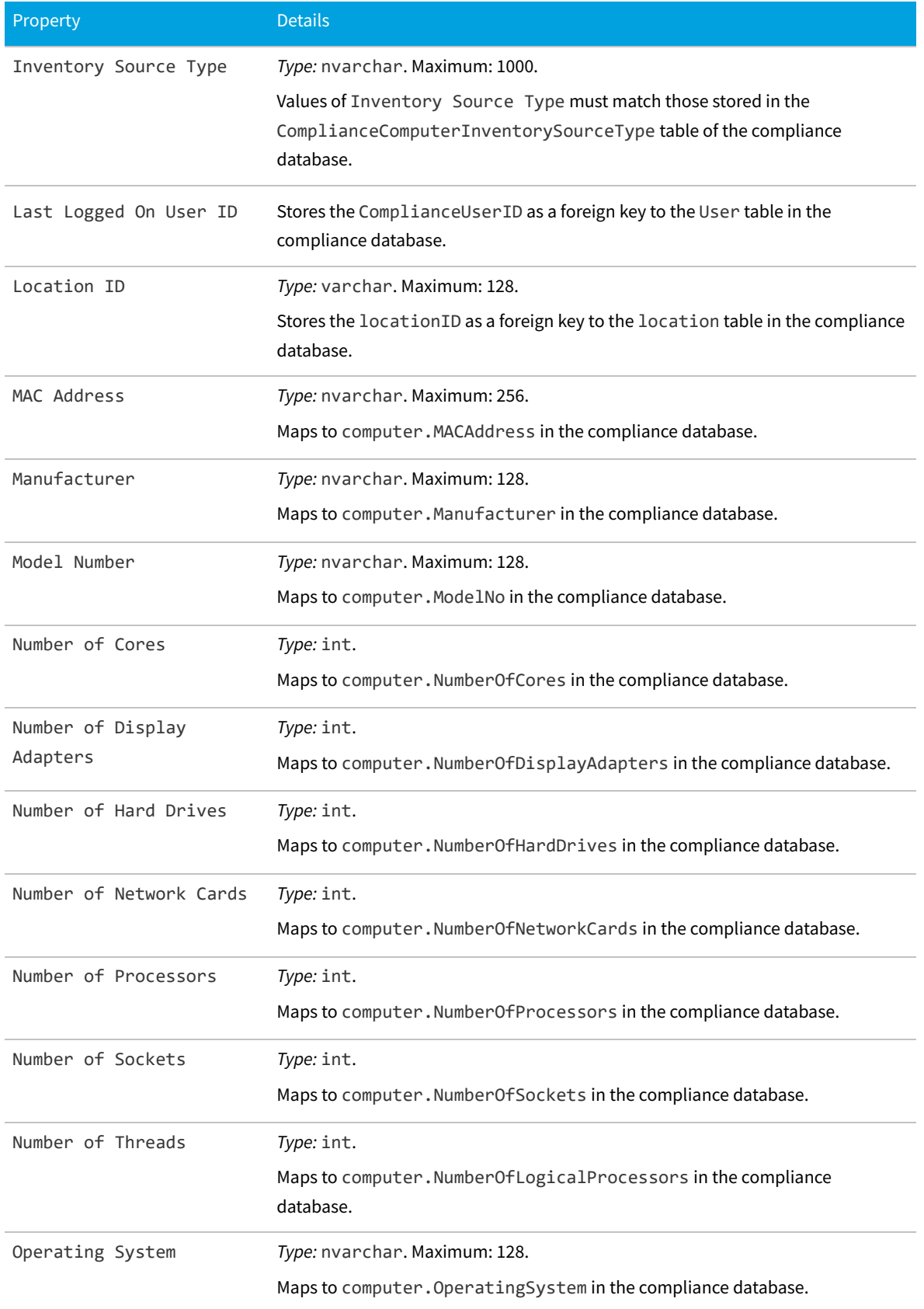

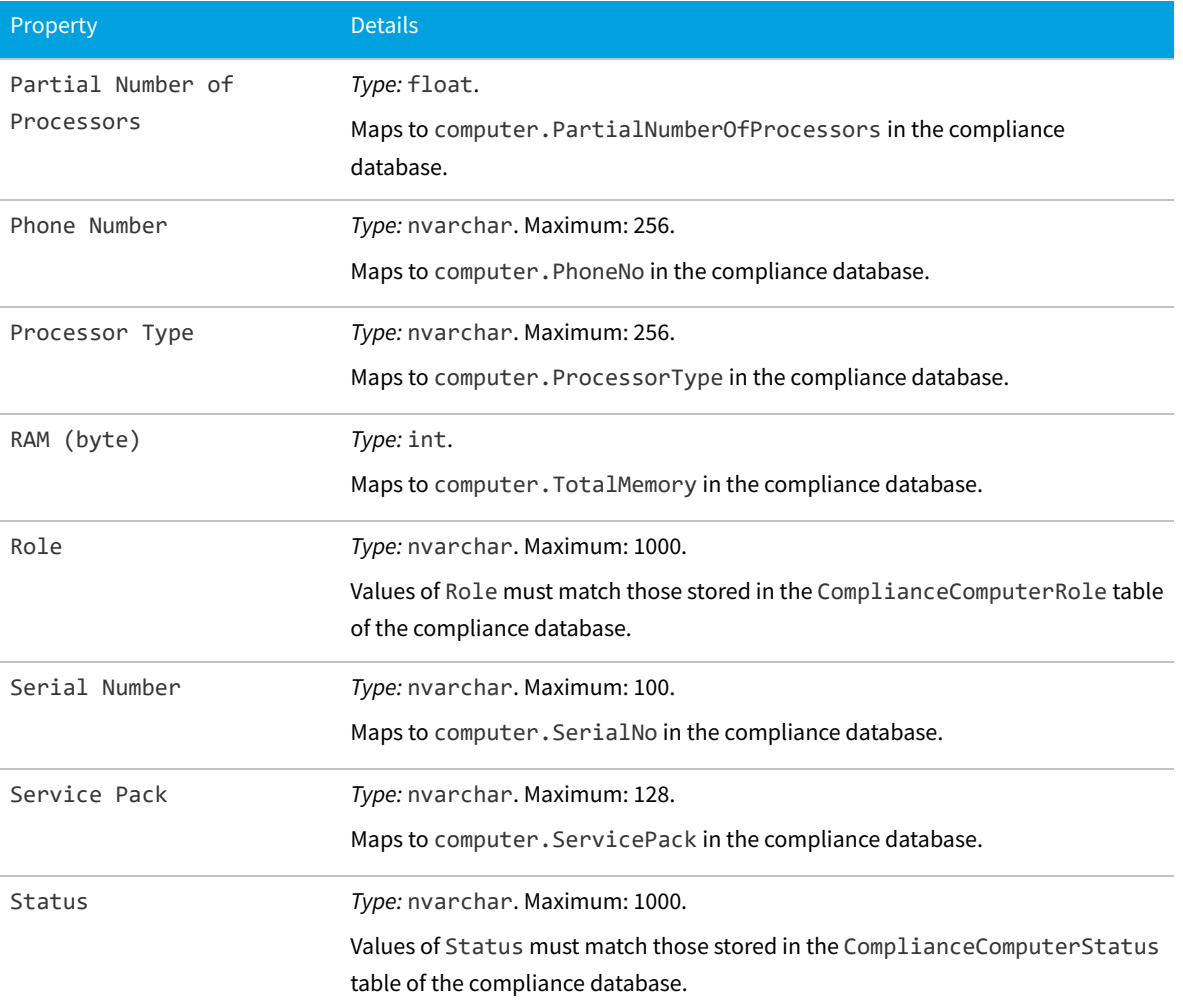

### **The Computer Connection Object**

This item maps to the compliancecomputerconnection object in the IT Asset Management compliance database.

#### **Database interaction**

*Note: If an incoming Computer Connection is not matched by an existing record in the compliance database, the incoming record is rejected. Creation of new records is not allowed for Computer Connection objects.*

≣ *Note: If an incoming Computer Connection matches an existing record in the compliance database, the incoming details are ignored. Updating existing records is not allowed for Computer Connection objects.*

#### **Behavior in the Business Adapter Studio**

 $\mathbb{C}$ *Tip: The Computer Connection object is not available within the Business Adapter Studio.*

When you create new objects in the Business Adapter Studio, the Computer Connection appears in the Computer group in the right-click context menu.

#### **Properties**

The Computer Connection object exposes the following properties in the data model for the Business Importer and the Business Adapter Studio.

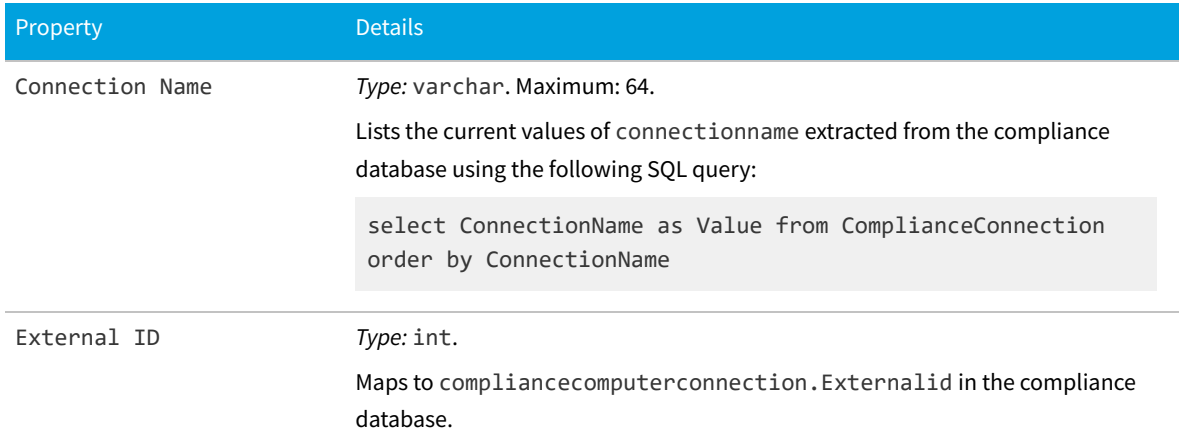

**Table 18:** Data model properties for Computer Connection object (alphabetical listing)

*Data model version 13.2*

### **The Contract Object**

This item maps to the Contract object in the IT Asset Management compliance database. It supports the addition of custom properties through the Business Importer.

#### **Behavior in the Business Adapter Studio**

When you create new objects in the Business Adapter Studio, the Contract appears in the Contract group in the right-click context menu.

#### **Properties**

The Contract object exposes the following properties in the data model for the Business Importer and the Business Adapter Studio.

#### **Table 19:** Data model properties for Contract object (alphabetical listing)

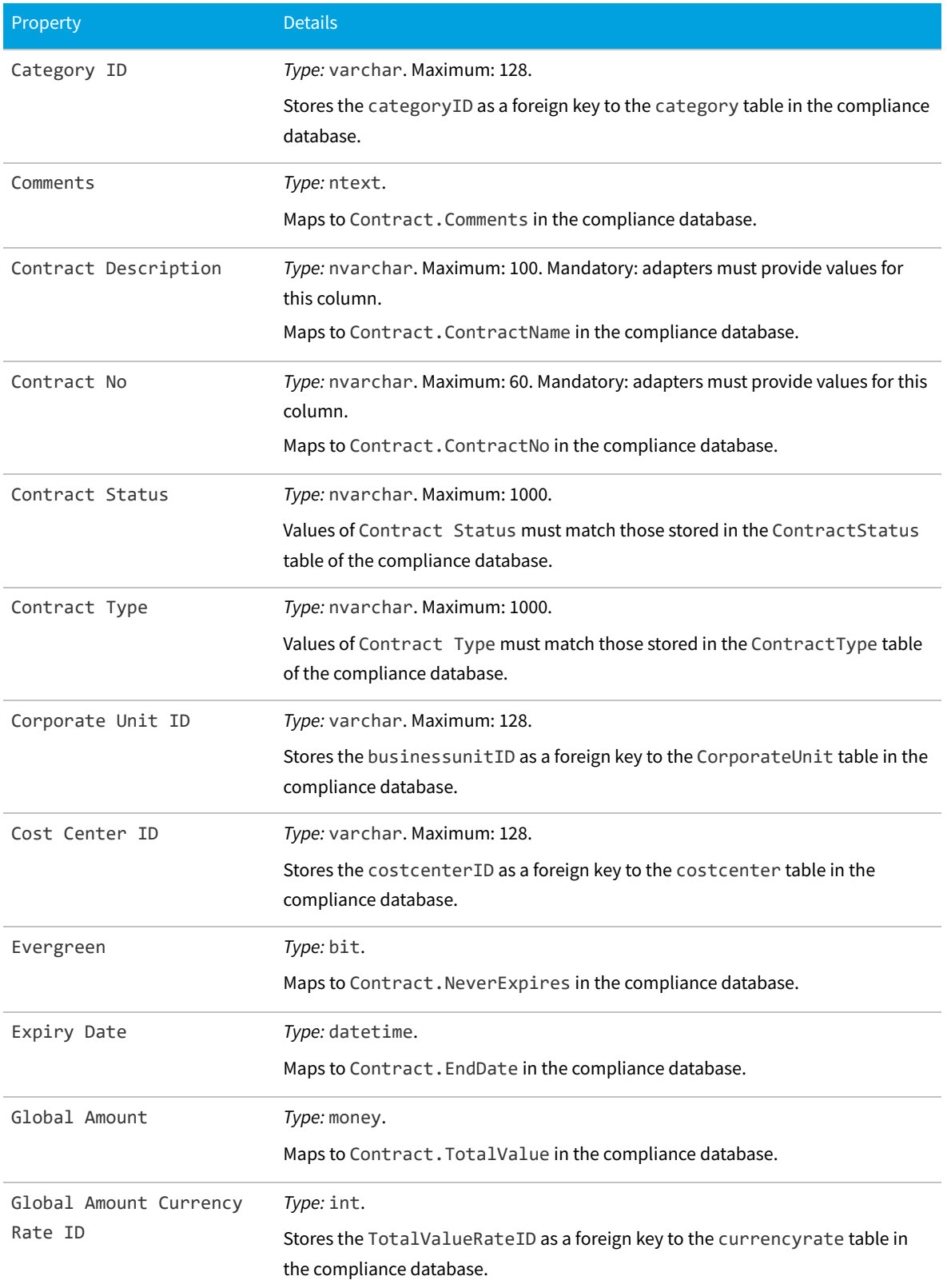

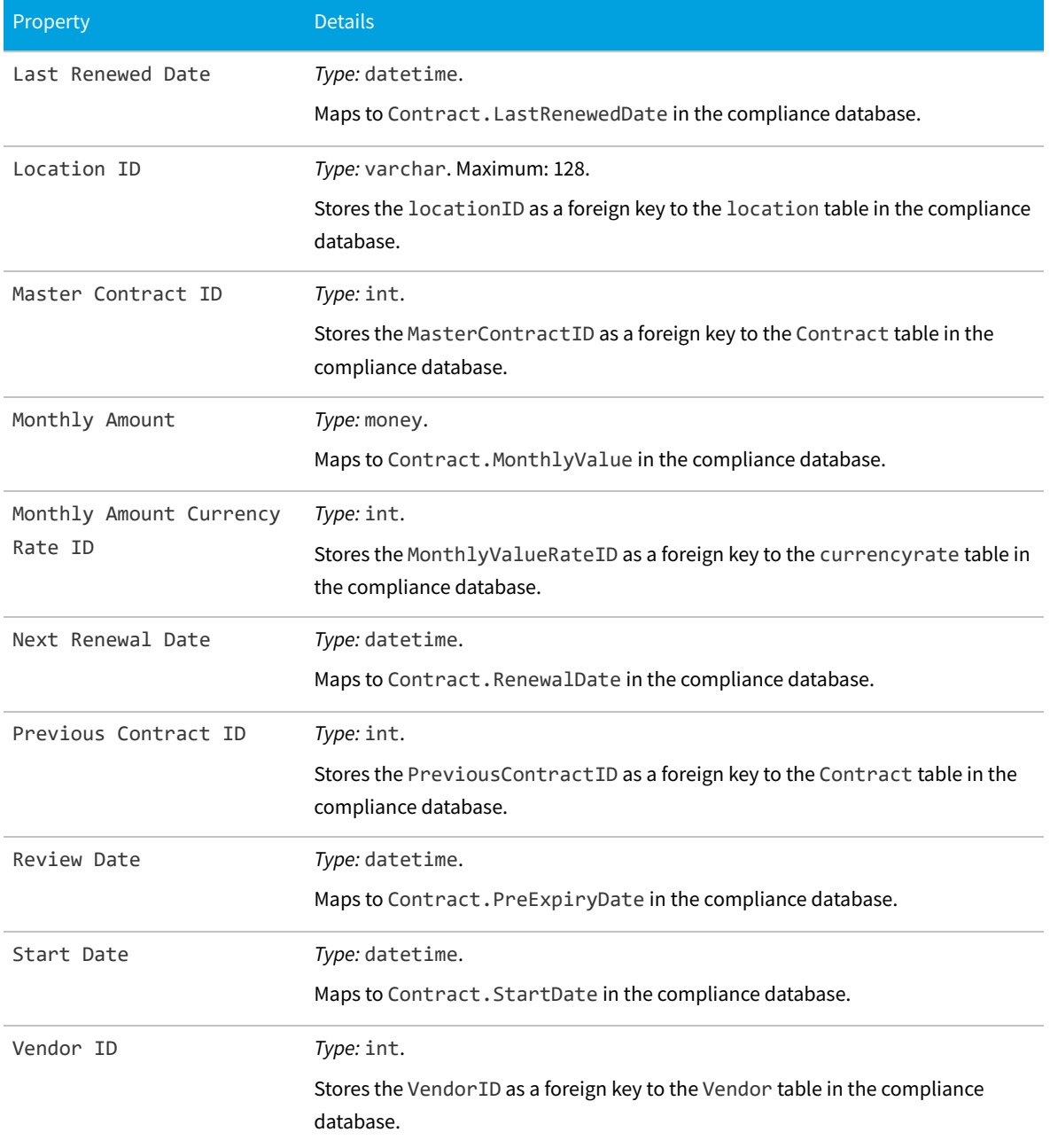

# **The Contract Responsibility Object**

This item maps to the ComplianceResponsibility object in the IT Asset Management compliance database.

#### **Behavior in the Business Adapter Studio**

When you create new objects in the Business Adapter Studio, the Contract Responsibility appears in the Contract group in the right-click context menu.

#### **Properties**

The Contract Responsibility object exposes the following properties in the data model for the Business Importer and the Business Adapter Studio.

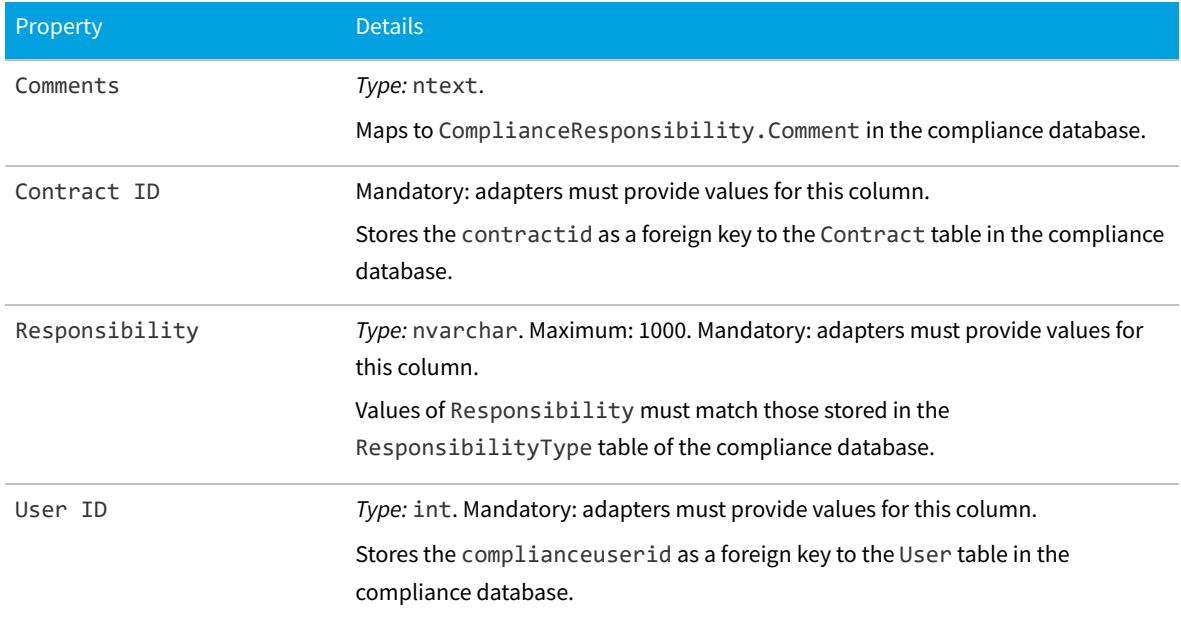

**Table 20:** Data model properties for Contract Responsibility object (alphabetical listing)

# **The Corporate Unit Object**

This item maps to the CorporateUnit object in the IT Asset Management compliance database.

#### **Database interaction**

If an incoming Corporate Unit is not matched by an existing record in the compliance database, a new record is created there.

If an incoming Corporate Unit matches an existing record in the compliance database, details are updated (as allowed for individual properties described below).

#### **Behavior in the Business Adapter Studio**

When you create new objects in the Business Adapter Studio, the Corporate Unit appears in the Enterprise Groups group in the right-click context menu.

#### **Properties**

The Corporate Unit object exposes the following properties in the data model for the Business Importer and the Business Adapter Studio.

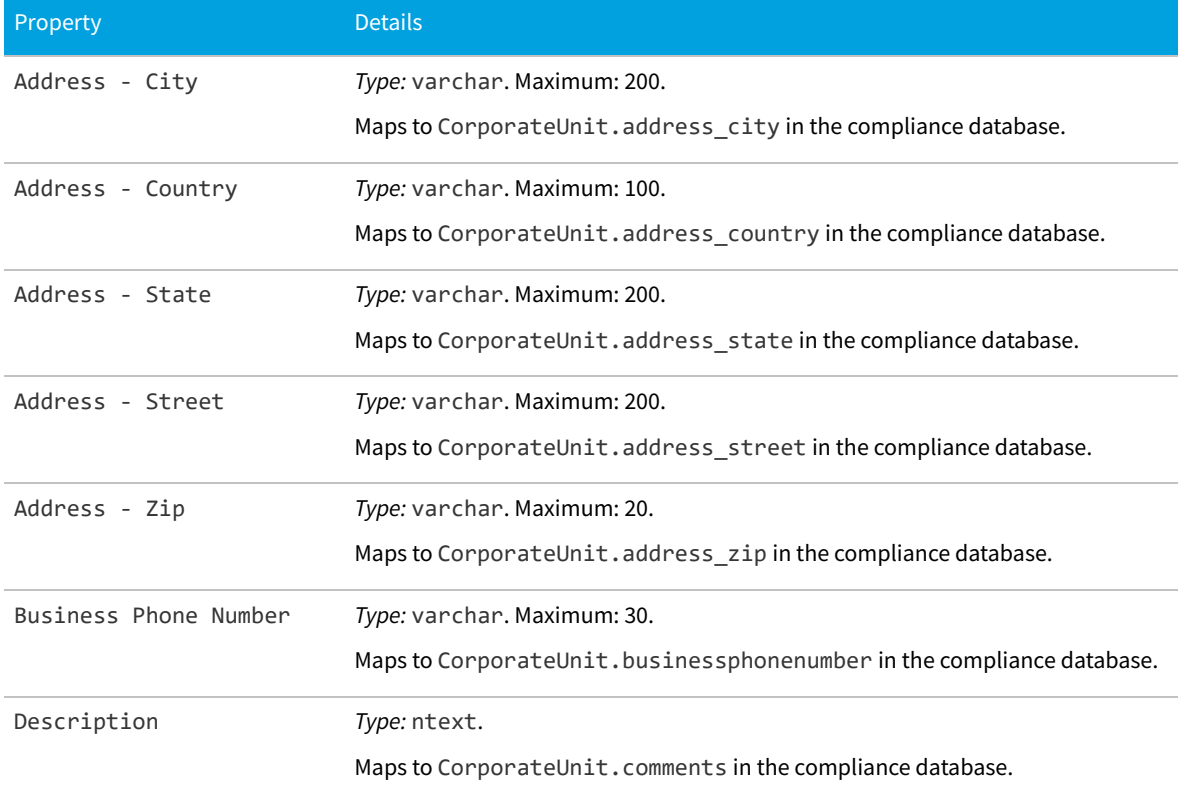

**Table 21:** Data model properties for Corporate Unit object (alphabetical listing)

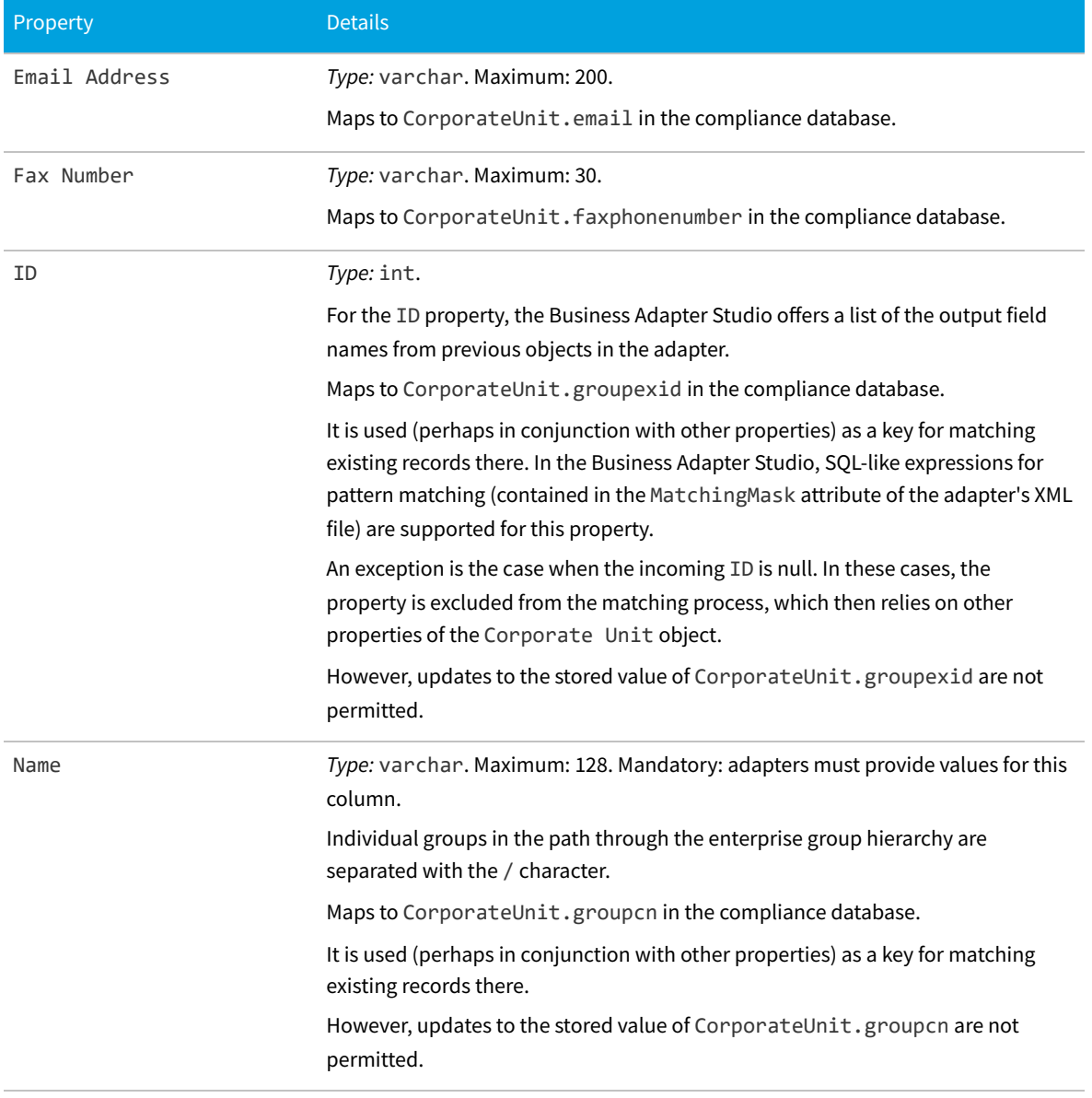

# **The Cost Center Object**

This item maps to the CostCenter object in the IT Asset Management compliance database.

#### **Database interaction**

If an incoming Cost Center is not matched by an existing record in the compliance database, a new record is created there.

If an incoming Cost Center matches an existing record in the compliance database, details are updated (as allowed for individual properties described below).

#### **Behavior in the Business Adapter Studio**

When you create new objects in the Business Adapter Studio, the Cost Center appears in the Enterprise Groups group in the right-click context menu.

Within the Business Adapter Studio, the default name suggested for the Output attribute of this Cost Center object is CostCenter\_ID.

#### **Properties**

The Cost Center object exposes the following properties in the data model for the Business Importer and the Business Adapter Studio.

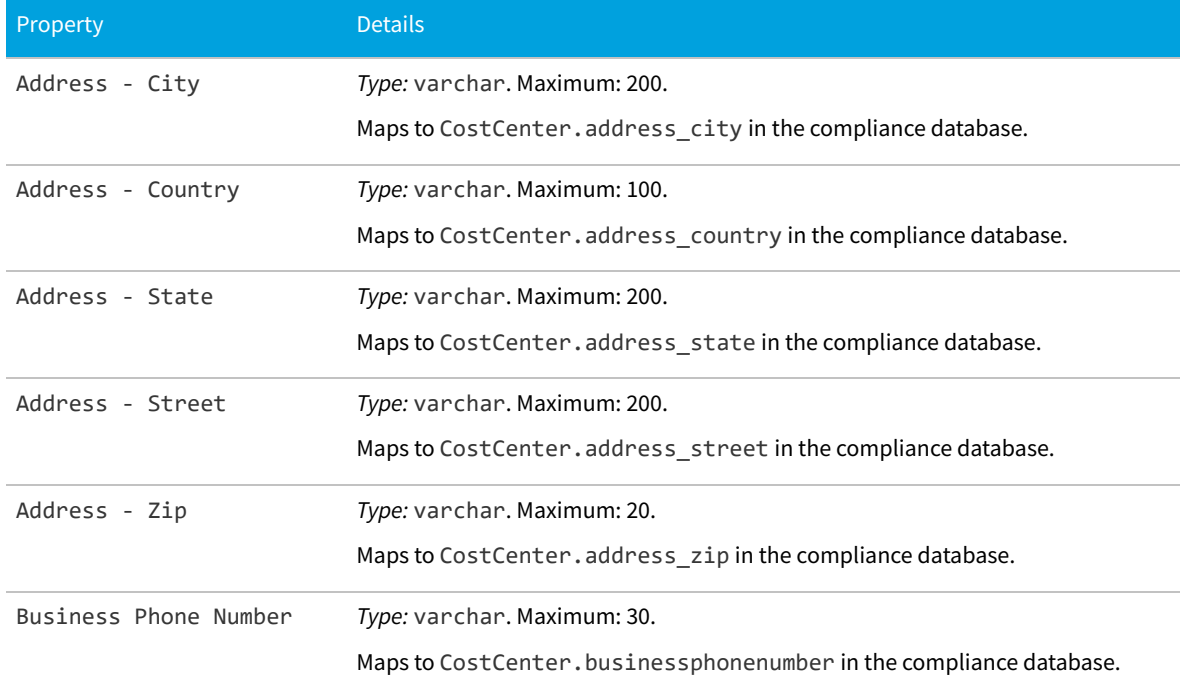

**Table 22:** Data model properties for Cost Center object (alphabetical listing)

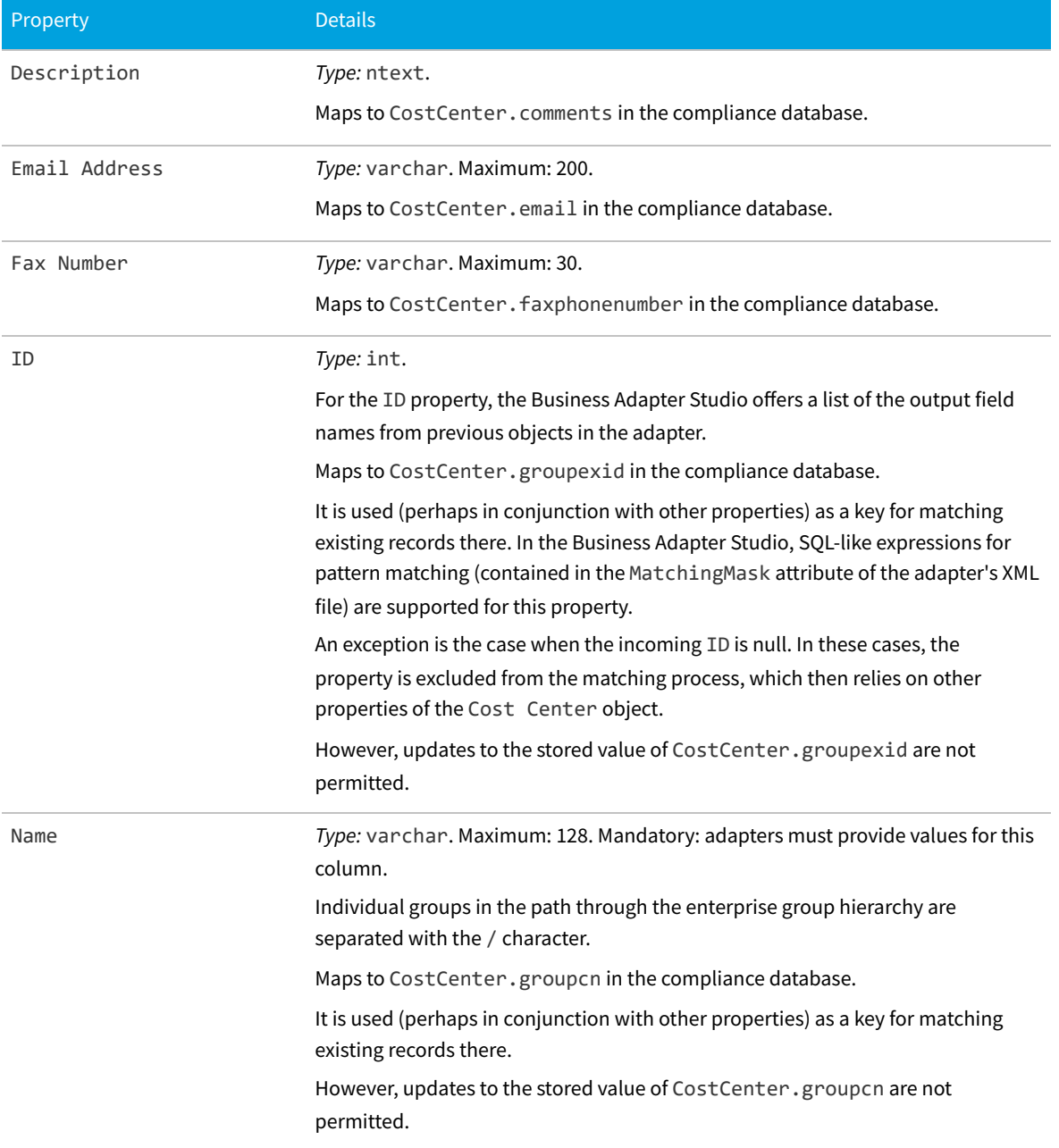

### **The Currency Object**

This item maps to the currency object in the IT Asset Management compliance database.

#### **Database interaction**

*Note: If an incoming Currency is not matched by an existing record in the compliance database, the incoming record is rejected. Creation of new records is not allowed for Currency objects.*

*Note: If an incoming Currency matches an existing record in the compliance database, the incoming details are ignored. Updating existing records is not allowed for Currency objects.*

#### **Behavior in the Business Adapter Studio**

When you create new objects in the Business Adapter Studio, the Currency appears in the Miscellaneous group in the right-click context menu.

#### **Properties**

The Currency object exposes the following properties in the data model for the Business Importer and the Business Adapter Studio.

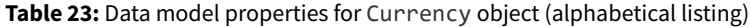

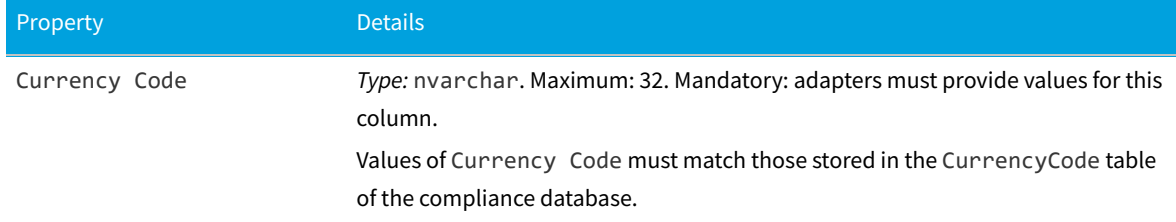

*Data model version 13.2*

### **The Currency Rate Object**

This item maps to the currencyrate object in the IT Asset Management compliance database.

#### **Behavior in the Business Adapter Studio**

When you create new objects in the Business Adapter Studio, the Currency Rate appears in the Miscellaneous group in the right-click context menu.

#### **Properties**

The Currency Rate object exposes the following properties in the data model for the Business Importer and the

#### Business Adapter Studio.

#### **Table 24:** Data model properties for Currency Rate object (alphabetical listing)

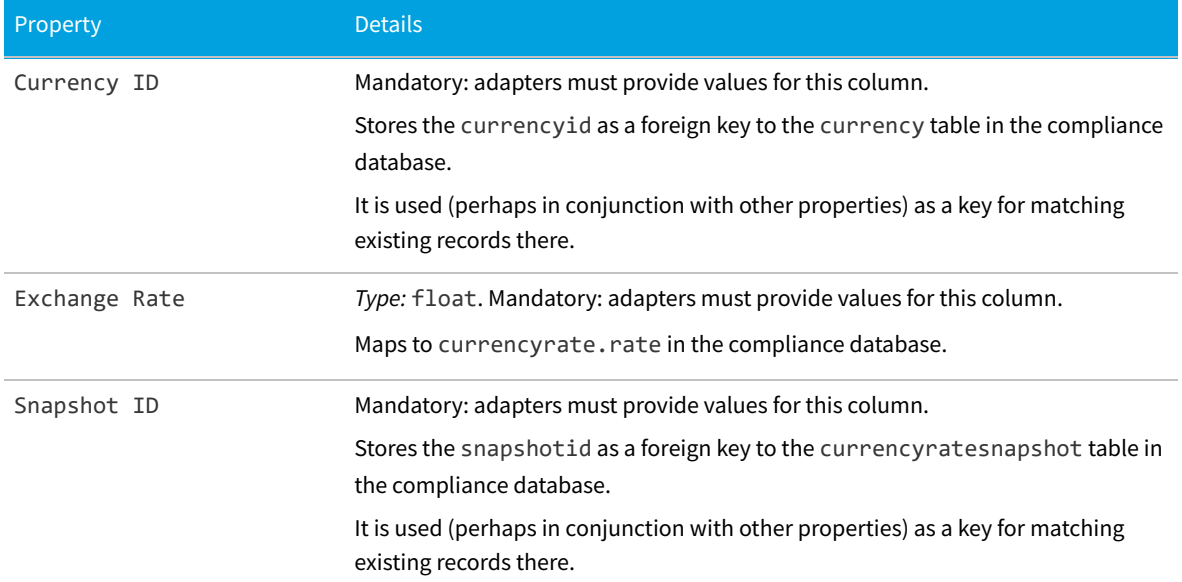

*Data model version 13.2*

### **The Currency Snapshot Object**

This item maps to the currencyratesnapshot object in the IT Asset Management compliance database.

#### **Behavior in the Business Adapter Studio**

When you create new objects in the Business Adapter Studio, the Currency Snapshot appears in the Miscellaneous group in the right-click context menu.

#### **Properties**

The Currency Snapshot object exposes the following properties in the data model for the Business Importer and the Business Adapter Studio.

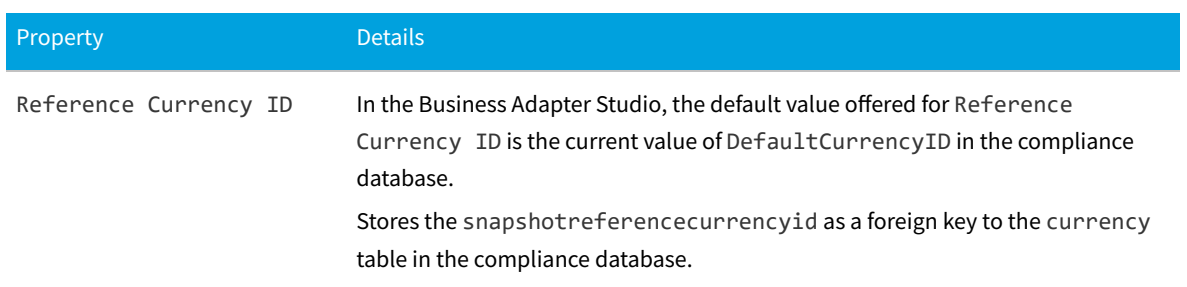

**Table 25:** Data model properties for Currency Snapshot object (alphabetical listing)

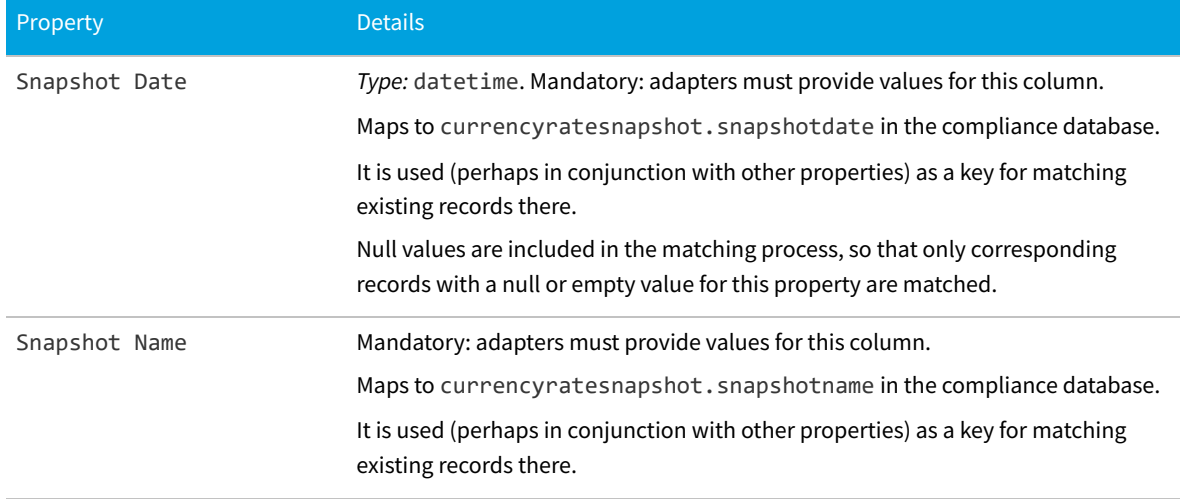

# **The Custom Query Object**

The custom query object maps to the Query object in the compliance database, and does not contain any properties in this data model.

*Data model version 13.2*

### **The Document Object**

This item maps to the document object in the IT Asset Management compliance database.

#### **Behavior in the Business Adapter Studio**

When you create new objects in the Business Adapter Studio, the Document appears in the Miscellaneous group in the right-click context menu.

#### **Properties**

The Document object exposes the following properties in the data model for the Business Importer and the Business Adapter Studio.

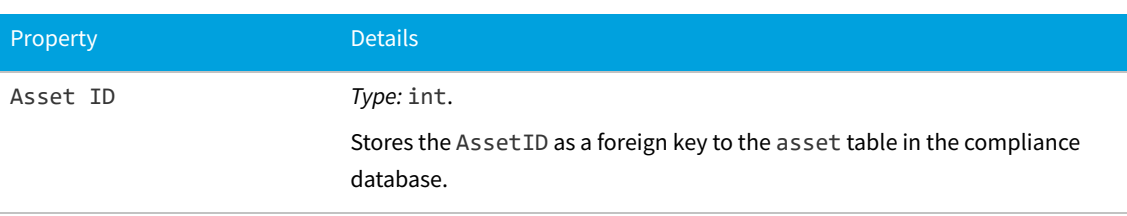

**Table 26:** Data model properties for Document object (alphabetical listing)

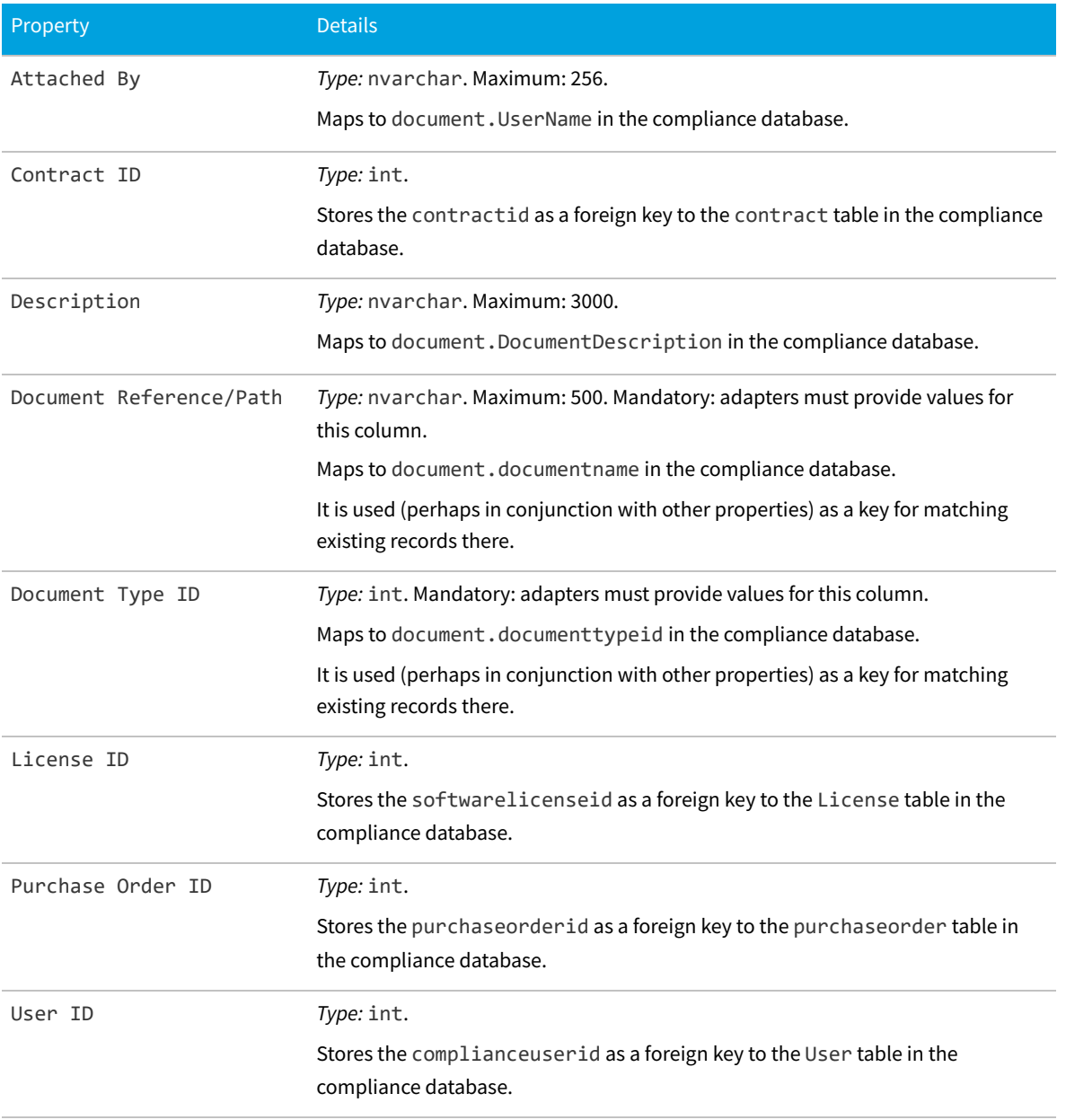

### **The Domain Object**

This item maps to the compliancedomain object in the IT Asset Management compliance database.

#### **Behavior in the Business Adapter Studio**

When you create new objects in the Business Adapter Studio, the Domain appears in the Miscellaneous group in the right-click context menu.

#### **Properties**

The Domain object exposes the following properties in the data model for the Business Importer and the Business Adapter Studio.

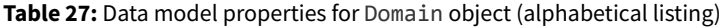

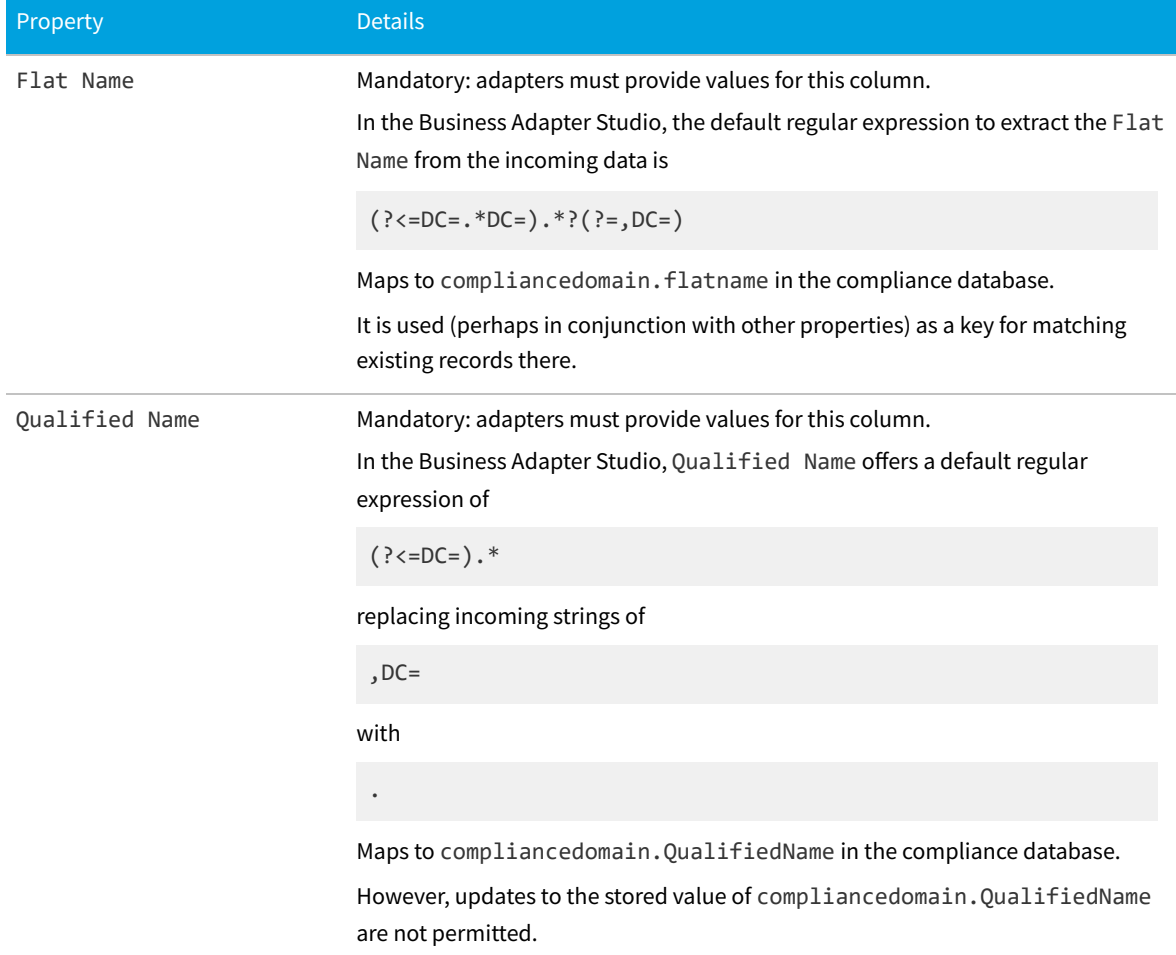

# **The License Object**

This item maps to the License object in the IT Asset Management compliance database. It supports the addition of custom properties through the Business Importer.

#### **Behavior in the Business Adapter Studio**

When you create new objects in the Business Adapter Studio, the License appears in the License group in the rightclick context menu.

#### **Properties**

The License object exposes the following properties in the data model for the Business Importer and the Business Adapter Studio.

**Table 28:** Data model properties for License object (alphabetical listing)

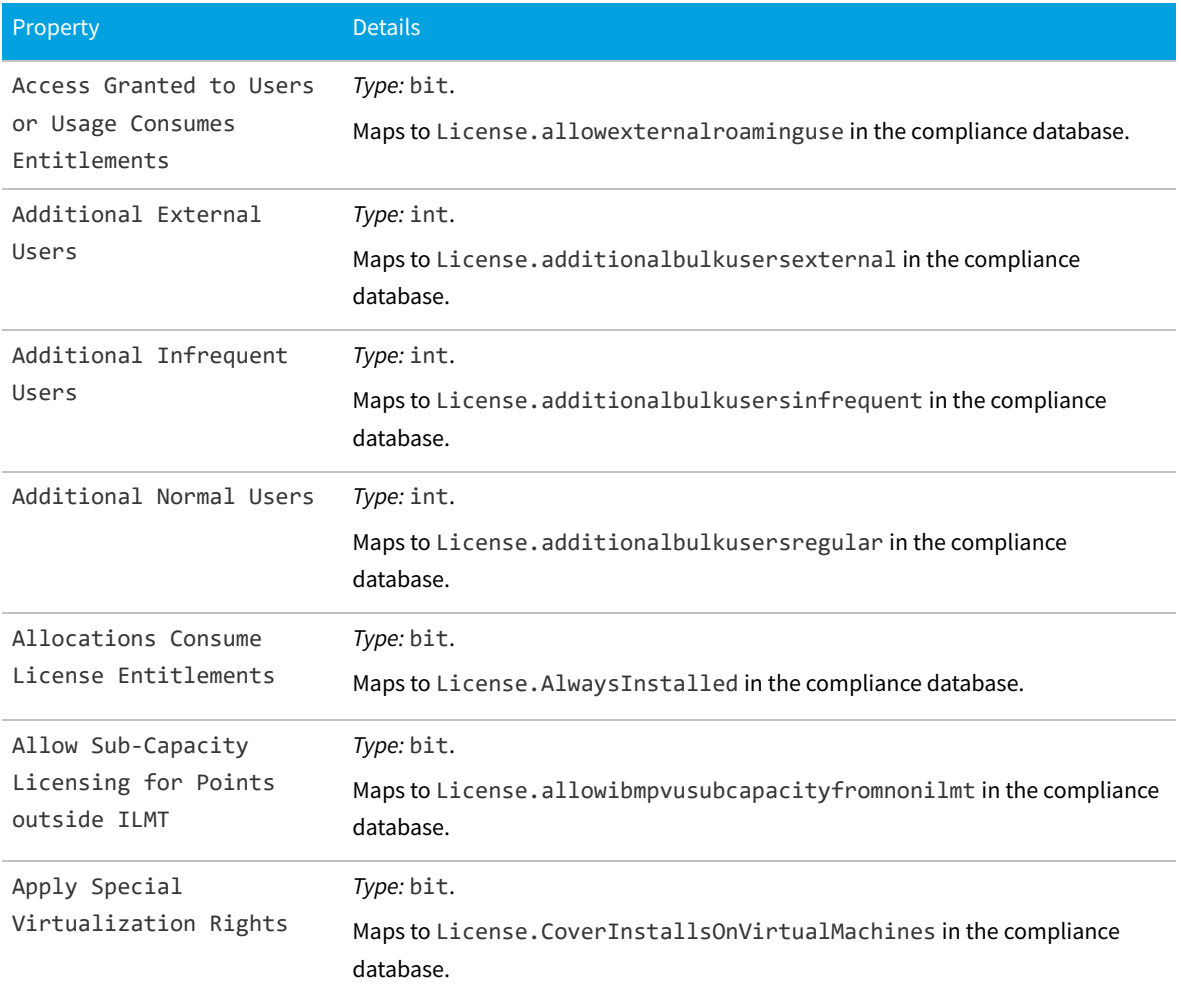
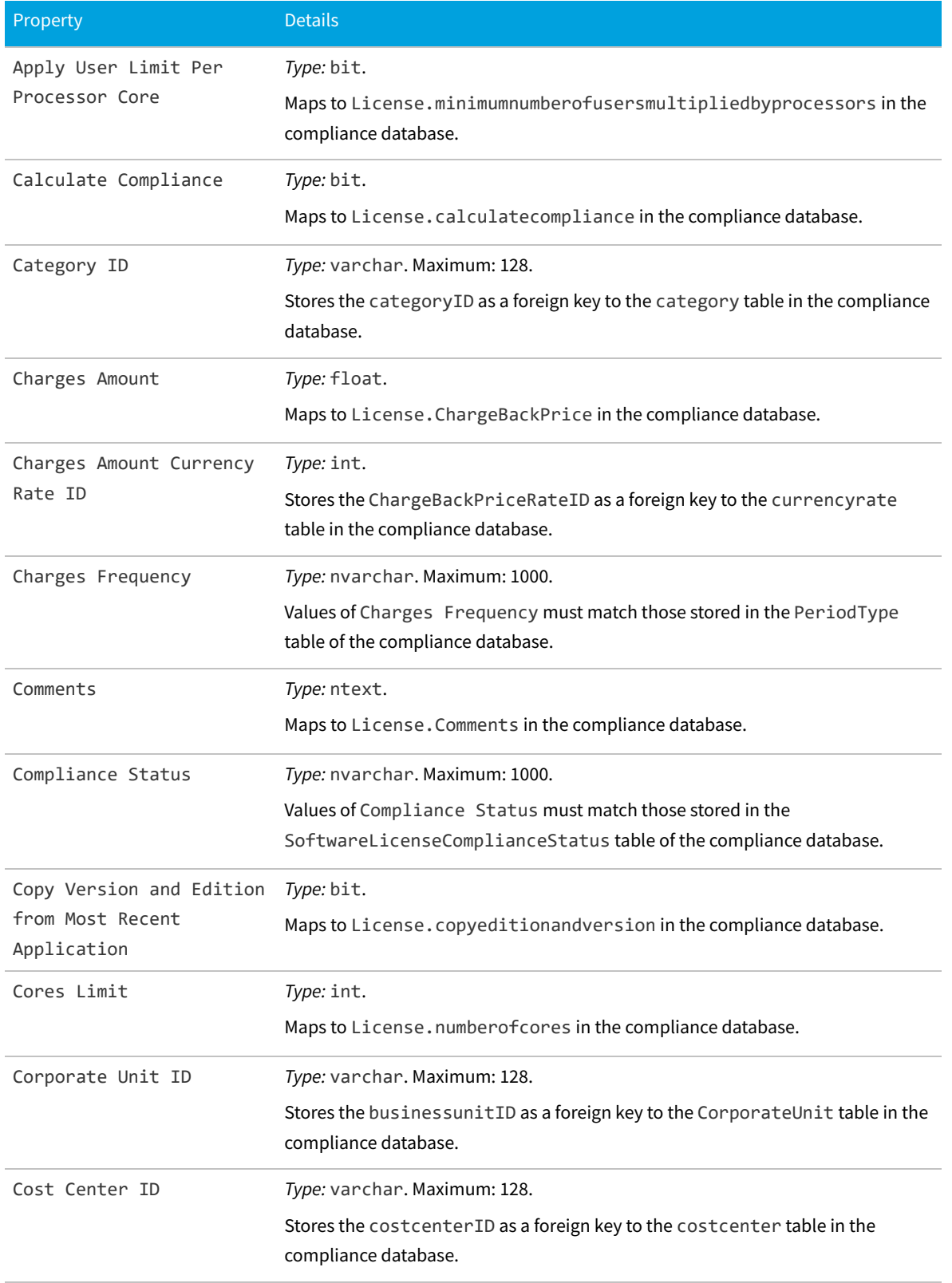

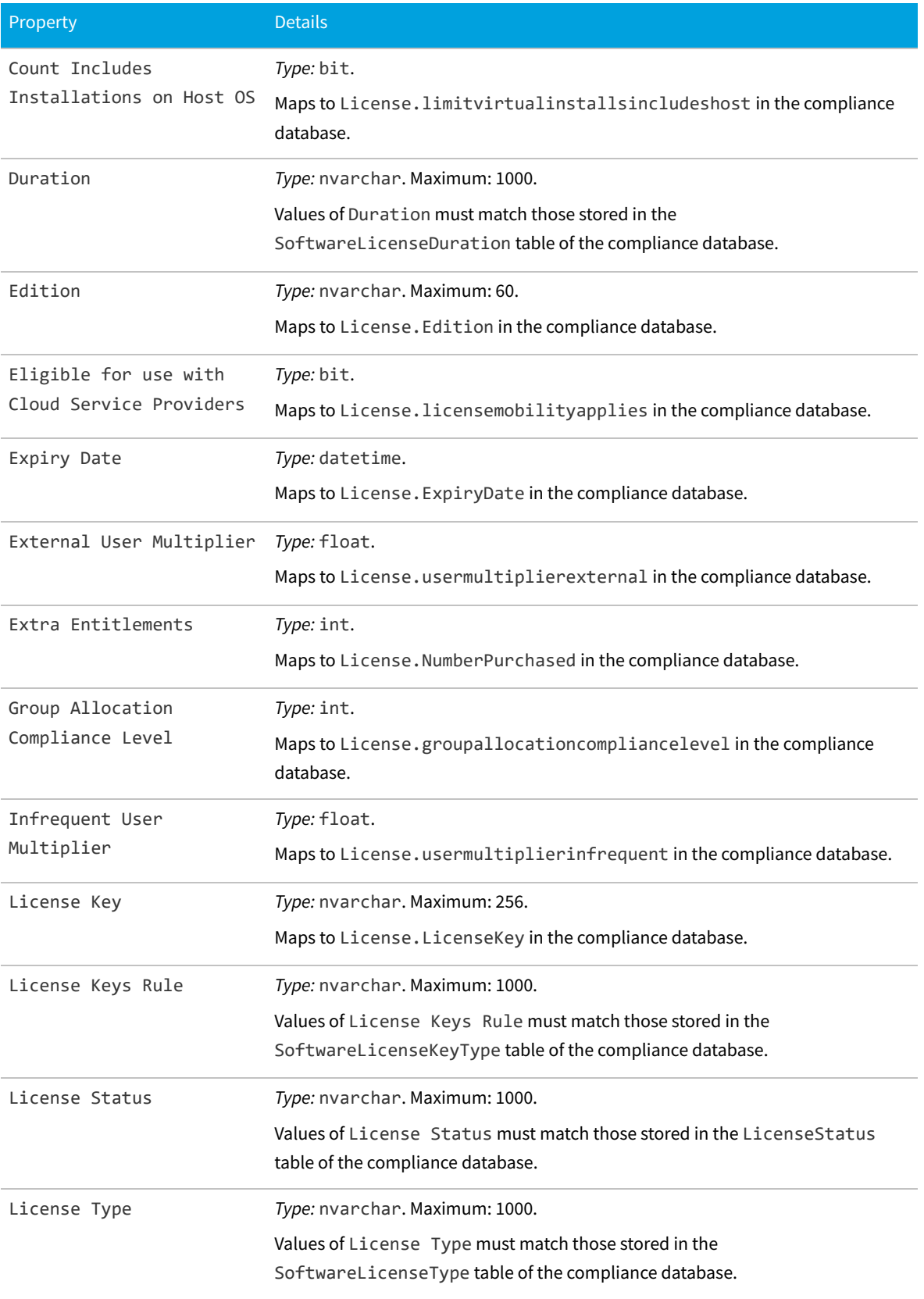

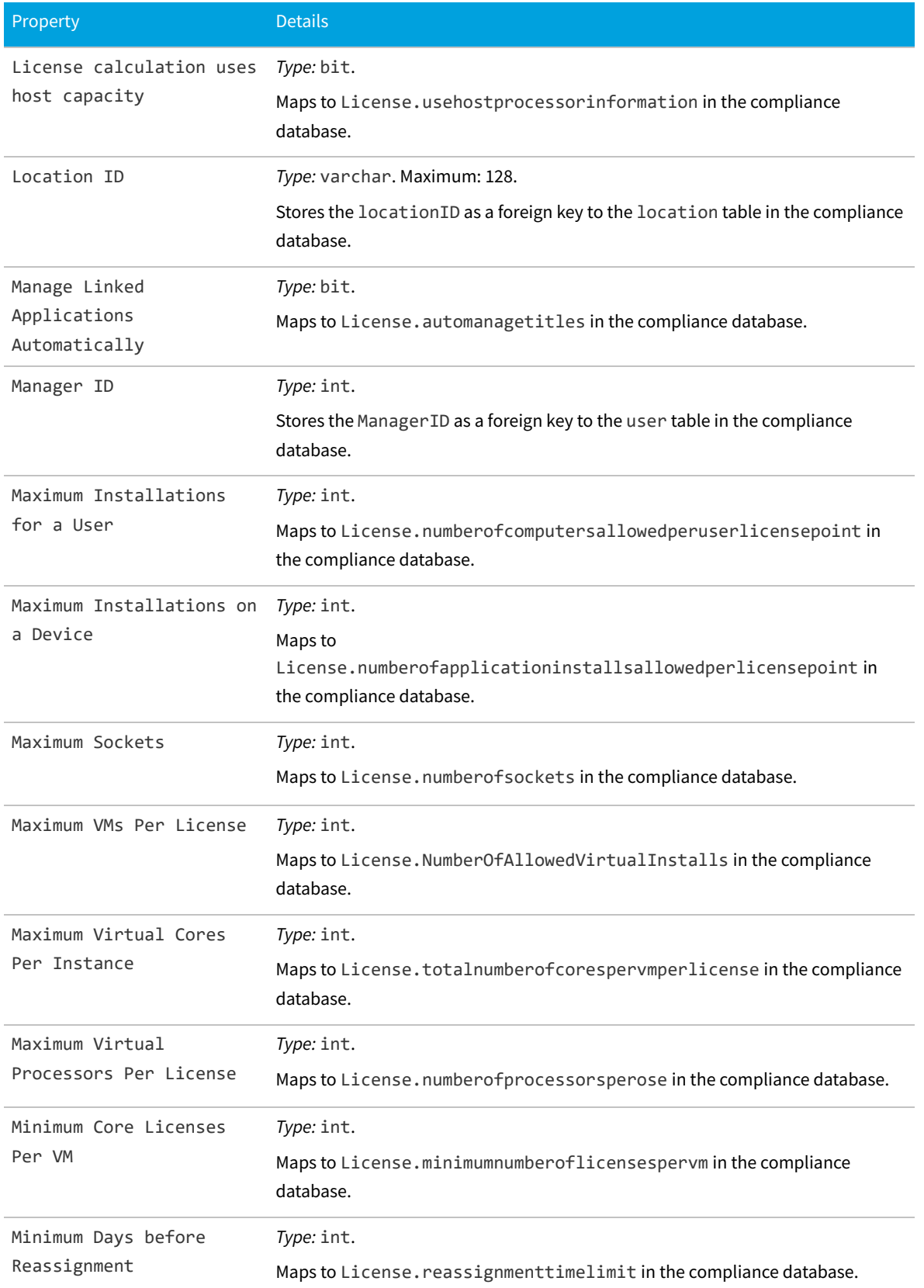

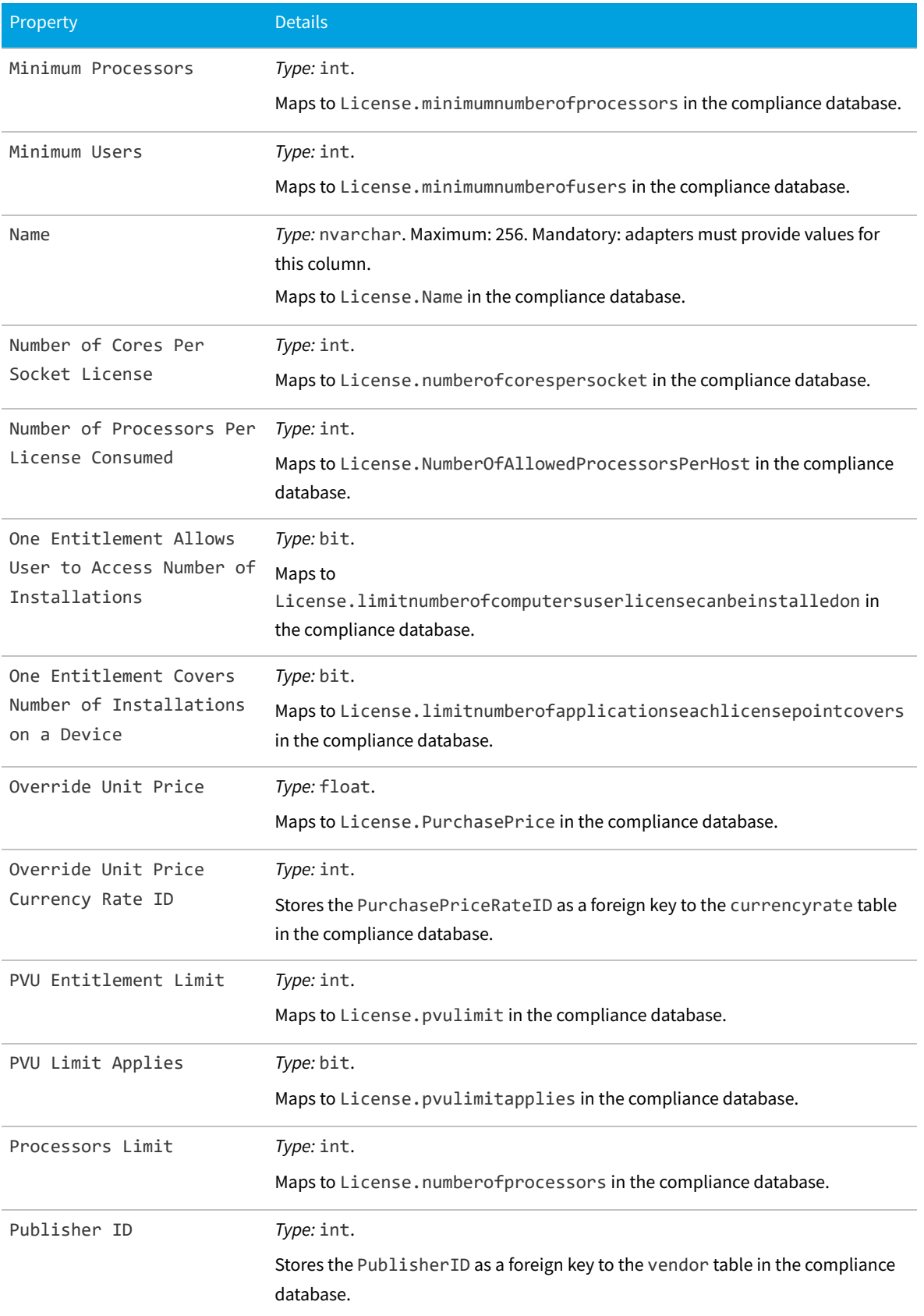

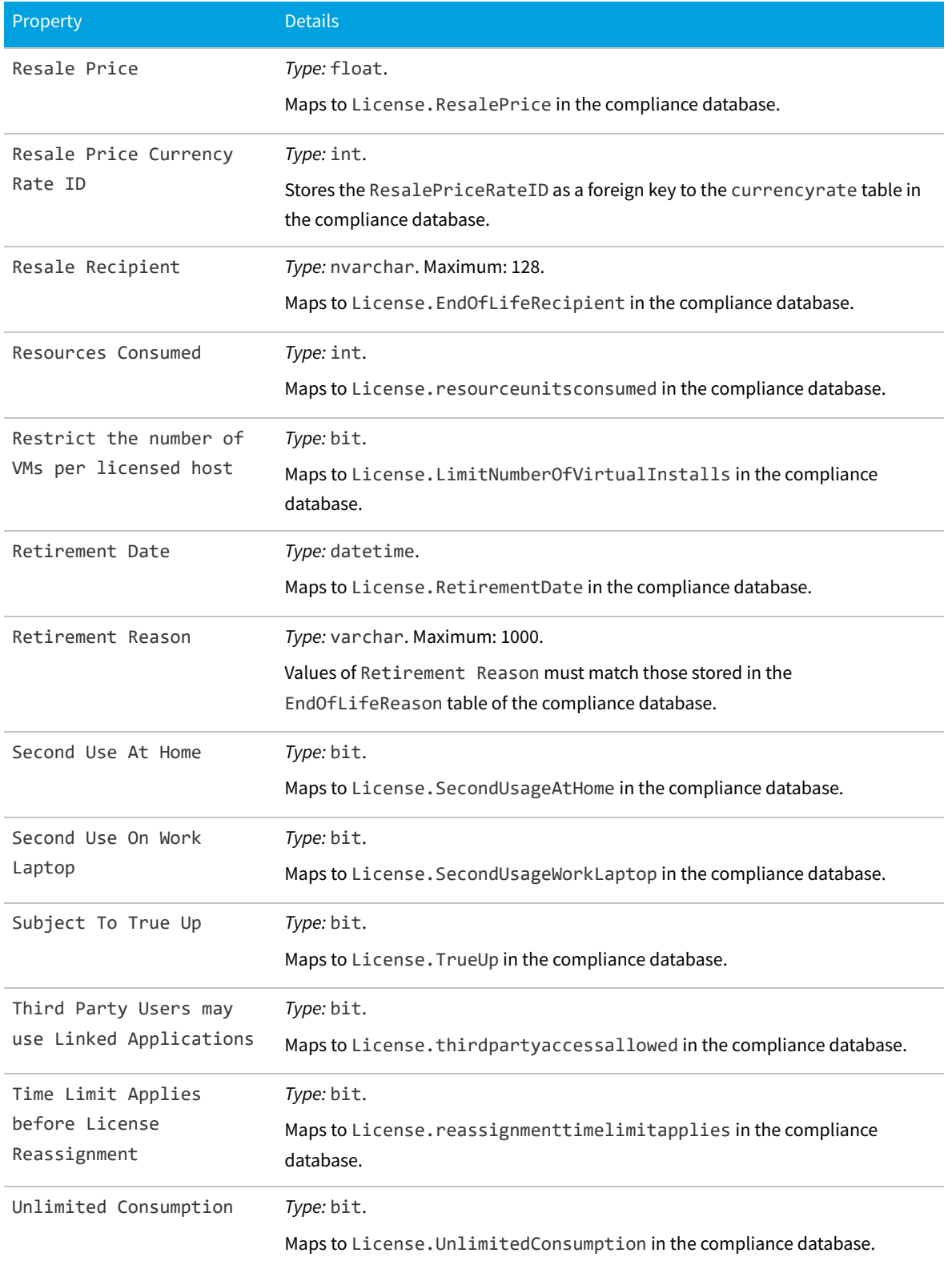

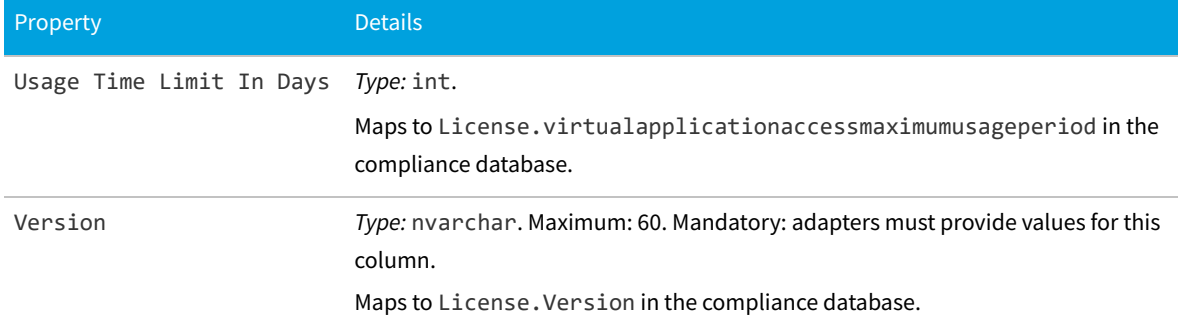

## **The Link Contract - Asset Object**

This item maps to the contractasset object in the IT Asset Management compliance database.

## **Behavior in the Business Adapter Studio**

When you create new objects in the Business Adapter Studio, the Link Contract - Asset appears in the Relationships group in the right-click context menu.

## **Properties**

The Link Contract - Asset object exposes the following properties in the data model for the Business Importer and the Business Adapter Studio.

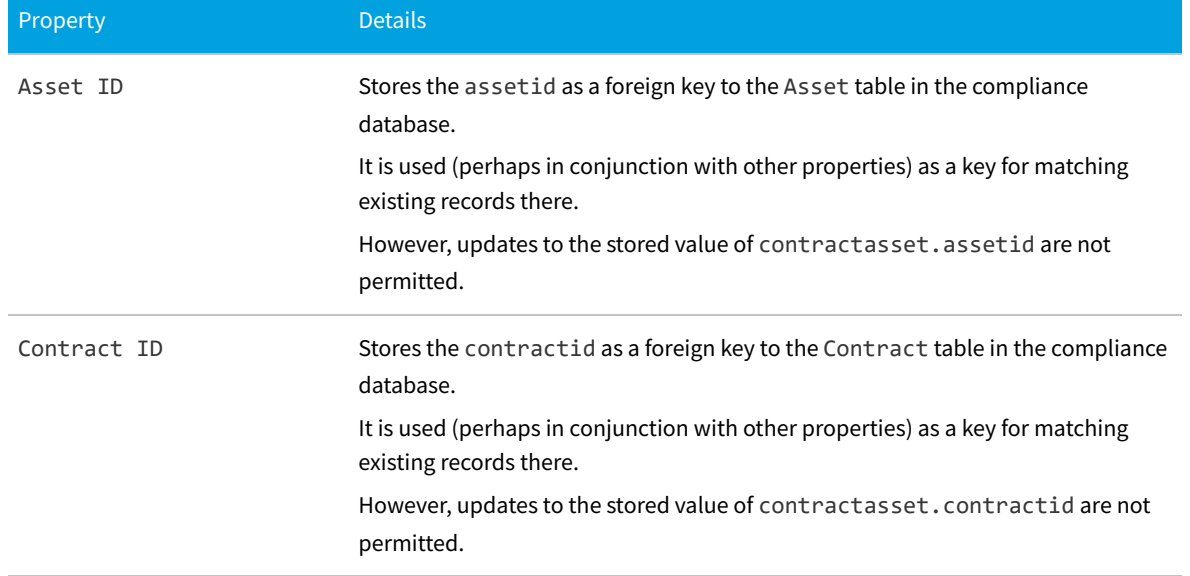

**Table 29:** Data model properties for Link Contract - Asset object (alphabetical listing)

## **The Link Contract - License Object**

This item maps to the contractlicense object in the IT Asset Management compliance database.

## **Behavior in the Business Adapter Studio**

When you create new objects in the Business Adapter Studio, the Link Contract - License appears in the Relationships group in the right-click context menu.

## **Properties**

The Link Contract - License object exposes the following properties in the data model for the Business Importer and the Business Adapter Studio.

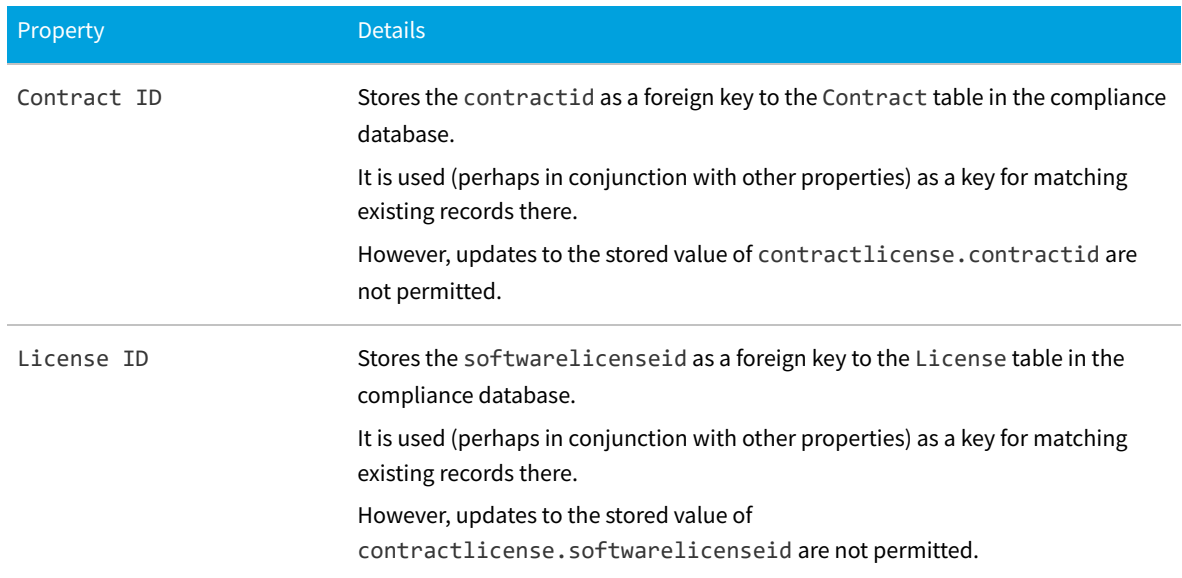

**Table 30:** Data model properties for Link Contract - License object (alphabetical listing)

*Data model version 13.2*

## **The Link Operator - Role Object**

This item maps to the ComplianceOperatorRole object in the IT Asset Management compliance database.

## **Database interaction**

Ξ *Note: If an incoming Link Operator - Role matches an existing record in the compliance database, the incoming details are ignored. Updating existing records is not allowed for Link Operator - Role objects.* 

### **Behavior in the Business Adapter Studio**

When you create new objects in the Business Adapter Studio, the Link Operator - Role appears in the Operator group in the right-click context menu.

*Note: This object is not available in cloud-based or multi-tenant implementations of IT Asset Management.*

## **Properties**

The Link Operator - Role object exposes the following properties in the data model for the Business Importer and the Business Adapter Studio.

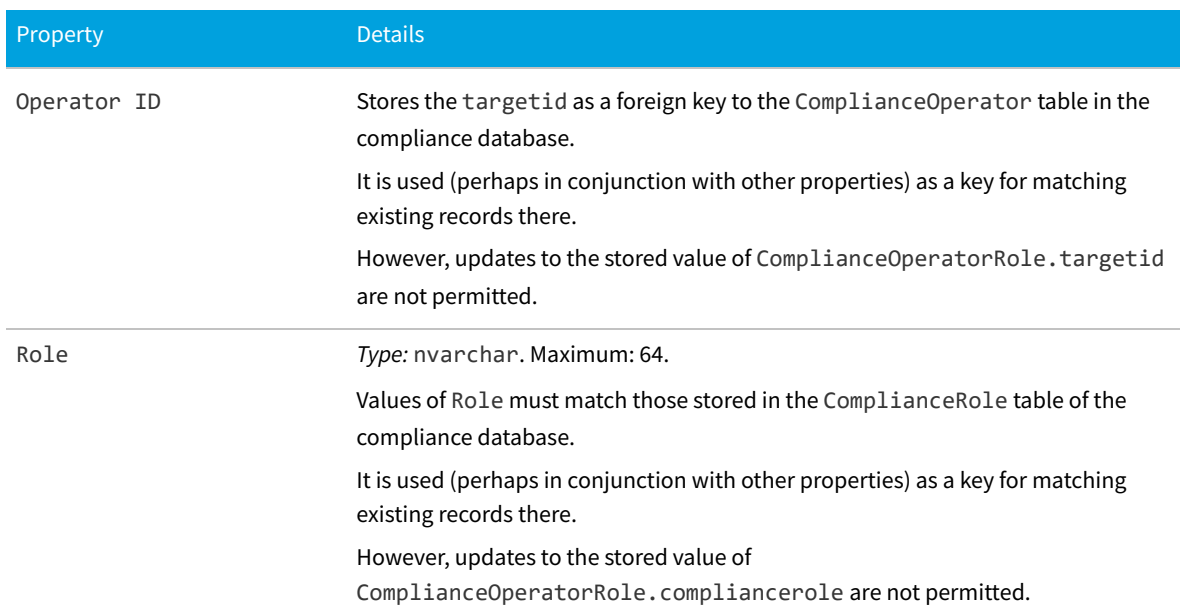

Table 31: Data model properties for Link Operator - Role object (alphabetical listing)

*Data model version 13.2*

## **The Link Payment Schedule - Asset Object**

This item maps to the paymentscheduleasset object in the IT Asset Management compliance database.

## **Behavior in the Business Adapter Studio**

When you create new objects in the Business Adapter Studio, the Link Payment Schedule - Asset appears in the Payment Schedule group in the right-click context menu.

#### **Properties**

The Link Payment Schedule - Asset object exposes the following properties in the data model for the Business Importer and the Business Adapter Studio.

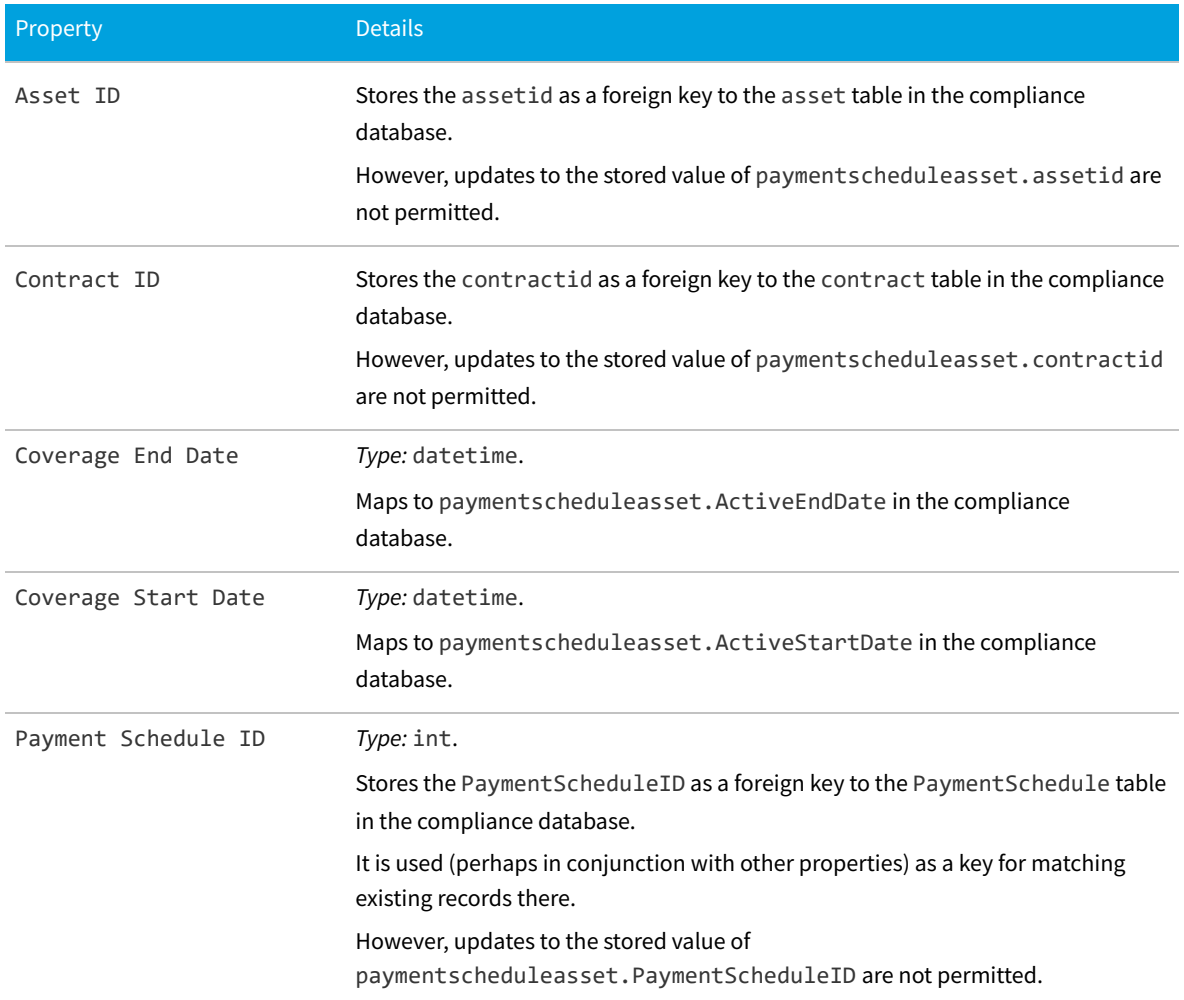

**Table 32:** Data model properties for Link Payment Schedule - Asset object (alphabetical listing)

*Data model version 13.2*

## **The Link Payment Schedule - License Object**

This item maps to the paymentschedulelicense object in the IT Asset Management compliance database.

### **Behavior in the Business Adapter Studio**

When you create new objects in the Business Adapter Studio, the Link Payment Schedule - License appears in the Payment Schedule group in the right-click context menu.

### **Properties**

The Link Payment Schedule - License object exposes the following properties in the data model for the

Business Importer and the Business Adapter Studio.

**Table 33:** Data model properties for Link Payment Schedule - License object (alphabetical listing)

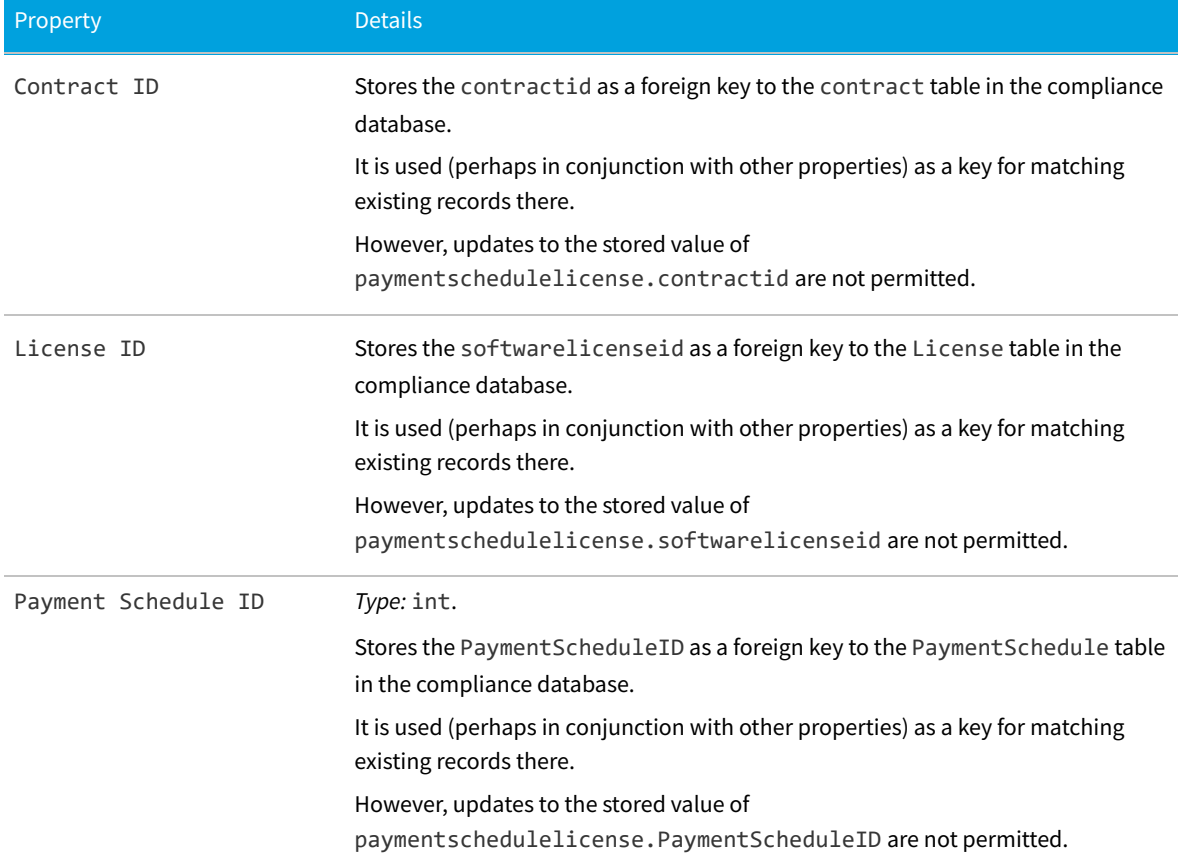

*Data model version 13.2*

## **The Link Purchase Order Line - Asset Object**

This item maps to the purchaseorderlineasset object in the IT Asset Management compliance database.

## **Behavior in the Business Adapter Studio**

When you create new objects in the Business Adapter Studio, the Link Purchase Order Line - Asset appears in the Relationships group in the right-click context menu.

## **Properties**

The Link Purchase Order Line - Asset object exposes the following properties in the data model for the Business Importer and the Business Adapter Studio.

**Table 34:** Data model properties for Link Purchase Order Line - Asset object (alphabetical listing)

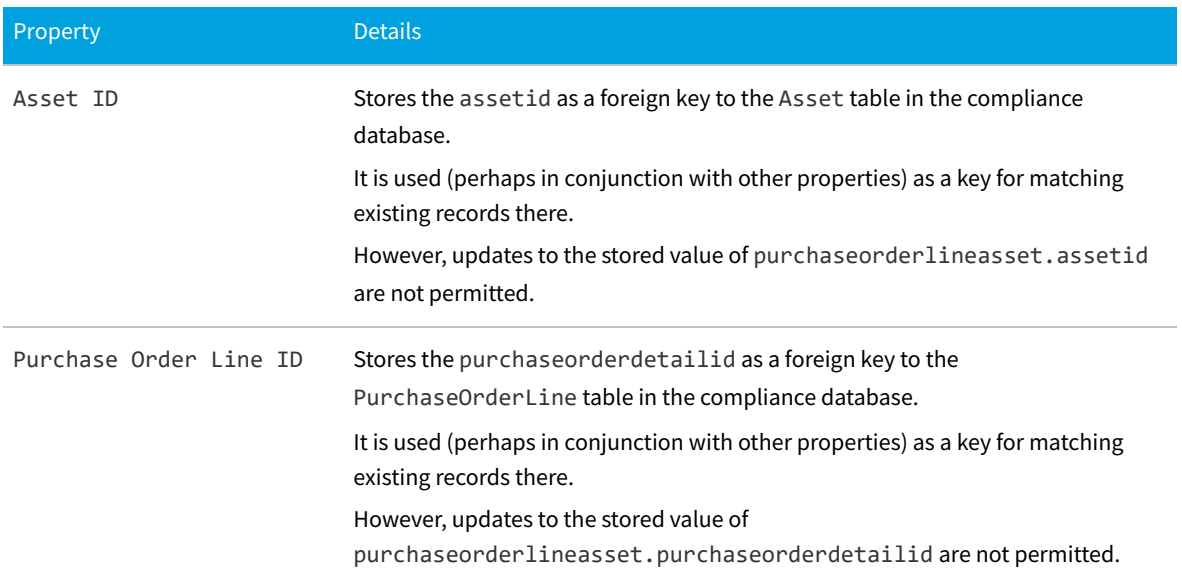

*Data model version 13.2*

## **The Link Purchase Order Line - License Object**

This item maps to the purchaseorderlinelicense object in the IT Asset Management compliance database.

### **Behavior in the Business Adapter Studio**

When you create new objects in the Business Adapter Studio, the Link Purchase Order Line - License appears in the Relationships group in the right-click context menu.

### **Properties**

The Link Purchase Order Line - License object exposes the following properties in the data model for the Business Importer and the Business Adapter Studio.

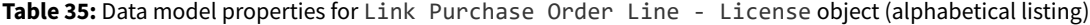

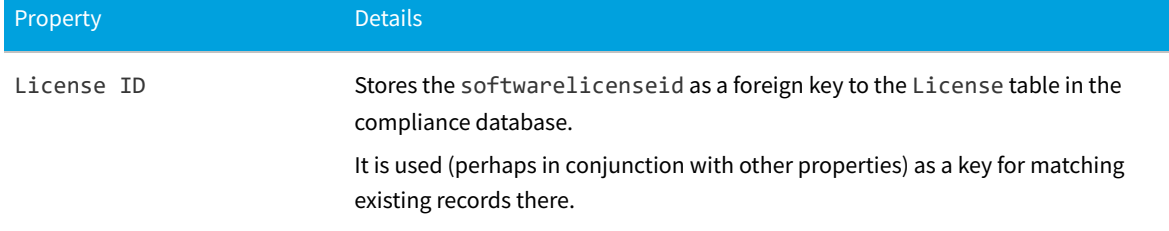

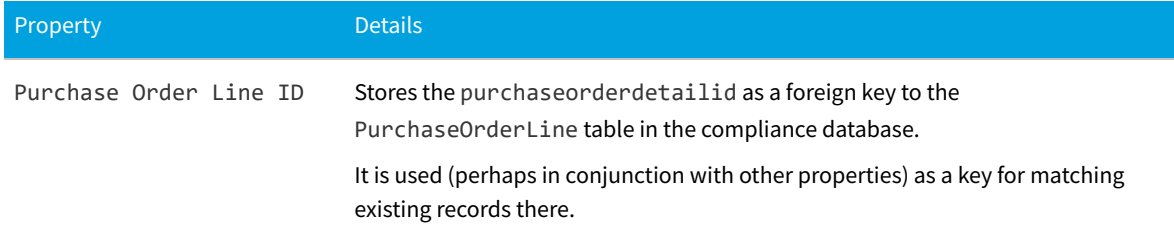

## **The Location Object**

This item maps to the Location object in the IT Asset Management compliance database.

## **Database interaction**

If an incoming Location is not matched by an existing record in the compliance database, a new record is created there.

If an incoming Location matches an existing record in the compliance database, details are updated (as allowed for individual properties described below).

### **Behavior in the Business Adapter Studio**

When you create new objects in the Business Adapter Studio, the Location appears in the Enterprise Groups group in the right-click context menu.

Within the Business Adapter Studio, the default name suggested for the Output attribute of this Location object is Location\_ID.

### **Properties**

The Location object exposes the following properties in the data model for the Business Importer and the Business Adapter Studio.

**Table 36:** Data model properties for Location object (alphabetical listing)

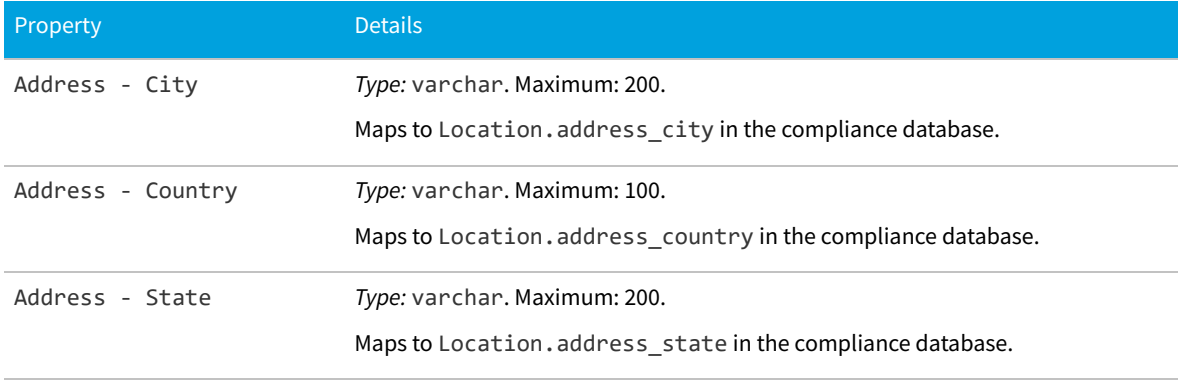

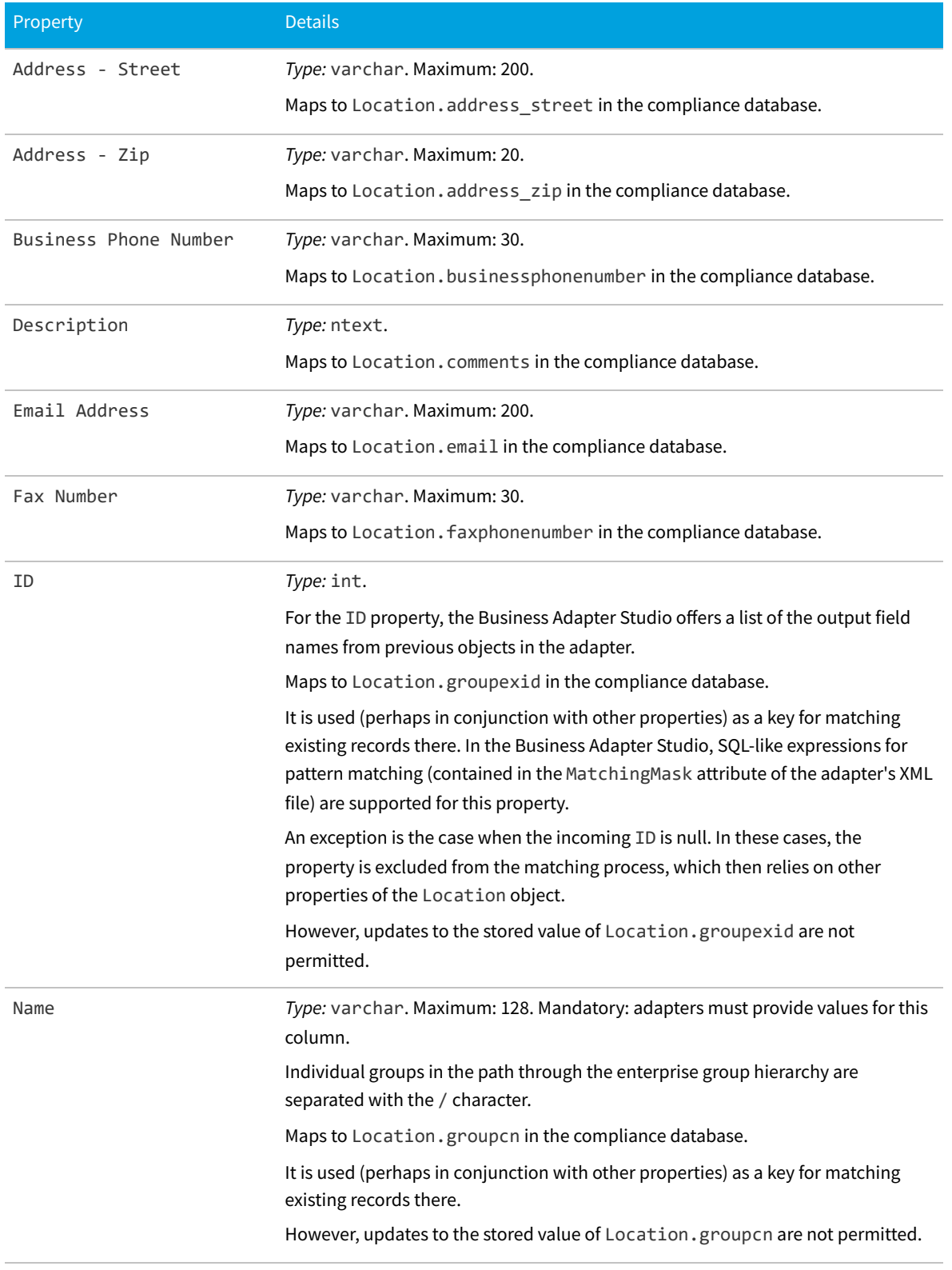

## **The Operator Object**

This item maps to the ComplianceOperator object in the IT Asset Management compliance database.

## **Behavior in the Business Adapter Studio**

When you create new objects in the Business Adapter Studio, the Operator appears in the Operator group in the right-click context menu.

≣ *Note: This object is not available in cloud-based or multi-tenant implementations of IT Asset Management.*

### **Properties**

The Operator object exposes the following properties in the data model for the Business Importer and the Business Adapter Studio.

**Table 37:** Data model properties for Operator object (alphabetical listing)

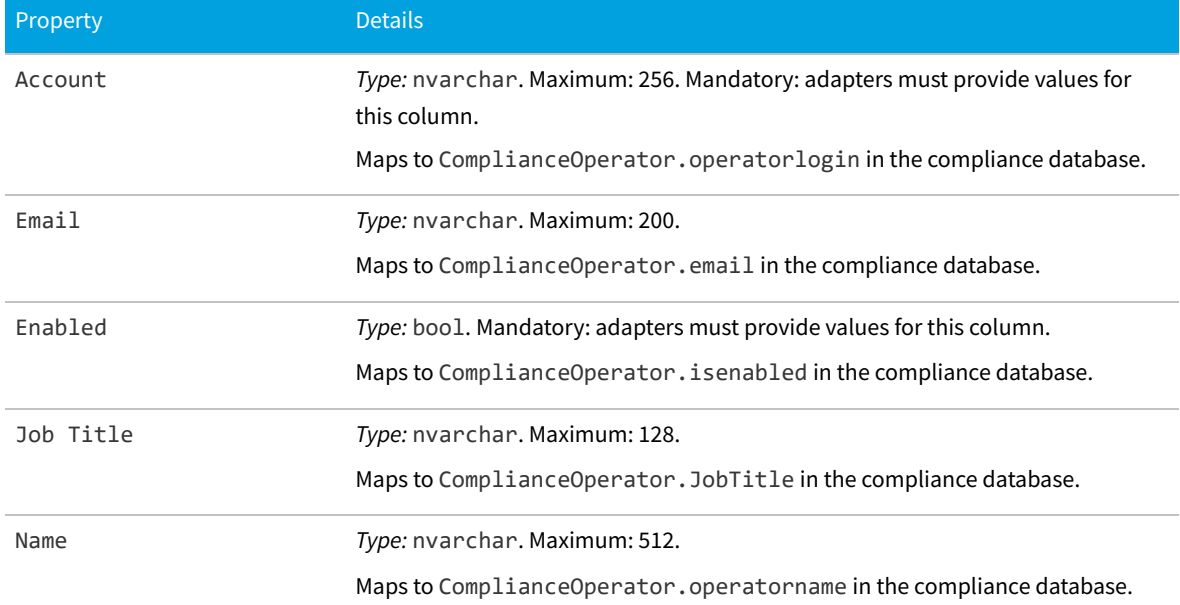

## **The Payment Schedule Object**

This item maps to the paymentschedule object in the IT Asset Management compliance database.

## **Behavior in the Business Adapter Studio**

When you create new objects in the Business Adapter Studio, the Payment Schedule appears in the Payment Schedule group in the right-click context menu.

## **Properties**

The Payment Schedule object exposes the following properties in the data model for the Business Importer and the Business Adapter Studio.

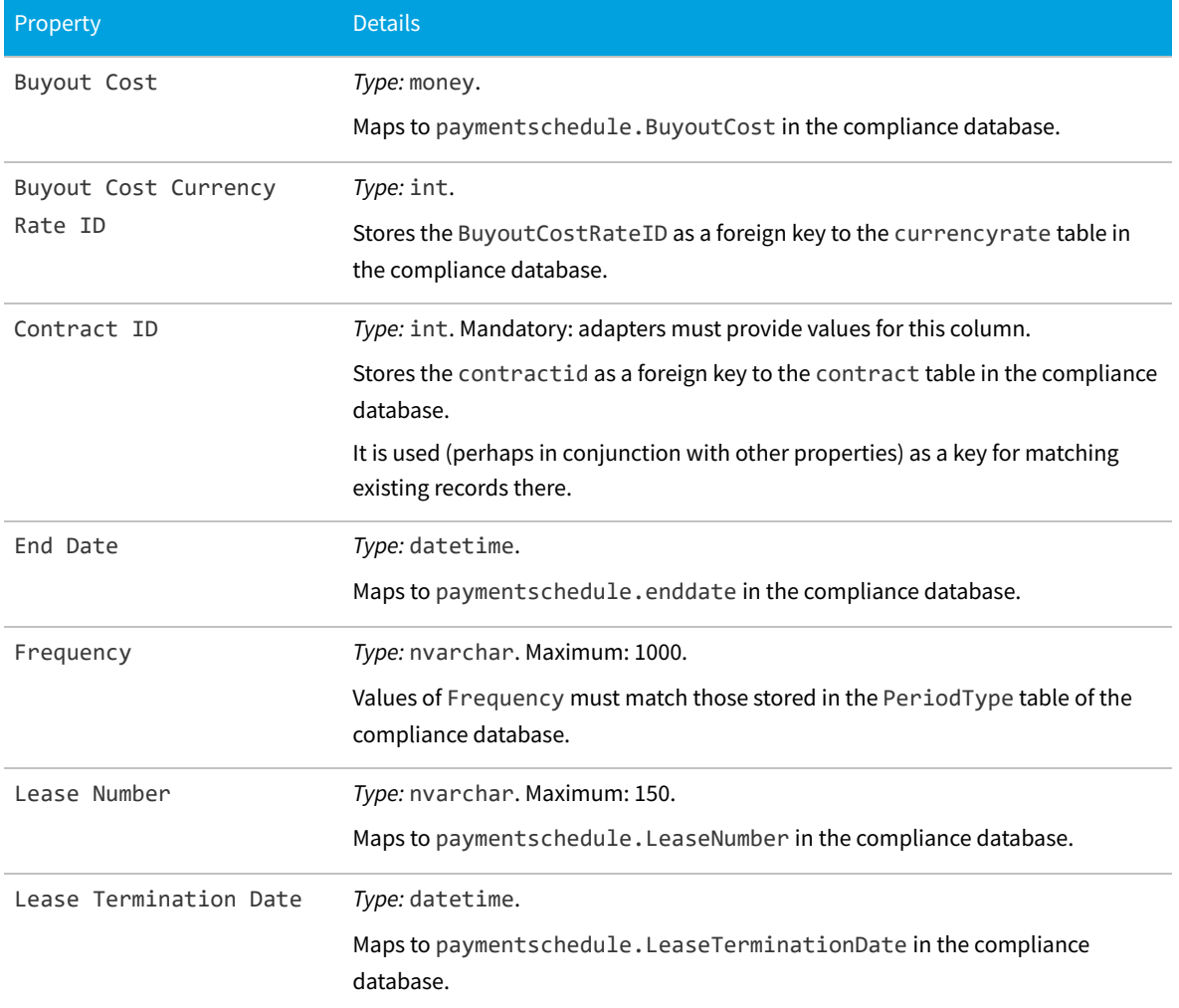

**Table 38:** Data model properties for Payment Schedule object (alphabetical listing)

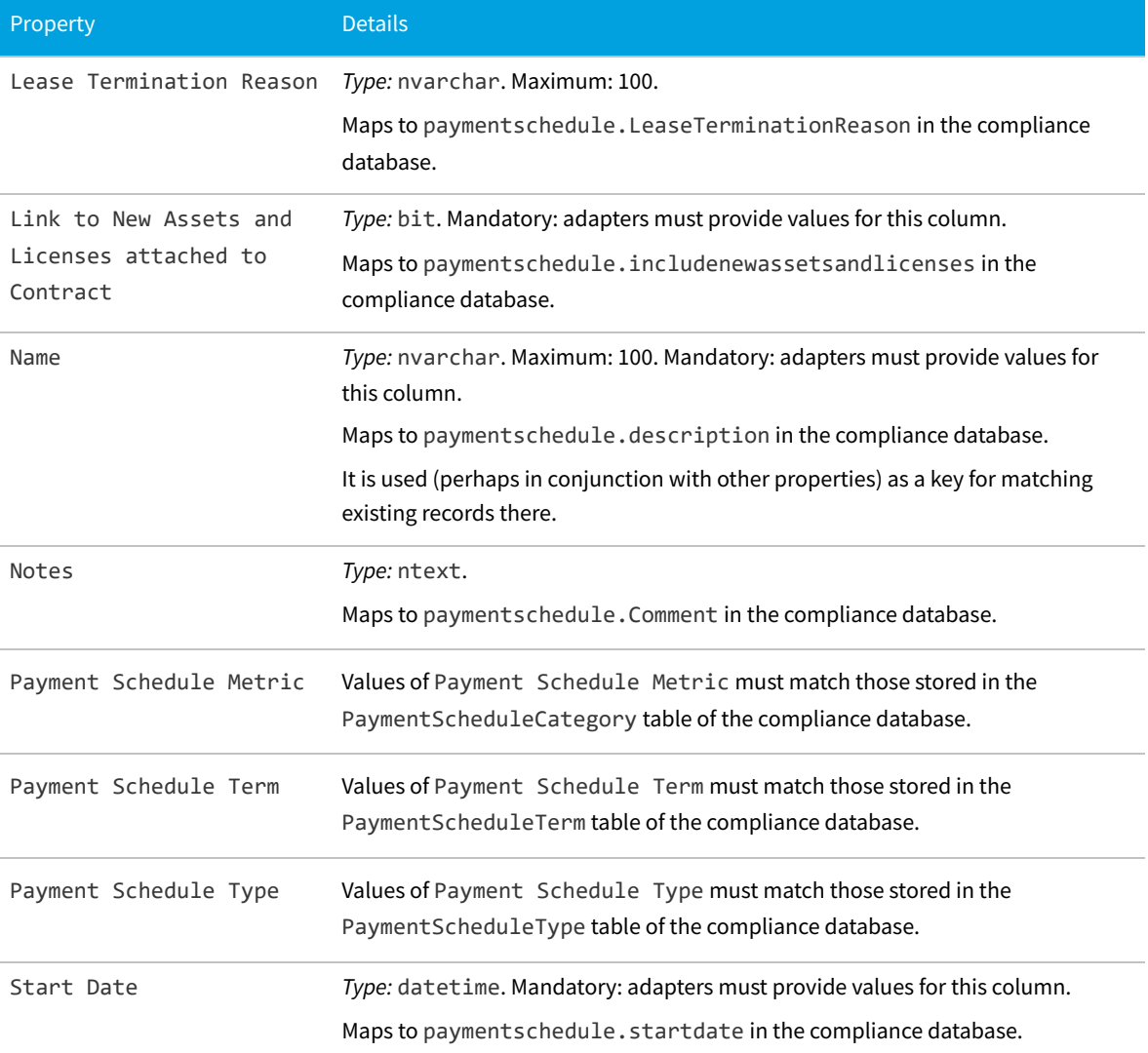

## **The Payment Schedule Detail Object**

This item maps to the PaymentScheduleDetail object in the IT Asset Management compliance database.

#### **Behavior in the Business Adapter Studio**

When you create new objects in the Business Adapter Studio, the Payment Schedule Detail appears in the Payment Schedule group in the right-click context menu.

### **Properties**

The Payment Schedule Detail object exposes the following properties in the data model for the Business Importer and the Business Adapter Studio.

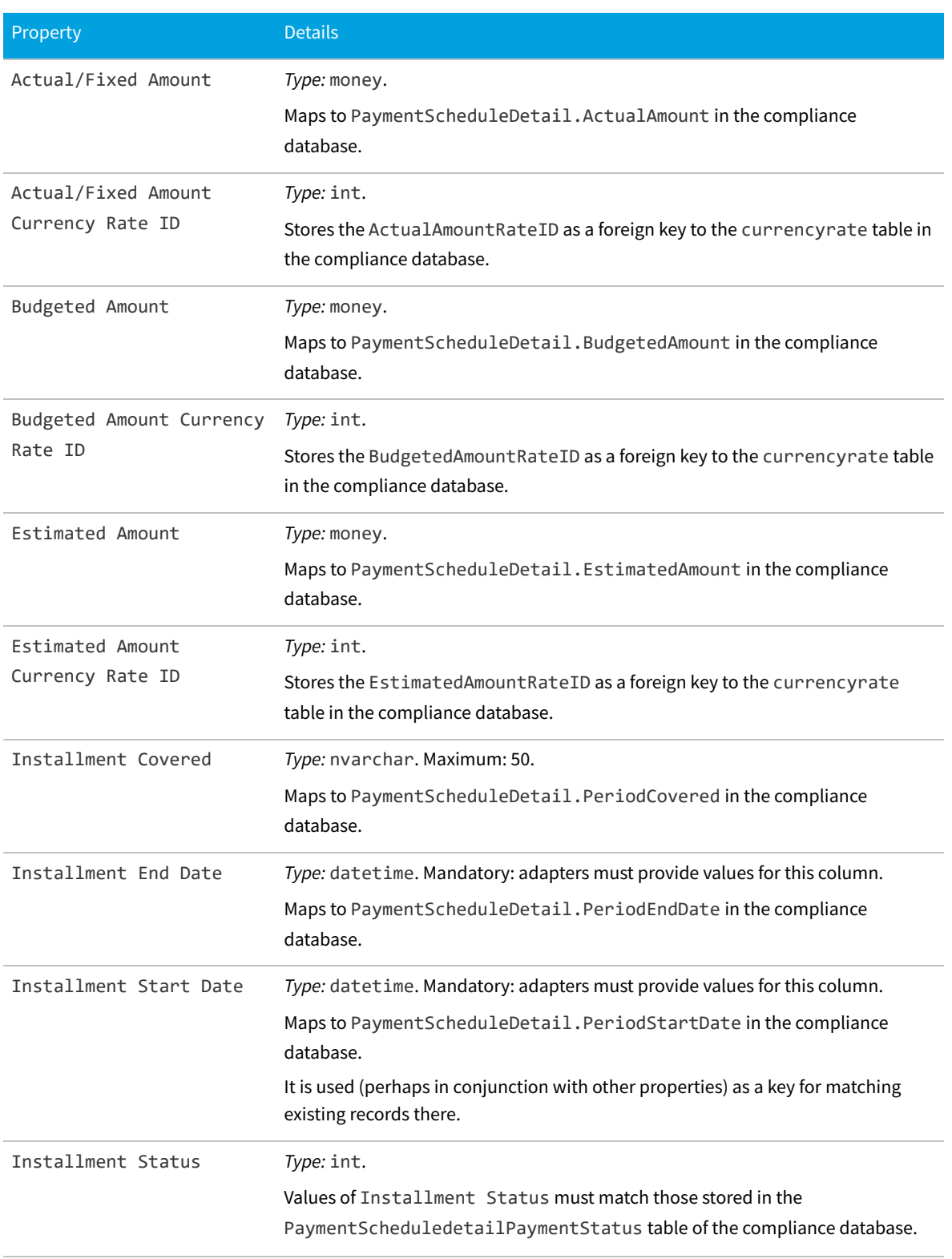

**Table 39:** Data model properties for Payment Schedule Detail object (alphabetical listing)

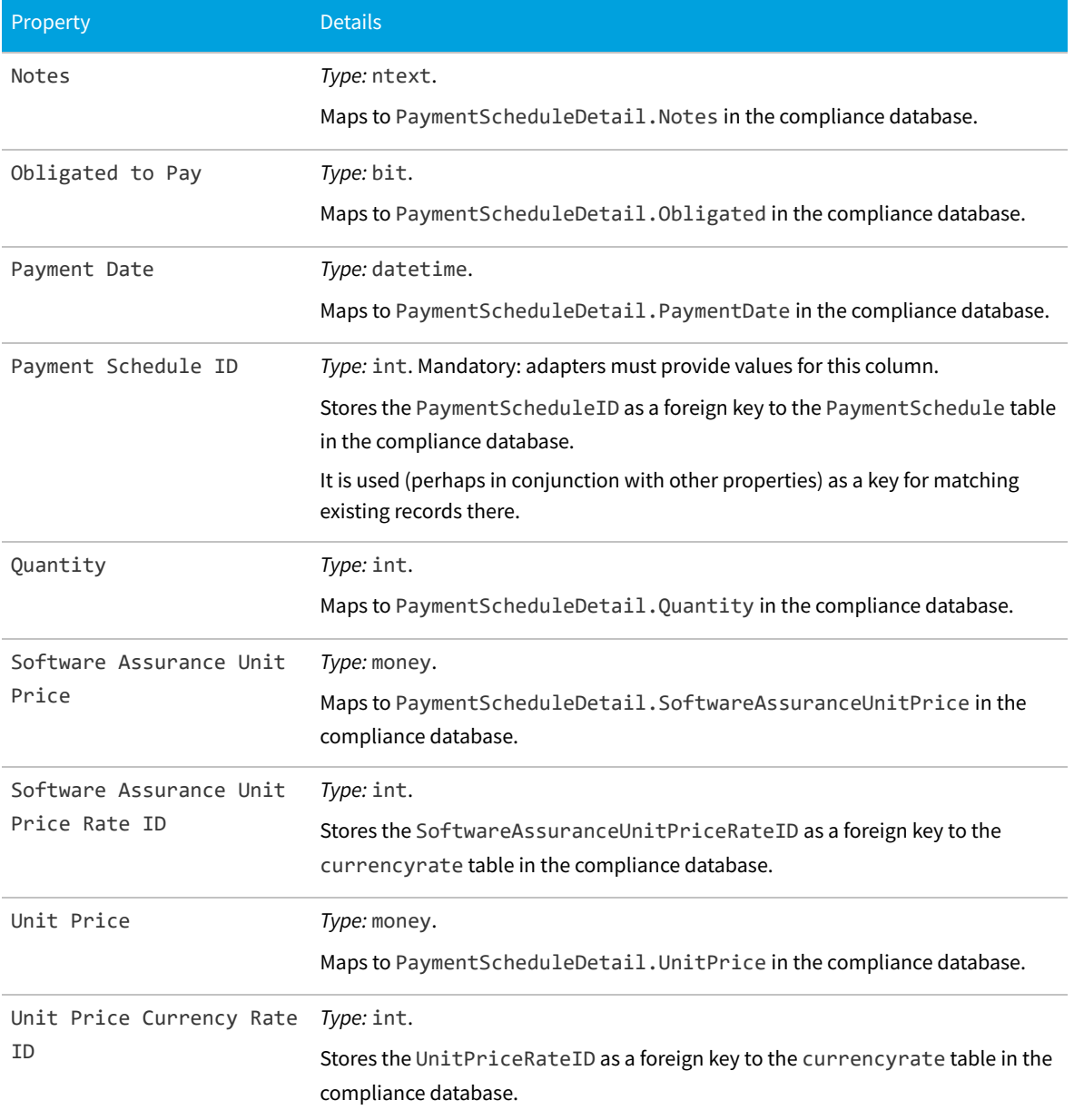

## **The Purchase Order Object**

This item maps to the PurchaseOrder object in the IT Asset Management compliance database. It supports the addition of custom properties through the Business Importer.

## **Behavior in the Business Adapter Studio**

When you create new objects in the Business Adapter Studio, the Purchase Order appears in the Purchase Order group in the right-click context menu.

## **Properties**

The Purchase Order object exposes the following properties in the data model for the Business Importer and the Business Adapter Studio.

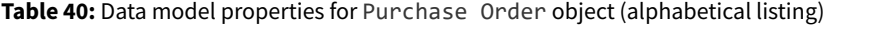

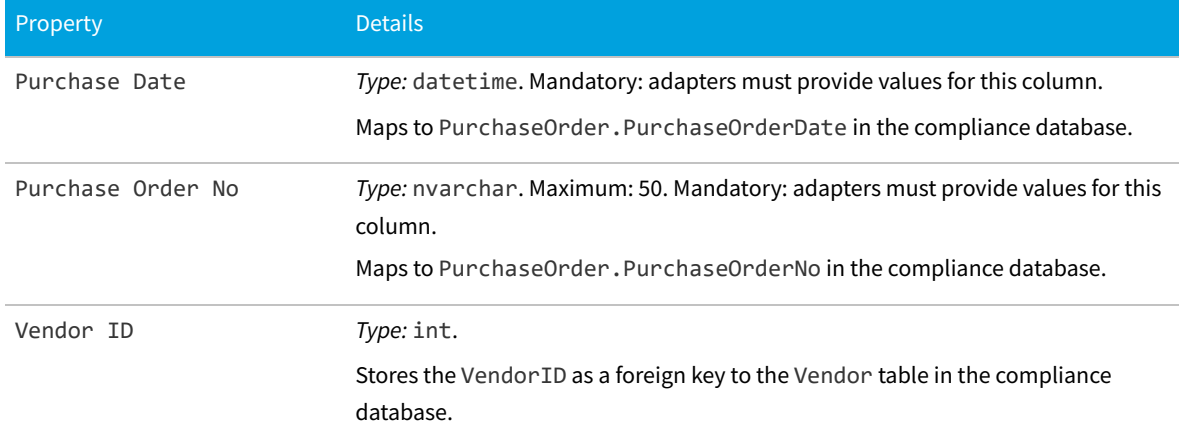

*Data model version 13.2*

## **The Purchase Order Line Object**

This item maps to the PurchaseOrderLine object in the IT Asset Management compliance database. It supports the addition of custom properties through the Business Importer.

### **Behavior in the Business Adapter Studio**

When you create new objects in the Business Adapter Studio, the Purchase Order Line appears in the Purchase Order group in the right-click context menu.

### **Properties**

The Purchase Order Line object exposes the following properties in the data model for the Business Importer and the Business Adapter Studio.

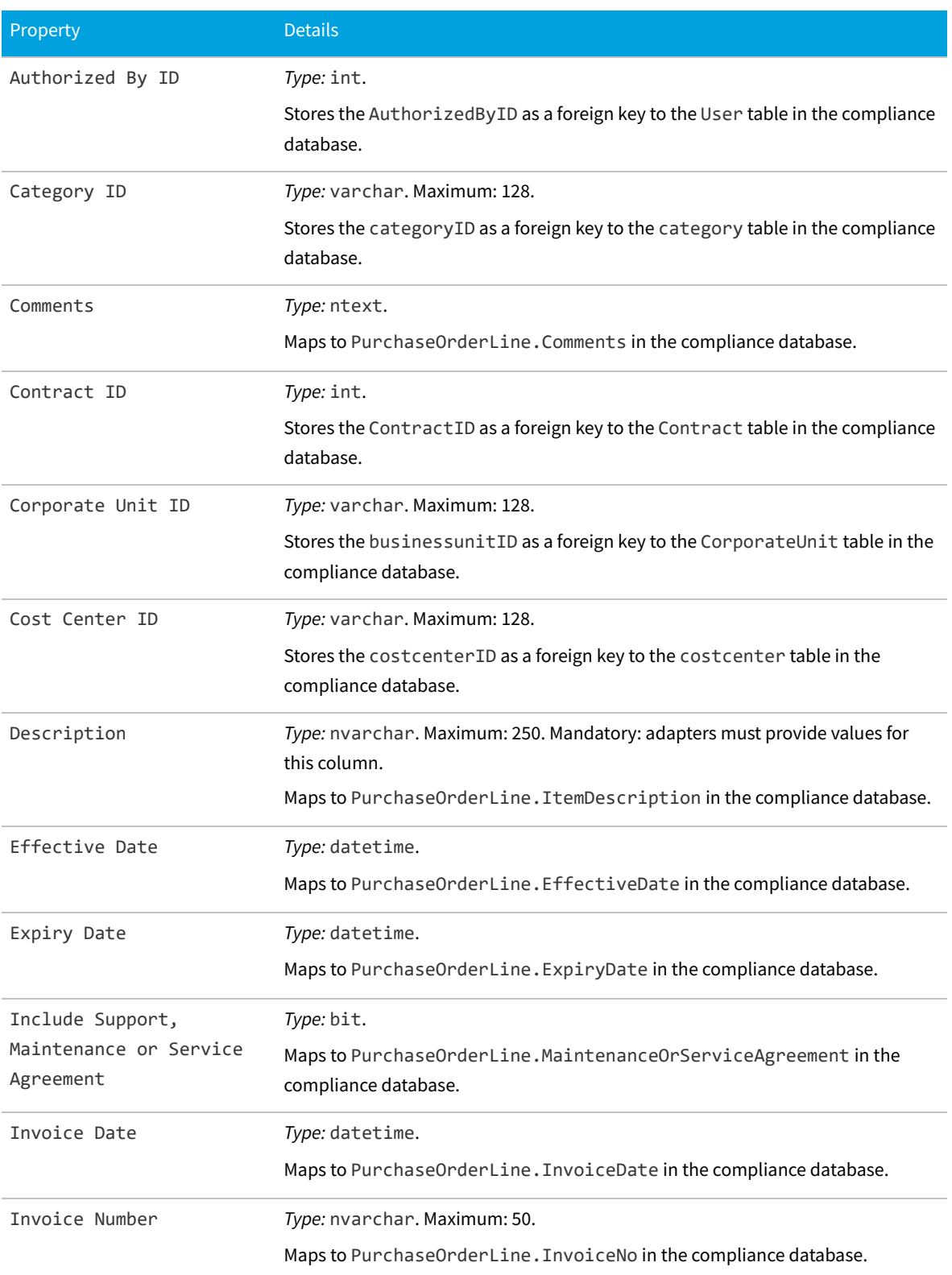

## **Table 41:** Data model properties for Purchase Order Line object (alphabetical listing)

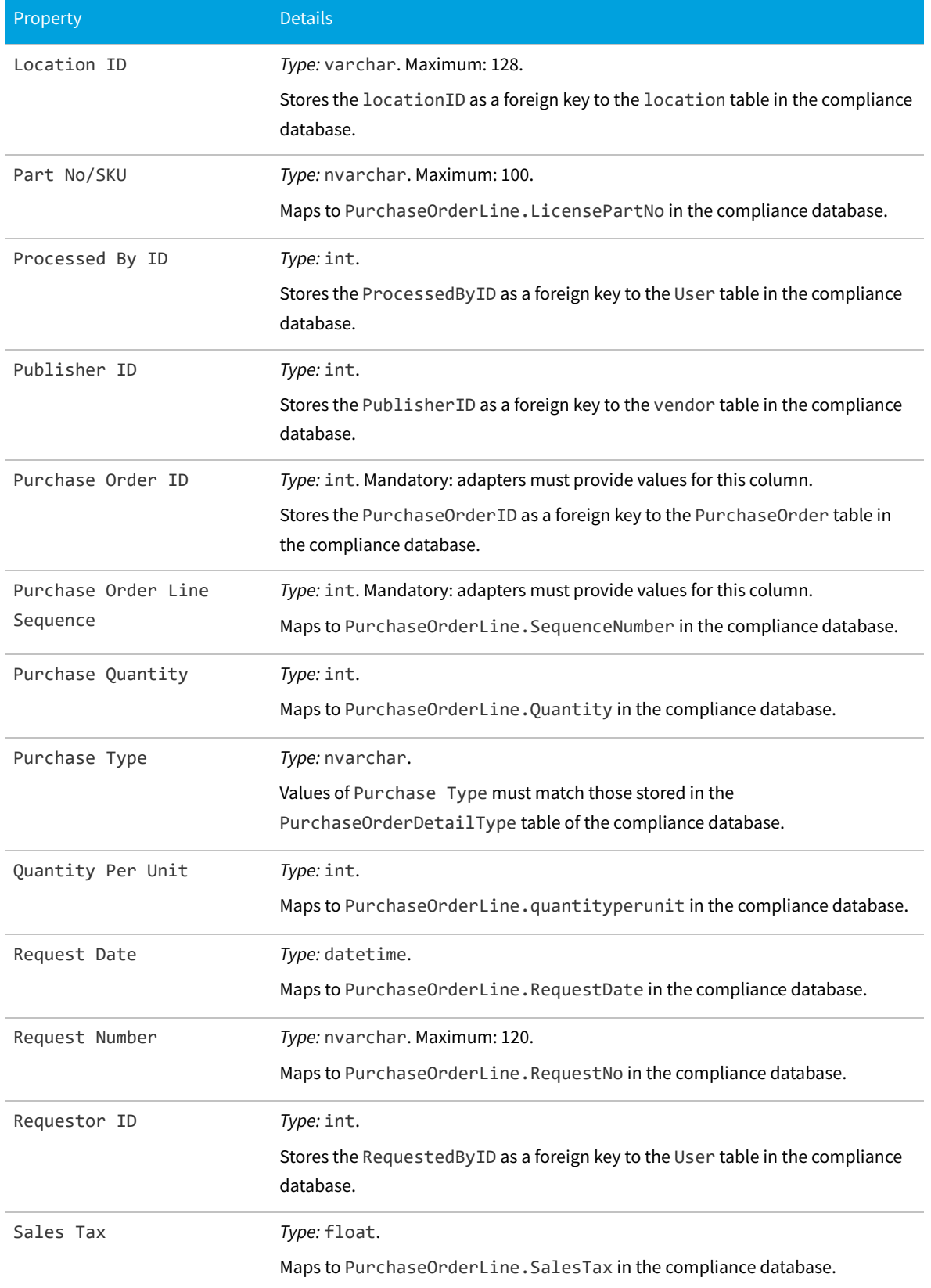

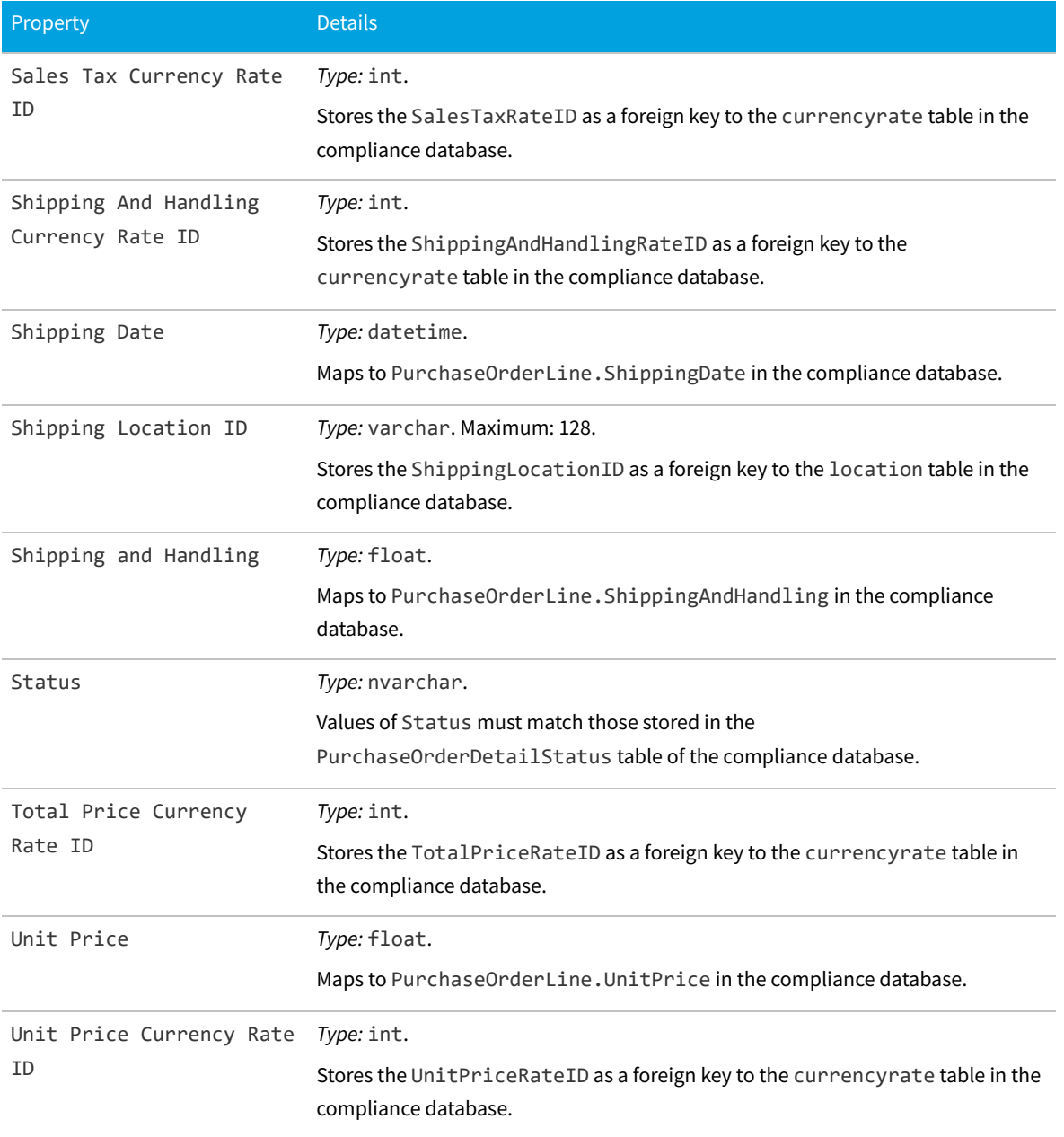

## **The Software Allocation Object**

This item maps to the SoftwareLicenseAllocation object in the IT Asset Management compliance database.

## **Behavior in the Business Adapter Studio**

When you create new objects in the Business Adapter Studio, the Software Allocation appears in the License group in the right-click context menu.

## **Properties**

The Software Allocation object exposes the following properties in the data model for the Business Importer and the Business Adapter Studio.

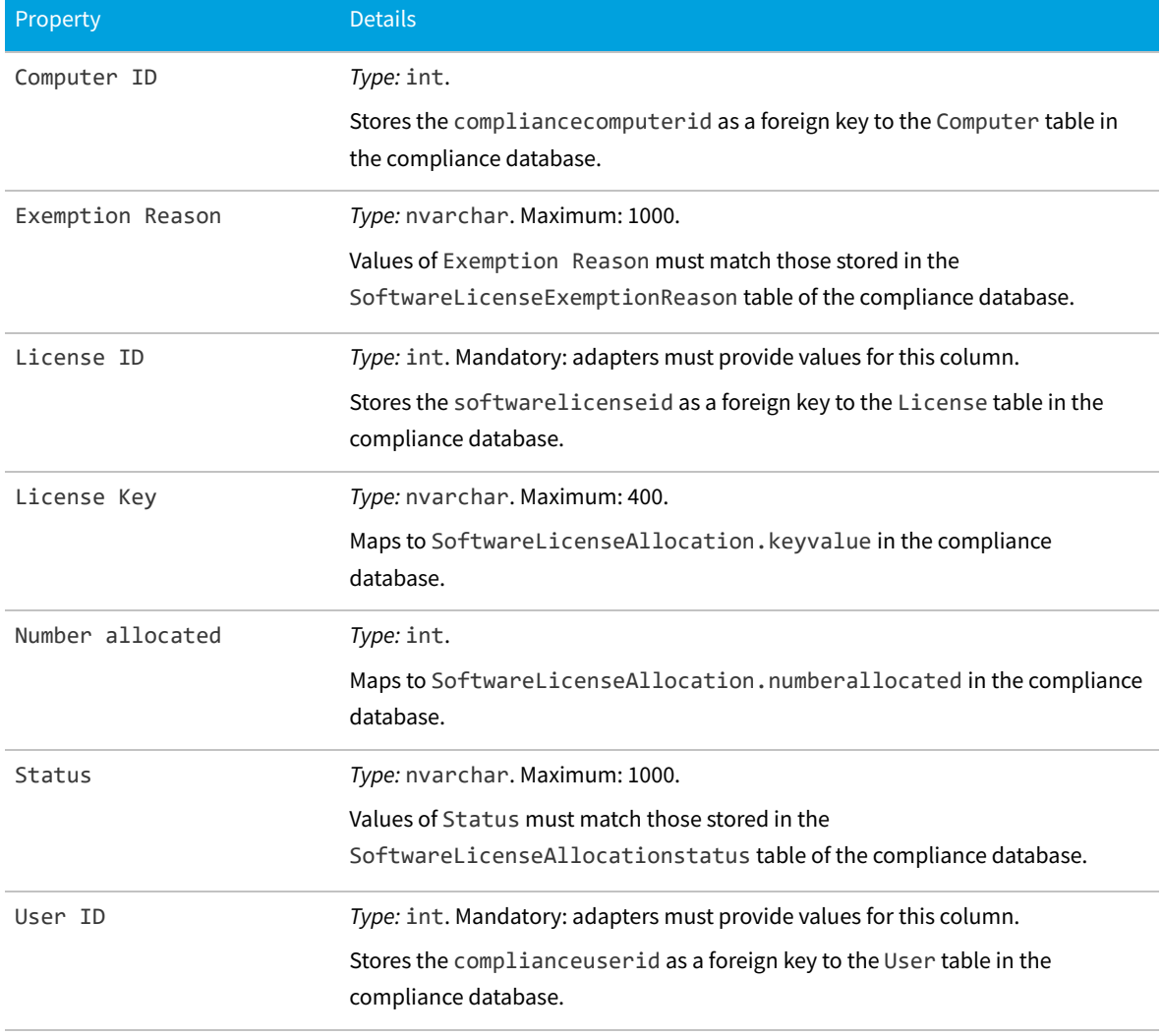

**Table 42:** Data model properties for Software Allocation object (alphabetical listing)

## **The Software License Key Object**

This item maps to the SoftwareLicenseKey object in the IT Asset Management compliance database.

## **Behavior in the Business Adapter Studio**

When you create new objects in the Business Adapter Studio, the Software License Key appears in the License group in the right-click context menu.

#### **Properties**

The Software License Key object exposes the following properties in the data model for the Business Importer and the Business Adapter Studio.

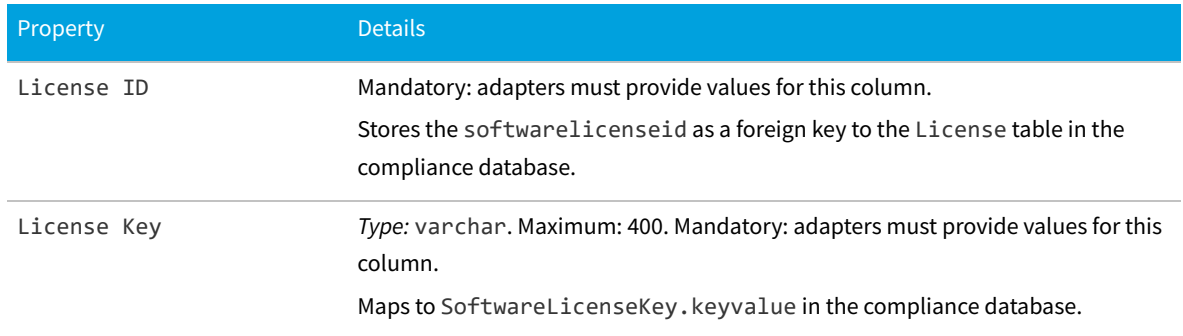

**Table 43:** Data model properties for Software License Key object (alphabetical listing)

*Data model version 13.2*

## **The Terms And Conditions Object**

This item maps to the TermAndCondition object in the IT Asset Management compliance database.

### **Behavior in the Business Adapter Studio**

When you create new objects in the Business Adapter Studio, the Terms And Conditions appears in the Contract group in the right-click context menu.

## **Properties**

The Terms And Conditions object exposes the following properties in the data model for the Business Importer and the Business Adapter Studio.

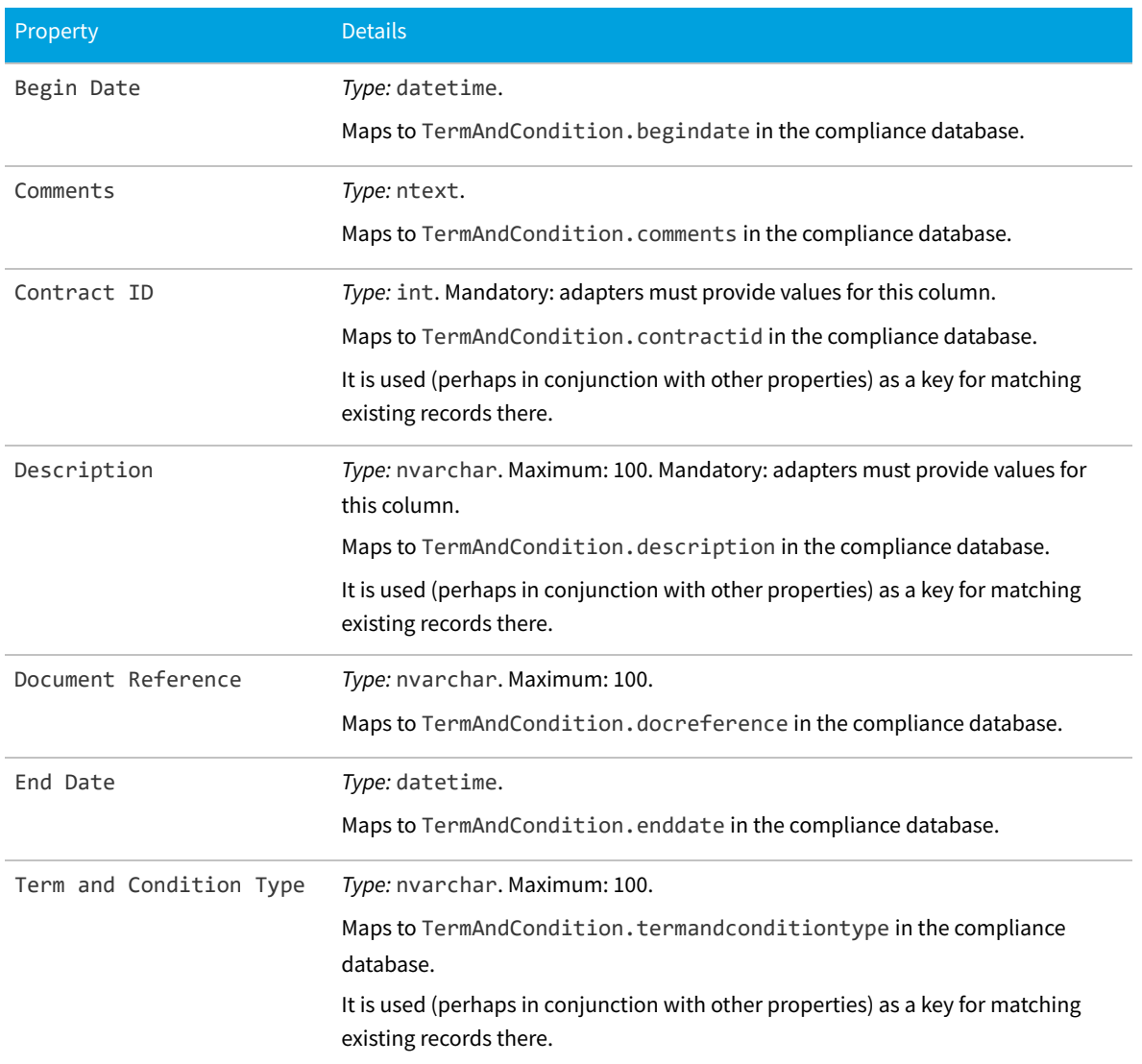

## **Table 44:** Data model properties for Terms And Conditions object (alphabetical listing)

## **The User Object**

This item maps to the User object in the IT Asset Management compliance database. It supports the addition of custom properties through the Business Importer.

## **Properties**

The User object exposes the following properties in the data model for the Business Importer and the Business Adapter Studio.

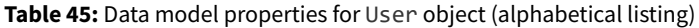

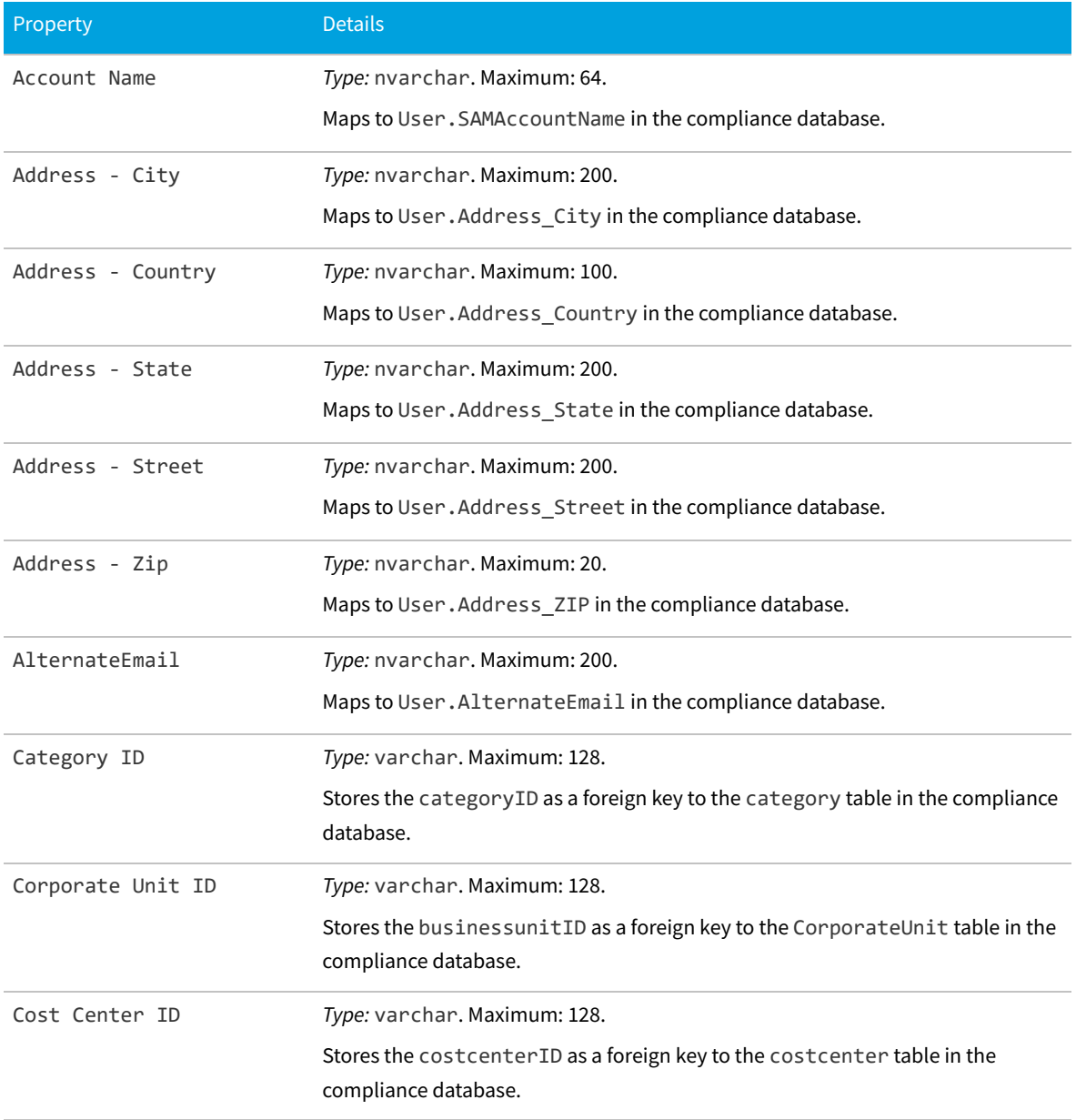

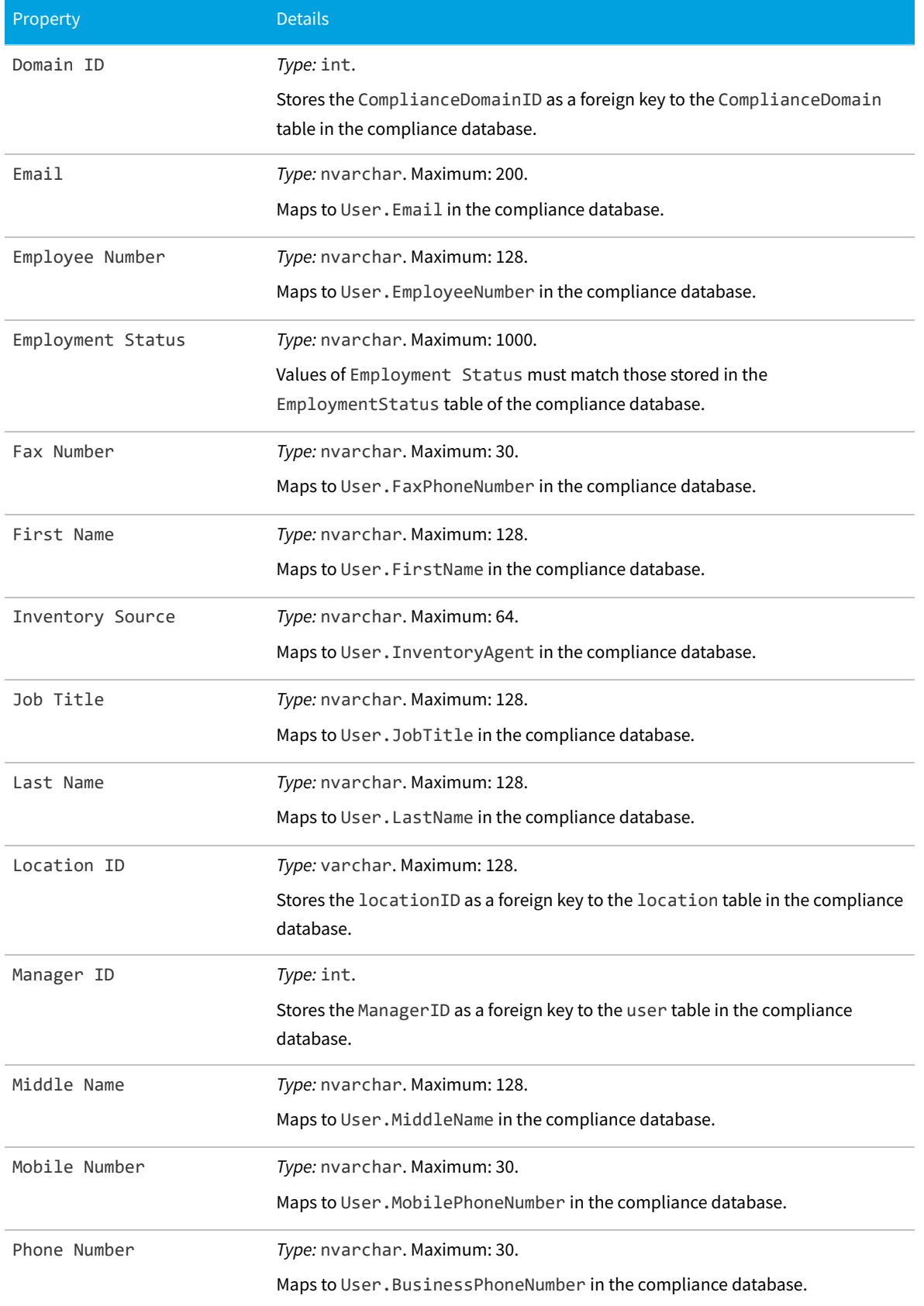

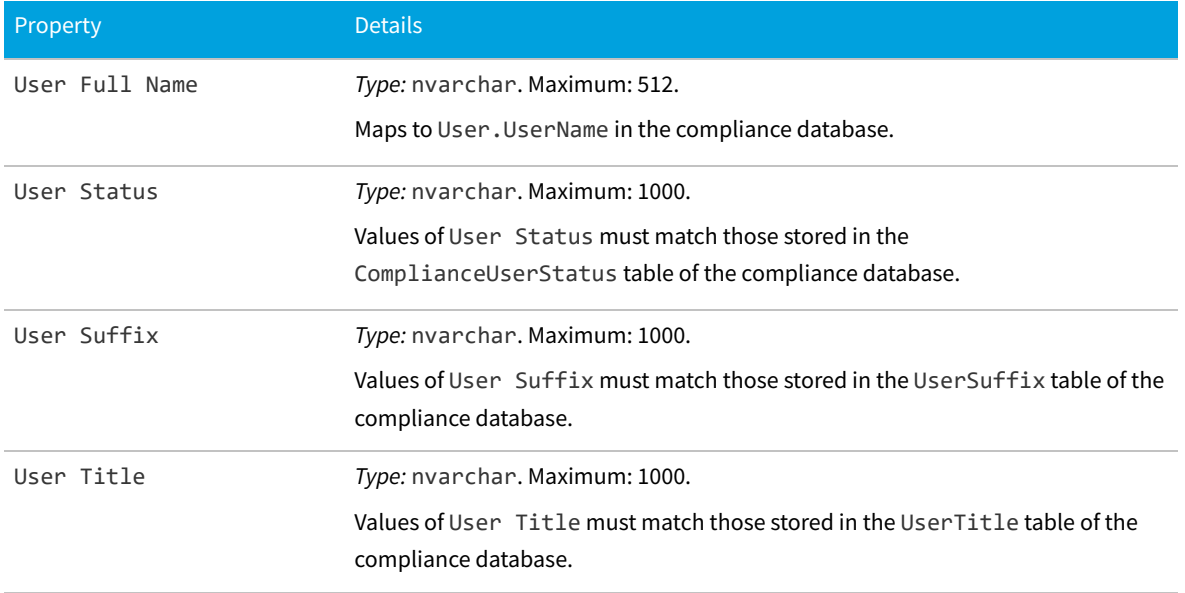

## **The Vendor Object**

This item maps to the Vendor object in the IT Asset Management compliance database. It supports the addition of custom properties through the Business Importer.

## **Properties**

The Vendor object exposes the following properties in the data model for the Business Importer and the Business Adapter Studio.

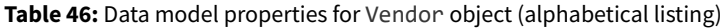

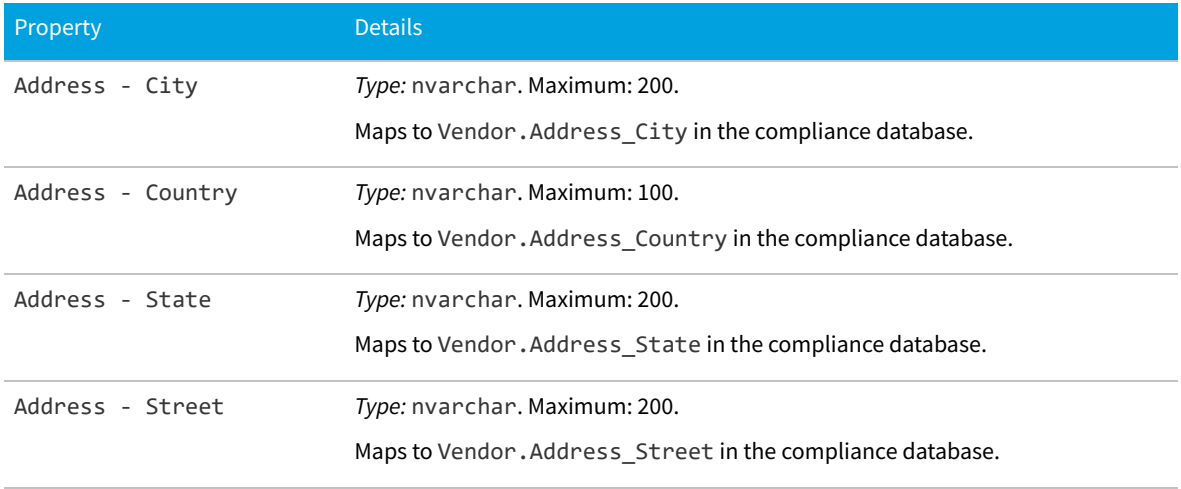

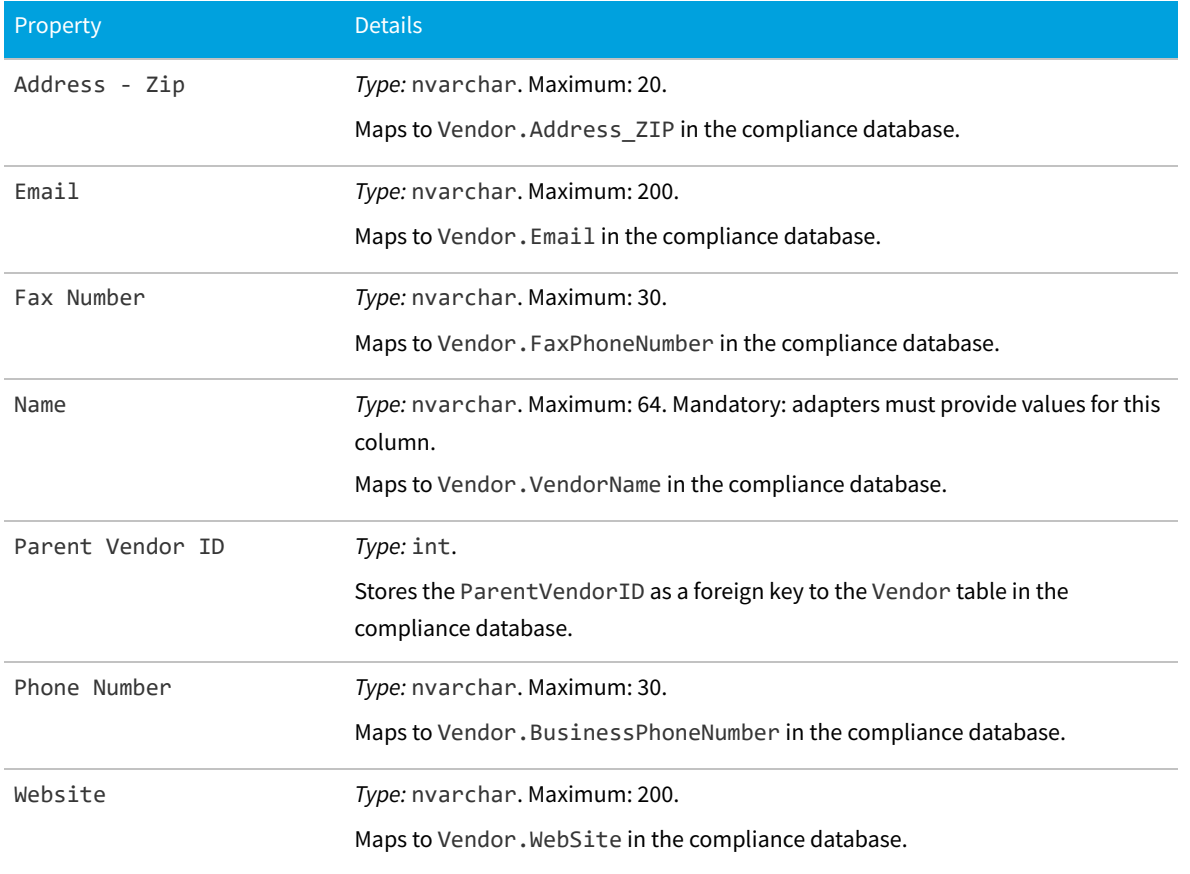

# **II**

## **The Business Adapter Studio**

The Business Adapter Studio allows you to create and edit business adapters. These are ways of connecting to data sources in your enterprise and extracting relevant data for import into IT Asset Management.

This part introduces both business adapters, and the Business Adapter Studio that you can use to custom-build them. A completed business adapter can then be exercised by the Business Importer, as documented in the previous part.

IT Asset Management (Cloud)

Current

# **1**

## **Introducing the Business Adapter Studio**

#### **What is a business adapter?**

A business adapter is an XML file that:

- **•** Defines a connection to a data source (which may be a database system within your enterprise infrastructure, or other things including a well-formed spreadsheet)
- **•** Maps the columns from the data source to a standard set of objects and attributes that can be imported into the operations database for IT Asset Management.

Examples of business information that may be relevant to your software and hardware asset management include:

- **•** Details of your organization structure (to form enterprise groups in IT Asset Management)
- **•** Purchase orders (especially relating to software purchases, upgrades, and maintenance)
- **•** Contract details

and the like.

#### **How is a business adapter used?**

Triggered by the inventory beacon on a daily schedule you specify, the business adapter is read by the Business Importer, which then

- **•** Connects to the specified connection
- **•** Gathers the data defined by the XML in the adapter
- **•** Collects the results into an archive package on the inventory beacon
- **•** Immediately uploads the package to the operations database
- **•** Repeats this process for each of the other currently enabled adapters awaiting execution.

The uploaded packages are held in a staging directory until all previous imports from business adapters are completed,

and then the new arrival is processed into the operations database. Thereafter the business information is available in the web interface.

### **How is a business adapter created and maintained?**

Business adapters are edited in the Business Adapter Studio. In this tool, you can:

- **•** Develop the adapter in a protected, test environment, starting with templates that help keep your adapter compliant with the requirements of the central operations databases
- **•** Move the complete adapter into production.

Separately, in the interface for the inventory beacon, you can turn any production-ready business adapter on or off (enabled/disabled), and schedule the time of day when all your enabled business adapters are run.

#### **Prerequisites**

In brief:

**• System requirements:** Included in the requirements for the inventory beacon. Requirements information is available in the *IT Asset Management System Requirements and Compatibility* documentation available at [https://docs.flexera.com/.](https://docs.flexera.com/)

*Tip: If your proposed business adapter is to import any spreadsheet data in the .xlsx file format, you must first install a 32-bit version of Microsoft Access Database Engine on the inventory beacon that will perform this import.*

- **• Installation:** The Business Adapter Studio is installed with the inventory beacon. It is expected to run on the same computer as the inventory beacon, and makes use of other services that the beacon provides.
- **• Skills:** Business Adapter Studio is intended for users comfortable with data models and mapping between them. It is an easy tool to use in that context, and provides guidance about available options. Templates are included that complete as much as possible of the definitions for you, and there are sample spreadsheets provided for those who prefer to standardize their datasets in that medium. You do not need SQL experience, as the Business Adapter Studio running on the inventory beacon does not allow for any custom SQL.

#### **What is not suitable for a business adapter?**

Business data does not include any inventory of hardware or software from your computer fleet. Inventory is imported during the inventory import process, for which a number of popular inventory tools are supported in a default implementation. You can also create inventory adapters to link non-standard inventory tools to the inventory import. You create inventory adapters using the separately available Inventory Adapter Studio, which is a separate tool from the Business Adapter Studio.

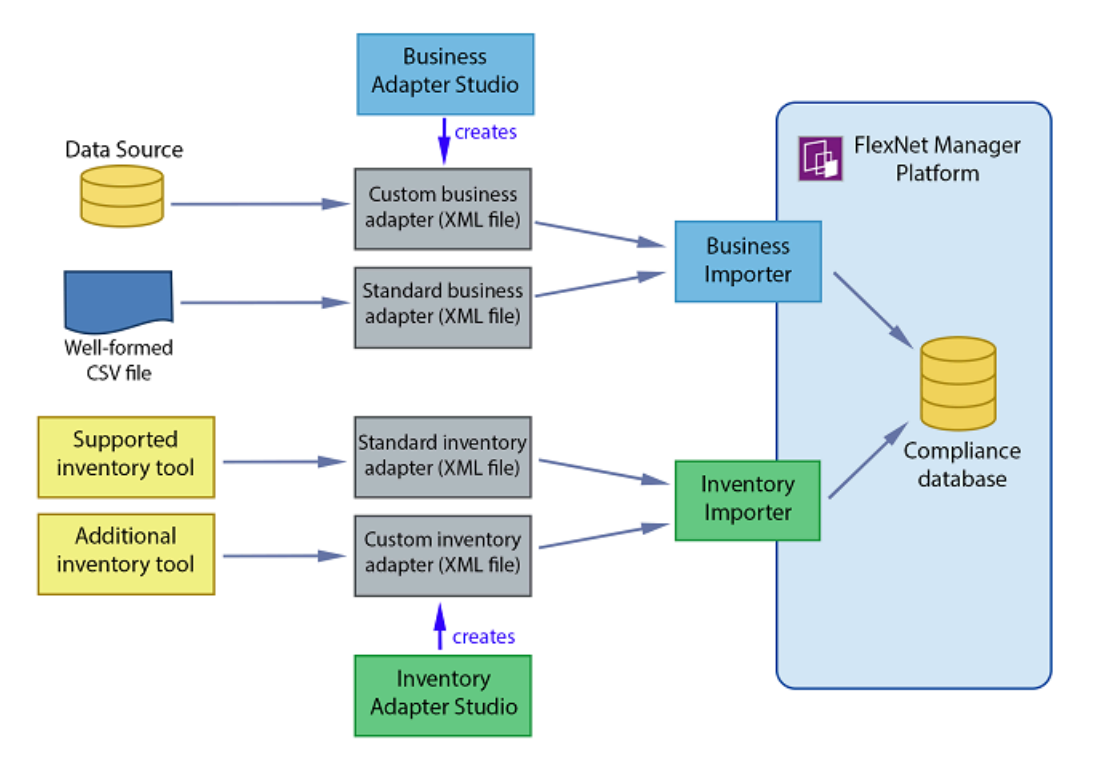

IT Asset Management (Cloud)

Current

# **2**

# **Overview: Development Process for Business Adapter**

Business adapters import non-inventory data (such as purchases or enterprise structure) that helps to determine your compliance position. There are two separate modes in which business adapters can operate:

- **•** In connected mode, where they run on your central application server, and therefore have direct access to your central operations databases.
- **•** In disconnected mode, where they cannot connect to the operations databases because they run on an *inventory beacon* that is remote from it. Here you have some restricted capabilities to increase security.

*Important: In connected mode, data is injected directly into your operations database. You cannot see any evidence of the import in the Business Data tab of the Data Imports page (Data Collection > IT Assets Inventory Tasks > Data Imports*) on your compliance console (this tab shows results only for imports from your inventory beacons).

You build, review, and run your business adapter on an inventory beacon.

- *To develop a business adapter (overview):*
- **1.** Launch Business Adapter Studio and add a framework for a new adapter (see [To Start the Business Adapter Studio\)](#page-179-0).
- **2.** Configure the connection to the data source. This is where data will be imported from. See [Connecting to a Data](#page-184-0) [Source](#page-184-0).
- **3.** Confirm that you are querying the correct data from the data source. See [Reviewing Data from the Source.](#page-200-0)
- **4.** Load the list of properties from the data source, so that they can be mapped to objects in IT Asset Management. See [Retrieving the List of Fields.](#page-201-0)
- **5.** Link the objects in your source data to the objects that you want to update in IT Asset Management. See [Choosing](#page-203-0) [Target Database Items in IT Asset Management](#page-203-0).
- **6.** Define rules that manage updates and creation of these objects, based on the incoming data. See [Defining Import](#page-205-0) [Rules for a Database Item](#page-205-0).
- **7.** Define a mapping between the properties in the data source to those of the objects in IT Asset Management. See [Defining Import Rules for Attributes/Properties](#page-209-0).

**8.** Save the adapter [\(Saving Business Adapters\)](#page-182-0).

IT Asset Management (Cloud)

Current

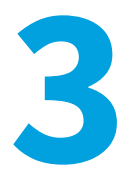

## **Managing Business Adapters**

You can create, save, modify, and test adapters from within Business Adapter Studio. Access the Business Adapter Studio itself through your inventory beacon.

IT Asset Management (Cloud)

Current

## <span id="page-179-0"></span>**To Start the Business Adapter Studio**

Start the Business Adapter Studio from your inventory beacon interface. When the adapter runs on your central, onpremises server and has simultaneous access both to the business data and to the operations database for IT Asset Management, this is called connected mode. There are separate methods for starting Business Adapter Studio in connected and disconnected modes.

*Note: The account running the FlexNet Beacon interface requires administrator privileges. In particular, when running the Business Adapter Studio, the account must have write privileges to the registry on the server where it is executing. If this privilege is not available, and you select the encryption option in the Business Adapter Studio, the product will fail with the error The type initializer for*

*'Flexera.BusinessImport.BusinessImporterCryptgrapher' threw an exception.*

#### *To start the Business Adapter Studio:*

- **1.** On the inventory beacon:
	- **a.** Select the **Business Importer** tab.
	- **b.** Optionally, if you think that new templates and reference files may be available since you started the inventory beacon user interface (UI), you may click **Download Configuration**.

As the configuration files don't change often, and are checked for currency each time that you start the inventory beacon UI, this is necessary only in special circumstances.

- **c.** Click one of the following buttons:
	- **•** Click **New...** if you are starting development of a new business adapter.
**•** Click **Edit...** to modify one of your existing business adapters.

Business Adapter Studio displays an initial dialog to collect details, and opens the appropriate business adapter in the editing environment.

IT Asset Management (Cloud)

Current

# <span id="page-180-0"></span>**Creating a New Adapter**

From the inventory beacon UI, you can start working on exactly one new business adapter at a time. Once the Business Adapter Studio is open, however, you can start other new adapters, and work on each one in its own tab.

### *When the Business Adapter Studio is already open:*

- **1.** Do either of the following:
	- Click the New icon  $(\overline{\mathbb{F}})$  in the tool bar.
	- **•** From the **File** menu, click **New...**.

A shell for a new adapter is created in its own tab within Business Adapter Studio, and given a default name in the structure outline on the left (you can rename the adapter at any time).

### *Starting instead from the inventory beacon user interface:*

- **2.** In the user interface for the inventory beacon, select the **Business Importer** tab.
- **3.** Click **New...**.

Business Adapter Studio displays an initial dialog to collect details.

**4.** Select the appropriate **Adapter template** from the option list.

The adapter templates correspond to the objects in the operations databases that you are allowed to import in disconnected mode (through an inventory beacon). Each type allows you to import a fixed set of attributes for that object, and sometimes a small set of links to other related objects in the database.

- **5.** Give the business adapter a useful name (**Adapter name**) that will assist you with future maintenance. The adapter name will also be referenced by the Business Importer.
- **6.** Choose how the finished business adapter will execute on its business connection to the third-party system in **Execute as**:
	- **•** Choose **Windows (current account)** if the connection will use the account that is then executing the FlexNet Beacon engine
	- **•** Choose **Windows (specific account)** if the Business Importer should use a different account to make the connection to the other system, or file share, and so on.

If you choose the latter, the **Username** and **Password** fields are enabled, where you can provide the credentials for the specific account.

### **7.** Click **Save**.

A shell for a new adapter is created in Business Adapter Studio, ready for you to identify the connection to be used to gather the information.

IT Asset Management (Cloud)

Current

# **Editing an Existing Business Adapter**

Different choices are available depending on whether the Business Adapter Studio is already open.

You may be reopening an adapter that you have been working on recently, or you may be updating a business adapter originally created with an earlier release of IT Asset Management. As certain objects and attributes may be deprecated over time, you may see various alerts.

Use this process when starting from the inventory beacon (when the Business Adapter Studio is not already open):

- **1.** In the inventory beacon, select the **Business Importer** tab.
- **2.** In the list of **Current scheduled imports**, select the row identifying the business adapter you want to edit.
- **3.** Click **Edit...**, and the **Edit business connection** dialog appears. (For more information about completing this dialog, see [Creating a New Adapter.](#page-180-0))

Choose either of these options when the Business Adapter Studio is already open:

- Click the Open icon  $\left( \frac{1}{\sqrt{2}} \right)$  in the tool bar.
- **•** From the **File** menu, click **Open...**.

If you open an old business adapter that contains deprecated content, a large warning dialog appears, and the status bar displays the list of deprecated objects or properties. Click on the status bar to display the list more conveniently. Deprecated objects and properties have a different icon in the tree list (on the left hand side), and also have a text explanation such as (Deprecated property) alongside the name.

Best practice is to check the adapter and delete deprecated objects and properties.

*Tip: Business adapters containing deprecated objects and properties can still be executed, but the behavior may be unpredictable and you are at risk of a failed execution.*

IT Asset Management (Cloud)

Current

# <span id="page-181-0"></span>**Renaming a Business Adapter**

You can name (or rename) a business adapter at any time during the development process.

You gave the business adapter a name as you created it. This adapter name is shown as the top-most node in the structure tree on the left.

As the adapter name will be referenced by the Business Importer, you should ensure it has a useful name that will assist

future maintenance.

### *To rename a business adapter:*

- **1.** In the structure tree on the left side of the user interface for Business Adapter Studio, locate the node for this business adapter (see comments above).
- **2.** Right-click that business adapter node.
- **3.** From the context menu, select **Rename**.
- **4.** Overtype the current name with your preferred name for the adapter, finishing with the **Enter** key.

Your change is saved in memory until you choose to save the adapter.

IT Asset Management (Cloud)

Current

# **Saving Business Adapters**

*Restriction: On an inventory beacon, you must not change the folder in which business adapters are saved.*

To save the business adapter you are working on now, do either of the following:

- **•** From the **File** menu, choose **Save**.
- From the tool bar, click the Save icon ( $\mathbf{L}$ ).

To save all the business adapters currently open in Business Adapter Studio:

**•** From the **File** menu, choose **Save All**.

To change the XML file name:

**•** From the **File** menu, choose **Save As**.

Keep in mind that renaming the XML file is a separate thing from changing the operating name of the business adapter itself (for which, see [Renaming a Business Adapter](#page-181-0)).

IT Asset Management (Cloud)

Current

# **Closing Business Adapters (and the Business Adapter Studio)**

From the **File** menu of the Business Adapter Studio:

- **•** Choose **Close** to close the business adapter you are currently editing (and continue using Business Adapter Studio).
- **•** Choose **Close All** to close all open adapters.

**•** Choose **Exit** to close Business Adapter Studio, including closing any open adapters.

IT Asset Management (Cloud)

Current

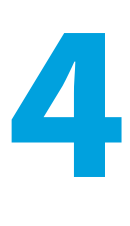

# **Defining Connections for a Business Adapter**

Every business adapter needs a connection defined to the external repository of business data, from which information will be read. This is its connection to the *source*.

The collected information is zipped into an archived package on the inventory beacon, and automatically uploaded to the central application server. There, once a night, all uploaded packages are imported into the operations databases. You do not need to specify any connection details for the upstream target (or destination) database.

Use the same processes both for creating new connections, and for modifying connection details when you edit an existing adapter.

IT Asset Management (Cloud)

Current

# **Connecting to a Data Source**

You can prepare adapters for a wide variety of external data sources, and the details required depend on the kind of source in use.

All the data source adapters start with these common details. Next you will select a different help page for details on completing this task, depending on the type of data source you are working with.

### *To initialize a data connection:*

- **1.** Ensure that the desired adapter is open in Business Adapter Studio.
- **2.** In the structure tree on the left, select the topmost node identifying your business adapter.

A page of properties for your business adapter displays.

**3.** From the **Type** drop-down list, select one of the available options. Your choice changes the lower part the page, and each option is documented below.

### *Figure 1:* Choosing the **Type** for the data source

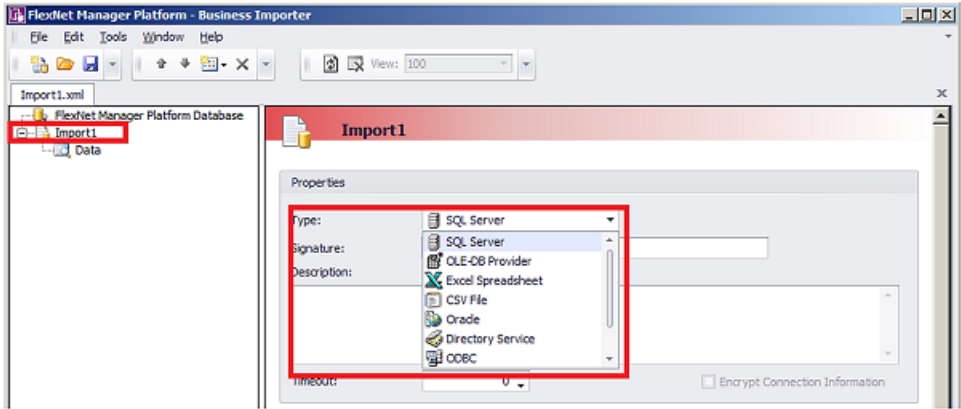

- **4.** In the **Signature** field, enter the identity to be recorded against the change records generated in IT Asset Management against data using this adapter. If you leave the field blank, the default signature is [USER NAME] ([IMPORT NAME]). You may use any free-form text, and you may include either or both of these variables:
	- **•** [IMPORT NAME] The name of the adapter
	- **•** [USER NAME] The name of the Windows account under which the Business Importer runs, in the form *Domain*\*User*.
- **5.** Enter a free-form **Description** for this business adapter. This may contain notes about the data source, notes about the adapter, reminders, and limitations.
- **6.** In the **Timeout** field, enter the number of seconds to wait before giving up on a read request on the source data. The following values have special meaning:
	- **•** A value of 0 means there is no limit, and the Business Importer will wait indefinitely for the database read to finish.
	- **•** A value of -1 means that the default time-out determined by the source database server should be used.
- **7.** Select the **Encrypt Connection String** check box to encrypt the connection string details stored in the XML file for this adapter.
- **8.** Depending on your choice for the **Type** option (above), the remaining panel on the page displays different content. The available choices are:

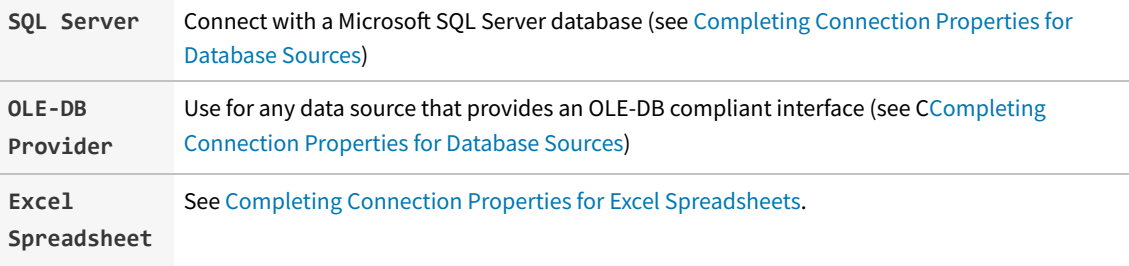

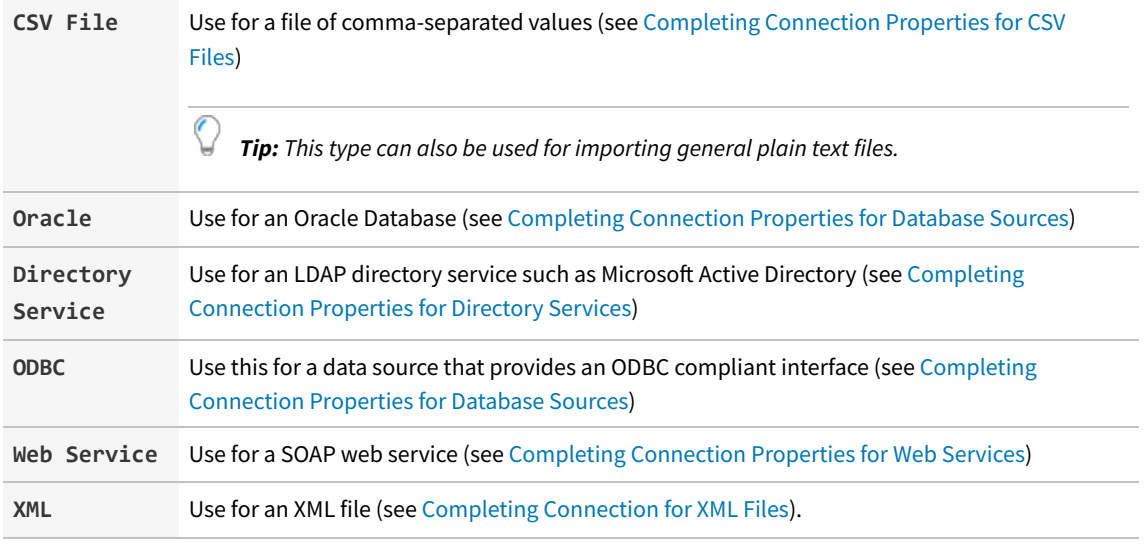

IT Asset Management (Cloud)

Current

### <span id="page-186-0"></span>**Completing Connection Properties for Database Sources**

The SQL Server, OLE-DB Provider, Oracle, and ODBC sources share common input controls in the bottom panel of the adapter properties page.

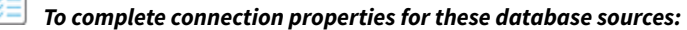

**1.** To complete the **Connection String** field, click the ellipsis button (**...**) at the right end of the field.

The standard Microsoft Windows **Data Link Properties** dialog appears.

- **2.** Complete the required details, and the connection string is created for you.
	- **a.** In **Select or enter a server name**, choose or enter a fully qualified server name (or IP address) for the server on which the database is running.
	- **b.** Choose the authentication method for the account under which the Business Importer will access the database. **Use Windows NT Integrated Security** is recommended for easier maintenance over the long term; or you may use SQL authentication by choosing **Use a specific user name and password**, and entering the account details.

*Important: If you enter the account details, be certain to select Allow saving password so that the password can be brought into the adapter. Otherwise the password will be lost as soon as you click OK.*

- **c.** From the **Select a database on the server** drop-down list, choose the database.
- **d.** Click **Test Connection** to make sure that your specifications are correct (adjusting as necessary for

success).

- **e.** Click **OK** to write these connection details for this adapter into Business Adapter Studio.
- **3.** If you choose to edit the string or need more information, the following table provides additional notes for each database type.

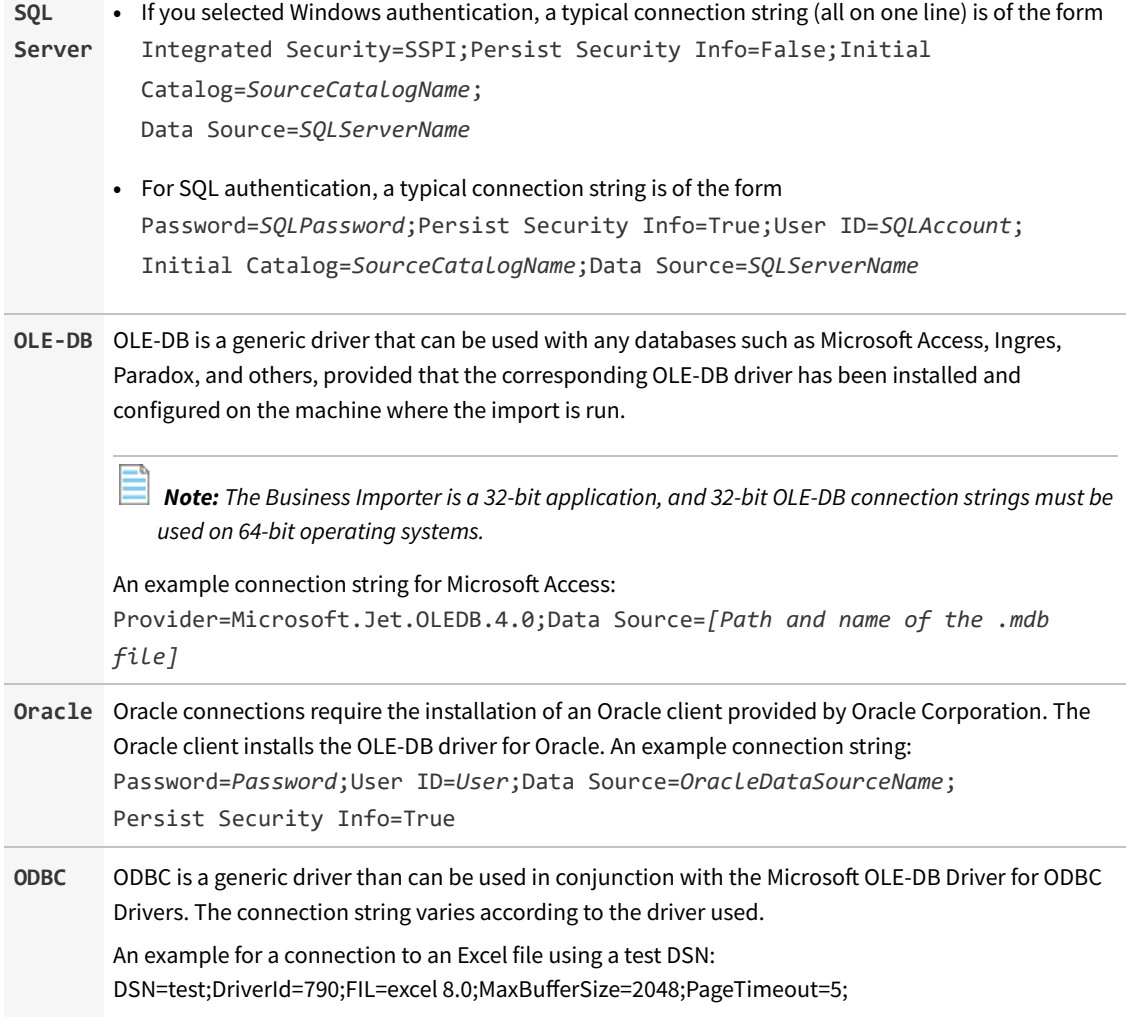

**4.** Enter an SQL query in the **Query Text** field.

This query runs against the data source, and return a grid of data that the Business Importer brings into the compliance database in IT Asset Management. Most of the rest of the Business Adapter Studio UI focuses on mapping the data returned by this query to the appropriate properties in the compliance database.

- **5.** In the **Timeout** field, enter the number of seconds to wait before giving up a query from the data source. The following values have special meaning:
	- **•** A value of 0 means there is no limit and the Business Importer will wait indefinitely for the query to finish.
	- **•** A value of -1 means that the default time-out determined by the source database server should be used.

IT Asset Management (Cloud)

Current

# <span id="page-188-0"></span>**Completing Connection Properties for Excel Spreadsheets**

Complete these settings when the source business data is in a well-formed Excel spreadsheet.

As well as making these settings in the Business Adapter Studio, consider the registry settings documented below.

The following properties can be set when importing from an Excel spreadsheet.

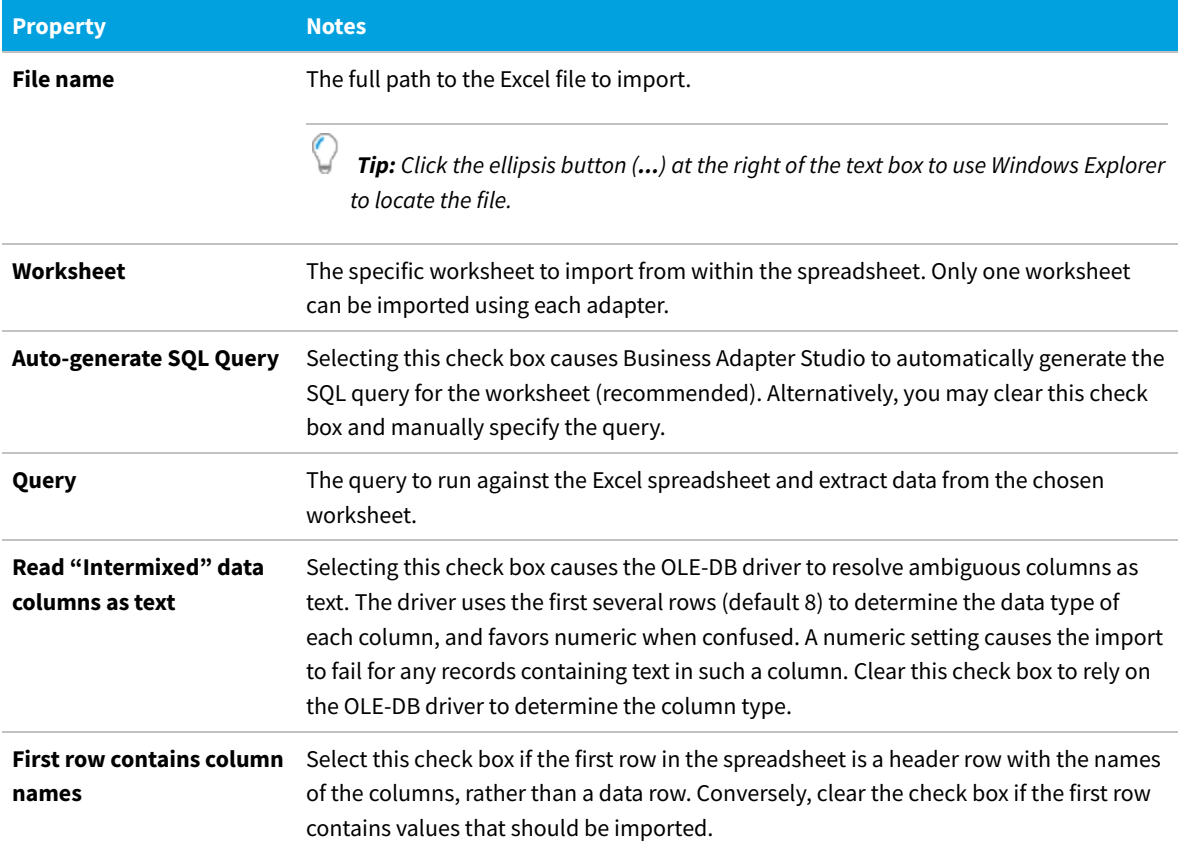

You may also want to consider adjusting the following registry entries on the inventory beacon where the business adapter runs.

These registry entries are found under the following registry key:

- **•** For 32-bit operating systems: [HKEY\_LOCAL\_MACHINE\SOFTWARE\Microsoft\Jet\4.0\Engines\Excel]
- **•** For 64-bit operating systems: [HKEY\_LOCAL\_MACHINE\SOFTWARE\Wow6432Node\Microsoft\Jet\4.0\Engines\Excel]

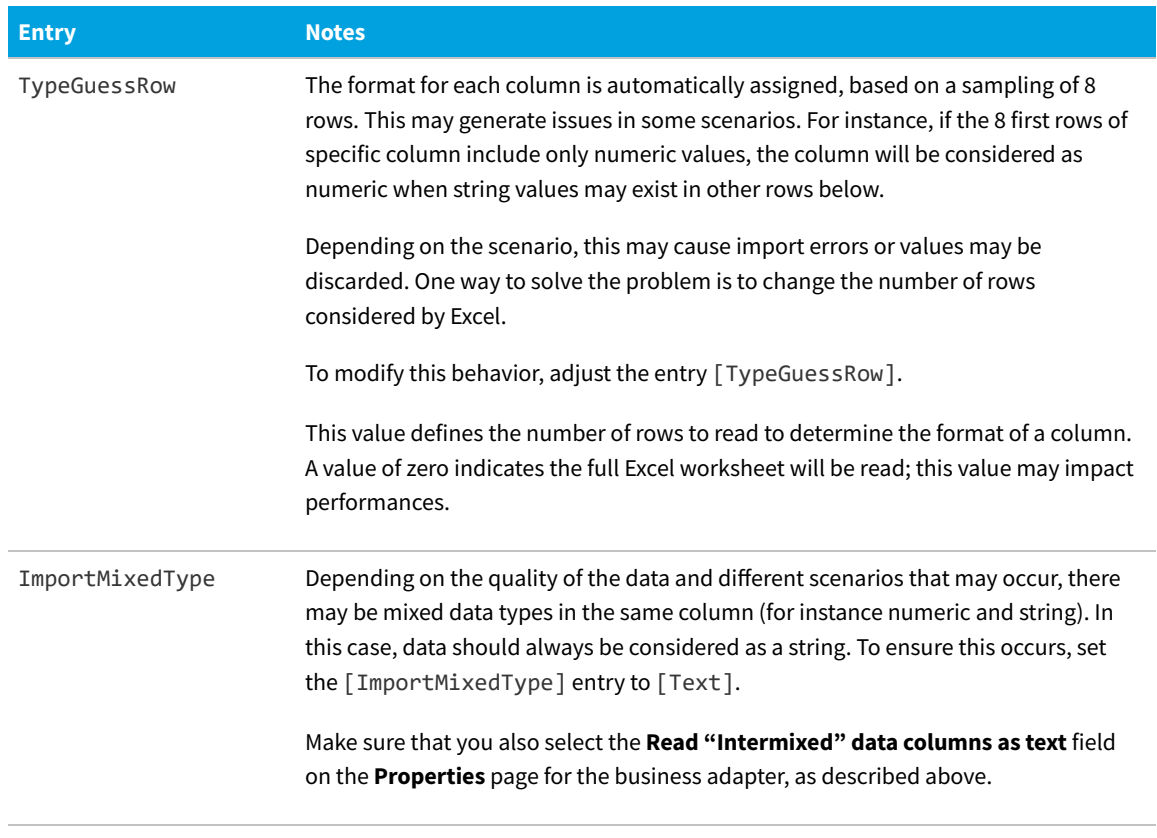

*Tip: If your Excel file to import includes multiple worksheets, the Business Adapter Studio needs further assistance with your import. You can take either of the following approaches:*

- *• Make a copy of the Excel file and remove all the worksheets except the one you wish to import.*
- *• Leave your spreadsheet unchanged; and modify the Business Adapter Studio configuration to control how this import is processed.*

*To make this configuration change:*

- *1. In the Business Adapter Studio, from the Tools menu, choose Options.*
- *2. In the Options dialog, change the Show advanced options setting to Yes, and click OK.*
- *3. In your adapter definition, set the option to use physical databases to true, and specify a name for your database staging table.*

*This adds the following two attributes to your adapter definition in the XML file:*

```
<Import
        Name="FromMultiWorksheets"
        ...
        UsePhysicalTables="True"
        DataTableName="MyTableName"
        ...
/>
```
IT Asset Management (Cloud)

 $\bigcirc$ 

Current

### <span id="page-190-0"></span>**Completing Connection Properties for CSV Files**

Importing data into the IT Asset Management database from CSV (Comma-Separated Values) files (or plain text files) is probably one of the most reliable and simple ways of loading data.

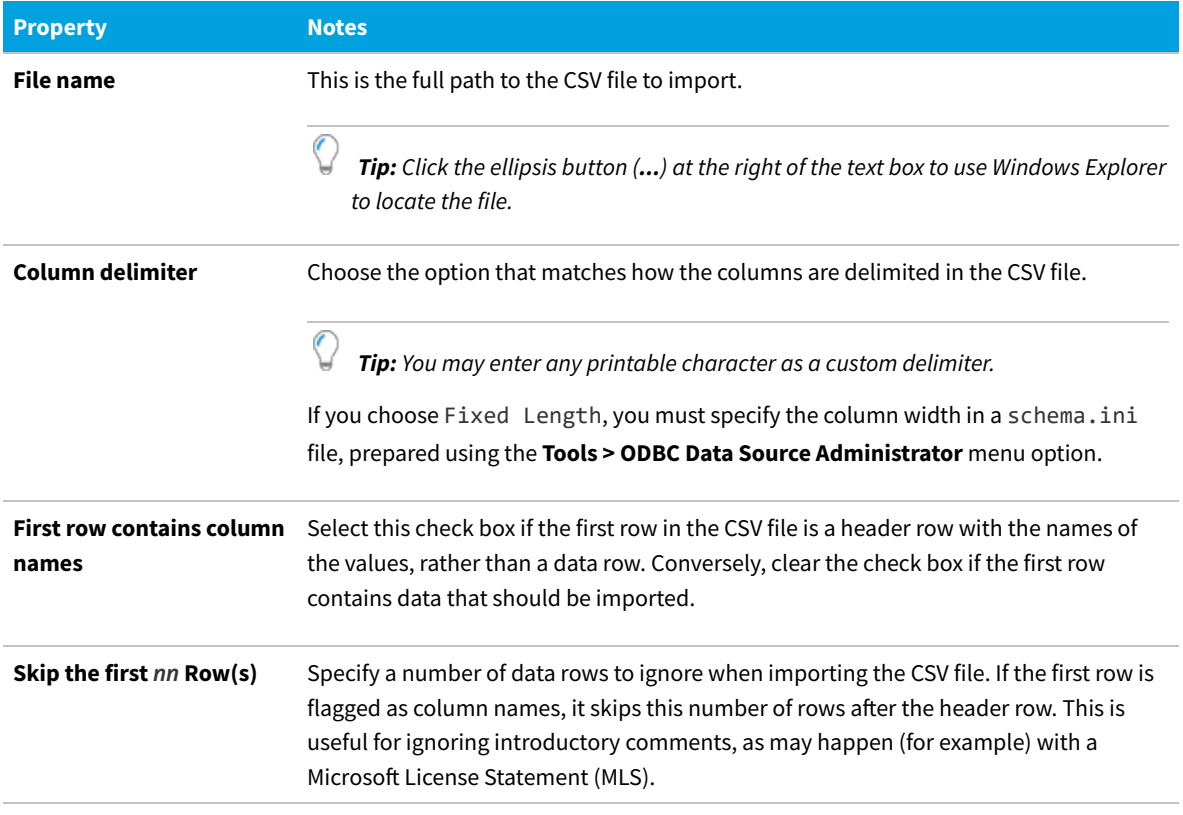

The following properties can be set when importing from a file of comma-separated values.

Even though CSV imports are usually simple and reliable, there are a number of advanced options for configuring your system to import from CSV files:

- **•** There are registry settings you can set to improve the success of the import process (see below).
- **•** In addition, if you set the **Column delimiter** to Fixed Length or want to specify any special treatment of columns in the CSV file, you need to create a schema. ini file in the same folder as the CSV file. The Business Importer will extract column information from the schema.ini file when importing data from the CVS file.

*Important: your imported CSV file uses a delimiter other than the one specified in the Microsoft registry entry (even if the separator is a simple tab character), you must use a schema.ini file to over-ride the registry setting. If you neither change the registry nor use a schema.ini, and use a different delimiter, the import will fail. The registry setting is located at HKLM\SOFTWARE\Wow6432Node\Microsoft\Jet\4.0\Engines\Text\ Format.*

The following registry keys (on the computer where the business adapter runs) may be set for 32-bit systems in:

### [HKEY\_LOCAL\_MACHINE\SOFTWARE\Microsoft\Jet\4.0\Engines\Text]

### and for 64-bit systems in:

[HKEY\_LOCAL\_MACHINE\SOFTWARE\Wow6432Node\Microsoft\Jet\4.0\Engines\Text]

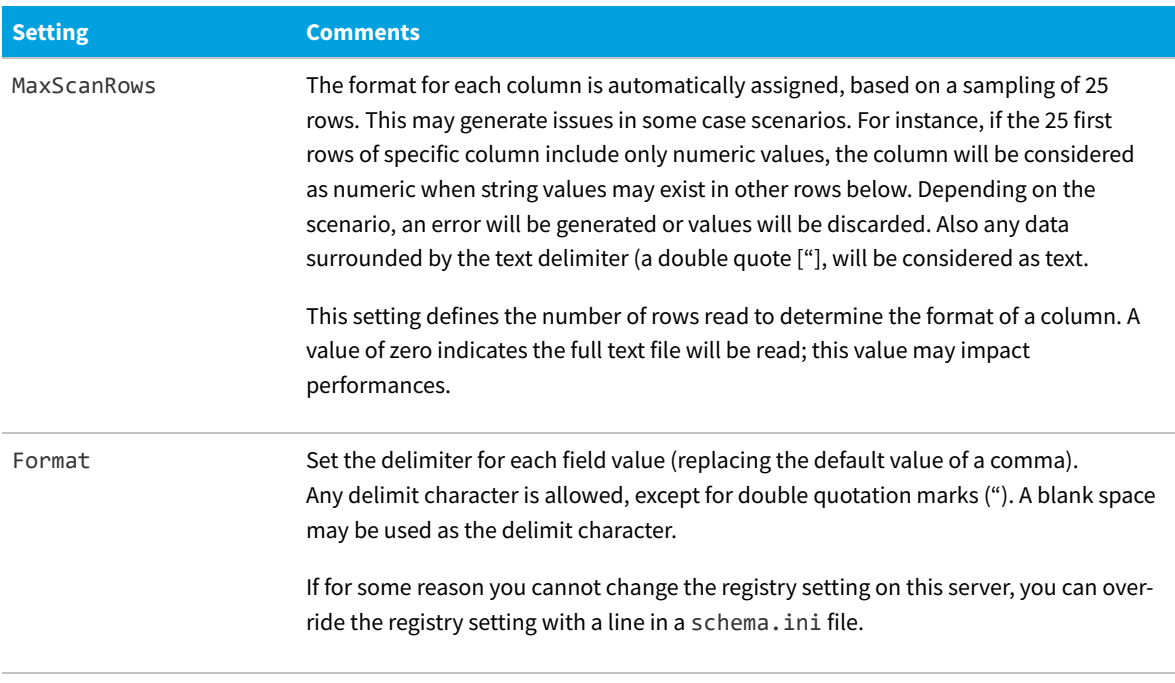

IT Asset Management (Cloud)

Current

### **Using Schema.ini**

Column names, data types, character sets, and data conversions may be specified for the Business Importer using a schema.ini file. This file contains the definition of the columns for any text files in the current directory, and overwrites all other settings, including Microsoft registry settings. Using the schema.ini file approach is useful, for example, when you need to define fixed length fields, or specify a custom delimiter.

For example, if you need to use a delimiter different than the one specified in HKLM\SOFTWARE\Wow6432Node\ Microsoft\Jet\4.0\Engines\Text\Format (or the equivalent key for 32-bit systems), but for any reason you cannot update that registry setting, you may over-ride the registry with a setting in schema.ini. For example, suppose that the registry setting is CSVDelimited, but your imported file uses a Tab character as the delimiter. Until you create an appropriate schema.ini, the import will fail, typically by crushing all your imported columns into one column in the Business Adapter Studio. To over-ride the registry setting for a particular import, create a schema.ini containing a line such as the following:

Format=TabDelimited

Microsoft Windows offers an easy way to generate a default schema.ini file based on the existing text files in a directory.

# *To generate and adjust the schema.ini file:*

- **1.** To initiate the process, do one of the following:
	- **•** On a 32-bit machine, access the Windows Control Panel and select **ODBC** from the icons in the control panel.
	- On a 64-bit machine, run the following command: C: \Windows\SysWOW64\Odbcad32.exe.

### The **ODBC Data Source Administrator** properties display.

*Figure 2:* The ODBC Data Source Administrator screen

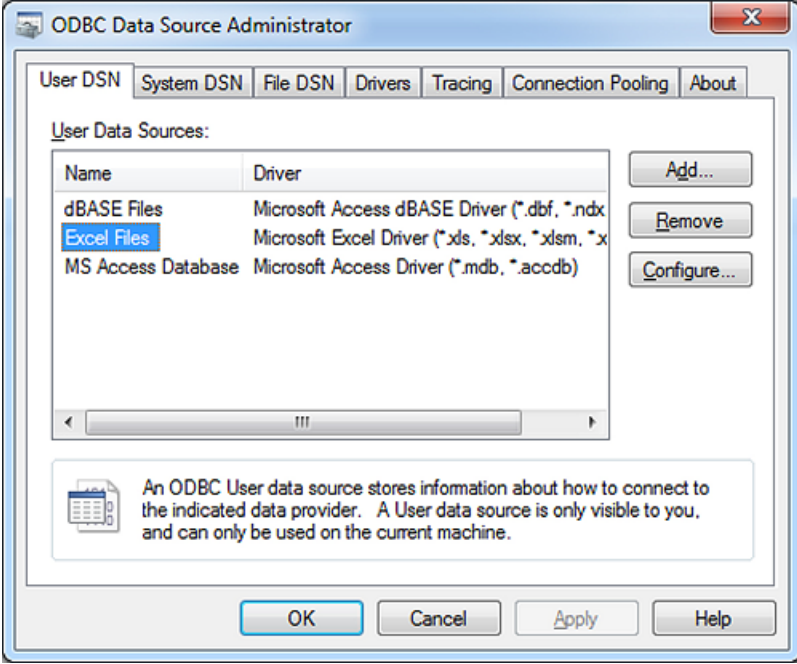

- *Note: This tool is primarily used to create and manage ODBC data sources. However, it is used here simply to create a default schema.ini file.*
- **2.** Click **Add...**.

The **Create New Data Source** dialog displays.

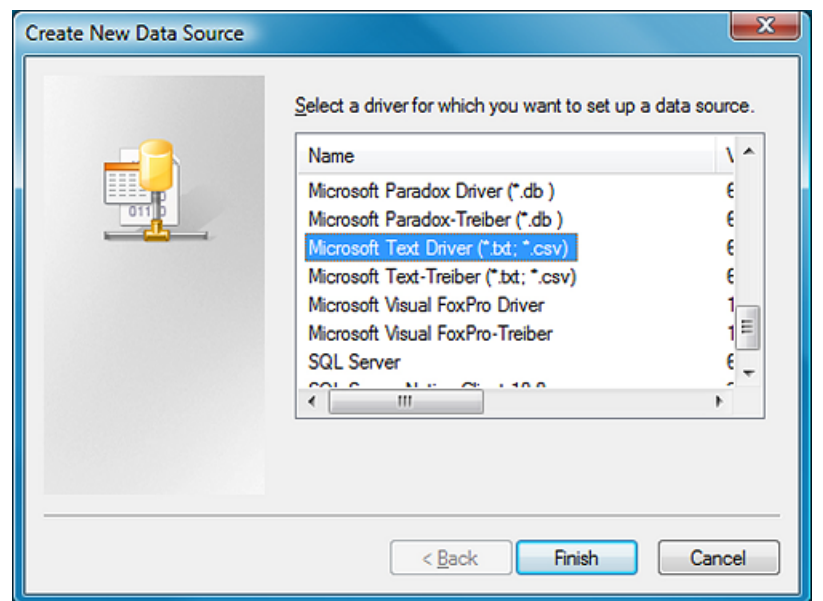

*Figure 3:* Pick the driver matching your data source

- **3.** For CSV files or text files, select the **Microsoft Text Driver**.
- **4.** Click **Finish**.

The **ODBC Text Setup** dialog displays.

*Figure 4:* Locate the CSV (or text) file

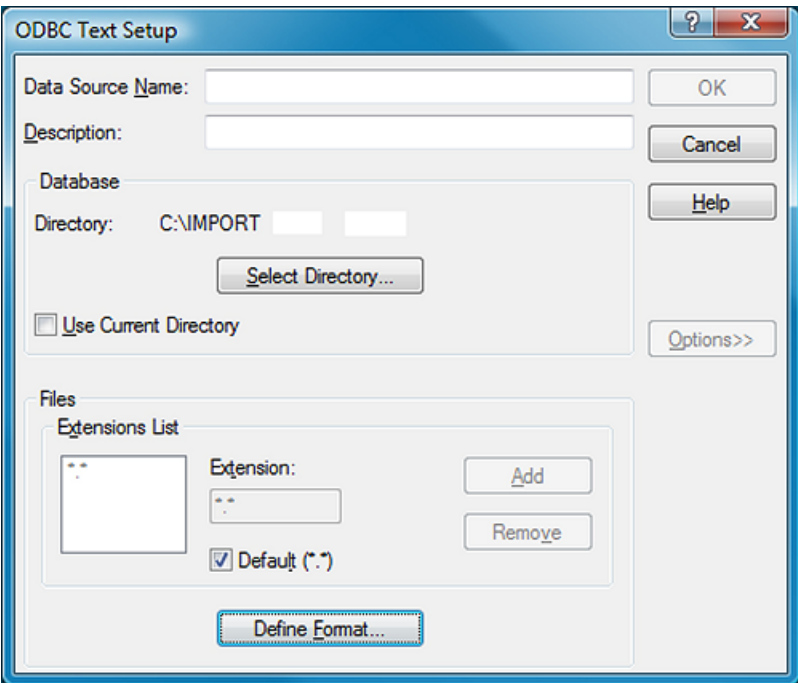

- **5.** Click **Select Directory...** and browse to identify and select the CSV (or text) file that you want to use to import data.
- **6.** Click **Define Format...**.

The **Define Text Format** dialog displays.

*Figure 5:* Define the format of the text file

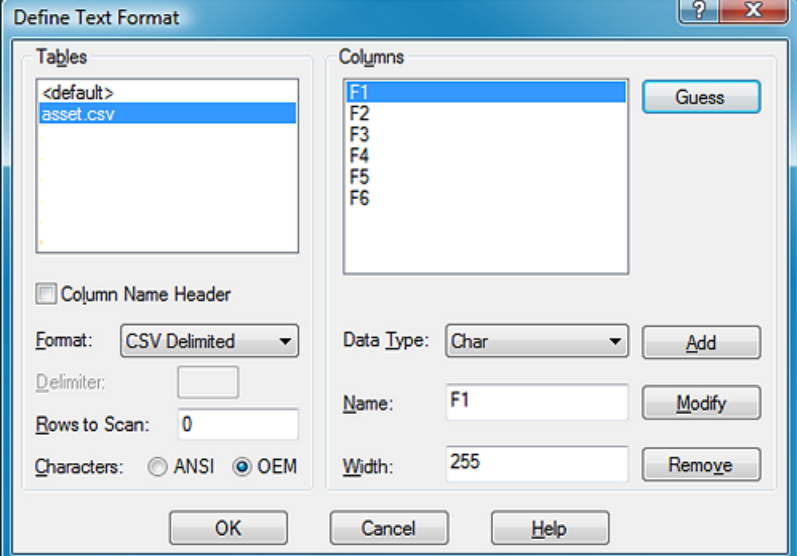

**7.** Use this dialog to identify the columns of data in your text file, and the data type of each column.

*Tip: Click Guess to allow the program to analyze the text file and provide default table and column details. You can then modify any incorrect details.*

- **8.** When you have finished defining the contents of the text file, click **OK** to return to the **ODBC Text Setup** dialog.
- **9.** Click **Cancel**. The data source is not set up, but a new **schema.ini** file is created in the same folder as the text file. The schema, ini contains a definition of the tables and columns of the text file.
- 10. You can now edit the schema.ini file as desired, using a text editor such as notepad.exe or wordpad.exe.

*Tip: For further information about configuring a schema.ini file, see [http://msdn.microsoft.com/en-us/](http://msdn.microsoft.com/en-us/library/ms709353(VS.85).aspx) [library/ms709353\(VS.85\).aspx.](http://msdn.microsoft.com/en-us/library/ms709353(VS.85).aspx)*

IT Asset Management (Cloud)

Current

C

### **Example for a CSV File Import**

The asset.csv file located in the temp directory contains the following values:

```
Assetname, AssetSerialNumber,AssetPrice
   "First Computer", "SerialNumber1", 1000
   "Second Computer", "SerialNumber2", 2000
   "Third Computer", "SerialNumber3", 3000
```
The corresponding XML file used to load the assets in the repository would be:

```
<ImportName="ASSET"
      Type="CSV"
      ConnectionString="Provider=Microsoft.Jet.OLEDB.4.0;Data
   Source=c:\temp;Extended
   Properties='text;HDR=Yes;FMT=CSVDelimited'"
      Query="select * from [asset.csv]">
  <LogName="NewLog"Output="file"Loglevel="debug"filename="[IMPORT
   NAME].log.txt"
     </Log>
  <ObjectName="asset"Type="asset"Output="assetoutid"Update="True"Create="True">
      <Property
          Type="shortdescription"
          Name="Description"
          Value="AssetName"
          ValueType="FieldValue"
          UseForMatching="false">
      </Property>
      <Property
          Type="serialnumber"
          Name="Serial Number"
          Value="AssetSerialNumber"
          ValueType="FieldValue"
          UseForMatching="true">
      </Property>
      <Property
          Type="purchaseprice"
           Name="Purchase Price"
          Value="AssetPrice"
          ValueType="FixedValue"
          UseForMatching="false">
      </Property>
  </Object>
  </Import>
```

```
IT Asset Management (Cloud)
```
Current

# <span id="page-195-0"></span>**Completing Connection Properties for Directory Services**

You can import a number of properties from your directory service, most commonly from Microsoft Active Directory.

The following properties can be set when importing from a directory service.

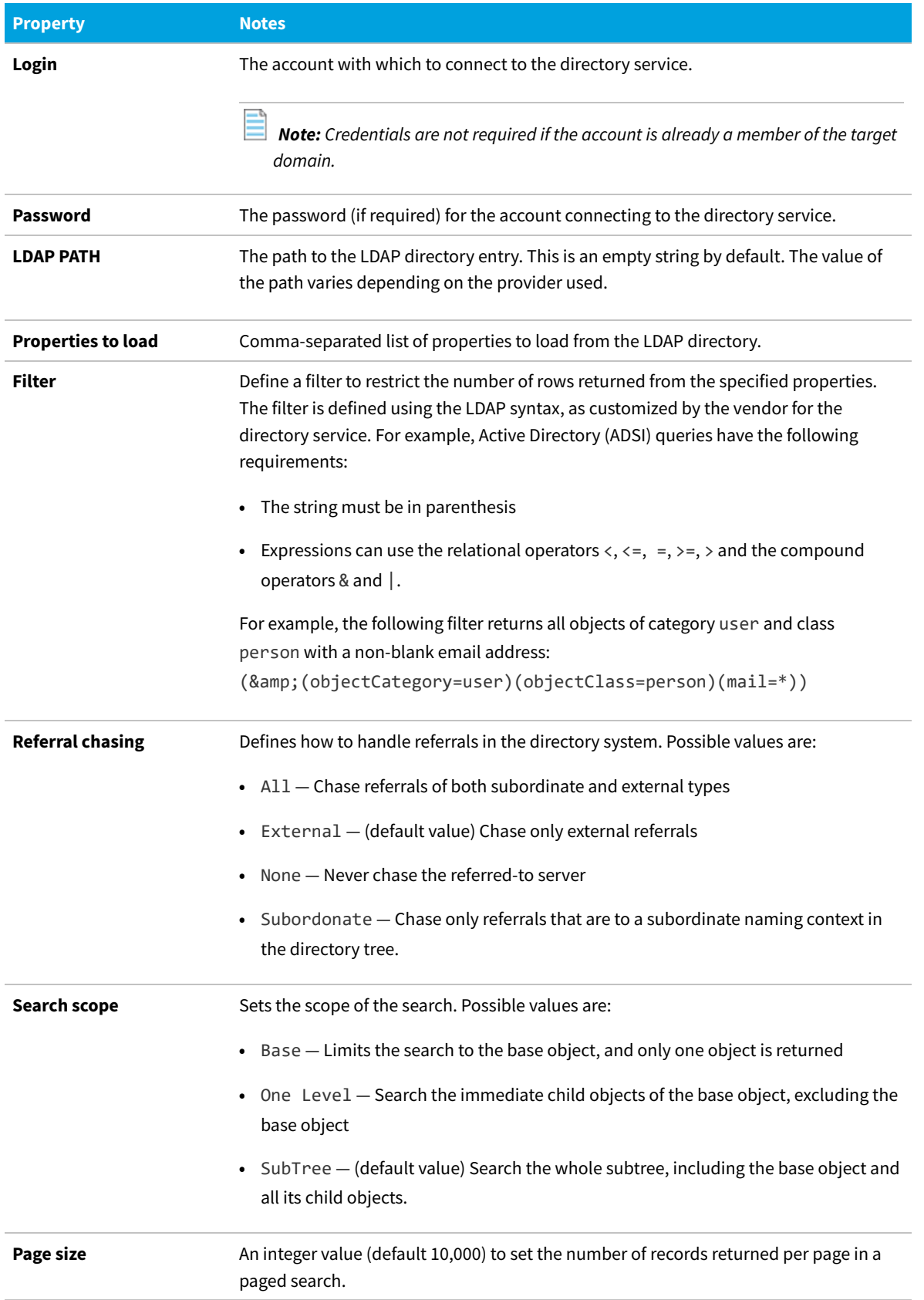

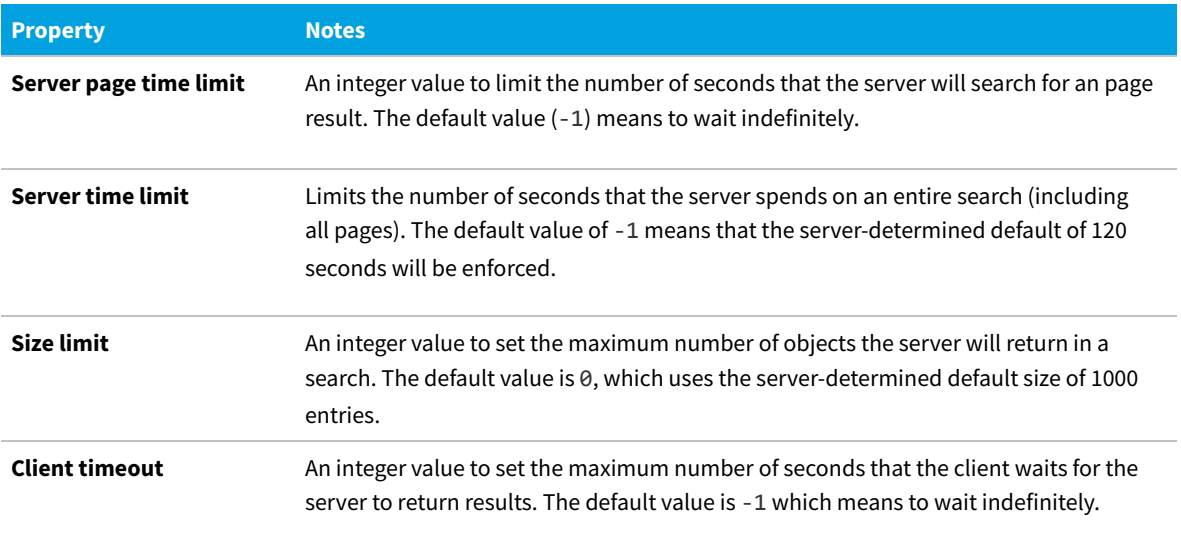

IT Asset Management (Cloud)

Current

### <span id="page-197-0"></span>**Completing Connection Properties for Web Services**

You need a detailed understanding of the web service that the Business Importer will connect to, using your adapter.

The following properties can be set when importing from a web service.

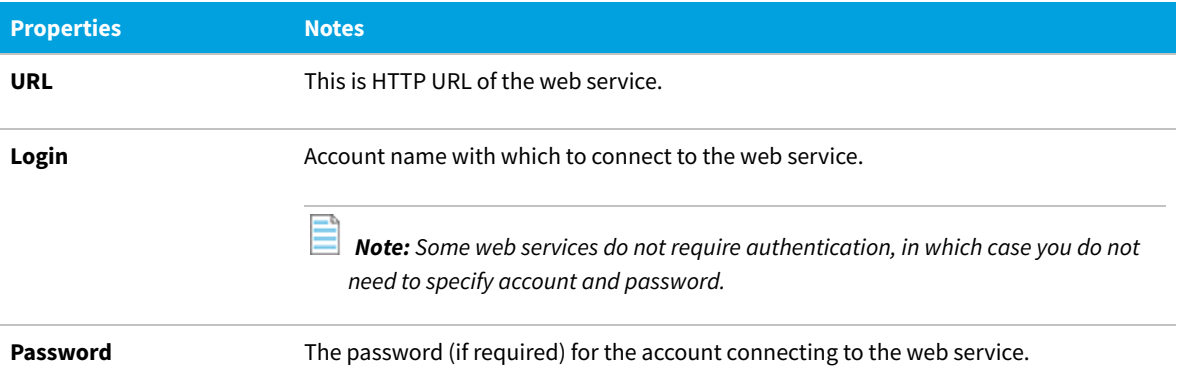

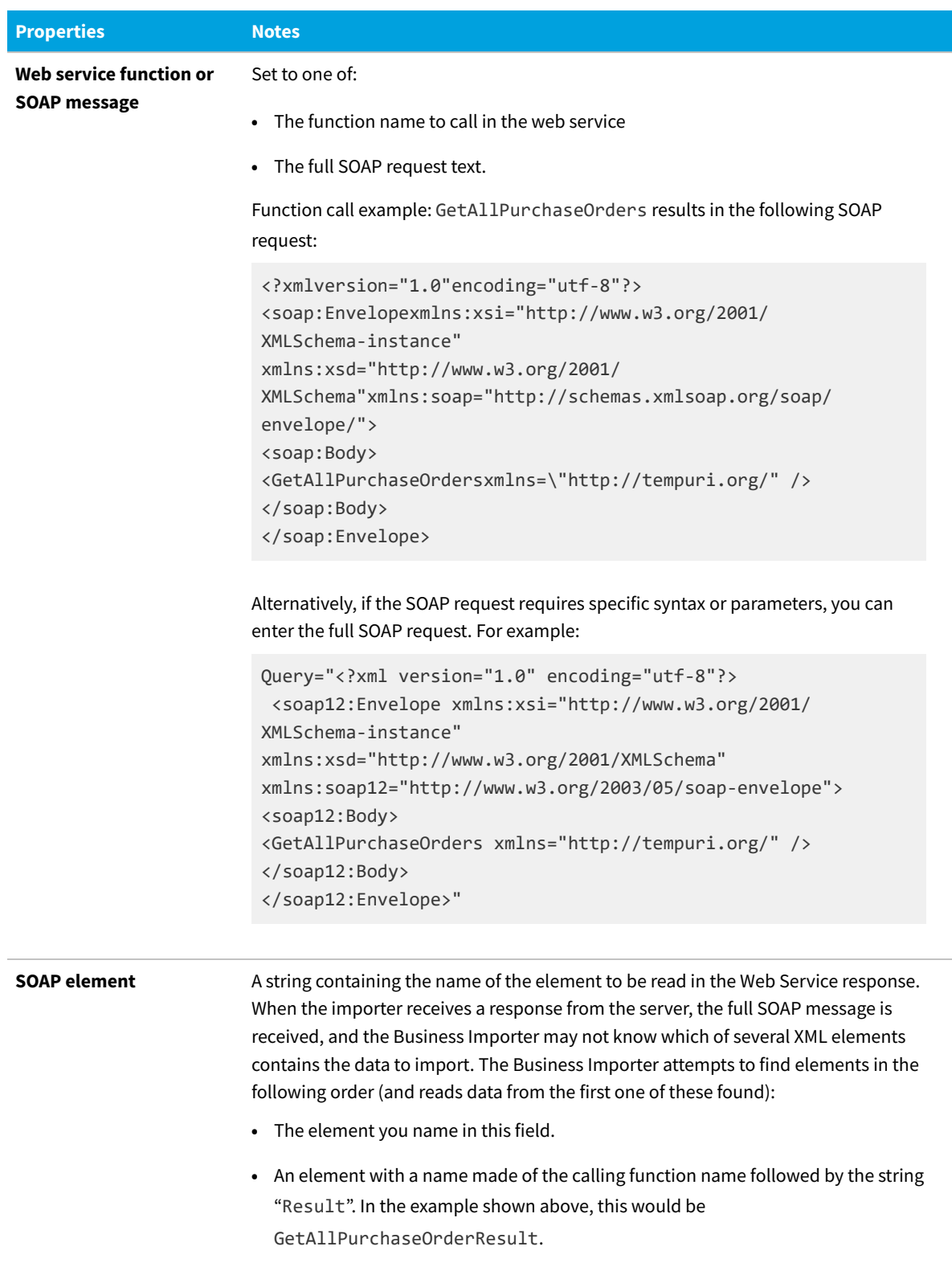

**•** The <soap12:Body> XML element.

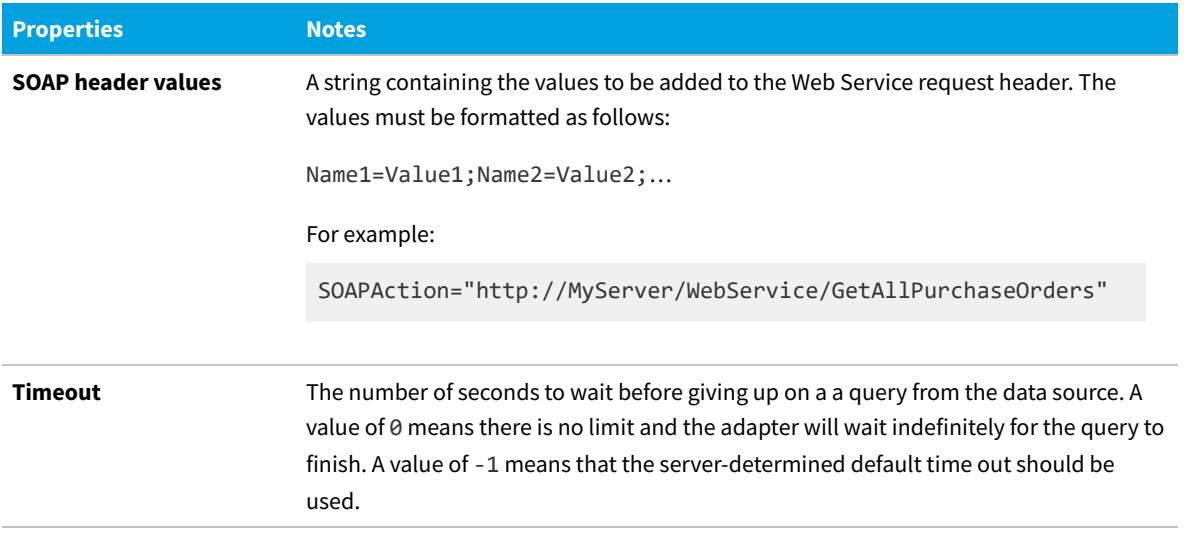

IT Asset Management (Cloud)

Current

# <span id="page-199-0"></span>**Completing Connection for XML Files**

All you need is the path. And, of course, a well-formed XML file.

The following property can be set when importing from an XML file.

| <b>Properties</b> | Notes                                                                                                    |
|-------------------|----------------------------------------------------------------------------------------------------|
| File name         | The full path to the XML file to import.                                                                      |
|                   | Tip: Click the ellipsis button () at the right of the text box to use Windows Explorer<br>to locate the file. |

IT Asset Management (Cloud)

Current

# **5**

# **Reviewing Data from the Source**

Once the data source connection has been configured, the next step is to preview the data returned from the query. This confirms that you have configured the connection properly and are retrieving the expected data. You can validate the returned data, with no effect on the source data or future imports.

### *To review the returned data:*

建

**1.** Click on the **Data** node in the structure tree on the left.

The main panel displays the data returned from the data source.

| Edit<br>Tools<br>File<br>Window<br>Help     |                 |             |                  |                                   |    |         |                                                                                                    |                      |
|---------------------------------------------|-----------------|-------------|------------------|-----------------------------------|----|---------|----------------------------------------------------------------------------------------------------|----------------------|
| 图· × ·<br>ы<br>÷<br>۳à<br>÷<br>è            |                 | 2 Wew: 1000 |                  | $\mathbf{F} \parallel \mathbf{v}$ |    |         |                                                                                                    |                      |
| Import1.xml<br>ADUser 1.xml                 |                 |             |                  |                                   |    |         |                                                                                                    | $\times$             |
| <b>Li</b> FlexNet Manager Platform Database | distinguishe sn |             | m                | givenname                         | ċ  | company | $-$                                                                                                    | "splay"              |
| B-B Import1<br><b>Data</b>                  | CN=_techo       |             |                  | techops@ techops@                 |    |         | 9 Sort Ascending                                                                                          | lechoc               |
|                                             | CN=Andre        | Cookson     | Andrew Co Andrew |                                   | GB | Acresso | $\frac{Z}{A}$ Sort Descending<br>Clear Sorting                                                            | hdrew                |
|                                             | CN=OctelV       |             | OctelWMD@        |                                   |    |         |                                                                                                    | <b>ktelVr</b>        |
|                                             | CN=Extern       |             | External Ca      |                                   |    |         | S Group By This Column<br><b>Him Show Group By Box</b><br>Remove This Column<br><b>THE Column Chooser</b> | kterna               |
|                                             | CN=Extern       |             | External Ca      |                                   |    |         |                                                                                                    | kterna               |
|                                             | $CN = 3360$     |             | 3360             | 3360                              |    |         |                                                                                                    | bso                  |
|                                             | $CN = 3361,$    |             | 3361             | 3361                              |    |         |                                                                                                    | <b>B61</b>           |
|                                             | $CN = 3362$     |             | 3362             | 3362                              |    |         |                                                                                                    | <b>B62</b>           |
|                                             | $CN = 3363$     |             | 3363             | 3363                              |    |         |                                                                                                    | <b>bs3</b>           |
|                                             | $CN = 3364,$    |             | 3364             | 3364                              |    |         | <b>Best Fit</b>                                                                                           | <b>B64</b>           |
|                                             | CN-3367         |             | 3367             | 3367                              |    |         | Best Fit (all columns)                                                                                    | <b>B67</b>           |
|                                             | $CN = 3705$     |             | 3705             | 3705                              |    |         | V<br>Filter Editor                                                                                        | bos                  |
|                                             | $CM = 3707$     |             | 3707             | 3707                              |    |         | Show Find Panel                                                                                           | $\mathbf{v}$<br>bn 7 |

*Figure 6:* The data grid offers many options for organizing the list

**2.** Right-click on the column header to organize the data as you require.

*Note: Operations on this list have no impact on the data source or data import. This list simply helps you confirm that you are gathering the correct data from the source.*

IT Asset Management (Cloud)

Current

# **6**

# **Linking Data Imports to IT Asset Management**

With the source data connection specified and checked, it's time to map the incoming source data to the destination fields within the operations databases (specifically the compliance database).

Mapping the source data to the destination database includes these steps:

- **1.** Retrieving the list of fields from the data source (see [Retrieving the List of Fields](#page-201-0)).
- **2.** Choosing the target objects in the compliance database to which the data applies, and the order in which they should be populated in view of their interdependencies (see [Choosing Target Database Items in IT Asset](#page-203-0) [Management\)](#page-203-0).
- **3.** Defining the import rules to be applied to each imported item, for handling updates and object creation (see [Defining Import Rules for a Database Item](#page-205-0) for database objects, and [Defining Import Rules for Attributes/Properties](#page-209-0) for their individual attributes or properties).
- **4.** Linking the source data fields, one by one, to the attributes (or properties) of the database objects in the target compliance database. For linking to objects, see [Defining Import Rules for a Database Item](#page-205-0). For their properties, see [Defining Import Rules for Attributes/Properties](#page-209-0).

IT Asset Management (Cloud)

Current

# <span id="page-201-0"></span>**Retrieving the List of Fields**

Once confident that the correct information is returned from the data source, you may retrieve the field list from the data source. This step is required before you can start mapping data fields from the data source to objects in IT Asset Management.

### *To retrieve the list of fields:*

**1.** From the structure tree on the left, select the name of this adapter (representing the XML file).

**2.** In the data page, click the retrieval button  $\left(\frac{\epsilon_u^2}{\epsilon_d}\right)$  on the right side.

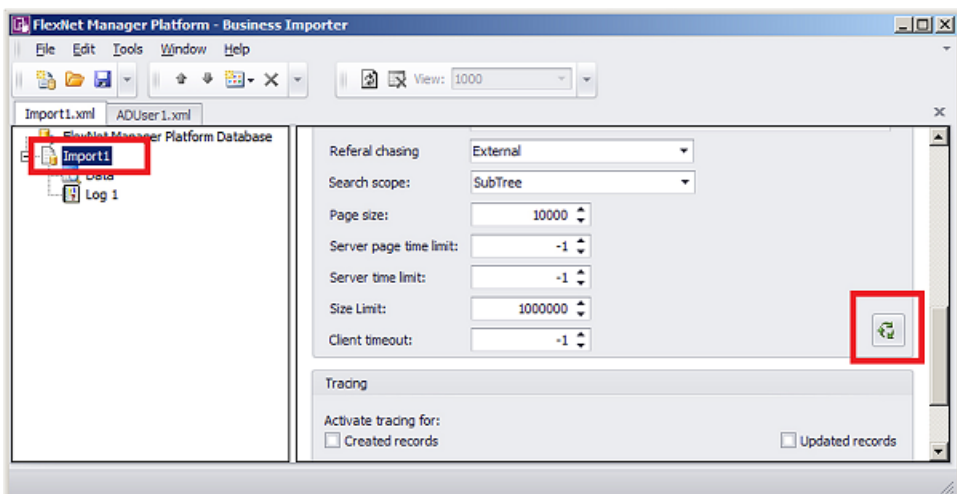

*Figure 7:* The retrieval button fetches the field list into memory

The field list is fetched into memory. If there are problems, an error dialog appears; otherwise a success message appears in the status bar at the bottom of the user interface. The field list in memory is available for the next step, linking the imported data fields to the compliance database.

IT Asset Management (Cloud)

Current

# <span id="page-202-0"></span>**Updating Business Adapter Templates and Data Model**

You can manually ensure an update of the local copy of the data model and templates used for business adapters (this is especially useful if you are adding custom properties).

The templates for business adapters, along with the sample spreadsheet files and the data model permissible for business adapters running in disconnected mode, are automatically updated daily (on the same schedule as inventory rules are downloaded to the inventory beacon). In special circumstances, you may need these updated more immediately: for example, if you have just created a custom property on the application server, and want that custom property reflected in your business adapter, you can trigger an immediate download (when you don't want to wait through the rest of the 24 hour cycle).

*Tip: The data model is updated before each download, so that it includes the latest data structure including custom properties.*

It's better to update the templates and schema *before* adding the modified database object to your business adapter.

### *To manually update the data model and adapter templates:*

**1.** Ensure that the Business Adapter Studio interface is closed.

This permits the update of all downloaded files, and ensures that the new files are read when the Business Adapter Studio is reopened.

**2.** In the inventory beacon interface, select the **Business Importer** tab.

### **3.** Click **Download Templates**.

- **4.** Wait 2-3 minutes for the generation and download of all the data.
- **5.** Still on the **Business Importer** tab, do one of the following:
	- **•** Click **New...** to start a new business adapter using the latest templates and data structures
	- **•** Select your preferred business adapter from the **Current scheduled imports**, and click **Edit...** to reopen the Business Adapter Studio and resume editing.

*Tip: New properties are available only as you add the parent database object to your adapter. For example, suppose you already have a Vendor object in your business adapter, and you interrupt development to add a custom property to the Vendor. After completing the download process documented here, you need to delete your previously-entered Vendor object, and replace it with a new Vendor object so that you can access the custom property.*

IT Asset Management (Cloud)

Current

# <span id="page-203-0"></span>**Choosing Target Database Items in IT Asset Management**

The business adapter you are working on is open in the Business Adapter Studio.

*Tip: If you are including custom properties in your business adapter that runs on an inventory beacon (in disconnected mode), make sure that, first:*

- *• The custom property has been defined on the application server*
- *• You have downloaded the latest templates and data schema that includes your custom properties. For details, see [Updating Business Adapter Templates and Data Model.](#page-202-0)*

### *To select database items:*

- **1.** Do either of the following:
	- **•** Click the New Item button ( $\frac{1}{2}$  ) on the tool bar
	- **•** Right-click the adapter node in the structure tree, and from the context menu select **Add New Item**.

A context menu appears listing items from the compliance database. Many of these menu entries open submenus. (Menu entries vary in connected and disconnected modes.)

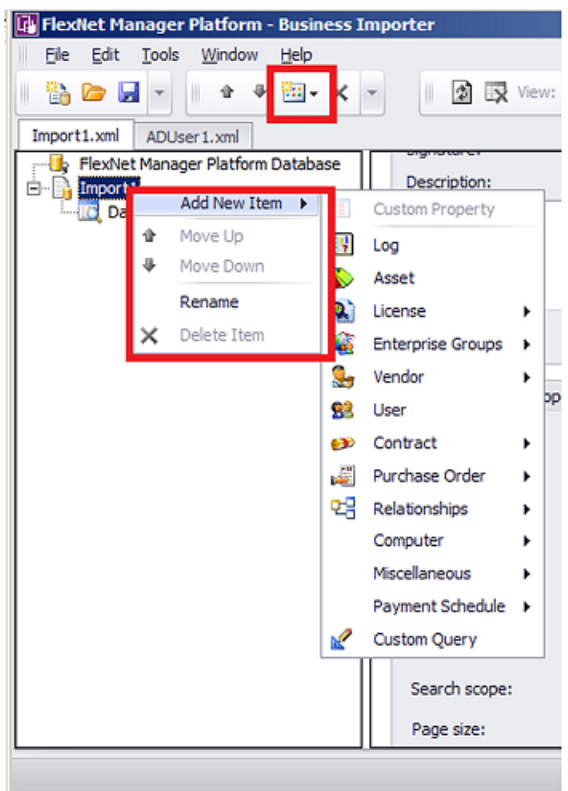

*Figure 8:* Choosing the target item in the compliance database

- **2.** Select an item from the compliance database from the menu, working in logical order:
	- **•** Select objects before any relationships they appear in.
	- **•** Select objects before any other objects that refer to them. For example, if you have new vendor data and new purchase orders, ensure that the vendor object appears in the list before the purchase order object, as purchase orders refer to vendors.

As you select an item, a new node is added to the structure tree under the adapter.

- **3.** Repeat for all the compliance database objects needed.
- **4.** If necessary, adjust the order of compliance database items by right-clicking an item and choosing **Move Up** or **Move Down** from the context menu. Remember that objects must receive imported data before they can be referenced by data imported to any other object.

*Tip: Expand a database item in the structure view to see the object's properties.*

IT Asset Management (Cloud)

Current

### **Creating Import Rules**

Import rules control creation and update of database items (in response to imported data) at two levels: object and

attribute.

Once you have selected an item (object, relationship, or query) in the compliance database, you can establish the import rules for that item, including the source from your external data that should be loaded here. Import rules are available at two levels:

- **•** The database objects themselves (such as vendor, purchase order, payment schedule), for which see [Defining](#page-205-0) [Import Rules for a Database Item](#page-205-0)
- **•** The individual properties (or attributes) of those objects (such as name, telephone number, and so on), for which see [Defining Import Rules for Attributes/Properties](#page-209-0).

IT Asset Management (Cloud)

Current

# <span id="page-205-0"></span>**Defining Import Rules for a Database Item**

Ensure your business adapter is open in Business Adapter Studio.

Import rules may be set separately for objects and attributes. This topic covers the higher-level objects/items.

窪 *To specify import rules for database objects:*

**1.** Select a compliance database item (object, relationship, or query) in the structure tree on the left side.

The main page displays the import rules for that item.

*Figure 9:* The import rules for an object in the compliance database

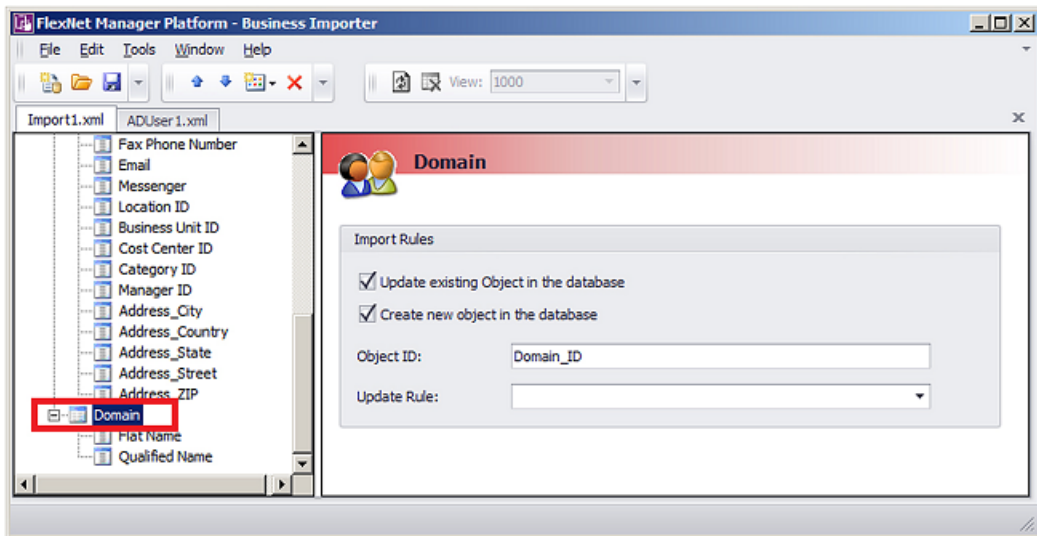

**2.** Complete the settings for the available fields:

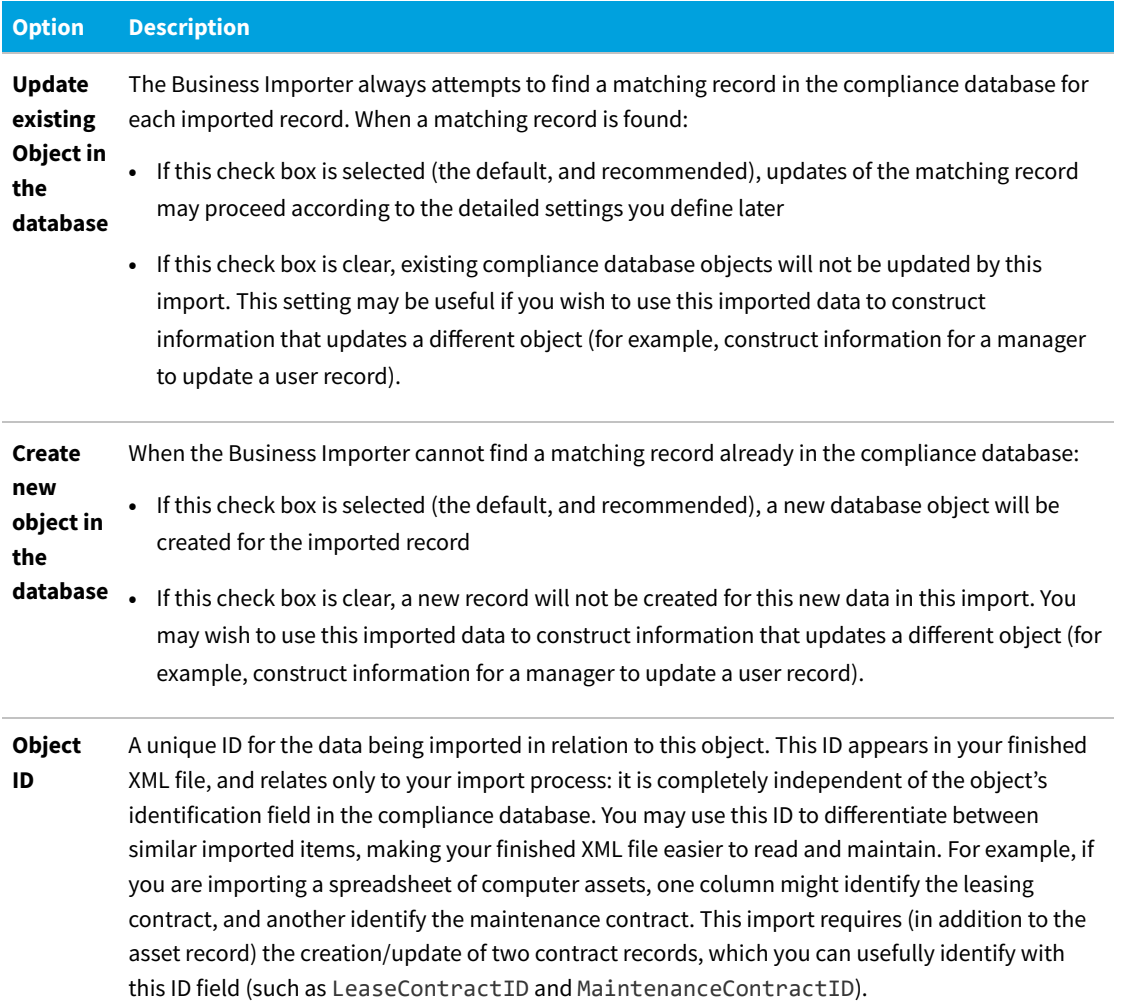

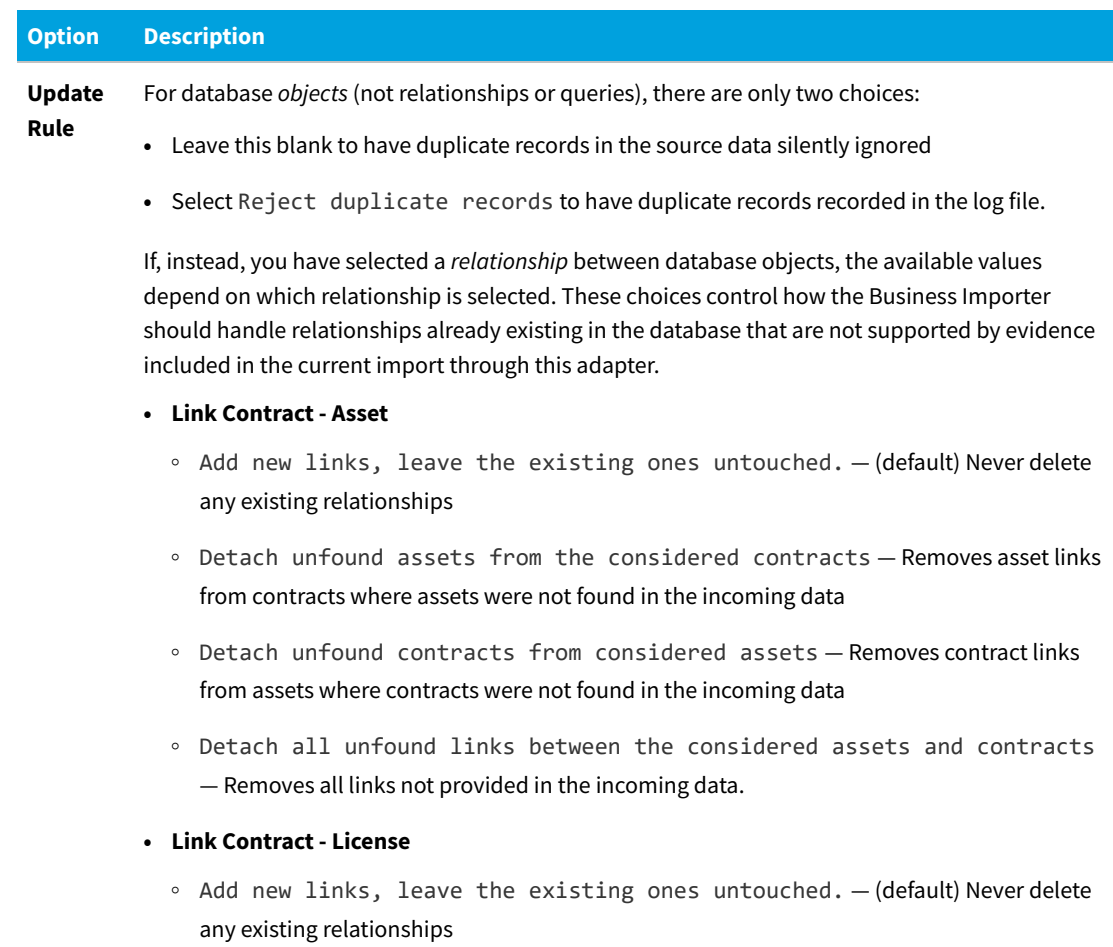

- **◦** Detach unfound licenses from the considered contracts Removes license links from contracts where licenses were not found in the incoming data
- **◦** Detach unfound contracts from the considered licenses Removes contract links from licenses where contracts were not found in the incoming data
- **◦** Detach all unfound links between the considered licenses and contracts — Removes all links not provided in the incoming data.

### **• Link Purchase Order Line - License**

- **◦** Add new links, leave the existing ones untouched. (default) Never delete any existing relationships
- **◦** Detach all unfound licenses from the considered PO lines Removes license links from purchase order lines, where licenses were not found in the incoming data
- **◦** Detach all unfound PO lines from the considered licenses Removes purchase order line links from licenses, where purchase order lines were not found in the incoming data
- **◦** Detach all unfound links between the considered licenses and PO

### **Option Description**

lines — Removes all links not provided in the incoming data.

### **• Link Purchase Order Line - Asset**

- **◦** Add new links, leave the existing ones untouched. (default) Never delete any existing relationships
- **◦** Detach all unfound assets from the considered PO lines Removes asset links from purchase order lines, where assets were not found in the incoming data
- **◦** Detach all unfound PO lines from the considered assets Removes purchase order line links from assets where purchase orders were not found in the incoming data
- **◦** Detach all unfound links between the considered assets and PO lines Removes all links not provided in the incoming data.

#### **• Link Payment Schedule - Asset**

- **◦** Add new links, leave the existing ones untouched. (default) Never delete any existing relationships
- **◦** Detach unfound assets from the considered payment schedules Removes asset links from payment schedules where assets were not found in the incoming data
- **◦** Detach unfound payment schedules from considered assets Removes payment schedule links from assets where payment schedules were not found in the incoming data
- **◦** Detach all unfound links between the considered assets and payment schedules — Removes all links not provided in the incoming data.

#### **• Link Payment Schedule - License**

- **◦** Add new links, leave the existing ones untouched. (default) Never delete any existing relationships
- **◦** Detach unfound licenses from the considered payment schedules Removes license links from payment schedules where licenses were not found in the incoming data
- **◦** Detach unfound payment schedules from considered licenses Removes payment schedule links from licenses where payment schedules were not found in the incoming data
- **◦** Detach all unfound links between the considered licenses and payment schedules — Removes all links not provided in the incoming data.

### **• Link Users - Contracts**

**◦** Add new links, leave the existing ones untouched. — (default) Never delete

### **Option Description**

any existing relationships

- **◦** Detach unfound users from considered contracts Removes user links from contracts where users were not found in the incoming data
- **◦** Detach unfound contracts from the considered users Removes contract links from users, where contracts were not found in the incoming data
- **◦** Detach all unfound links between the considered contracts and users Removes all links not provided in the incoming data.
- **• Software Allocation** (covers individual allocations made on licenses that may influence consumption calculated for linked software applications)
	- **◦** Add new links, leave the existing ones untouched (default) Never delete any allocations already existing in the database
	- **◦** Detach unfound software allocations from the considered computers Removes license allocation links from computers included in the import, where application installations linked to the same license were not found in the incoming data
	- **◦** Detach unfound computers from considered software allocations Removes license allocations (mentioned in the import) from those previously-linked computers that were not also found individually listed in the incoming data
	- **◦** Detach all unfound links between the considered computers and software allocations — All computers and license allocations mentioned in the imports have their existing records in the database checked; and any links in the database that are not also repeated in the incoming data are removed from the database.
	- **◦** Reject duplicate records Duplicate records of allocations are recorded in the log file, rather than being silently ignored.

#### IT Asset Management (Cloud)

Current

### <span id="page-209-0"></span>**Defining Import Rules for Attributes/Properties**

When you have set the import rules for an item in the compliance database, you may set fine-grain import rules for handling imports to the individual properties of each of those objects.

### *To define rules for property imports:*

**1.** Expand the database object in the structure tree, and select the desired property of your chosen item.

The main page shows the available settings for this import rule. Settings are divided into groups.

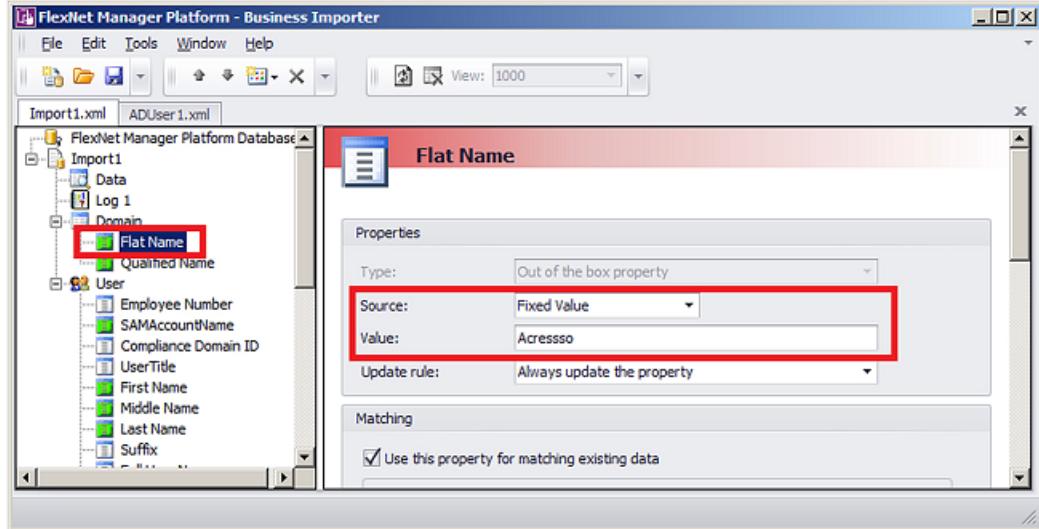

*Figure 10:* Import rule for a *property* of compliance database object

**2.** Complete the settings for the fields available in the **Properties** section of the page:

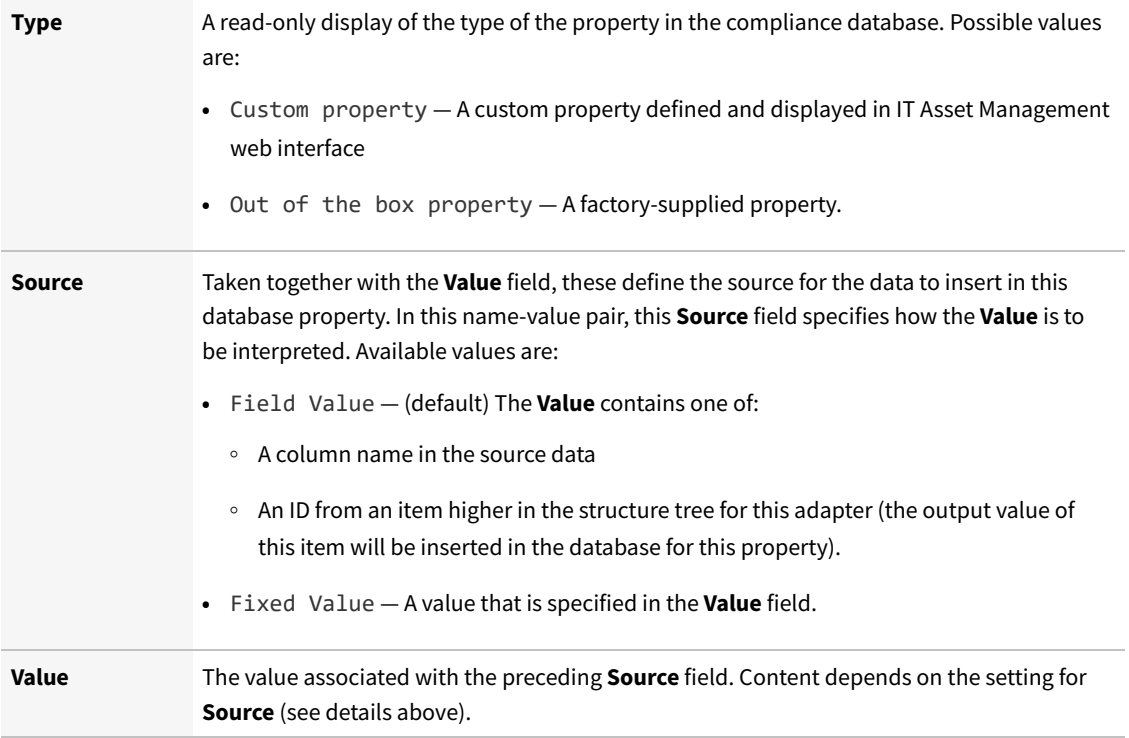

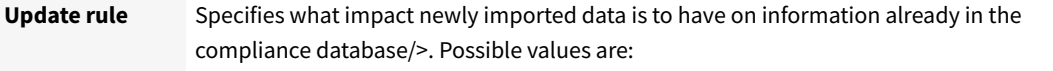

- **•** Always update the property any incoming value (including blank) replaces any existing value
- **•** Never update the property any *existing* value (including blank) is preserved, regardless of any incoming value
- **•** Update only if the value is empty if there is no existing value, the imported value is inserted; but the imported value is ignored if there is any existing value already in the database for this property
- **•** Never replace an existing value with blank if there is a (non-blank) value in the incoming data, it replaces any existing value; but if the incoming data stream has a blank for this property, any previously existing value in the database is preserved.
- **3.** If this property in the imported data forms part of the database key used to match existing records, select **Use this property for matching existing data**.

For most import objects, you cannot save an existing adapter or create a new adapter without selecting this check box. The only import objects that do *not* require this check box are:

- **•** Contract Responsibility
- **•** Contract Asset
- **•** Contract License
- **•** Operator Role
- **•** Payment Schedule License
- **•** Payment Schedule Asset
- **•** Purchase Order Line Asset
- **•** Purchase Order Line License

Some database records have multi-part keys. Clear this check box when the data element does not form part of the database key in the compliance database, but is simple data, and is not an import object that requires it. When this check box is enabled (the default), the following fields can be set.

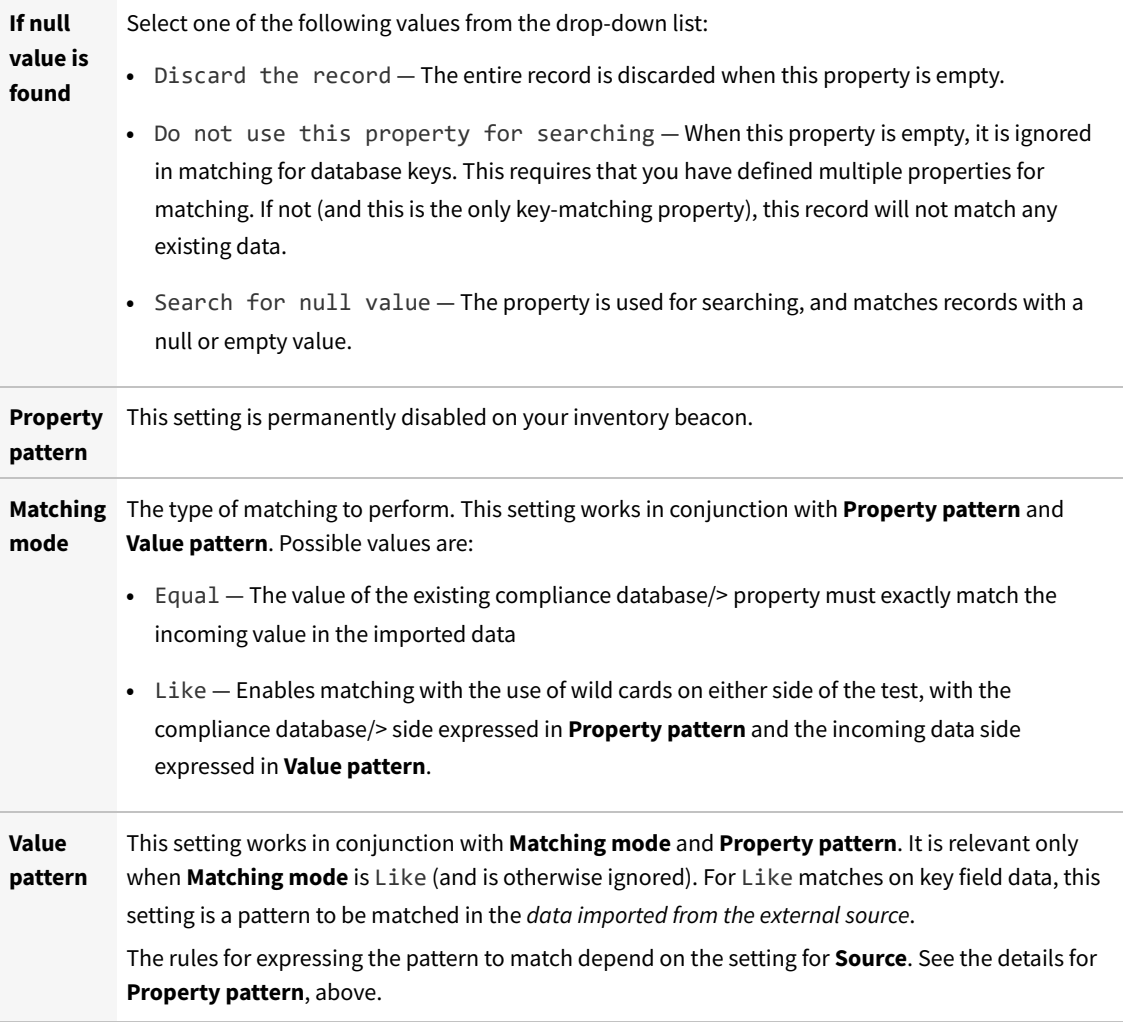

**4.** Where the imported data from the external source needs transformation before being inserted into the compliance database/>, complete the settings in the **Data Transformation** section of the page for each modified property. The following settings are available, and are processed in the order shown in the user interface: that is, data may be extracted using a regular expression, and the result then subject to search and replace, and so on.

**Regular expression** data. For example, to extract a flat domain name from an Active Directory record, you could Specify an expression that may be used to extract a subset of the value from the external source write:  $(?81t;=0U=):*?(?=,)$ See also **Options** below.

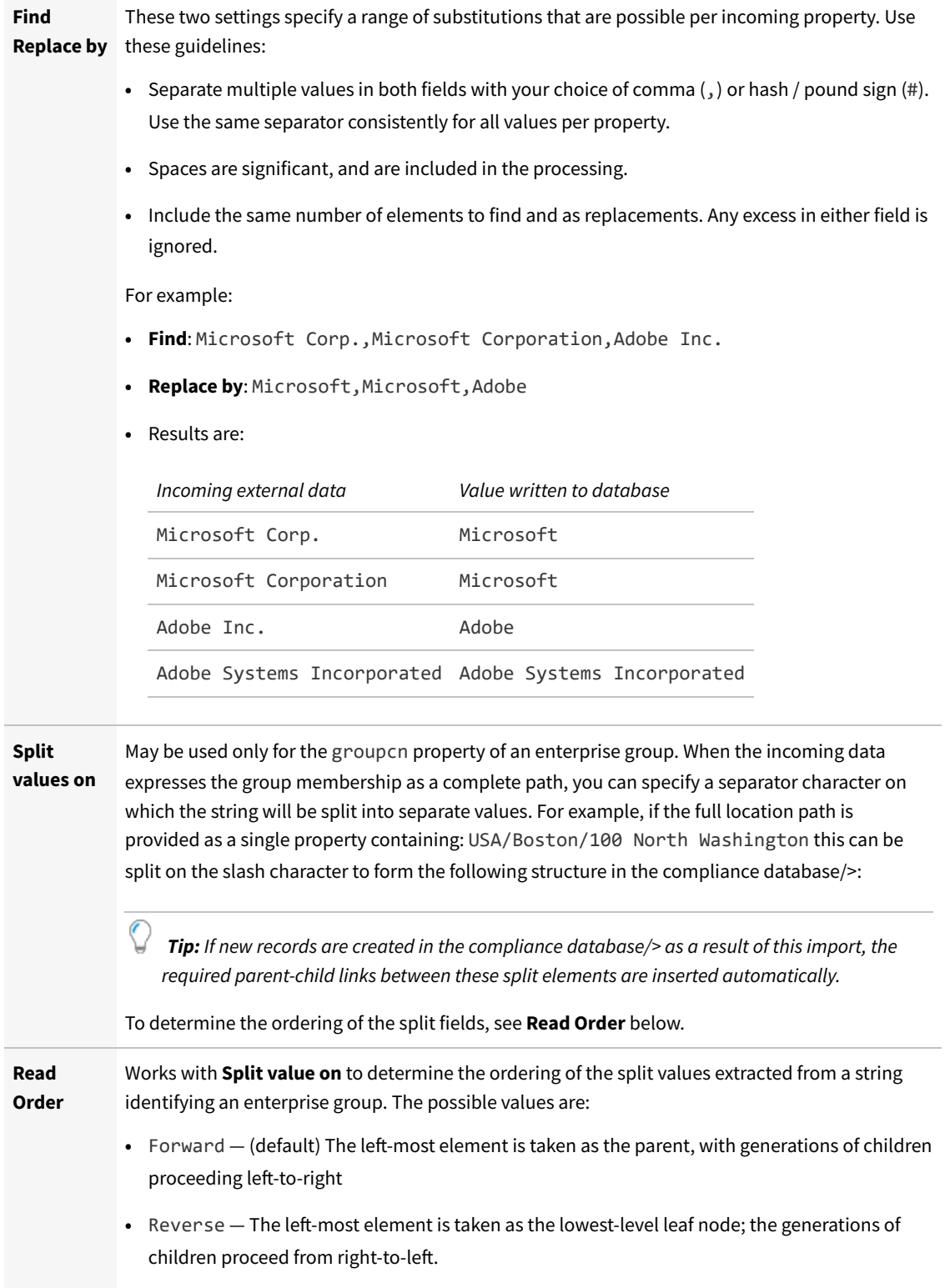

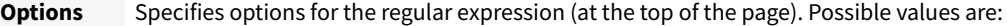

- **•** CultureInvariant Specifies a standard convention for determining upper- and lowercase characters used in case-insensitive matching (particularly useful for matching against system resources such as account names and passwords)
- **•** ECMAScript Specifies ESCMA script compliant behavior is enabled for the expression
- **•** IgnoreCase Specifies case insensitive matching
- **•** IgnorePatternWhitespace Specifies that unescaped white space is excluded from the pattern
- **•** Multi Line Specifies multiline mode
- **•** RightToLeft Specifies that the search moves from right to left instead of left to right
- **•** SingleLine Specifies single-line mode.
- **5.** If required, check or modify the settings contained in the **Advanced Properties** section of the page. The following values are available.

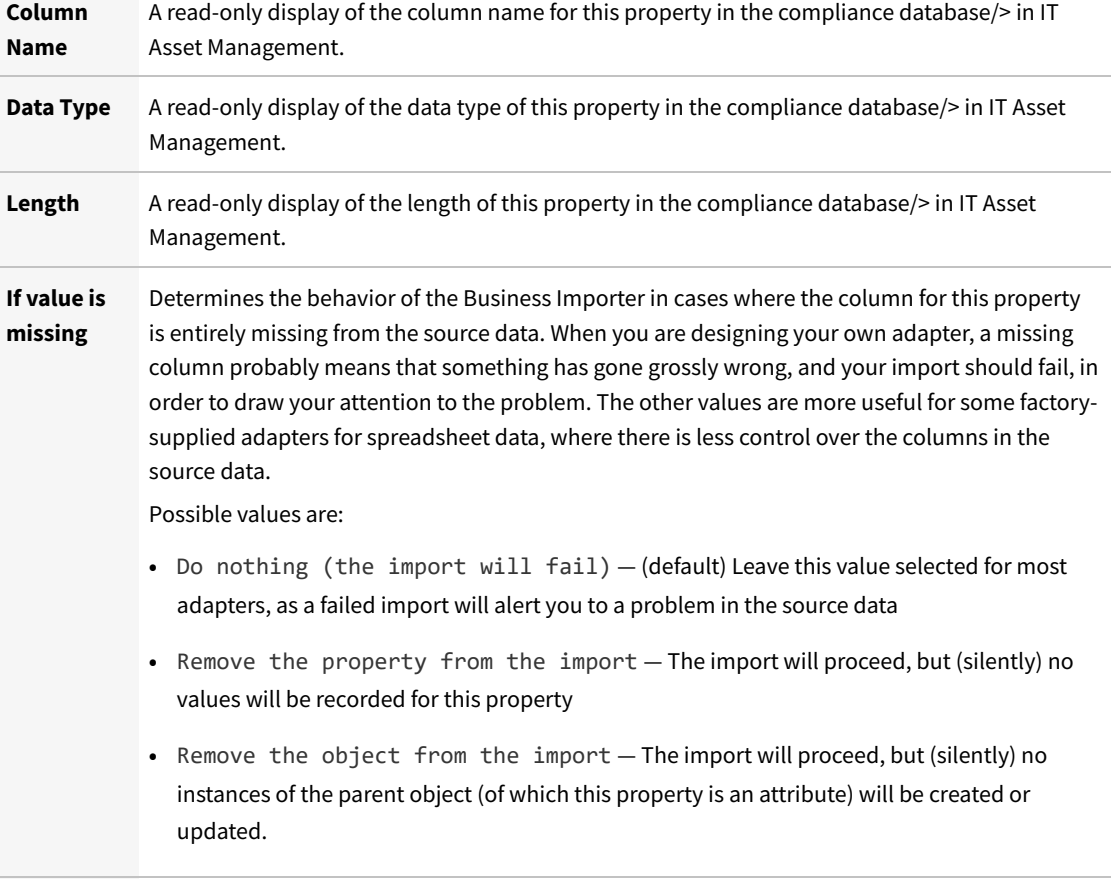

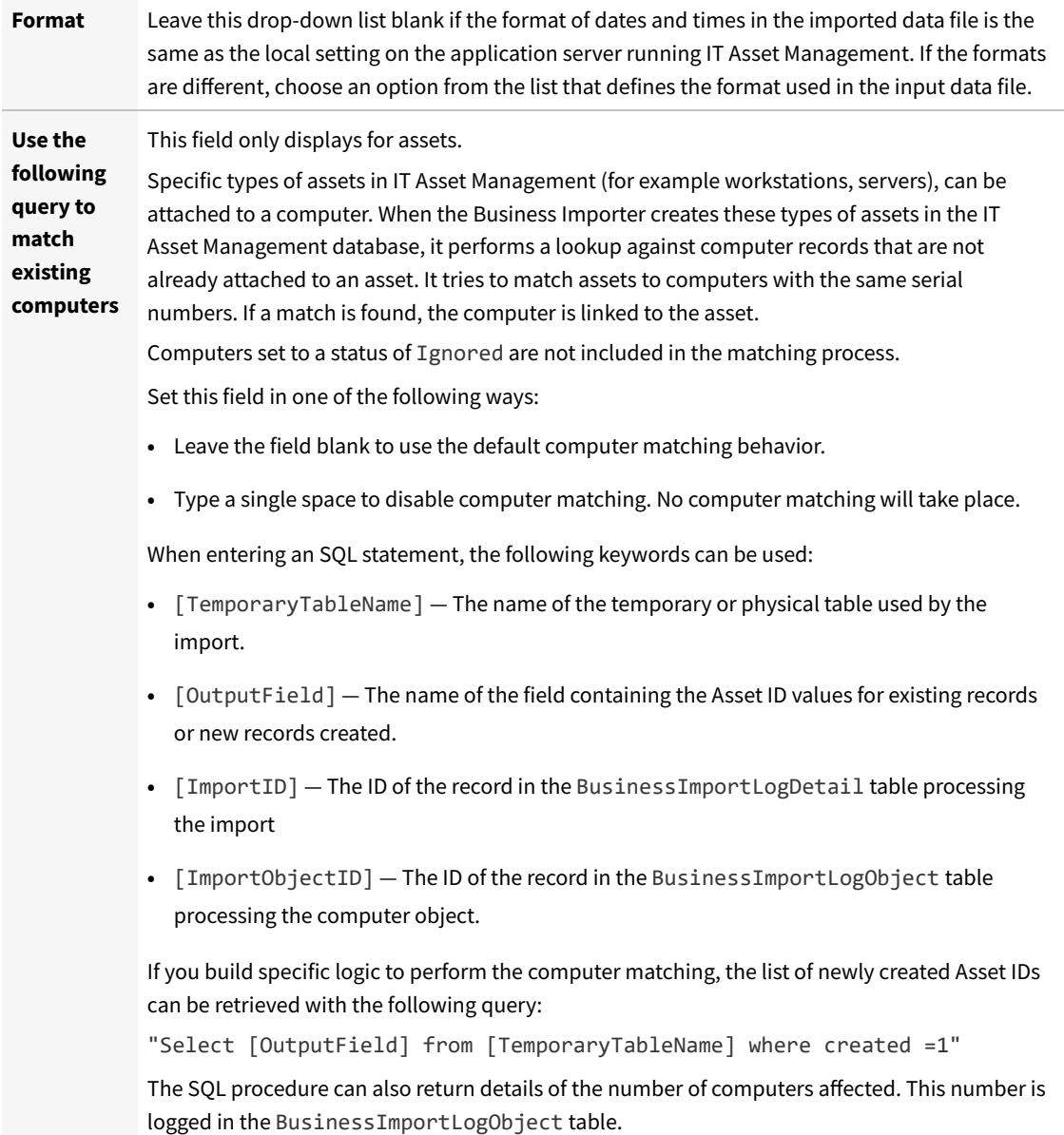

**6.** As you make your changes on this page, your specification is saved in memory. When you are ready, click the Save button in the tool bar, or choose one of the saving options from the **File** menu.

IT Asset Management (Cloud)

Current
## **7**

## **Testing and Diagnosis for Your Business Adapter**

Testing and diagnosis options are limited for business adapters running in disconnected mode on your inventory beacon. After running the adapter against the source database, you can inspect the archive package that will be uploaded to the central application server. This package is saved in Program Data\Flexera Software\Beacon\ IntermediateData\, and is a zip archive containing the following:

- **•** A file DDI.xml that represents the business adapter (without its connection strings), so that you can see the steps than run in your adapter
- **•** A manifest that includes a result code from running your adapter, and any error messages
- **•** An XML file of the collected data.

On the inventory beacon, you may also examine the log file for the beacon engine, which includes results of uploading the intermediate package. This is saved in %ProgramData%\Flexera Software\Compliance\BeaconEngine. You may search in the log file for the name of your business adapter to find steps relating to it.

*Note: There is no specific presentation in the compliance console (the web interface) of the results of importing your business adapter data. Look for collected information displayed in appropriate lists after the import is completed. Of course, the impact on your compliance position that results from this imported business information is shown only after the next inventory import and reconciliation.*

IT Asset Management (Cloud)

Current

## **Troubleshooting Business Adapters**

Here are some possible issues and causes. Please advise any other cases that should appear here in future.

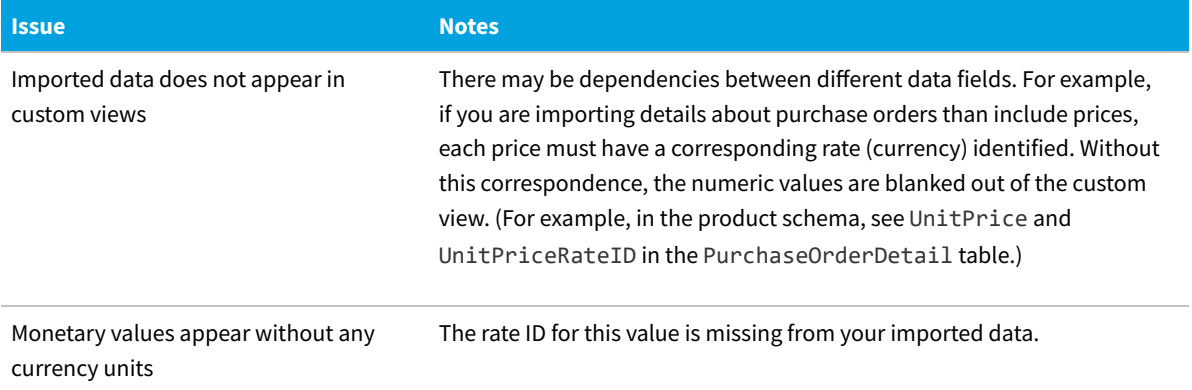